# **I n s t r u k c j a o b s ł u g i K a s a F i s k a l n a**

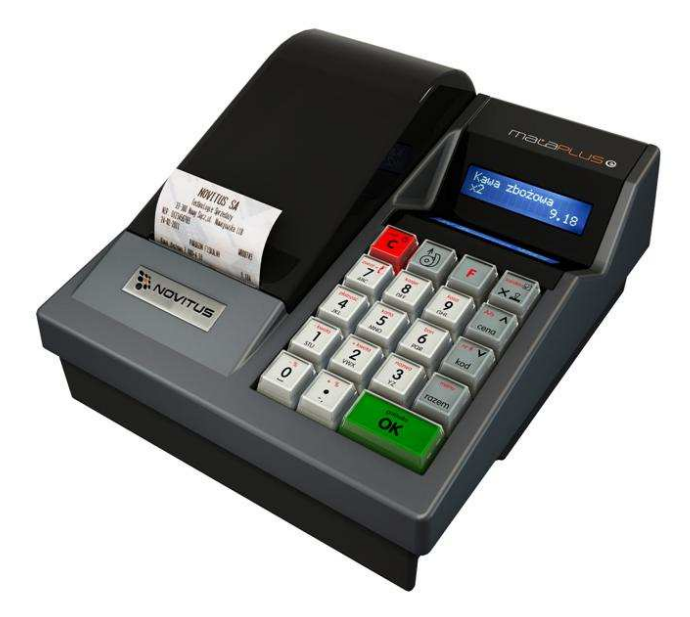

# **MAŁA PLUS E 2.01**

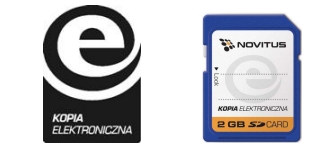

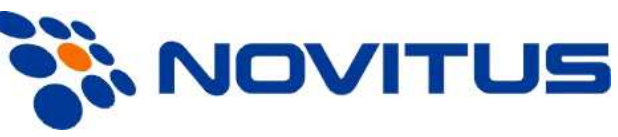

COMP S.A. ul. Jutrzenki 116, 02-230 Warszawa Oddział Nowy Sącz, NOVITUS - Centrum Technologii Sprzedaży, ul. Nawojowska 118, 33-300 Nowy Sącz Infolinia: 0 801 13 00 23, www.novitus.pl, info@novitus.pl Wydanie IV © COMP SA / NOVITUS 2014

### **Co powinieneś znać i wiedzieć przed przystąpieniem do pracy z kasą fiskalną MAŁA PLUS E:**

- parametry techniczne kasy (patrz punkt 2.1)
- Warunki gwarancji (karta gwarancyjna)
- Obsługę funkcji fiskalnych dostępnych dla użytkownika
- obsługę funkcji związanych z elektroniczną kopią paragonu

Każda nieprawidłowość w pracy kasy MAŁA PLUS E powinna być natychmiast sygnalizowana do autoryzowanego serwisu producenta.

Odłączenie kasy od sieci następuje po odłączeniu wtyczki zasilacza od gniazda sieciowego, które powinno być usytuowane w pobliżu kasy i być łatwo dostępne.

W kasie MAŁA PLUS E zastosowano drukarkę termiczną. Zaopatrując się w papier należy zażądać od dostawcy papieru certyfikatu, potwierdzającego, że może on być stosowany w urządzeniach fiskalnych, a wydrukowane na nim dokumenty mogą być przechowywane przez czas określony Ordynacją Podatkową. Należy również pamiętać o warunkach, w jakich producent papieru zaleca jego przechowywanie. W przypadku nieprzestrzegania tych wymagań może dojść do utraty danych (raportów) do przechowywania, których użytkownik kasy jest zobowiązany.

Urządzenie to spełnia wymagania w zakresie dopuszczalnych poziomów emisji zaburzeń elektromagnetycznych dla klasy A. W środowisku mieszkalnym może to powodować powstawanie zakłóceń radioelektrycznych. W takich przypadkach, jego użytkownik zobowiązany jest do zastosowania odpowiednich środków zaradczych.

Przed wymianą papieru należy obowiązkowo dotknąć dłońmi uziemionej części metalowej.

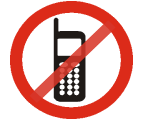

Zabrania się używania telefonów komórkowych w bezpośrednim sąsiedztwie kasy!!!

Zużytego urządzenia, zgodnie z Art. 22 ust.1 i 2 Ustawy o zużytym sprzęcie elektrycznym i elektronicznym (Dz.U.180 poz. 1495), nie wolno umieszczać, wyrzucać, magazynować wraz z innymi odpadami.

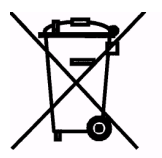

Niebezpieczne związki zawarte w sprzęcie elektrycznym i elektronicznym wykazują bardzo niekorzystne oddziaływanie na rośliny, drobnoustroje, a przede wszystkim na człowieka, uszkadzają bowiem jego układ centralny i obwodowy układ nerwowy oraz układ krwionośny i wewnętrzny, a dodatkowo powodują silne reakcje alergiczne.

Zużyte urządzenie należy dostarczyć do lokalnego Punktu Zbiórki zużytych urządzeń elektrycznych, który zarejestrowany jest w Głównym Inspektoracie Ochrony Środowiska i prowadzi selektywną zbiórkę odpadów.

Zapamiętaj!!!!!

Zgodnie z Art. 35 ustawy, użytkownik sprzętu przeznaczonego dla gospodarstw domowych, po zużyciu takiego sprzętu, zobowiązany jest do oddania go zbierającemu zużyty sprzęt elektryczny i elektroniczny. Selektywna zbiórka odpadów pochodzących z gospodarstw domowych oraz ich przetwarzanie przyczynia się do ochrony środowiska, obniża przedostawanie się szkodliwych substancji do atmosfery oraz wód powierzchniowych.

Informacje o usuwaniu akumulatorów i baterii z urządzenia zamieszczone w rozdziale: *Instrukcja bezpiecznego usunięcia akumulatorów i baterii* na końcu instrukcji obsługi.

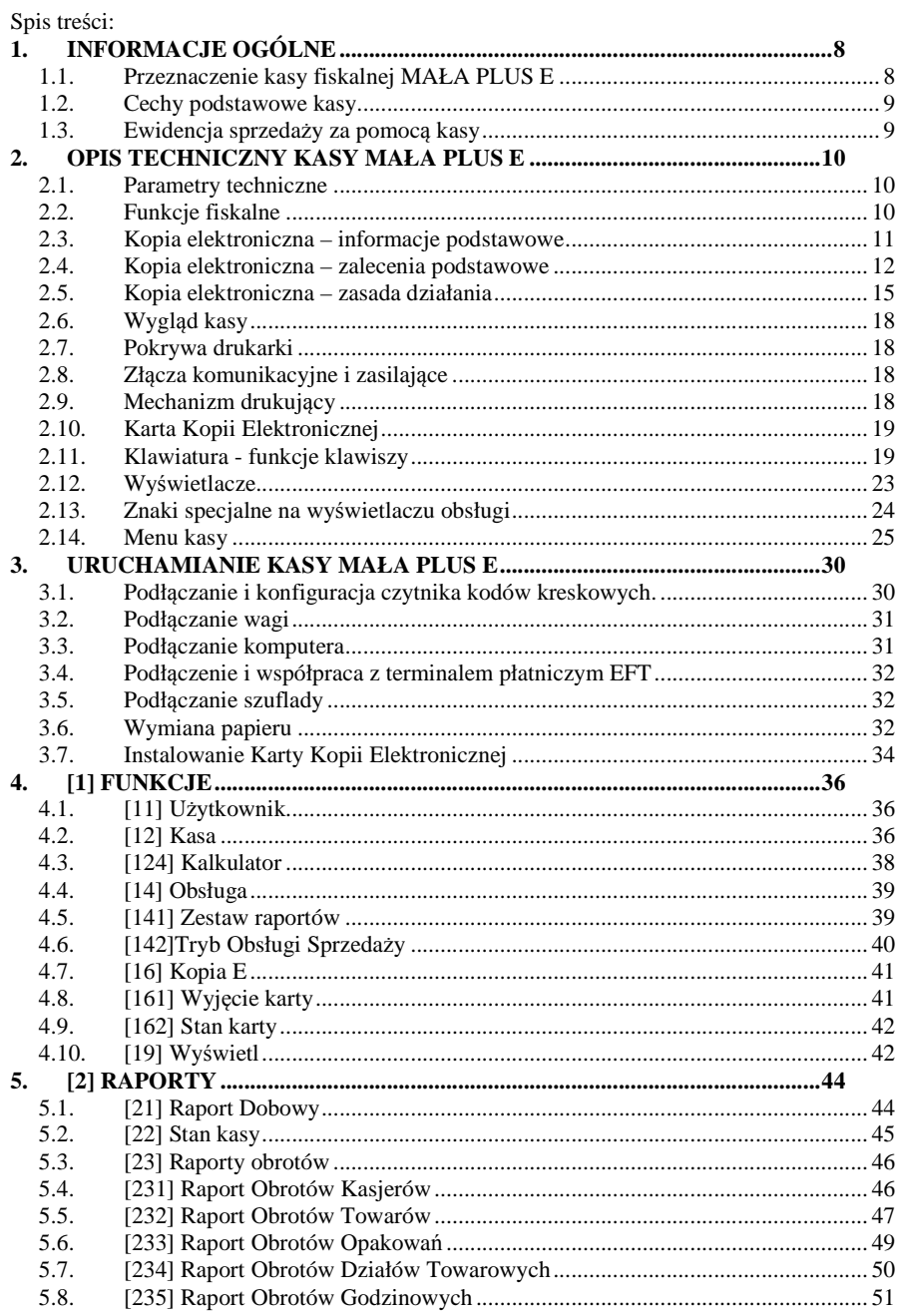

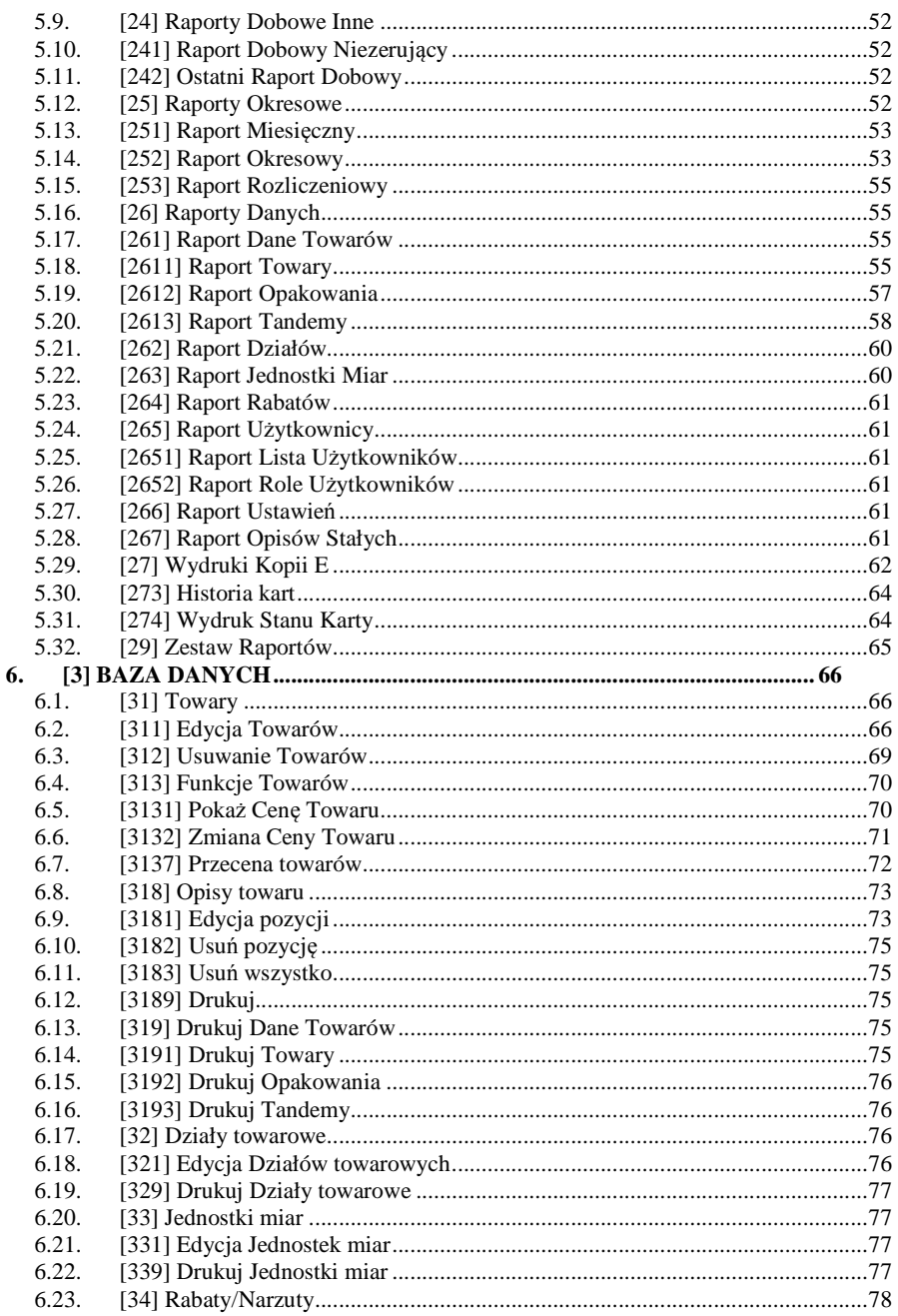

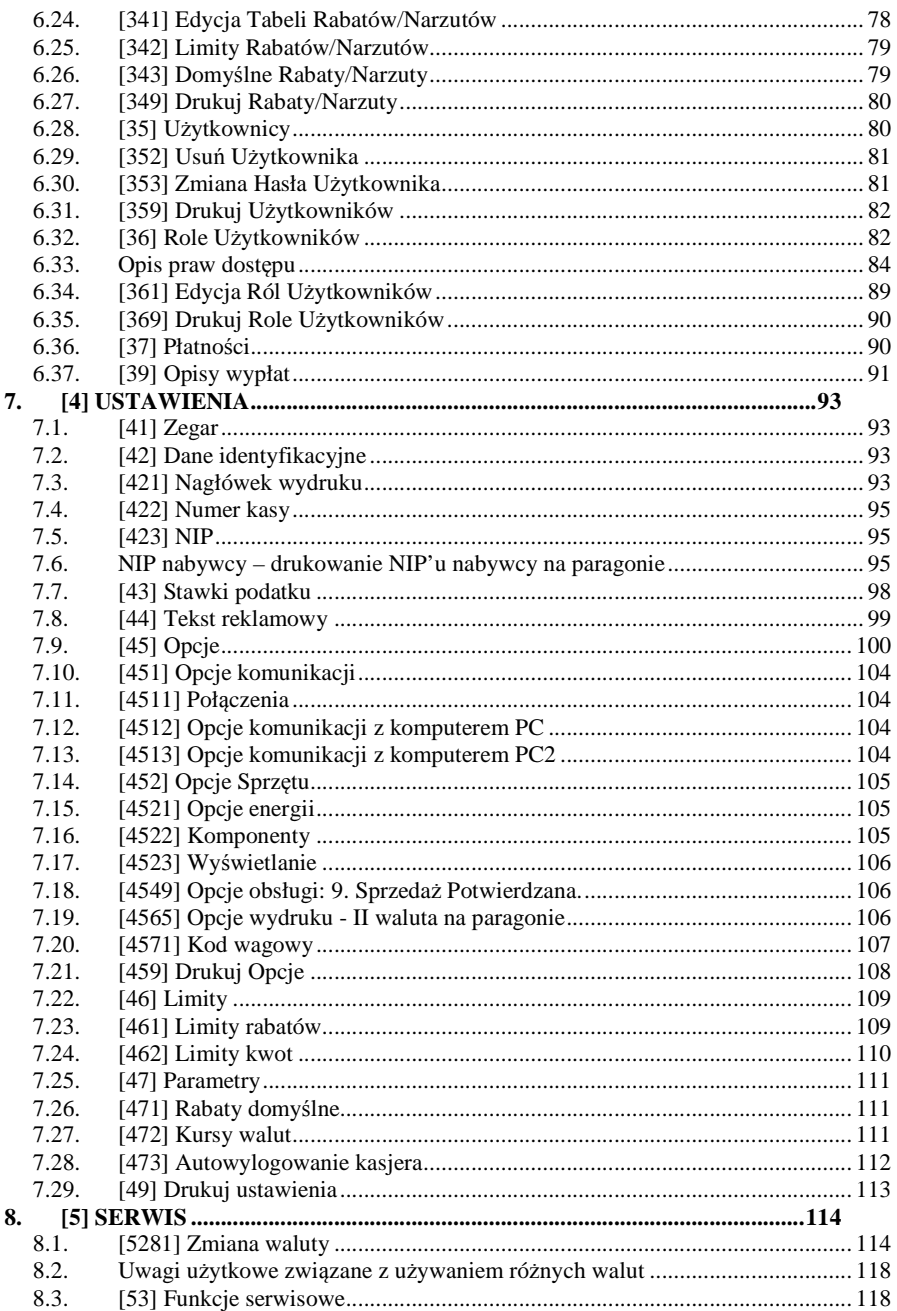

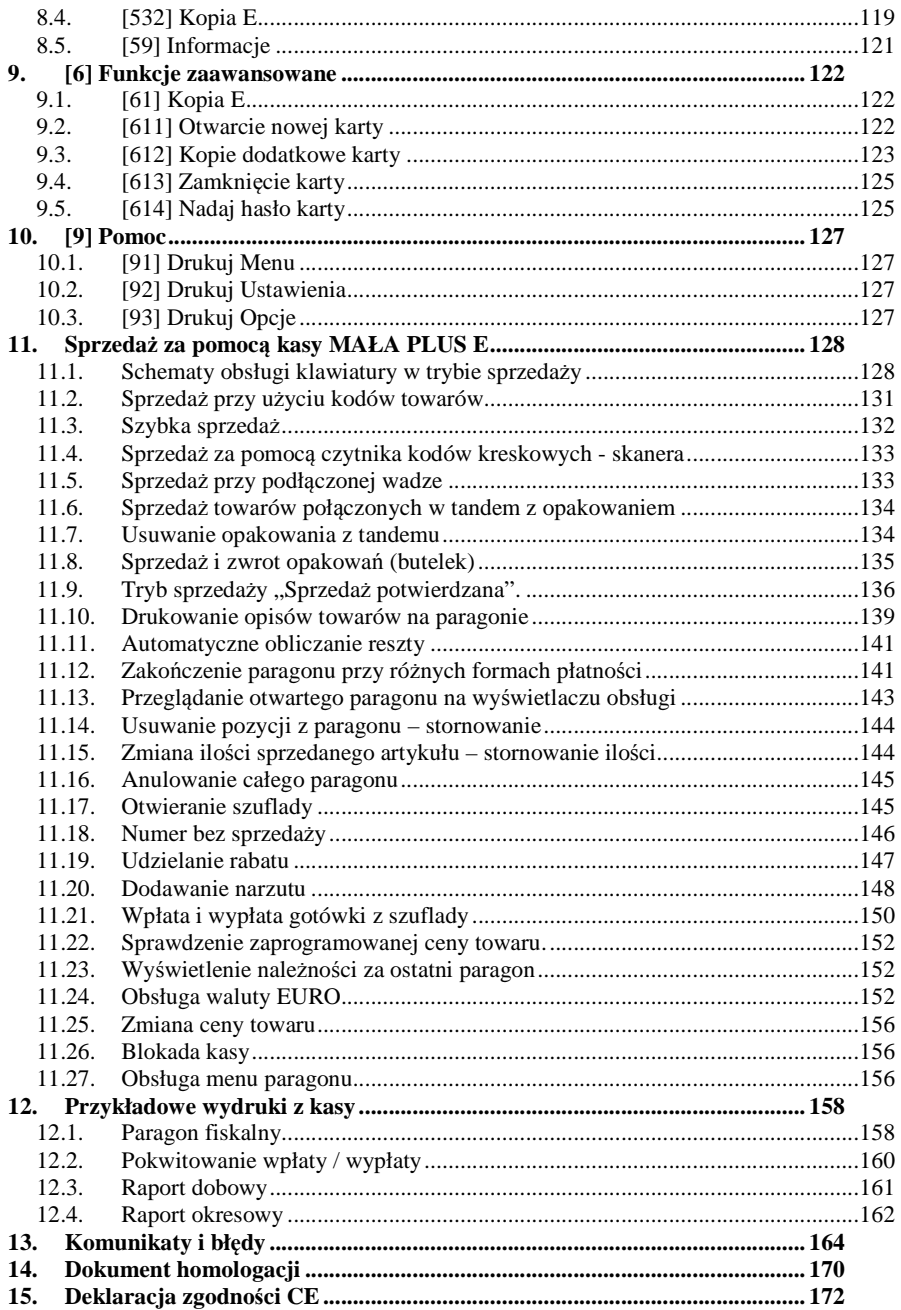

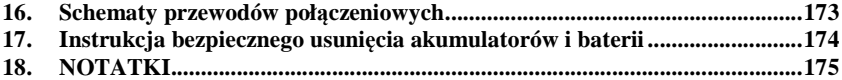

Uwaga:

Informacje zamieszczone w niniejszej instrukcji mają charakter wyłącznie informacyjny i nie stanowią oferty handlowej w rozumieniu Kodeksu Cywilnego.

Producent zastrzega sobie prawo zmiany danych oraz funkcjonalności kasy fiskalnej zawartych w niniejszej instrukcji bez wcześniejszego uprzedzenia.

Producent zastrzega, że nie będzie ponosić odpowiedzialności za uszkodzenia powstałe wskutek użytkowania kasy fiskalnej niezgodnego z instrukcją, używania niewłaściwego zasilacza, narażania urządzenia na oddziaływanie silnego pola elektrostatycznego, elektromagnetycznego, promieniowania rentgenowskiego lub działania szkodliwych substancji chemicznych czy też promieniotwórczych.

Producent nie ponosi również odpowiedzialności za ewentualne roszczenia karno – skarbowe ze strony Urzędu Skarbowego wobec podatnika – użytkownika kasy fiskalnej wynikające z ujawnionej niewłaściwej eksploatacji urządzenia.

### **1. INFORMACJE OGÓLNE**

### **1.1. Przeznaczenie kasy fiskalnej MAŁA PLUS E**

Kasa fiskalna MAŁA PLUS E jest kasą najnowszej generacji przeznaczoną do pracy we wszystkich placówkach handlowych. Może pracować jako pojedyncze urządzenie fiskalne, lub w połączeniu z komputerem jako niewielki system.

Kasa została przedstawiona w Głównym Urzędzie Miar i otrzymała homologację numer:

### **PT 26 / 2013**

jako kasa rejestrująca, spełniająca wymogi zawarte w Rozporządzeniu Ministra Finansów z dnia 28 listopada 2008 roku w sprawie kryteriów i warunków technicznych, którym muszą odpowiadać kasy rejestrujące (…), opublikowane w Dzienniku Ustaw nr 212, poz. 1338 z dnia 1 grudnia 2008 r.

*W związku z wprowadzanymi zmianami w programie pracy kas, urządzenia są poddawane kolejnym weryfikacjom w Głównym Urzędzie Miar, dlatego aktualny wykaz homologacji dostępny jest na stronie internetowej producenta kasy.*

Urządzenia z decyzją Ministra Finansów lub Prezesa Głównego Urzędu Miar wydaną na mocy w/w rozporządzenia **mają możliwość ustalenia waluty głównej, w jakiej prowadzona jest rejestracja obrotu oraz kwot podatku należnego.** Mają również możliwość zaprogramowania kilku dowolnych walut informacyjnych z programowalnymi przez użytkownika przelicznikiem, z możliwością przeliczania i drukowania tych informacji pod częścią fiskalną paragonu. Szczegółowe informacje o zmianie waluty oraz uwagi użytkowe na temat korzystania z różnych walut w rozdziałach: 8.1, 8.2, 6.7 oraz 6.36 niniejszej instrukcji.

Do każdej kasy z decyzją potwierdzającą spełnianie wymogów w/w rozporządzenia producent dołącza program komputerowy **NFRaport**, działający pod systemem operacyjnym Windows (95, Millenium, 2000, XP, Vista i nowszych), za pomocą którego użytkownik może wykonywać odczyty danych z pamięci fiskalnej, zapisywać je na dysku, nagrywać na płyty CD\* oraz wykonywać wydruki na zwykłych drukarkach komputerowych. Do wszystkich urządzeń fiskalnych marki Novitus jest jeden wspólny program. Płyta CD z programem dołączona jest do książki serwisowej kasy. Program może być przez producenta modyfikowany, kolejne jego wersję będą przedstawiane wraz z urządzeniami w Ministerstwie Finansów. Aktualna wersja dostępna jest na stronie internetowej www.novitus.pl. Do transmisji pomiędzy kasą i komputerem konieczny jest przewód połączeniowy kasa - PC, którego schemat zamieszczony jest w rozdziale 16. niniejszej instrukcji.

Do każdej kasy z elektroniczną kopią producent dołącza program komputerowy **NEArch**, działający pod systemem operacyjnym Windows (95, Millenium, 2000, XP, Vista i nowszych), za pomocą którego użytkownik może wykonywać odczytu danych z Kopii Elektronicznnej, zapisywać je na dysku, nagrywać na płyty CD\* oraz wykonywać wydruki na zwykłych drukarkach komputerowych. Do wszystkich urządzeń fiskalnych marki Novitus jest jeden wspólny program. Płyta CD z programem dołączona jest do książki serwisowej kasy. Program może być przez producenta modyfikowany, kolejne jego wersję będą przedstawiane wraz z urządzeniami w Ministerstwie Finansów. Aktualna wersja dostępna jest na stronie internetowej www.novitus.pl. Do transmisji pomiędzy kasą i komputerem konieczny jest przewód połączeniowy kasa - PC, którego schemat zamieszczony jest w rozdziale 16 niniejszej instrukcji.

\* (nie dotyczy systemów Windows 95, Millenium i 2000)

### **1.2. Cechy podstawowe kasy**

- Kopia elektroniczna na karcie SD Card
- Możliwość zaprogramowania 3 000 towarów;
- Możliwość ustalenia waluty głównej kasy (również z wyprzedzeniem)
- Akumulator wewnętrzny;
- Wyświetlacz obsługi i klienta LCD wyświetlający tekstowe komunikaty;
- Możliwość edycji paragonu na wyświetlaczu i stornowania artykułów faktycznie sprzedanych bez możliwości popełnienia pomyłki;
- Ewidencja pracy 4 lub 8 (wersja plus) kasjerów;
- Nazwa towarów do 40 znaków (liter i cyfr);
- Definiowany zestaw raportów wykonywanych łącznie (raport łańcuchowy);
- Udzielanie rabatów i narzutów procentowych i kwotowych, zaprogramowanych jako domyślne lub wpisywanych dowolnie z klawiatury lub wybieranych z programowalnej listy, na dowolną pozycję lub na cały paragon.
- Rejestracja 8 rodzajów płatności za sprzedawane towary: gotówka, czek, karta płatnicza, kredyt, talon/bon, przelew, konto klienta oraz gotówka w EURO;
- Możliwość anulowania paragonu po wprowadzeniu częściowej płatności;
- Współpraca z komputerem (złącze RS232)
- Współpraca ze skanerem (czytnikiem kodów kreskowych)
- Współpraca z elektroniczną wagą (wagami) kalkulacyjną
- Współpraca z terminalem płatniczym EFT
- Współpraca z szufladą na pieniądze
- Możliwość powiązania artykułów z opakowaniami, tzw. tandemy
- Sprzedaż i zwroty opakowań podczas otwartego paragonu, jak również poza paragonem, powiązanych w tandemy z towarem, oraz jako osobne pozycje. Gospodarka opakowaniami (zwrot i sprzedaż) nie jest wliczana do obrotu.
- Możliwość zastosowania nagłówka graficznego zawierającego elementy graficzne
- Możliwość drukowania tekstu komercyjnego pod paragonem
- Opis towaru w pozycjach paragonu

### **1.3. Ewidencja sprzedaży za pomocą kasy**

Przy użyciu kasy MAŁA PLUS E można prowadzić ewidencję sprzedaży wartościowo – ilościową: każdy towar ma zaprogramowany w kasie własny kod wywoływany z klawiatury lub sczytywany za pomocą skanera z opakowania towaru. Towar taki ma w kasie określoną nazwę, przyporządkowaną stawkę PTU, może mieć również automatycznie zaprogramowaną cenę, przypisane opakowanie. Czynności te powtarzane są przy każdym sprzedawanym artykule. Na paragonie pojawia się wówczas dokładna nazwa towaru. Można wówczas prowadzić gospodarkę magazynową w sklepie, gdyż na wydruku raportu sprzedaży towarów jest dokładnie określone, ile jakiego towaru zostało sprzedane. Kasa nie prowadzi bezpośredniej sprzedaży z Działów Towarowych.

### **2. OPIS TECHNICZNY KASY MAŁA PLUS E**

### **2.1. Parametry techniczne**

**Zasilanie:** napięcie stałe 9 - 18 V<br>**Bateria wewnetrzna:** akumula **Bateria wewnętrzna:** akumulator 6 V / 3 (3,2) Ah, **Gniazdo zasilania:** typu walcowego Ø 5,5/2,5 mm, masa zasilania na zewnątrz. **Zasilacz:** transformatorowy, niestabilizowany, wejście 230 V, 50 Hz wyjście: 9 V / 700 mA Wtyk wyjścia zasilacza, typu walcowego Ø 5,5/2,5 mm

**Nośnik Kopii Elektronicznej:** karta SD/SDHC zweryfikowana przez NOVITUS

**Znamionowa temperatura pracy: od 5<sup>0</sup>C do + 40<sup>0</sup>C** 

**Dopuszczalna wilgotność pracy: od 10% do 80%** 

**Wymiary: szerokość: 194 mm, głębokość: 215 mm, wysokość: 105 mm Ciężar: 1,5 kg (+ 0,20 kg zasilacz)** 

UWAGA: podłączenia kasy do urządzeń zewnętrznych (komputera, wagi, skanera, terminala EFT) za pomocą specjalnych przewodów można dokonać przy wyłączonym zasilaniu kasy i podłączanego urządzenia!!! Doboru szuflady oraz pierwszego podłączenia jej do kasy powinien dokonać uprawniony serwisant!

### **2.2. Funkcje fiskalne**

Kasa fiskalna MAŁA PLUS E posiada wbudowaną pamięć fiskalną mogącą pomieścić raporty w okresie 5 lat. Pamięć ta jest nierozerwalnie złączona z obudową kasy, zalana jest specjalną masą uniemożliwiającą ingerencję do jej wnętrza, oklejona jest specjalnymi plombami identyfikacyjnymi. W pamięci fiskalnej zapisany jest (w procesie produkcji) numer unikatowy urządzenia nadany przez Ministerstwo Finansów. Numer ten będzie drukowany na każdym paragonie i raporcie fiskalnym (po zafiskalizowaniu kasy).

Kasa MAŁA PLUS E może pracować w trybie fiskalnym i niefiskalnym. W trybie fiskalnym (po zafiskalizowaniu) kasa rejestruje wszelką sprzedaż, która jest dokonywana za jej pośrednictwem, dane te, z rozbiciem na poszczególne stawki PTU, wartości sprzedaży, ilości wystawionych paragonów, ilości dokonanych zmian w bazie towarowej zapisywane są do pamięci fiskalnej podczas wykonywania raportu dobowego zerującego. Do pamięci zapisywane są również wszelkie zerowania systemowe z uwzględnieniem daty i godziny oraz przyczyny zerowania. W pamięci znajduje się również zapisany NIP użytkownika oraz aktualnie zaprogramowane stawki PTU. W trybie fiskalnym możemy wykonać raport okresowy będący odczytem z pamięci fiskalnej.

Przed fiskalizacją – w trybie niefiskalnym (treningowym) – wszystkie w/w dane (oprócz numeru unikatowego) przechowywane są w pamięci operacyjnej kasy i mogą być dowolnie kasowane i modyfikowane bez zapisywania ich do pamięci fiskalnej. W trybie niefiskalnym nie ma możliwości wykonania raportu okresowego, gdyż w pamięci fiskalnej nie ma zapisanych żadnych raportów dobowych.

### **2.3. Kopia elektroniczna – informacje podstawowe**

Urządzenie obsługuje Kopię Elektroniczną zamiast tradycyjnej kopii papierowej. Jako nośnik danych Kopii E w urządzeniach NOVITUS stosowana jest karta pamięci w standardzie SD Card. Jest to nowoczesny nośnik danych, stale udoskonalany, mogący pomieścić ogromne ilości danych posiadając jednocześnie niewielkie rozmiary zewnętrzne. Zawiera różne mechanizmy zabezpieczeń - od prostych, ale łatwych w użyciu mechanicznych blokad zapisu (przesuwka LOCK) - po zaawansowane zabezpieczenie hasłem całej karty.

Jakość karty ma zasadnicze znaczenie dla trwałości danych wydruku zapisanych w tym nośniku. Ważność tych danych jest taka sama, jak kiedyś kopii papierowej – użytkownik musi ją przechowywać przez wymagany przepisami czas i okazywać na żądania organów kontrolnych. Nie można więc sobie pozwolić na utratę tych danych przed wymaganym terminem przechowywania. Z tego powodu należy zagwarantować odpowiednią jakość kart SD używanych jako nośnik Kopii E. Aby mieć pewność, że dana karta zapewnia wymagane parametry wpływające na jakość jej działania, konieczne jest przeprowadzenie wielu długotrwałych testów i analiz ich wyników, które są niemożliwe do wykonania przez przeciętnego użytkownika.

W urządzeniach z Kopią E należy więc używać tylko takich kart SD, które przeszły pozytywnie weryfikację producenta i są wymienione w odpowiednich instrukcjach lub informacjach na stronie internetowej danego urządzenia.

Obecnie do użytku z kasami MAŁA PLUS E zalecane są jedynie karty dostępne w ofercie NOVITUS

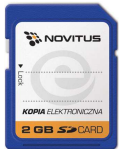

Poniżej przedstawiono główne nowe pojęcia dotyczące urządzeń z Kopią Elektroniczną (w skrócie Kopią E).

- 1) Kopia Elektroniczna kopia wydruków zapisywana w tymczasowo w Pamięci Podręcznej urządzenia a następnie kopiowana po raporcie dobowym na docelowy informatyczny nośnik pamięci.
- 2) Pamięć Podręczna Wydruków wydzielona pamięć wewnętrzna urządzenia, do której najpierw trafiają dane wydruków. Dzięki niej urządzenie może też minimum 2 dni pracować awaryjnie bez docelowego zewnętrznego nośnika Kopii E. Po skopiowaniu danych wydruku na nośnik docelowy dane z Pamięci Podręcznej są usuwane.
- 3) Nośnik Kopii E zewnętrzna pamięć dostępna dla użytkownika, w przypadku urządzeń marki NOVITUS karta pamięci w standardzie SD Card.
- 4) Karta SD Card karta pamięci FLASH. Zapewnia dużą pojemność pamięci przy stosunkowo niewielkiej cenie. Posiada funkcje zabezpieczeń danych przed nieumyślnym skasowaniem. Jest bardzo popularna i powszechnie obsługiwana w systemach komputerowych. W niektórych komputerach PC może wymagać dołączenia popularnych zewnętrznych czytników tego typu kart.
- 5) Technologia NOVITUS Bezpieczna Kopia E szereg unikatowych specjalnych zabezpieczeń Kopii E w urządzeniach marki NOVITUS:
	- a. dodatkowa wewnętrzna kopia bezpieczeństwa danych Kopii E na wypadek utraty danych w nośniku użytkownika.
	- b. możliwość zabezpieczenia funkcji administracyjnych Kopii E hasłem bez jego podania osoba niepowołana nie wykona istotnych funkcji administracyjnych Kopii E
	- c. możliwość zabezpieczenia karty SD hasłem bez jego podania w celu odblokowania dane na karcie nie będą widoczne dla niepowołanych osób
	- d. możliwość tworzenia dodatkowych kopii kart w urządzeniu
- 6) Numery kontrolne na paragonie, fakturze i raporcie dobowym dodatkowe ciągi cyfr i znaków drukowane w stopce w/w wydruków. Mają one na celu umożliwić późniejszą weryfikację, że dany wydruk został wydrukowany na danym urządzeniu fiskalnym i jego zawartość jest niezmieniona.
- 7) Otwarcie nośnika Kopii E czynność jednorazowa dla danego nośnika, konieczna do wykonania w celu rozpoczęcie pracy z nowym nośnikiem kopii E. Polega ona ogólnie na odpowiednim sformatowaniu karty SD i nadaniu jej etykiety – unikatowego w ramach danego urządzenia oznaczenia będącego numerem kolejnym karty.
- 8) Zamknięcie nośnika Kopii E czynność jednorazowa dla danego nośnika, wymagana w celu oznaczenia nośnika jako zamkniętego, czyli takiego, do którego nie będą już dopisywane dane. Zamknięty nośnik powinien być zmagazynowany a do urządzenia dostarczony nowy nośnik.
- 9) Program obsługi Kopii E na PC NOVITUS NEArch program umożliwiający import danych Kopii E do komputera PC, wyszukiwanie wydruków wg zadanych kryteriów, drukowanie kopii wydruków, sporządzanie syntetycznych raportów okresowych, drukowanie oraz zapis kopii E na zapisywalnych płytach CD.
- 10) Program odczytu pamięci fiskalnej na PC NOVITUS NFRaport program od odczytu danych zawartych w pamięci fiskalnej urządzenia. Program ten umożliwia także sporządzanie syntetycznych raportów okresowych, drukowanie oraz zapis danych z pamięci fiskalnej na zapisywalnych płytach CD.

### **2.4. Kopia elektroniczna – zalecenia podstawowe**

Urządzenia z Kopią E w czasie normalnej pracy nie wymagają szczególnych dodatkowych czynności obsługowych. Działanie Kopii E jest zasadniczo bezobsługowe. Dodatkowe czynności związane z nośnikiem Kopii E wymagane są jedynie w momentach jego otwarcia i zamknięcia oraz przy wykonywaniu dodatkowych kopii bezpieczeństwa w systemach komputerowych (archiwizacja na dyskach optycznych, magnetycznych itp.), które powinny być wykonywane jedynie przez zaawansowanych użytkowników i administratorów danych Kopii E.

Istnieją jednak szczególne zalecenia, określające przede wszystkim, jakich czynności nie można i nie należy wykonywać na urządzeniach z Kopią E, aby nie doprowadzić do utraty danych Kopii E. Należy dokładnie zapoznać się z tymi wytycznymi i poinstruować o nich każdą osobę, która będzie miała dostęp do obsługi urządzenia z Kopią E. Nieprzestrzeganie tych zasad może doprowadzić do utraty danych Kopii E. Urządzenie fiskalne rejestruje fakt wystąpienia przypadków niewłaściwej obsługi lub niewłaściwego postępowania z nośnikiem Kopii E. Dane tych przypadków są zapisywane trwale w pamięci urządzenia i mogą być podstawą do nieuznania ewentualnych roszczeń gwarancyjnych związanych z tym faktem.

Należy bezwzględnie przestrzegać następujących zasad:

1) Nie należy nigdy wyjmować nośnika Kopii E tj. karty SD z włączonego urządzenia bez wywołania odpowiedniej funkcji "Wyjęcie karty" dla Kopii E z menu –

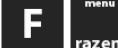

przyciski , *MENU / 1. FUNKCJE /1.6 KOPIA E / 1.Wyjęcie karty*. Wywołanie tej funkcji przygotuje urządzenie na wyciagnięcie nośnika z gniazda karty SD – zostaną zakończone lub przerwane w odpowiednim momencie ewentualne zapisy na kartę SD Kopii E i będzie możliwe bezpieczne wysunięcie karty, o czym urządzenie poinformuje użytkownika – "Można bezpiecznie wysunąć nośnik Kopii E". Bez wywołania w/w funkcji może nastąpić wysunięcie nośnika w czasie, gdy jest używany, co może doprowadzić do utraty danych, a nawet jego uszkodzenia. Kategorycznie nie można więc tego robić, podobnie jak nie można np. wyciągać płyty CD-R podczas jej nagrywania czy nawet wyrywać rolki papieru kopii z mechanizmu drukującego podczas drukowania w standardowych urządzeniach fiskalnych bez Kopii E. Zawsze można wyciągnąć kartę, jeśli urządzenie jest wyłączone.

### **UWAGA!**

Fakt niewłaściwego wyciągnięcia nośnika jest przez urządzenie trwale zarejestrowany i może być przyczyną nieuznania niektórych roszczeń gwarancyjnych związanych z tym faktem.

2) Nie należy praktycznie nigdy odblokowywać mechanicznej blokady zapisu – przesuwka LOCK na karcie SD powinna być zawsze w pozycji LOCK (zablokowana). Blokada ta zabezpiecza przed niezamierzoną modyfikacją czy usunięciem danych na karcie Kopii E np. po umieszczeniu jej w czytniku kart SD w komputerze PC. Urządzenie fiskalne może pracować i zapisywać dane nawet na karcie zablokowanej, więc normalnie nigdy nie ma potrzeby na zmianę pozycji tej przesuwki. Nieprzestrzeganie tej zasady może doprowadzić do niezamierzonego usunięcia lub modyfikacji danych w przypadku niewłaściwego postępowania na komputerze PC. Jedyne wyjątkowo dozwolone odblokowanie przesuwki LOCK jest dopuszczalne w przypadku nadzwyczajnej konieczności odtworzenia karty z kopii bezpieczeństwa użytkownika, ale powinno to być wykonywane przez zawansowanego użytkownika, który prawidłowo wykonywał we własnym zakresie dodatkowe kopie bezpieczeństwa i ma gwarancje, że są one poprawne, a z jakiegoś nadzwyczajnego powodu dane na karcie zostały utracone. **UWAGA!** 

Fakt odblokowania przesuwki LOCK i użycia takiej odblokowanej karty na komputerze PC jest przez urządzenie wykrywany i trwale zarejestrowany i może on być przyczyną nieuznania niektórych roszczeń gwarancyjnych związanych z tym faktem.

Odblokowanie jest wykrywane nawet wtedy, gdy żaden plik na PC nie zostanie zmieniony. Ewentualne odtworzenie danych nawet z poprawnej kopii bezpieczeństwa przez zaawansowanego użytkownika też jest wykrywane i rejestrowane i może być powodem wykonania natychmiastowej pełnej weryfikacji danych, która dla dużej ilości danych może długo trwać, a do czasu jej zakończenia nie będzie możliwe dopisywanie nowych danych do karty. Jeśli podczas tej weryfikacji wykryte zostaną zmienione lub usunięte dane fakt ten zostanie także trwale zarejestrowany i może on być przyczyną nieuznania niektórych roszczeń gwarancyjnych związanych z tym faktem.

**3) NIE MOŻNA MODYFIKOWAĆ ANI USUWAĆ ŻADNYCH DANYCH NA KARCIE KOPII E.** Urządzenie ciągle kontroluje poprawność i spójność danych na karcie Kopii E. Nie jest możliwa niezauważona zmiana nawet jednego znaku w danych wydruku zapisanych na karcie Kopii E. Karta, która podczas weryfikacji wykaże błędy danych spowodowane ich modyfikacją lub usunięciem, będzie zablokowana i konieczne będzie otwarcie nowej karty.

### **UWAGA!**

Fakt modyfikacji lub usunięcia danych z karty Kopii E jest przez urządzenie wykrywany i trwale zarejestrowany i może on być przyczyną nieuznania niektórych roszczeń gwarancyjnych związanych z tym faktem.

4) Nie należy doprowadzać do nagłego zaniku zasilania w urządzeniu z Kopią E. Normalnie w prawidłowo eksploatowanym urządzeniu jest to nie do uzyskania gdyż urządzenie fiskalne ma zasilanie awaryjne, ale po odłączeniu akumulatorów lub pracy na całkowicie rozładowanych akumulatorach możliwe jest wywoływanie nagłych zaników zasilania. Samo urządzenie fiskalne jest bardzo dobrze zabezpieczone przed zanikiem zasilania, ale karty SD mogą różnie reagować na nagłe zaniki zasilania. W celu zapewnienia karcie SD optymalnych warunków pracy (wymaganych przez producentów kart SD) należy zagwarantować stabilność zasilania i nie doprowadzać do nagłych zaników zasilania, co w przypadku urządzenia fiskalnego jest bardzo proste do uzyskania – należy tylko zagwarantować właściwy stopień naładowania akumulatorów i wymieniać je na nowe, kiedy utracą one swoje właściwości w wyniku wyeksploatowania. Urządzenie zawsze należy wyłączać odpowiednim przyciskiem na klawiaturze.

### **UWAGA!**

Fakt nagłego zaniku zasilania jest przez urządzenie wykrywany i trwale zarejestrowany i może on być przyczyną nieuznania niektórych roszczeń gwarancyjnych związanych z tym faktem.

5) Używać tylko kart, które są zalecane przez producenta urządzenia.

### **UWAGA!**

Karty, które nie są wyraźnie zalecone przez producenta nie są objęte żadną gwarancją producenta urządzenia na nie same ani na dane w nich zawarte.

6) Nie używać Kart SD kopii E do innych celów.

- 7) Przestrzegać ogólnych zasad używania i stosowania Kart SD poza urządzeniem fiskalnym:
	- a. Używać Kart SD tylko w czytnikach dedykowanych do obsługi Kart SD!
	- b. Nie dotykać styków Kart SD!
	- c. Nie niszczyć ani nie narażać Kart na urazy mechaniczne!
	- d. Przechowywać i używać w odpowiednich warunkach klimatycznych nie doprowadzać do zmrożenia, zalania ani zawilgocenia Kart SD!

Zgodnie z obowiązującymi przepisami na podatniku ciąży obowiązek prowadzenia bieżącej kontroli w zakresie prawidłowego i terminowego przekazu danych do zewnętrznego nośnika Kopii E. W kasie MAŁA PLUS E można zawsze wykonać Raportu Stanu Karty

Kopii E (Przycisk **a** *razem*, *Menu / 2.Raporty / 2.7.Wydruki Kopii E / Stan Karty*), z którego można się dowiedzieć niezbędnych informacji o aktualnej karcie SD w tym, kiedy ostatnio zostały do niej dopisane dane Kopii E.

Ponadto podatnik ponosi pełną odpowiedzialność za ewentualne zniszczenie, zgubienie karty SD Kopii E lub modyfikacje powodujące utratę danych Kopii E, prawidłowo wcześniej zapisanych przez urządzenie na karcie SD. Zalecamy systematyczne wykonywanie przez podatnika dodatkowych kopii bezpieczeństwa danych. W tym celu można:

- 1. Skorzystać z funkcjonalności programu NOVITUS NEArch, który ma możliwość importu danych do komputera PC a także nagrywania ich na zapisywalnych dyskach CD,
- 2. Skorzystać z funkcjonalności NOVITUS Bezpieczna Kopia E umożliwiającej wykonywanie dodatkowych Kopii E na dodatkowych kartach SD
- 3. Jeśli System Informatyczny Obsługi Sprzedaży użytkownika ma funkcjonalność obsługi przechowywania danych Kopii E to oczywiście należy z niej korzystać
- 4. Zaawansowany użytkownik może we własnym zakresie wykonywać dodatkowe kopie bezpieczeństwa w swoim PC (Karty SD są popularne i powszechnie obsługiwane) poprzez nagranie ich na dysk twardy i zarchiwizowanie na dyskach CD, DVD, taśmach streamera czy innych kartach pamięci.

### **2.5. Kopia elektroniczna – zasada działania**

Działanie Kopii E ma za zadanie zapis danych wydruków na nośniku informatycznym, w naszym przypadku na karcie SD. Urządzenie w Kopii E zapisuje wszystkie wydruki, które mają nr wydruku tj. wszystkie wydruki za wyjątkiem Raportów Okresowych, Miesięcznych i Rozliczeniowych oraz Raportu Opisów Stałych (tekstów zawartych w programie urządzenie możliwych do wydrukowania na drukarce urządzenia).

Działanie Kopii E jest podzielone na pewne etapy. Najpierw dane wydruków, które są w danym momencie drukowane trafiają do specjalnej pamięci wewnętrznej urządzenia, nazwanej Pamięcią Podręczną Wydruku. Jest to specjalna, nieulotna trwała pamięć, w której wydruki są magazynowane przed docelowym skopiowaniem ich na pamięć zewnętrzną – nośnik informatyczny Kopii E, czyli Kartę SD. Pamięć Podręczna umożliwia między innymi tymczasową pracę urządzenia bez Karty SD. Może się zdarzyć, że z jakiegoś powodu karty

SD w danym momencie nie ma w urządzeniu, a urządzenie musi oczywiście pracować i drukować np. paragony. Pamięć Podręczna zapewnia pracę do minimum dwóch dni bez karty SD – czyli może pomieścić wydruki z dwóch dni pracy urządzenia. Ponadto Pamięć Podręczna umożliwia wykonywanie kopii wydruków z danych w niej zawartych, podobnie jak kopii wydruków z nośników docelowych. Ostatnią istotną funkcją Pamięci Podręcznej jest możliwość odtworzenia obrotów i liczników z ostatniej zmiany fiskalnej w przypadku awaryjnego zerowania pamięci roboczej urządzenia fiskalnego. W urządzeniach z Kopią E po zerowaniu żadne dane obrotów i liczników nie zostaną wyzerowane, gdyż ich wartości zostaną odtworzone z danych wydruków zawartych właśnie w Pamięci Podręcznej (nie jest możliwe odtwarzanie obrotów z wydruków papierowych, bo te zostały wręczone klientom a nie ma drugiej rolki papieru jak w standardowych urządzeniach bez Kopii E).

Najpóźniej po raporcie dobowym rozpoczyna się proces kopiowania danych z Pamięci Podręcznej do nośnika zewnętrznego, czyli Karty SD Kopii E. Przed tym kopiowaniem dane na Karcie SD zostały wcześniej dokładnie zweryfikowane czy są poprawne tj. pełne i niezmienione. Jeśli weryfikacja by się nie powiodła, dopisanie danych nie byłoby możliwe. **Należy więc zawsze zagwarantować, że dane na Karcie SD są poprawne – należy przestrzegać zaleceń opisanych w rozdziale "Kopia E – zalecenia podstawowe". Urządzenie wykryje każdą ingerencję lub nawet próbę ingerencji w dane Kopii E, czy niewłaściwego użycia Karty SD i fakt ten trwale zapisze w swojej pamięci i może on być podstawą do ewentualnych roszczeń gwarancyjnych związanych z tym faktem**.

Po skopiowaniu danych na Kartę SD dane z Pamięci Podręcznej są usuwane. Informacja o ich zapisie na Karcie SD jest zapisana także w Pamięci Fiskalnej. **Od tej pory użytkownik jest odpowiedzialny za trwałość tych danych na tej Karcie SD.**

Aby dopisywanie danych na Kartę było w ogóle możliwe, na Karcie powinna być wcześniej przed pierwszym zapisem wykonana operacja "Otwarcia Karty Kopii E". Jest to czynność jednorazowa polegająca na odpowiednim sformatowaniu Karty SD i nadaniu jej etykiety tj. nr kolejnego Karty SD dla danego urządzenia.

W sytuacji, kiedy chcemy zakończyć używanie danej Karty SD możemy wykonać operację odwrotną do otwarcia, czyli "Zamknięcie Karty Kopii E". Czynność tą należy wykonać w sytuacji, gdy kończy się miejsce na karcie lub chcemy już przestać używać tą kartę, bo kończy się jakiś okres rozliczeniowy i chcemy, aby dane z tego okresu były już trwale gdzieś przechowywane i nienarażone na jakąś utratę w związku z codziennym użytkowaniem (np. zgubienie). Zalecana jest zmiana karty na nową, np. po roku użytkowania bez względu na jej zapełnienie, chyba, że użytkownik ma inne pewne zasady wykonywania dodatkowych kopii bezpieczeństwa danych wydruków.

Jeśli z jakiegoś wyjątkowego powodu (awaria karty, kradzież, brak nowej karty) Karty SD nie ma w urządzeniu oczywiście procesy weryfikacji i kopiowania nie mogą być przeprowadzone. W takiej sytuacji wydruki są cały czas przechowywane w Pamięci Podręcznej nawet po wykonaniu raportu dobowego. Po wydrukowaniu pierwszego raportu dobowego bez Karty SD urządzenie trwale sygnalizuje ten stan. Użytkownik może prowadzić dalej sprzedaż i drukować wydruki i wykonać w końcu jeszcze jeden raport dobowy – będzie to drugi raport dobowy bez Karty SD. Po tym raporcie w sytuacji, kiedy nadal nie ma w urządzeniu Karty SD urządzenie zablokuje możliwość drukowania nowych wydruków i będzie przez to wymagało dostarczenia Karty SD, aby możliwe było skopiowanie danych wydruku zmagazynowanych w Pamięci Podręcznej. **Nie należy doprowadzać do pracy urządzenia bez Karty SD na okres dłuższy niż 2 dni (dwa raporty dobowe).**

Jeśli urządzenie w wyniku wykrycia przekłamania danych w pamięci roboczej będzie zmuszone wykonać Zerowanie Pamięci RAM to je wykonana jak zwykłe urządzenia bez Kopii E, ale po tym zerowaniu dane w Pamięci Podręcznej (której trwałość jest zasadniczo większa niż pamięci roboczej) zostaną przeanalizowane i nastąpi odtworzenie sumarycznych obrotów i liczników fiskalnych, tak że raport dobowy będzie zawierał wszystkie dane i nie będzie konieczne robienie odczytu danych z rolek papierowych, których w urządzeniu z Kopią E praktycznie nie ma. Trwałość Pamięci Podręcznej jest więc bardzo istotna. W urządzeniach NOVITUS pamięć ta jest w technologii FLASH, więc jest odporna na wszelkie zaniki zasilania i dużo bardziej odporna na zakłócenia niż pamięć RAM. Jej duża pojemność zapewni pracę (zgodnie z przepisami) przez 2 dni bez nośnika zewnętrznego, czyli Karty SD. Jeśli jednak w jakichś nadzwyczajnych okolicznościach Pamięć Podręczna zostałaby skasowana to w takiej sytuacji konieczne jest wezwanie Serwisu, co zostało opisane w rozdziale "Kopia E – postępowanie w przypadku awarii".

Urządzenia NOVITUS z Kopią E mają szereg unikatowych funkcjonalności dotyczących bezpieczeństwa danych Kopii E. NOVITUS Bezpieczne Kopia Elektroniczna to technologia obejmująca m.in. dodatkowy, wewnętrzny (niedostępny dla użytkownika), bezpieczny magazyn danych wydruku mogący pomieścić do 4GB danych tekstu, czyli zapamiętać w postaci dodatkowej kopii bezpieczeństwa wydruki z całej 5-letniej historii urządzenia. Ta technologia urządzeń NOVITUS zapewnia maksymalne bezpieczeństwo danych i możliwość ich odtworzenia nawet w przypadku fizycznej utraty Karty SD użytkownika. Technologia ta działa w pełni automatycznie. Dzięki tej funkcjonalności użytkownik, który np. nie ma łatwej możliwości robienia częstych dodatkowych kopii bezpieczeństwa ma to zrealizowane automatycznie w samym urządzeniu. Jeśli z jakichś powodów, jak np. awarii karty, niewłaściwej obsługi karty w urządzeniu lub w komputerze PC dojdzie do utraty jakiegoś pliku lub jego przekłamania urządzenie może wykonać odtworzenie uszkodzonych danych ze swojej wewnętrznej kopii bezpieczeństwa i tym samym nie dojdzie do trwałej utraty danych z Kopii E. Technologia NOVITUS Bezpieczna Kopia E może także umożliwić pracę w trybie dodatkowych kopii otwartych kart zewnętrznych, kiedy to np. codziennie rano lub raz na tydzień wymieniamy Kartę SD na jedną np. z dwóch aktywnych kart (karta oryginalna i jej kopia) a tą wyciągniętą odkładamy do bezpiecznego archiwum. Dzięki takiej rotacji zawsze mamy w miarę aktualną kopię bezpieczeństwa poza urządzeniem fiskalnym a włożona właśnie Karta SD zostanie automatycznie uzupełniona danymi wydruków, które zostały zarejestrowane, kiedy ona z kolei była w zewnętrznym archiwum.

Urządzenia NOVITUS z Kopią E są więc bardzo bezpieczne, ale należy pamiętać, że:

- 1) Mimo istnienia technologii Bezpieczna Kopia E nadal należy bezwzględnie przestrzegać wszelkich wymienionych tu zasad użytkowania Kart SD i nieingerowania w dane Kopii E na Kartach SD!
- 2) Mimo że większość efektów niewłaściwego użycia Kart SD i utraty danych Kopii E mogą być naprawione przez technologię Bezpieczna Kopia E to wszelkie te niewłaściwe działania zostaną i tak trwale zarejestrowane przez urządzenie w jego pamięci i bez względu na wynik naprawy mogą być powodem nieuznania niektórych roszczeń gwarancyjnych z tym związanych.

Szczegółowe informacje dotyczące obsługi Kopii E opisane są w rozdziale Obsługa Kopii Elektronicznej.

### **2.6. Wygląd kasy**

Na poniższym rysunku przedstawiono wygląd i ważniejsze elementy kasy MAŁA PLUS E.

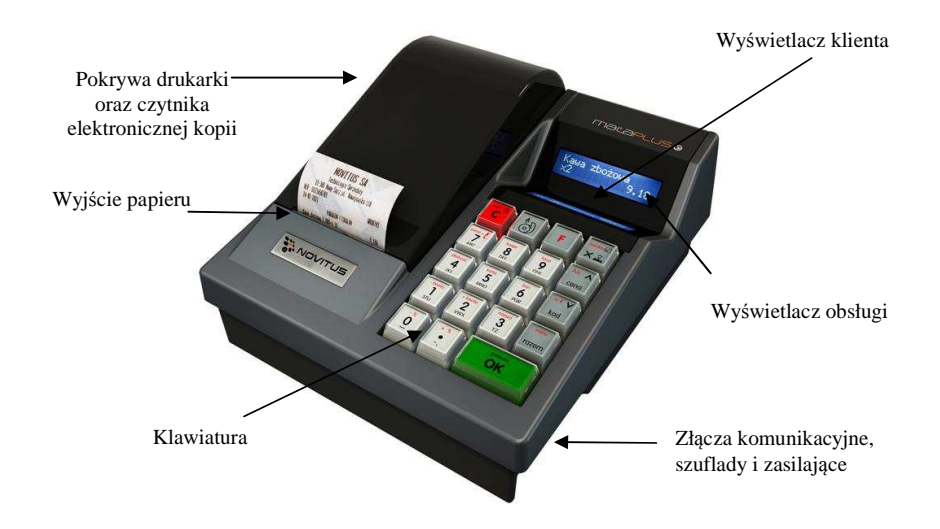

### **2.7. Pokrywa drukarki**

Pod pokrywą znajduje się mechanizm drukujący oraz czytnik elektronicznego nośnika danych (elektronicznej kopii) – karty SD. Aby otworzyć pokrywę mechanizmu drukującego należy chwycić ją w tylnej jej części i unieść ku górze, równocześnie odchylając do przodu.

### **2.8. Złącza komunikacyjne i zasilające**

Kasa MAŁA PLUS E wyposażona jest w dwa złącza komunikacyjne: RS232 w prawej ściance kasy. Jednym ze złącz można sterować (aktywną) szufladą na pieniądze.

Złącza komunikacyjne RS232 są typu RJ45 i służą do komunikacji kasy z urządzeniami zewnętrznymi (komputer, waga, skaner, terminal EFT). Złącze zasilające jest typu walcowego. Na obudowie kasy naniesiono opisy poszczególnych złącz – opisy (np. PC, waga, skaner) dotyczą ustawień domyślnych kasy.

### **2.9. Mechanizm drukujący**

W kasie MAŁA PLUS E zastosowano mechanizm drukujący termiczny:

- 48 znaków w wierszu
- prędkość druku: 10 linii tekstu / sekundę (4 cm / sekundę)
- papier termiczny, rolka szerokość: 57 mm ( $\pm$  0,3), średnica rolki 49 mm ( $\pm$  1)

### **UWAGA!**

Przy zakupie papieru do kasy należy zażądać od dostawcy potwierdzenia, czy może on być stosowany w urządzeniach fiskalnych, a więc wydrukowane na nim dokumenty będą mogły być przechowywane przez okres wymagany prawem podatkowym. Podczas przechowywania wydruków należy stosować się ściśle do zaleceń producenta papieru.

Urządzenie z Kopią Elektroniczną nie posiada drugiej rolki papieru – wszelkie dane wydrukowane za wyjątkiem Raportów Okresowych i Raportów Opisów Stałych są zapisywane w Informatycznym Nośniku Danych – Karcie SD.

### **2.10.Karta Kopii Elektronicznej**

Karta SD, na której rejestrowana jest elektroniczna kopia wydruków znajduje się pod pokrywą mechanizmu drukującego i jest dostępna dla użytkownika (nie jest zabezpieczona plombą fiskalną). Na karcie tej w chwili wykonywania raportu dobowego (po wcześniejszej weryfikacji poprawności zapisanych na niej uprzednio danych) zapisywane są w plikach tekstowych dane wydruków.

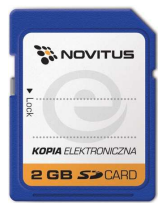

### **Uwaga!**

**Zwróć uwagę, aby przesuwka blokady karty była zawsze w położeniu** 

**LOCK, co da gwarancję, że karta nie zostanie przypadkowo zmodyfikowana np. na komputerze PC.** 

### **2.11.Klawiatura - funkcje klawiszy**

Wygląd klawiatury kasy MAŁA PLUS E:

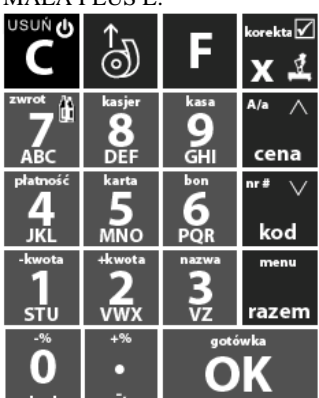

Klawiatura kasy posiada 19 klawiszy, które mają naniesiony opis informujący o ich zastosowaniu. Większość klawiszy posiada kilka funkcji, które opisane są różnymi kolorami. Funkcje opisane kolorem czarnym dostępne są po bezpośrednim naciśnięciu klawisza, funkcje opisane kolorem czerwonym, dostępne są po uprzednim jednokrotnym naciśnięciu klawisza

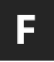

.

### **Opis znaczenia klawiszy:**

บรบผ์ **ป** 

 - służy do włączania i wyłączania kasy. Należy nacisnąć i przytrzymać przez ok. 2 sek. Służy również do kasowania wszelkich sytuacji błędnych. W oknach edycyjnych, które mogą mieć wiele etapów, jeśli kursor stoi na pierwszym znaku lub jesteśmy w trybie wyboru z listy klawisz ten powoduje przejście do poprzedniego etapu lub do Menu. Będąc w Menu klawisz ten powoduje cofanie się aż do początku Menu a gdy jesteśmy już na początku powoduje wyłączenie Menu i powrót do ekranu sprzedaży. W komunikatach z pytaniem służy do wybierania opcji NIE lub ANULUJ. W ekranie sprzedaży może także załączać podgląd stanu zasilania i naładowania akumulatora. Druga funkcja tego klawisza po naciśnięciu

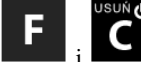

 i w ekranie sprzedaży służy do anulowania paragonu. Ta sama druga funkcja wywołana w jakimś edytorze powoduje wyczyszczenie edytora (szybkie wykasowanie wszystkich wprowadzonych znaków)

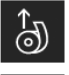

E

- służy do przewijania (podciągania) rolki papieru.

 - klawisz FUNKCJA umożliwiający wykonanie dodatkowych funkcji innych klawiszy. Należy nacisnąć go bezpośrednio przed klawiszem, którego drugą funkcję (opisaną na klawiszu kolorem czerwonym) chcemy wykonać.

## korekta $\boxed{\swarrow}$

 $\overline{X}$   $\overline{A}$  - służy do podawania ilości dla pozycji sprzedaży paragonu, oraz do komunikacji z wagą - odebrania ilości z wagi. W niektórych ustawieniach klawisz ten może służyć do zaznaczania (wybierania) opcji lub wprowadzania wartości specjalnych (np. stawek VAT zwolnionej lub nieużywanej). W tych przypadkach na wyświetlaczu w prawym górnym rogu

pojawia się znak x , czasami wraz z krótkim opisem, do czego służy. Po wcześniejszym

naciśnięciu klawisza służy do edycji otwartego paragonu. Wejście do edycji paragonu umożliwia stornowanie wybranej pozycji.

### A/a  $\wedge$

cena - służy do potwierdzenia, że wpisana liczba była ceną towaru. Podczas przeglądania menu oraz okien edycyjnych służy do przechodzenia "w górę". Po wcześniejszym naciśnię-

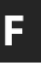

ciu klawisza w edytorach tekstowych można wybierać wielkość wprowadzanych liter (DUŻE/małe).

### nr#  $\sqrt{ }$

kod - służy do potwierdzenia, że wpisana liczba była kodem towaru, oraz powtórnego wprowadzenia ostatniego towaru (jeśli opcje ustawień na to pozwalają). Podczas przeglądania menu oraz okien edycyjnych służy do przechodzenia "w dół". Po wcześniejszym naci-

śnięciu klawisza służy do zarejestrowania w trakcie paragonu dowolnego numeru (tzw. numer bez sprzedaży – numer karty kredytowej itp.) Numer ten zostanie wydrukowany pod częścią fiskalną paragonu.

razem - służy do sumowania pozycji na paragonie, oraz do wyświetlania sumy za poprzedni paragon. Jeśli klawisz ten jest naciśnięty w menu powoduje przejście na sam początek menu (szybki powrót na początek menu). Klawisz ten naciskany w wieloetapowym edytorze powoduje przejście do poprzedniego etapu edytora lub wyjście z niego jak jesteśmy w pierw-

szym etapie. Po wcześniejszym naciśnięciu klawisza służy do wejścia w tryb MENU kasy. Ta druga funkcja wywołana już w otwartym menu powoduje natychmiastowe wyjście z menu. Ta druga funkcja wywołana w jakimś edytorze spowoduje, że natychmiastowo wyjdziemy z tego edytora bez zapisu zmian (szybkie wyjście z edytora, który może mieć wiele etapów).

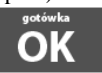

 - służy do zakończenia paragonu z formą płatności gotówką. Służy również do akceptacji pytań wyświetlanych przez kasę (np. poprawności daty), do wchodzenia do funkcji aktualnie pokazywanej na wyświetlaczu, oraz zatwierdzania wszelkich dokonanych zmian podczas programowania. W oknach edycyjnych, które mogą mieć wiele etapów służy do zatwierdzenia wprowadzonych danych i przejścia do następnego etapu. W komunikatach z

pytaniem służy do wybierania opcji TAK. Po wcześniejszym naciśnięciu klawisza druga funkcja tego klawisza służy do zatwierdzania płatności w walucie Euro. Jeśli tą drugą funkcję naciśniemy na jakimś etapie edytora to spowoduje to natychmiastowe zamknięcie edytora z zapisem dotychczas wprowadzonych lub zmienionych danych (szybkie zatwierdzenie edytora).

- znak przecinka pomiędzy całościami a częścią dziesiętną cyfry (ceny, ilości itp.).

Po wcześniejszym naciśnięciu klawisza służy do udzielania narzutu procentowego na pozycję lub na cały paragon. W celu natychmiastowego udzielenia narzutu należy wcześniej podać wartość tego narzutu. Jeśli się tego nie uczyni kasa zapyta się jak chcemy wprowadzać narzut: czy z bazy (powinna być wcześniej zaprogramowana baz rabatów/narzutów) czy ręcznie w następującym po tym edytorze.

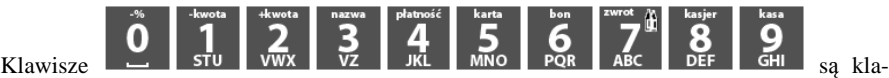

wiszami numerycznymi, służą do wpisywania cen, ilości, numerów itp. podczas programowania kasy oraz podczas sprzedaży.

Dodatkowo klawisze te, mają specjalne funkcje:

F

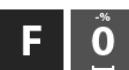

 - służy do udzielania rabatu procentowego na pozycję lub na cały paragon. W celu natychmiastowego udzielenia rabatu należy wcześniej podać wartość tego rabatu. Jeśli się tego nie uczyni kasa zapyta się jak chcemy wprowadzać rabat: czy z bazy (powinna być wcześniej zaprogramowana baz rabatów/narzutów) czy ręcznie w następującym po tym edytorze.

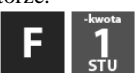

 - służy do udzielania rabatu kwotowego na pozycję lub cały paragon. W celu natychmiastowego udzielenia rabatu należy wcześniej podać wartość tego rabatu. Jeśli się tego nie uczyni kasa zapyta się jak chcemy wprowadzać rabat: czy z bazy (powinna być wcześniej zaprogramowana baz rabatów/narzutów) czy ręcznie w następującym po tym edytorze.

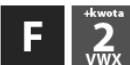

 - służy do udzielania narzutu kwotowego na pozycje lub cały paragon. W celu natychmiastowego udzielenia narzutu należy wcześniej podać wartość tego narzutu. Jeśli się tego nie uczyni kasa zapyta się jak chcemy wprowadzać narzut: czy z bazy (powinna być wcześniej zaprogramowana baz rabatów/narzutów) czy ręcznie w następującym po tym edytorze.

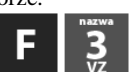

 - służy do wejścia w tryb wyszukiwania towarów po nazwie w trybie sprzedaży. Po wyświetleniu listy towarów można wprowadzać litery i cyfry a kasa stara się zna-

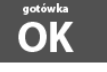

leźć pasującą do wprowadzanych liter nazwę. Naciśnięcie **powoduje sprzeda-**

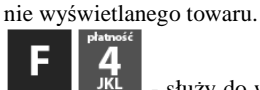

 - służy do wywołania menu wyboru formy płatności z listy: karta, czek, bon, przelew, kredyt, konto klienta, EURO, gotówka.

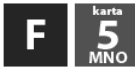

 - służy do rejestracji płatności kartą płatniczą. Kończy paragon. Jeśli do kasy podłączony jest terminal płatniczy i włączona funkcja jego obsługi, kasa po wciśnięciu tych klawiszy komunikuje się z terminalem i po dokonaniu przez niego autoryzacji płatności zakańcza paragon.

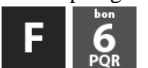

- służy do rejestracji płatności bonem towarowym (talonem). Kończy para-

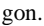

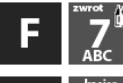

- służy do wykonywania zwrotów opakowań w otwartym paragonie.

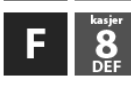

- służy do logowania (zmiany) kasjerów.

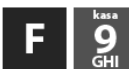

 - służy do wejścia do menu wprowadzania wpłaty i wypłaty gotówki do kasy. W menu tym dostępne też jest otwarcie szuflady w oraz poza paragonem.

W trybie tekstowym klawiatury (programowanie nazw, nagłówka, wyszukiwanie towaru po nazwie, itp) używamy klawiatury numerycznej z naniesionymi literami. Aby wpisać literę naciskamy klawisz, na którym widnieje ta litera. Jeśli żądana litera jest druga lub trzecia w kolejności należy dany klawisz nacisnąć tyle razy, aby ta litera została wpisana.

Na klawiszach kolejno dostępne są litery (znaki):

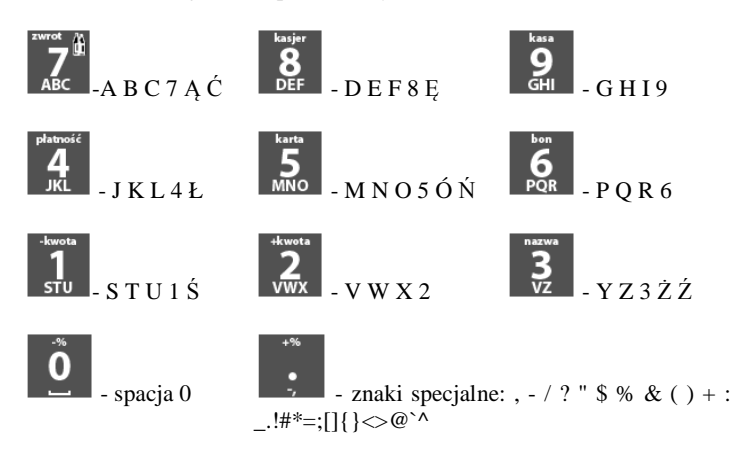

Jeśli kolejno po sobie wpisujemy litery z tego samego klawisza, należy odczekać ok. 2 sek. aż kursor przeskoczy na miejsce następnego znaku. Aby zmienić wielkość liter (DUŻE /

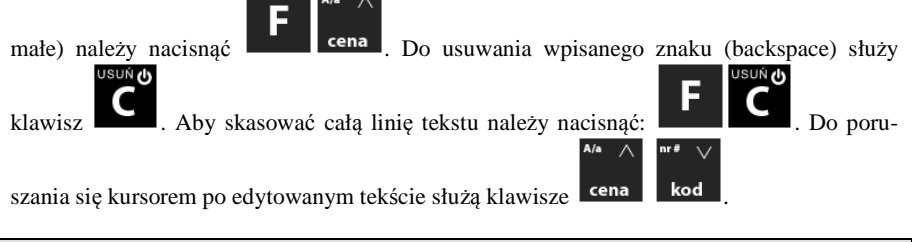

### **2.12.Wyświetlacze**

Kasa fiskalna **MAŁA PLUS E** wyposażona jest w dwa wyświetlacze: jeden dla obsługi, drugi dla klienta. Są to wyświetlacze LCD 2 x 16 znaków z podświetleniem, wyświetlające cyfry i w pełni zrozumiałe dla obsługującego komunikaty tekstowe podczas sprzedaży, programowania kasy oraz wykonywania raportów;

### **2.13.Znaki specjalne na wyświetlaczu obsługi**

Na wyświetlaczu obsługi mogą być czasami wyświetlane (na ogół w prawym górnym rogu) ekranu znaki specjalne:

opisanej czerwonym kolorem na klawiaturze.

 - znacznik, że można użyć klawiszy strzałek do poruszania się po pozycjach listy lub menu. Jeśli pozycje list lub menu mają przed sobą cyfry to można użyć także klawiszy numerycznych do poruszania się po tych pozycjach.

- znacznik pokazywany w prawym dolnym rogu oznaczający, że dana pozycja Menu ma

już wejście do wykonywania danej funkcji.

korekta $\nabla$ 

znaku A określa wielkość wprowadzanych znaków. Zmiany wielkości liter małe/DUŻE do-

konujemy poprzez naciśnięcie  $\Box$   $\Box$   $\Box$   $\Box$   $\Box$  domyślnie wpisywane są małe litery.

- znacznik tandemu, oznacza, że dana pozycja sprzedaży ma dowiązane opakowanie.

- znaczki, że klawisz  $\mathbf{X} \triangleq \mathbf{P}$  pełni w danym edytorze specjalną funkcję np. zaznaczanie

opcji Tak/NIE(**211**), wprowadzanie wartości specjalnych (np. **21-Zw%** stawka nieużywana, zwolniona, procentowa), przejście do listy (np. lista nazw towarów, opakowań M

) itp.

- znaczniki wyboru (zaznaczenia) opcji TAK( $\Box$ )/NIE( $\Box$ ). Stan tych znaczników korekta $\overline{\mathsf{v}}$ 

zmieniamy klawiszem  $\mathbf{X}$ , co jest podpowiadane znacznikiem  $\mathbf{E}$ . Uwaga - jeśli w liście takich opcji graficzny prostokąt jest cały wypełniony i nie da się zaznaczyć lub odznaczyć to znaczy, że opcja ta jest w tej kasie nieaktywna i jest umieszczona w kasie tylko ze względów kompatybilności numeracji opcji z innymi kasami marki Novitus.

 - znacznik stanu naładowania akumulatora (poziom wypełnienia proporcjonalny do stanu naładowania).

- znacznik, że wciśnięto klawisz służący do wyboru drugiej funkcji klawiszy gotówka OK podpozycje do wyboru (naciśniecie klawisza spowoduje przejście do podmenu). Brak takiego znaczka w pozycji menu oznacza, że naciśniecie  $\blacksquare$ tryb alfanumeryczny klawiatury, (w którym można wprowadzać litery). Wielkość  $\overline{AB}$ 

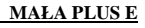

# **2.14.Menu kasy**  MFNH Β ünkcje cownik  $\rightarrow$ Wywołanie większości funkcji kasy polega na wybraniu funkcji z Menu. Aby wejść do Menu należy nacisnąć  $\Box$  razem  $\Box$  gdy kasa nie jest w otartym paragonie. Poruszając się po Menu klawiszami **klamicznikować możemy wybrać właściwą funkcję i spowodować jej** wykonanie klawiszem **. OK** . Jeśli dana pozycja Menu ma podpozycje (podmenu) to naciśnięcie **OK** powoduje przejście do podmenu. Cofanie się z podmenu następuje

poprzez naciśniecie klawisza (o jeden poziom) lub  $\Box$  razem powoduje wyjście z Menu.

Każda z funkcji menu ma swój unikatowy numer tzw. skrót liczbowy. Jest on widoczny przed każdą pozycją Menu. Będąc w Menu możemy podawać kolejne cyfry skrótu, aby szybciej dojść do danej pozycji (bez użycia klawiszy strzałek). Skrót można wybrać także

przed wejściem do Menu a po jego wprowadzeniu naciśnięcie klawiszy **kola** razem spowoduje od razu wejście w daną pozycję Menu. Np. aby szybko wywołać funkcją Raportu

Dobowego powinniśmy naciskać kolejno klawisze **WW.** stulente razem

Poniżej przedstawiono pełną strukturę funkcji Menu kasy:

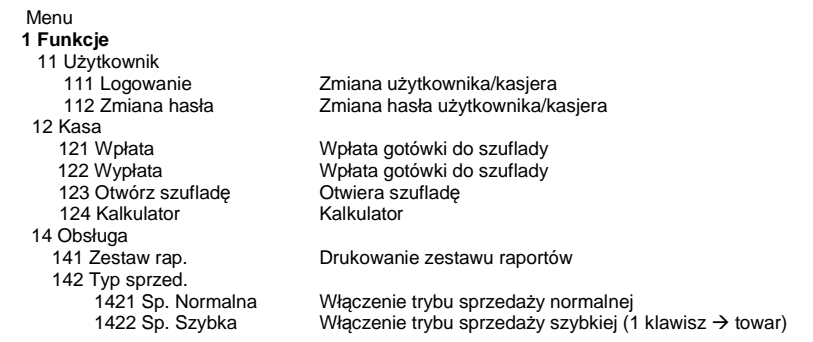

1423 Sp. Pojedyn. Włączenie trybu sprzedaży pojedynczej (1 towar  $\rightarrow$  paragon) 1424 Sp. Szyb.Poj. Włączenie trybu sp. szybkiej i pojedynczej (1 klawisz  $\rightarrow$  paragon) 16 Kopia E 161 Wyjęcie karty Bezpieczne usunięcie karty z urządzenia 162 Stan karty Drukuje Raport Stanu Karty Kopii E 17 Aplikacje zewnętrzne 171 Menu 172 Aplikacja 1 173 Aplikacja 2 174 Aplikacja 3 19 Wyświetl<br>191 Czas 191 Czas **Myświetlenie czasu**<br>192 Akumulator **Myświetlenie stanu** Wyświetlenie stanu akumulatora 193 Użytkownika Wyświetlenie aktualnego użytkownika/kasjera 194 Ostatni par. Wyświetlenie kwoty ostatniego paragonu<br>195 Gotówke **Wyświetlenie stanu gotówki w kasie** Wyświetlenie stanu gotówki w kasie  **2 Raporty**  21 Dobowy **Drukowanie raportu dobowego**<br>22 Stanu Kasy **Drukowanie raportu stanu kasy** Drukowanie raportu stanu kasy 23 Rap. Obrotów 231 Kasjerów Drukowanie raportu obrotów Kasjerów 232 Towarów Drukowanie raportu obrotów Towarów 233 Opakowań Drukowanie raportu obrotów Opakowań 234 Działów tow. **Drukowanie raportu obrotów Działów towarowych**<br>235 Godzinowych **Drukowanie raportu obrotów Godzinowych**  235 Godzinowych Drukowanie raportu obrotów Godzinowych 24 R. Dobowe Inne 241 Dobowy niezerujący Drukowanie raportu dobowego niezerującego (poglądowego) 242 Ostatni dobowy Drukowanie kopii ostatniego raportu dobowego 25 Rap. Okresowe 251 Miesięczny Drukowanie raportu miesięcznego 252 Okresowy Drukowanie raportu okresowego 253 Rozliczen. Drukowanie raportu rozliczeniowego 26 Rap. Danych 261 Dane Towarów 2611 Towary **Drukuje zestawienie towarów**<br>2612 Opakowania Drukuje zestawienie opakowa 2612 Opakowania Drukuje zestawienie opakowań<br>2613 Tandemy Drukuje zestawienie tandemów Drukuje zestawienie tandemów 262 Działów Drukuje zestawienie działów towarowych 263 Jednostki Miar Drukuje zestawienie jednostek miar 264 Rabatów Drukuje zestawienie danych rabatów 265 Użytkownicy 2651 Lista Użytkowników Drukuje zestawienie użytkowników (kasjerów) 2652 Role użytkowników Drukuje zestawienie ról użytkowników 266 Ustawień Wydruk ustawień (w tym opcji konfiguracyjnych) 267 Opisów Stałych Raport Opisów Stałych (drukowanych tekstów) 269 Demonstr.wydr.niefisk. Dodatkowe informacje na paragonie 27 Wydruki Kopii E 271 Z karty **Drukowanie wydruków zapisanych na Karcie Kopii E**<br>272 Z pam. Podr. **Drukowanie wydruków znajdujących się w Pami**eci F Drukowanie wydruków znajdujących się w Pamięci Podręcznej 273 Historia kart Drukowanie listy wszystkich kart dla tej kasy 274 Stan karty Drukowanie podstawowych informacji o aktualnej karcie Kopii E Drukowanie konfigurowalnego zestawu raportów  **3 Baza Danych**  31 Towary 311 Edycja Dodawanie i edycja towarów i opakowań 312 Usuń Usuwanie opakowań 313 Funkcje tow. 3131 Pokaż cenę Wyświetlenie ceny 3132 Zmiana ceny Zmiana ceny 3137 Przecena towarów Przecena towarów (przy zmianie waluty)

3139 Zaawansowane 31391 Usuw. bazy tow. Usuwa bazę towarów 318 Opisy towaru 3182 Usuń pozycję Usunięcie wskazanej pozycji opisu 3183 Usuń wszystko Usunięcie wszystkich opisów 319 Drukuj dane 3191 Towary **Drukuje zestawienie Towarów**<br>3192 Opakowania **Drukuje zestawienie Opakowa**  3192 Opakowania Drukuje zestawienie Opakowań 32 Działy towarowe 321 Edycja Edycja Działów Towarowych 33 Jednostki miary<br>331 Edvcia 331 Edycja Edycja Jednostek Miar 34 Rabaty/Narzuty<br>341 Edvcia 342 Limity Edycja Limitów Rabatów 343 Domyślne **Edycja Rabatów Domyślnych**<br>349 Drukui **Christian Brukuie dane Rabatów**  35 Użytkownicy 351 Edycja Edycja danych użytkowników 352 Usuń Usuwanie użytkowników 353 Zmiana hasła Zmiana hasła użytkownika 36 Role Użytkowników 369 Drukuj Drukuje zestawienie Ról Użytkowników 37 Płatności 371 Edycja **Edycja Edycja płatności**<br>379 Drukuj **Edycja Edycja płatności**  39 Opisy wypłat 392 Usuń pozycję Usuwanie dowolnego opisu wyplaty 393 Usuń wszystko Usuwanie wszystkich opisów wyplat  **4 Ustawienia**  41 Zegar Przestawienie zegara 42 Dane Identyf.<br>421 Nagłówek wydr. 421 Nagłówek wydr. Programowanie nagłówka<br>422 Numer kasy Programowanie nr kasy 422 Numer kasy **Programowanie nr kasy**<br>423 NIP Programowanie NIP 423 NIP Programowanie NIP<br>43 Stawki podatku konstantie Edycja stawek podat 44 Tekst reklam. Wybór tekstu reklamowego po paragonie 45 Opcje 451 Komunikacja 4512 PC Opcje komunikacji z PC 452 Sprzęt 4521 Energia 45211 Oszczędność Opcje Autowyłączania i Autowygaszania 4523 Wyświetlanie 45232 Kontrast Ustawienia kontrastu wyświetlaczy 453 System Opcje systemowe 454 Obsługa Opcje obsługi

 3181 Edycja pozycji Dopisanie nowej pozycji lub edycja istniejących opisów Wydruk Raportu Opisów Towarów Drukuje zestawienie Tandemów 329 Drukuj Drukuje zestawienie Działów Towarowych Drukuje zestawienie Jednostek Miar 341 Edycja Edycja Tabeli Rabatów i Narzutów Drukuje dane Rabatów Drukuje zestawienie Użytkowników 361 Edycja Edycja Ról Użytkowników Drukuj zestawienie płatności 391 Edycja pozycji **Dodanie nowego opisu lub edycja istniejącego** DOS US US US US US US US US US US DOS VORIA Drukowanie raportu Opisów Wypłat Edycja stawek podatkowych 4511 Połączenia Przyporządkowanie portu RS do urządzeń 4513 PC2 Opcje komunikacji z PC2

Opcje komponentów sprzętowych

Opcje sprzedaży

 456 Wydruk 4561 Ogólne Ogólne opcje wydruku (podkreślenia)<br>4562 Paragonu Opcje zawartości paragonu 4562 Paragonu <sup>Opcje</sup> zawartości paragonu<br>4563 Zestawu Rap Opcje Zestawu Raportu (Ra Opcje Zestawu Raportu (Rap. Łańcuchowy) 4565 II Waluta. Drukowanie drugiej waluty pod paragonem (przeliczenie) 457 Dane 4571 Kod wagowy aliang kodu wagowego<br>4572 Kontrola amyoh kontrola danyoh Kontrola danych 458 Funkcje opcji<br>4581 Ustaw domyślne Ustawia domyślne opcje 459 Drukuj Opcje Wydruk ustawień opcji 46 Limity 461 Rabatów Ustawienia maksymalnych rabatów 462 Kwot Ustawienia maks. kwot paragonu, gotówki itp. 47 Parametry<br>471 Rabaty domvślne 471 Rabaty domyślne Ustawienie domyślnych rabatów Ustawienie kursu EURO 473 Autowylogowanie Ustawienie czasu automatycznego wylogowania<br>49 Drukui ustawienia Wydruk ustawień kasy (w tym opcii) Wydruk ustawień kasy (w tym opcji)  **5 Serwis**  51 Testy 511 Serwisowe Testy tylko dla serwisu 512 Wszystko Testy wszystkie 513 Pojedynczo Wybrane testy 514 Cyklicznie<br>52 Ustawienia serwisowe 52 Ustawienia serwisowe Ustawienia serwisowe – wymagany tryb serwisu 521 NIP Wprowadzenie numeru NIP Fiskalizacja kasy 523 Data Przegl. Ustawienie daty przeglądu 524 Data Blokady Ustawienie daty blokady 525 Wyłącz. Blokady imiery Wyłączenie blokady<br>526 Koniec tr. F. Wyłączenie blokady Zakończenie trybu fiskalnego 527 Zerowanie 5271 Danych 5272 Kopia E Zerowanie trybu niefiskalnego 2 Odśw. bazy Kopii E Odświeżanie bazy kart Kopii E. 528 Zaawansowane 5281 Waluta Funkcja zmiany waluty głównej kasy 529 Kalibr. Zegara Funkcia kalibracji dokładności zegara 53 Funkcje serwisowe Funkcje serwisowe 531 Sprawdź bazy Sprawdź poprawność baz danych<br>532 Kopia E Sprawniego Surkcje serwisowe dotyczące Kop 532 Kopia E Funkcje serwisowe dotyczące Kopii Elektronicznej 5321 Weryfikuj Weryfikacja karty Kopii E<br>5322 Sprawdź plik Weryfikacja wybranego p 5322 Sprawdź plik Weryfikacja wybranego pliku karty Kopii E<br>5323 Raport zdarzeń Raport szczegółowy zdarzeń dla danej ka Raport szczegółowy zdarzeń dla danej karty Kopii E 5324 Odzyskaj kartę Odtworzenie utraconej karty SD z kopią E 5325 Znajdź hasło karty Odzyskiwanie hasła 5326 Format karty Formatowanie pustych kart 533 Zrzut pam. 5331 RAM FLASH FM 5332 uSD 59 Informacje 591 Wersja Wyświetlenie wersji Wyświetlenie danych o pamięci fiskalnej 593 Pomiary nap. Wyświetlenie pomiarów napięć 594 Zasoby kasy Wyświetla informacje dot. zasobów kasy 599 Drukuj Drukuje informacje  **6 Funkcje zaawansowane**  61 Kopia E

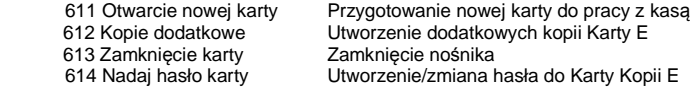

### **9 Pomoc**

 91 Drukuj Menu 92 Drukuj Ustaw.

93 Drukuj Opcje

### Struktura MENU Paragonu – menu dostępne w otwartym paragonie:

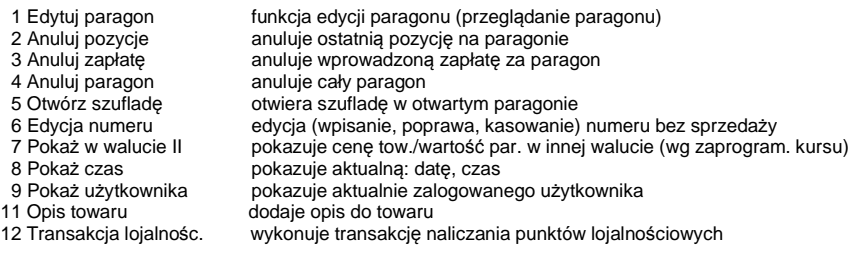

# **3. URUCHAMIANIE KASY MAŁA PLUS E**

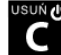

Po naciśnięciu klawisza i przytrzymaniu przez ok. 2 sekundy kasa uruchomi się wykonując wewnętrzne testy systemowe informując użytkownika o tym. Następnie kasa przejdzie do trybu sprzedaży. Gdy kasa jest zasilana z baterii wewnętrznej, ze względu na oszczędność energii akumulatora, po okresie bezczynności kasa automatycznie:

- 1) Wygasi wyświetlacze po określonym w opcjach czasie autowygaszania.
- 2) Wyłączy się po ustawionym w opcjach czasie autowyłączenia.

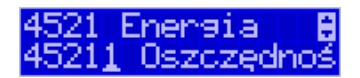

W opcji **[45211] Oszczędność** jest możliwość ustawienia w/w czasów, po którym wygasi się wyświetlacz (autowygaszanie) lub kasa samoczynnie się wyłączy (autowyłączanie), gdy będzie nieużywana.

Aby wyłączyć kasę, należy nacisnąć i przytrzymać przez ok. 2 sekundy klawisz **USUŃ** dv

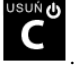

UWAGA!

W sytuacjach awaryjnych należy skorzystać z całkowitego (hardware'owego) wyłączenia

kasy, polega ono na naciśnięciu i przytrzymaniu klawisza **przez 4 sekundy**. Jeśli to nie pomoże i kasa nadal się nie wyłączy konieczne może być odpięcie akumulatora i jeśli problem będzie się powtarzał to wezwanie serwisu.

### **3.1. Podłączanie i konfiguracja czytnika kodów kreskowych.**

Kasa MAŁA PLUS E może współpracować z czytnikiem kodów kreskowych (skanerem). Doboru oraz konfiguracji czytnika powinien dokonać uprawniony serwisant. Do podłączenia kasy z komputerem niezbędny jest specjalny przewód połączeniowy. Podłączać skaner do kasy należy tylko przy wyłączonym zasilaniu kasy.

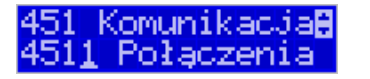

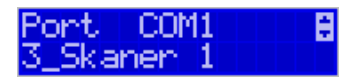

W funkcji **[4511] Połączenia** jest możliwość wyboru urządzenia współpracującego na portach RS232 (COM 1, COM 2 – kasa MAŁA PLUS E). Należy na właściwym porcie ustawić urządzenie współpracujące **Skaner**.

Jeśli identyfikacja towarów odbywać się będzie za pomocą skanera, należy zwrócić uwagę na ustawienie opcji kontroli kodu EAN

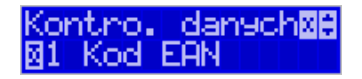

w Opcjach Kontroli Danych **[4572],** 

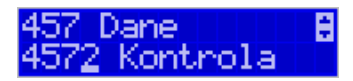

jak również typ kodu wagowego ustawianego funkcją **[4571] Kod wagowy**.

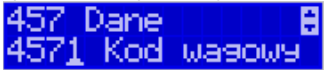

### **3.2. Podłączanie wagi**

Kasa może współpracować z elektroniczną wagą sklepową. Wagę można podłączyć do portu COM. Do podłączenia wagi z kasą niezbędny jest specjalny przewód połączeniowy (do danego typu wagi). Doboru wagi powinien dokonać uprawniony serwisant.

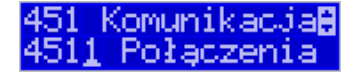

W funkcji **[4511] Połączenia** jest możliwość wyboru urządzenia współpracującego. Należy na właściwym porcie (portach) COM ustawić urządzenie WAGA.

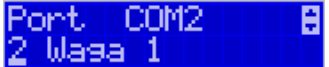

Kasa może współpracować maksymalnie z 2 wagami jednocześnie.

### **3.3. Podłączanie komputera**

Kasa MAŁA PLUS E posiada możliwość współpracy z komputerem. Do podłączenia kasy z komputerem niezbędny jest specjalny przewód połączeniowy. Należy pamiętać o ustawieniu w opcji **[4511] Połączenia** na Komputer PC na porcie COM1.

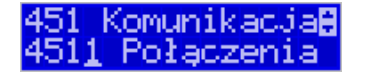

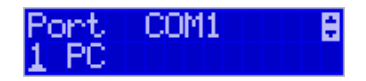

W opcjach komunikacji **[4512] PC** należy ustawić właściwą prędkość transmisji – taką samą jak w komputerze.

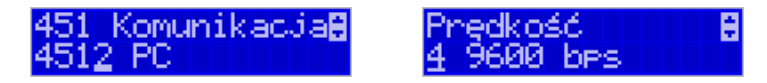

### **3.4. Podłączenie i współpraca z terminalem płatniczym EFT**

Do kasy MAŁA PLUS E można podłączyć terminal płatniczy EFT. Terminal ten realizuje płatności kartami płatniczymi. Preferowanymi urządzeniami są terminale oferowane przez NOVITUS, współpracujący z Centrum Rozliczeniowym Pekao S.A. Dzięki połączeniu kasy z terminalem zakończenie paragonu przy płatności kartą płatniczą powoduje skomunikowanie się kasy z terminalem. Przesyłana jest od razu do niego informacja z kwotą do zapłaty (wyeliminowana możliwość pomyłki przy przepisywaniu kwoty z paragonu do terminala oraz przyspieszona sama transakcja). Dalszy sposób obsługi terminala znajdzie Użytkownik w Instrukcji Obsługi terminala. Po pozytywnie zakończonej płatności, terminal przesyła do kasy potwierdzenie, co automatycznie kończy paragon. Podłączenia terminala do kasy powinien dokonać uprawniony serwisant, posiadający uprawnienia na serwisowanie kas oraz terminali płatniczych. Podłączenia należy dokonać przy wyłączeniu zasilania tak kasy, jak i terminala płatniczego. Do podłączenia służy port COM w prawej ściance kasy. Po podłączeniu terminala konieczne jest ustawienie urządzenia współpracującego na EFT funkcją **[4511] Połączenia** na wybranym porcie COM.

### **3.5. Podłączanie szuflady**

Istnieje możliwość podłączenia do kasy MAŁA PLUS E kasety na pieniądze (szuflady). Może to być jedynie tzw. szuflada aktywna. Doboru szuflady oraz pierwszego podłączenia powinien dokonać uprawniony serwisant. Szufladę podłącza się do właściwego portu COM. W ofercie producenta kasy dostępne są specjalne szuflady dedykowane dla kas MA-ŁA PLUS E. Po podłączeniu szuflady konieczne jest włączenie odpowiedniej funkcji w menu kasy:

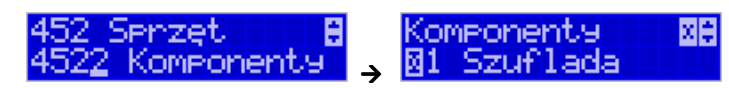

### **3.6. Wymiana papieru**

W wyposażeniu dostarczanym wraz z kasą MAŁA PLUS E znajdują się dwie rolki papieru, który przed rozpoczęciem pracy należy w odpowiedni sposób założyć. Z uwagi na to, iż czynność wymiany papieru jest jedną z najczęstszych operacji wykonywanych podczas obsługi kasy, która wykonana niedokładnie może być przyczyną nieprawidłowej pracy urządzenia, wskazane jest, aby użytkownik dokładnie zapoznał się ze sposobem zakładania nowych rolek papieru. Papier w kasie fiskalnej zużywany jest całkowicie, zbliżanie się do końca rolki papieru sygnalizowane jest kolorowym paskiem na papierze, natomiast jego koniec sygnalizowany jest komunikatem: *BRAK PAPIERU* na wyświetlaczu obsługi.

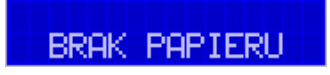

W celu wymiany papieru na nowy należy:

□ podnieść pokrywę komory mechanizmów drukujących chwytając ją w tylnej części i unosząc do góry – pokrywa w przedniej części posiada zaczepy

- pociągnąć za zatrzask pokrywy mechanizmu drukującego i podnieść pokrywę;

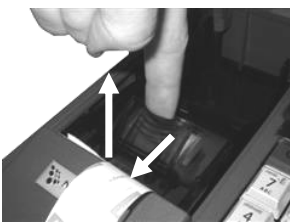

- wyciągnąć resztki papieru i usunąć z łoża drukarki pozostałe po starym papierze gilzę (nałożoną na plastikową oś papieru);
- przygotować nową rolkę poprzez odwinięcie kilku/kilkunastu centymetrów papieru, (**uwaga na ewentualne pozostałości po kleju, aby po założeniu nie zabrudzić nim głowicy drukarki**)
- - nałożyć nową rolkę papieru na plastikową oś, włożyć do zasobnika papieru;

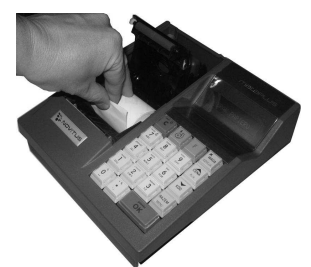

- wyciągnąć kilka centymetrów papieru poza mechanizm drukujący, zatrzasnąć pokrywkę mechanizmu drukującego;

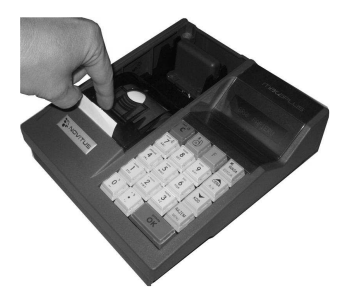

- zamknąć pokrywę komory mechanizmów drukujących (wprowadzając odpowiednio zaczepy pokrywy zgodnie ze zdjęciem) wyprowadzając taśmę oryginału wydruku (lewą) na zewnątrz;

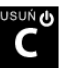

- skasować komunikat *BRAK PAPIERU* przyciskiem

### UWAGA!

Podczas wymiany papieru należy zwrócić uwagę na stan mechanizmu drukującego: jego sprawność, czy nie jest zanieczyszczony pyłem z papieru. Podczas każdorazowej wymiany papieru należy oczyścić mechanizm drukujący z pyłu za pomocą delikatnego pędzelka czy szczotki, lub przedmuchać sprężonym powietrzem!!!

### **3.7. Instalowanie Karty Kopii Elektronicznej**

Kasa dostarczona od producenta jest wyposażona w pierwszą kartę SD Kopii E, która wystarczy na długi okres czasu. W celu wyjęcia tej karty należy wcześniej postępować wg następującej procedury:

### **Wyjęcie karty SD:**

Wyjęcie karty można przeprowadzać tylko, gdy:

- 1) Kasa jest wyłączona.
- lub
- 2) Wywołano wcześniej funkcję menu *1.6. 1.Wyjęcie karty*.

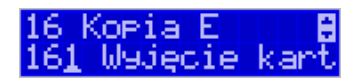

Następnie należy podnieść pokrywę mechanizmu drukującego oraz czytnika kopii elektronicznej, ściągnąć plastikową osłonę zakrywającą całe gniazdo karty SD:

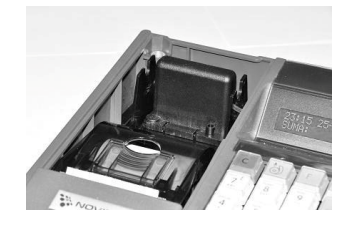

 Plastikowa osłona jest przykręcona jedną śrubką, którą należy wcześniej odkręcić. Po ściągnięciu osłony mamy już dostęp do karty SD:

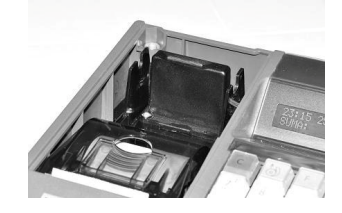

Aby wyciągnąć kartę SD należy ją najpierw docisnąć w dół, aby zwolnił się mechanizm trzymający kartę. Po tym dociśnięciu i puszczeniu karta będzie lekko wysunięta.

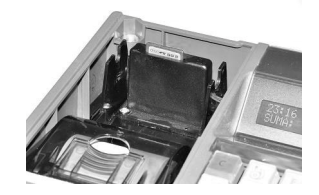

Z pozycji lekko wysuniętej można już wyciągnąć kartę całkiem z gniazda do góry. Jeśli karty nie ma w urządzeniu lub nie została zainicjowana, pojawi się komunikat "Brak *karty pamięci lub niezainstalowana".* 

### **Włożenie karty SD:**

Kartę SD wkładamy w szczelinę gniazda karty stykami skierowanymi w dół i w stronę tyłu kasy, tak jak pokazano na zdjęciu:

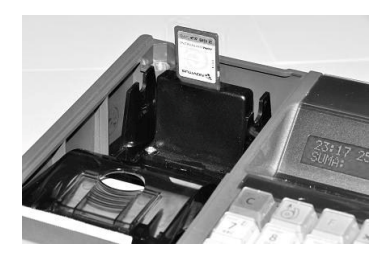

Wkładaną kartę należy docisnąć całkiem w dół, aby zadziałał mechanizm trzymający kartę. Prawidłowo włożona karta puszczona po w/w dociśnięciu powinna minimalnie wystawać ze szczeliny:

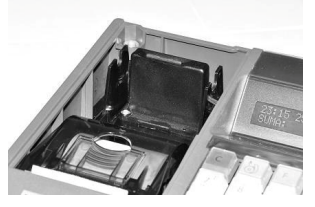

Tak włożoną kartę można dodatkowo zabezpieczyć pokrywką gniazda karty SD, którą można przykręcić śrubką.

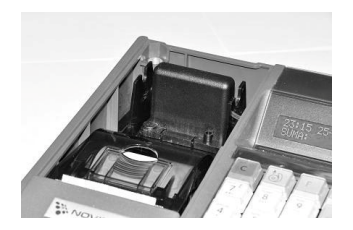

### **4. [1] FUNKCJE**

W tym trybie menu użytkownik ma do wyboru funkcje dotyczące m.in. logowania użytkownika, operacji kasowych, sterowania trybem sprzedaży i wyświetlania różnych informacji. Zostały one opisane w następnych podrozdziałach.

### **4.1. [11] Użytkownik**

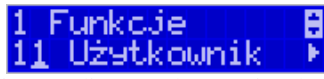

W tej pozycji menu kasy jest możliwość zalogowania właściwego użytkownika, który będzie prowadził sprzedaż na kasie. Na konto tego użytkownika (kasjera) zaliczone zostaną wszelkie obroty (sprzedaż, rozliczenie środków płatniczych itp.), jakie będą wykonywane na kasie do chwili zalogowania innego kasjera.

 $\overline{\phantom{a}}$ 

Użytkownik osowanie

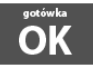

\*\*\*\*\*\*\*

Wybierz użytk Administrator

**[111] Logowanie** – po naciśnięciu jest możliwość wyboru kasjera (poprzez wpisanie jego numeru, lub wyboru z listy), lub dodanie nowego użytkownika, jeśli użytkownik nie został zaprogramowany. Po wyborze użytkownika kasa zażąda wprowadzenia hasła, jakie zostało dla niego zaprogramowane.

**[112] Zmiana hasła** – po naciśnięciu **jest możliwość zmiany hasła dla zalogo**wanego użytkownika.

> ytkownik Zmiana hasł

łowe i hasło: okokokoko

Aby sprawdzić, jaki użytkownik jest aktualnie zalogowany można użyć funkcji **[193] Wyświetl Użytkownika**.

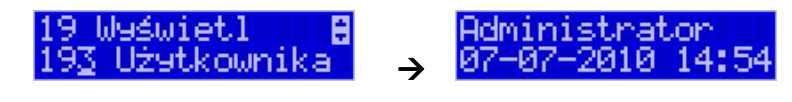

### **4.2. [12] Kasa**

W menu **[12] Kasa** użytkownik ma możliwość dokonania wpłaty oraz wypłaty z kasy.
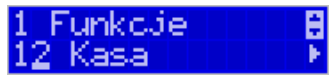

**[121] Wpłata** – po wejściu do tej pozycji menu pokazuje się okno dialogowe do wpisania wartości wpłaty. Po wpisaniu za pomocą klawiszy numerycznych wartości wpłaty zatwier-

dzamy ją klawiszem .

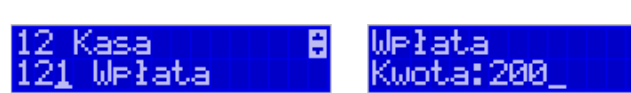

Kasa drukuje potwierdzenie dokonania (zarejestrowania) wpłaty do kasy. Kwota ta będzie widoczna w raporcie stanu kasy oraz raporcie kasjera, który był zalogowany w chwili dokonywania wpłaty.

**[122] Wypłata** – jak wyżej, tylko wpisywana wartość jest wypłatą z kasy.

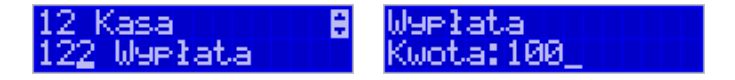

Następnie urządzenie prosi o podanie opisu wypłaty. Jeśli nie chcemy, aby na pokwitowaniu wypłaty był drukowany opis, wybieramy opcję *(brak).* 

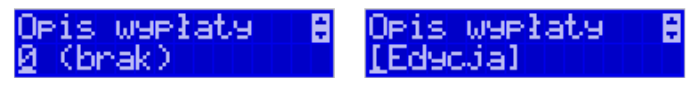

Jeśli jednak opis ma się pojawić na pokwitowaniu, to należy wybrać odpowiedni opis z bazy:

lub wpisać własny przy pomocy opcji *[Edycja].* 

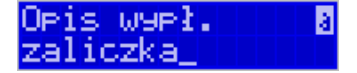

W kolejnym kroku należy wskazać sposób wypłaty (jeśli w menu *37 Płatności* zostały ustawione opcje *3 Dozwolone wypłaty*).

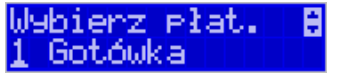

Po wybraniu właściwej opcji i naciśnięciu klawisza  $\overline{\text{OK}}$ zostanie wydrukowane pokwitowanie wypłaty.

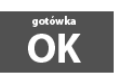

**[123] Otwórz szufladę** – polecenie otwarcia szuflady bez konieczności wprowadzania kwoty wpłaty lub wypłaty.

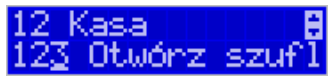

Uwaga! Jeśli na kasie zaprogramowany jest kurs Euro (ustawienie **[472] Kurs Euro**) kasa będzie pytała o walutę podawanych kwot.

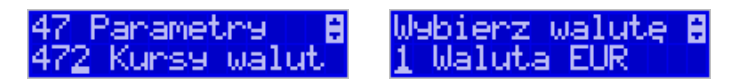

**4.3. [124] Kalkulator** 

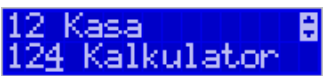

Wbudowany kalkulator umożliwia wykonywanie podstawowych działań matematycznych: dodawania, odejmowania, mnożenia i dzielenia.

Zasada działania kalkulatora jest taka, że każdy wprowadzony element działania (liczba lub

 $A/a \quad \wedge \quad nr$ #

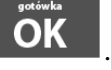

znak) zatwierdzamy klawiszem  $\overline{\text{OK}}$  . Operatory działania wybieramy za pomocą

klawiszy cena kod

Dla przykładu zilustrujmy proste działanie mnożenia: *2\*3*

Wprowadzamy liczbę 2

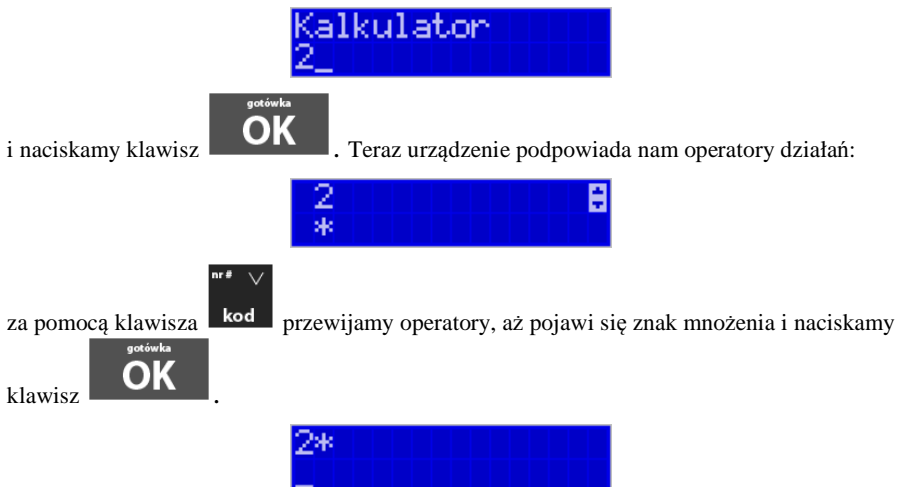

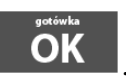

teraz podajemy kolejny czynnik działania – liczbę 3 i naciskamy klawisz .

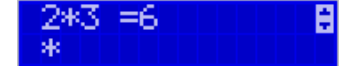

W kolejnym oknie pojawia się wynik naszego działania. Możemy wykonywać kolejne opera-

ს<sub>SUŃ</sub> ი

cje lub wyjść z kalkulatora naciskając klawisz .

## **Ograniczenia kalkulatora**

Można wykonywać działania, których wynik będzie stanowić liczba składająca się maksymalnie z siedmiu cyfr. Jeśli zostanie przekroczona ta liczba, może pojawić się wynik jak na rysunku:

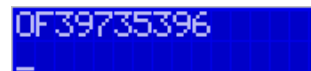

Litery OF poprzedzające wynik oznaczają, że liczba przekroczyła limit znaków. Po naciśnię-

ciu klawisza **ten wynik zostanie wyzerowany**.

**4.4. [14] Obsługa** 

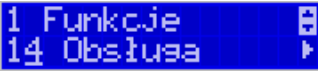

W menu **[14] Obsługa** mamy możliwość wybrania następujących funkcji:

- 1) Zestaw raportów
- 2) Trybu Sprzedaży

3) Wydruku zestawu raportów (użyteczne, gdy kasjer nie ma dostępu do Menu raportów)

## **4.5. [141] Zestaw raportów**

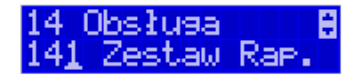

W funkcji tej kasjer, który nie ma dostępu do pełnego menu (został mu on ograniczony) może wydrukować Zestaw Raportów (zdefiniowany w opcjach **[4563] Zestaw Raportów**).

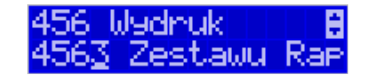

#### **4.6. [142]Tryb Obsługi Sprzedaży**

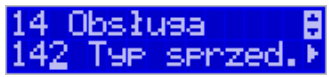

W menu tym możemy wybrać jeden z trzech możliwych trybów prowadzenia sprzedaży na kasie:

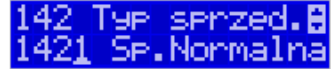

1) **[1421] Sprzedaż Normalna** – standardowy tryb sprzedaży, który umożliwia pełną funkcjonalność obsługi sprzedaży. Tryb ten można także złączyć poprzez wybranie sekwencji

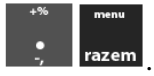

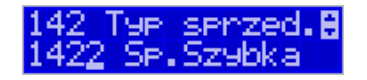

2) **[1422] Sprzedaż Szybka** – specjalny tryb sprzedaży, w którym naciśnięcie klawiszy numerycznych od 0-9 powoduje sprzedaż towarów o kodach od 0 do 9. Tryb ten można także

złączyć poprzez wybranie sekwencji **. Jest poprze** 

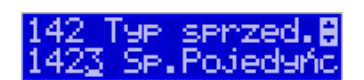

3) **[1423] Sprzedaż Pojedyncza** - specjalny tryb sprzedaży, w którym sprzedaż jednego towaru powoduje natychmiastowe zakończenie paragonu. Tryb ten można także złączyć

poprzez wybranie sekwencji **wybranie sekwencji** ...

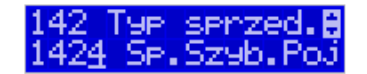

4) **[1424] Sprzedaż Szybka Pojedyncza** - specjalny tryb sprzedaży, w którym naciśnięcie klawiszy numerycznych od 0-9 powoduje sprzedaż towarów o kodach od 0 do 9 oraz natychmiastowe zakończenie paragonu. Tryb ten można także złączyć poprzez wybranie se-

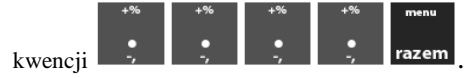

# **4.7. [16] Kopia E**

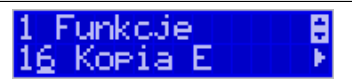

Podstawowe opcje obsługi karty kopii elektronicznej dostępne są w menu *1.6 Kopia E***:** 

o **1.6 Kopia E** 

- **1 Wyjęcie karty**
- **2 Stan karty**

# **4.8. [161] Wyjęcie karty**

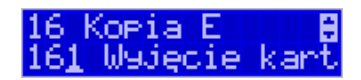

Aby bezpiecznie usunąć kartę kopii elektronicznej z kasy należy wejść przyciskiem

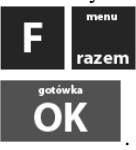

w **MENU/1 Funkcje/1.6 Kopia E/1.6.1 Wyjęcie karty** i nacisnąć klawisz

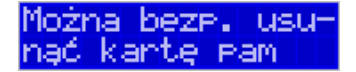

Wówczas pojawia się komunikat: *"***Można bezpiecznie usunąć kartę"**. Wtedy dopiero można wyjąć fizycznie kartę Kopii E, jak to opisano w rozdziale 3.7, po czym powinno nastąpić

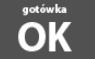

wyjęcie karty z kasy fiskalnej i zatwierdzenie tej czynności klawiszem .

Jeżeli wszystkie czynności zostały wykonane prawidłowo, na wyświetlaczu pojawia się informacja: *"Karta bezpiecznie usunięta".* 

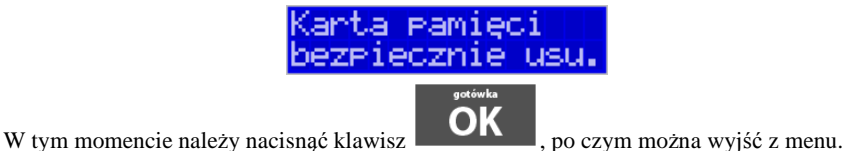

W przypadku nieprawidłowego usunięcia nośnika, kasa wyświetla komunikat: *"Błąd wyjęcia karty".* 

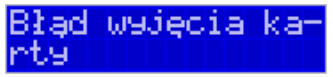

Należy wówczas nacisnąć klawisz i ewentualnie powtórzyć powyższe czynności.

**Wyjęcie nośnika danych z gniazda w trakcie pracy kasy bez funkcji menu sygnalizowane jest komunikatem:** *"Wykryto wypięcie karty pamięci"***.** 

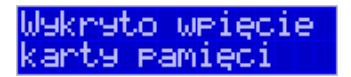

#### **Jednakże jest to zakazany sposób usuwania karty (patrz: 2.4 – zalecenia podstawowe).**

W przypadku, kiedy informatyczny nośnik danych został odłączony od kasy, kasa po wykonaniu raportu dobowego i niepodjęciu przekazania zawartości pamięci podręcznej kopii wydruków na nośnik w przypadku dalszego prowadzenia rejestracji sprzedaży, sygnalizuje ten stan miganiem klawiszy i odpowiednim komunikatem na wyświetlaczu. Dopuszcza się wykonanie tylko dwóch raportów dobowych bez obecności karty w kasie. Po ponownym zainstalowaniu karty, dane wydruków zostaną do niej dopisane. Przy próbie wykonania sprzedaży lub trzeciego raportu dobowego bez wpiętej karty, kasa wyświetla komunikat błędu: "*Nie zapisano kopii elektronicznej*".

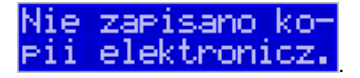

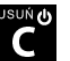

Należy wówczas nacisnąć klawisz i zainstalować kartę w kasie. Wówczas nastąpi zapis danych wydruków na nośnik. Nie powinno się wykonywać żadnych czynności, dopóki zapis nie zostanie zakończony.

#### **4.9. [162] Stan karty**

**[162] Stan karty –** drukuje Raport Stanu Karty Kopii E.

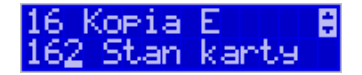

Funkcja ta dostępna jest również w menu **[274] Stan karty** opisana w rozdziale 5.31.

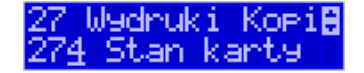

#### **4.10. [19] Wyświetl**

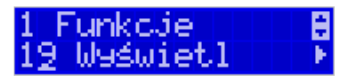

Funkcja **[19] Wyświetl** umożliwia wyświetlenie na wyświetlaczu (bez wydruku) takich danych, jak:

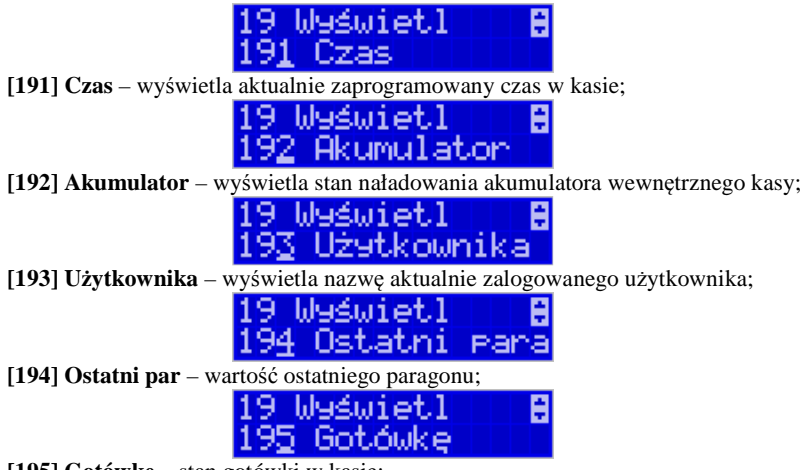

**[195] Gotówkę** – stan gotówki w kasie;

# **5. [2] RAPORTY**

## **5.1. [21] Raport Dobowy**

**Raport dobowy jest najważniejszym raportem, jaki każdy użytkownik zobowiązany jest wykonać codziennie po zakończeniu sprzedaży jako zerujący.** Podczas wykonywania tego raportu następuje zapis do pamięci fiskalnej obrotu z całego dnia (od ostatniego raportu dobowego zerującego) z uwzględnieniem rozdziału kwot podatku na poszczególne stawki PTU, daty i godziny wykonania raportu, ilości wystawionych paragonów fiskalnych, ilości i wartości anulowanych paragonów. Wydruk tego raportu oznaczony jest numerem unikatowym kasy i logo fiskalnym: stylizowanym z literek PL. **Wydruk ten należy starannie przechowywać – służy jako rozliczenie podatków z Urzędem Skarbowym.**

Kolejność operacji podczas wykonywania raportu dobowego:

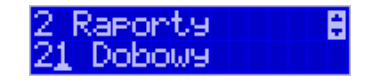

Po wejściu do funkcji [21] R.Dobowy i zatwierdzeniu klawiszem kasa wyświetli komunikat: *Czy drukować raport dobowy?*

Czy drukować mt dobowy

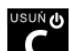

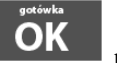

Klawiszem można zrezygnować z wykonania funkcji, klawiszem **po-zdelający z wykonania** potwierdzamy wykonanie funkcji. Kolejnym pytaniem będzie pytanie o poprawność daty:

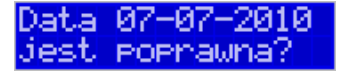

**Należy bezwzględnie skontrolować, czy wyświetlana przez kasę data jest zgodna z rzeczywistą, gdyż zatwierdzenie raportu dobowego z niewłaściwą datą doprowadzi do uszkodzenia pamięci fiskalnej kasy i konieczności jej wymiany na nową na koszt podatnika!!!** 

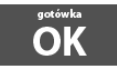

Jeżeli wyświetlana data jest poprawna, zatwierdzamy klawiszem i raport dobowy zostanie wykonany (pojawi się komunikat: *Proszę czekać…* i nastąpi wydruk raportu).

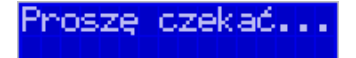

W przypadku stwierdzenia niezgodności wyświetlanej daty z rzeczywistą, należy wycofać

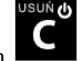

się z funkcji raportu dobowego klawiszem i niezwłocznie wezwać serwis!!! W przypadku, gdy od ostatniego raportu dobowego nie była wykonana sprzedaż, po wejściu do funkcji raportu dobowego pojawi się komunikat:

Brak serzedaży!<br>Drukować raeort

Zatwierdzenie tego spowoduje wydrukowanie i zapisanie do pamięci fiskalnej raportu dobowego z zerowymi wartościami.

Kasa może przypominać o potrzebie wykonania raportu dobowego jeśli poprzedniego dnia nie wykonano raportu dobowego.

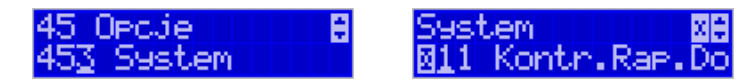

 Aby przypominanie było zgłaszane należy zaznaczyć opcję systemową w pozycji menu **[453] System**, opcja **11 – Kontrola raportu dobowego**.

#### **5.2. [22] Stan kasy**

W raporcie stanu kasy drukowane są wartości sprzedaży z rozbiciem na poszczególne środki płatnicze: gotówka, czeki itp., wpłaty, wypłaty, skup i sprzedaż opakowań zwrotnych, ilość paragonów fiskalnych, ilość paragonów anulowanych, ilość pozycji stornowanych.

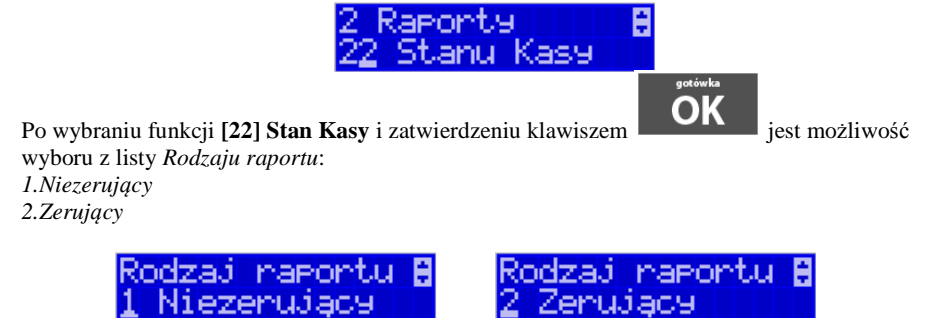

Zenujacy Wydrukowane raporty zawierają identyczne dane, różny jest natomiast skutek ich wykonania. Wykonanie raportu jako zerujący spowoduje wyzerowanie wydrukowanych wartości i dane te w kasie nie będą już dostępne. Wykonanie jako niezerujący ma charakter jedynie

poglądowy, dane dalej będą w kasie dostępne i nadal będą sumowane. Należy wybrać żądany

tryb raportu klawiszami strzałek i zatwierdzić klawiszem  $\overline{\text{OK}}$  - nastąpi wydruk raportu

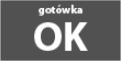

#### **5.3. [23] Raporty obrotów**

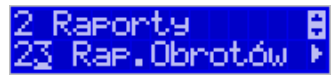

W tym menu mamy możliwość wyboru następujących raportów obrotów:

- **1) Obrotów Kasjerów**
- **2) Obrotów Towarów**
- **3) Obrotów Opakowań**
- **4) Obrotów Działów Towarowych**
- **5) Obrotów Godzinowych**

Raporty te zostały szczegółowo opisane w następnych rozdziałach

## **5.4. [231] Raport Obrotów Kasjerów**

W raporcie kasjera drukowane są dla danego kasjera wartości sprzedaży z rozbiciem na poszczególne środki płatnicze: gotówka, czeki itp., wpłaty, wypłaty, skup i sprzedaż opakowań zwrotnych, ilość paragonów fiskalnych, ilość paragonów anulowanych, ilość pozycji stornowanych oraz datą i godziną rozpoczęcia (zalogowania) i zakończenia (wylogowania) zmiany.

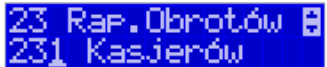

Po wybraniu funkcji **[231] Raport Obrotów Kasjerów** i zatwierdzeniu klawiszem

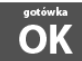

jest możliwość wyboru z listy zakresu raportu:

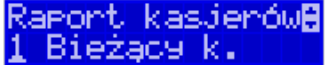

**1. Bieżący kasjer** – raport tylko dla bieżącego zalogowanego kasjera

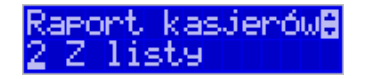

**2. Z listy** – raporty dla wybranego kasjera z listy

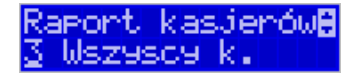

**3. Wszyscy kasjerzy** – raporty dla wszystkich kasjerów zaprogramowanych na kasie

Następnie należy wybrać tryb raportu:

- **1. Niezerujący**
- **2. Zerujący**

Raport kasjerów**A** Niezerwiący

Raport kasjerówe

**I TIEZEI GOSO III ZA ZEI GOSO IIII ZA ZEI GOSO IIIII**<br>Wydrukowane raporty zawierają identyczne dane, różny jest natomiast skutek ich wykonania. Wykonanie raportu jako zerujący spowoduje wyzerowanie wydrukowanych wartości i dane te w kasie nie będą już dostępne. Wykonanie jako niezerujący ma charakter jedynie poglądowy, dane dalej będą w kasie dostępne i nadal będą sumowane. Należy wybrać żądany

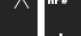

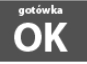

tryb raportu klawiszami **cena kod** i zatwierdzić **- 1 koli** - nastąpi wydruk raportu.

# **5.5. [232] Raport Obrotów Towarów**

Na raporcie sprzedaży towarów drukowane są nazwy i kody towarów oraz informacje o ilości i wartości ich sprzedaży.

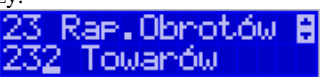

Po wybraniu funkcji **[232] Raport Obrotów Towarów** i zatwierdzeniu klawiszem gotówka OK

 jest możliwość określenia (wyboru z listy) kryterium *Zakresu raportu*, dla których towarów raport ma być wykonany:

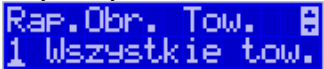

*1.* **Wszystkie Towary** – wydrukowanie wszystkich towarów, które były sprzedawane od ostatniego raportu.

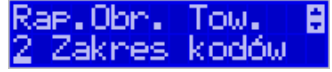

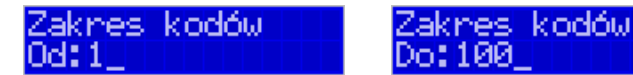

 *2.* **Zakres kodów** – pozwala na wybór zakresu towarów, dla których ma być sporządzony gotówka

raport. Po wybraniu tego kryterium klawiszem **OK** należy podać **Zakres raportu: Od:** (wpisać za pomocą klawiszy numerycznych kod towaru początkowego dla wy-

konania raportu, np. 1) i zatwierdzić klawiszem **. Następnie należy podać** 

kod towaru, na którym wydruk raportu ma być zakończony (np. 100) i zatwierdzić klawi-

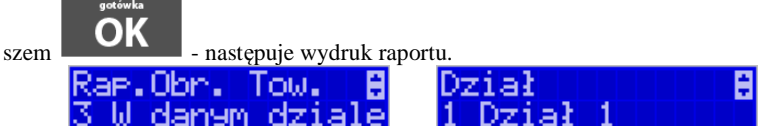

*3.* **W danym dziale** – można zadeklarować, z jakiego działu towary maja być objęte rapor-

tem. Po wybraniu tego kryterium klawiszem na wyświetlaczu pokaże się

Zakres raportu **▼** i za pomoca klawiszy **kola** można wybrać z listy dział, dla jakiego ma być wykonany raport.

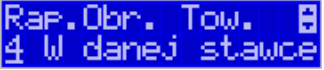

*4.* **W danej stawce** – pozwala na wydrukowanie raportu sprzedaży towarów w określonej

(wybranej) stawce PTU (VAT). Po wybraniu tego kryterium klawiszem na wyświetlaczu pokaże się *Zakres raportu* ▼ i za pomoca klawiszy **kod kod** można wybrać z listy stawkę PTU, dla jakiej ma być wykonany raport. Stauka eodatku **A** 

Na liście znajdują się kolejno wszystkie stawki PTU A, B, C, D, E, F, G, a obok nich wyświetlane są wartości tych stawek. Jeśli obok stawki widnieje znak "-",

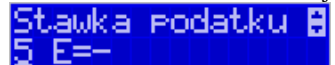

 oznacza to, że dana stawka nie jest oprogramowana (jest nieaktywna), jeśli widnieje znaczek ZW, oznacza to, że towary przywiązane do tej litery są towarami zwolnionymi z podatku.

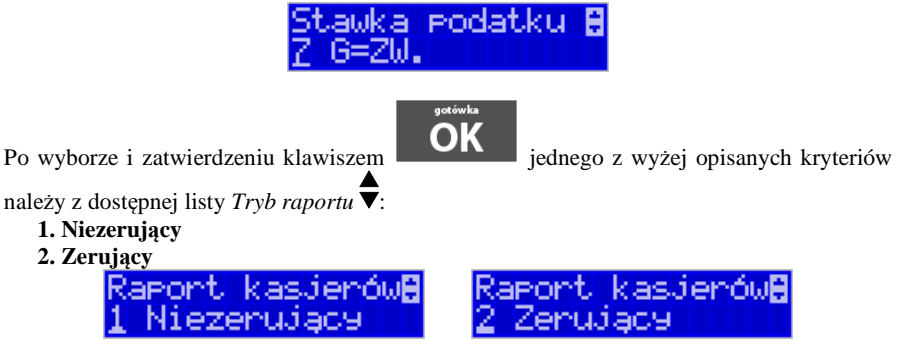

Wydrukowane raporty zawierają identyczne dane, różny jest natomiast skutek ich wykonania. Wykonanie raportu jako zerujący spowoduje wyzerowanie wydrukowanych wartości i dane te w kasie nie będą już dostępne. Wykonanie jako niezerujący ma charakter jedynie poglądowy, dane dalej będą w kasie dostępne i nadal będą sumowane. Należy wybrać żądany

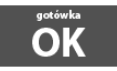

tryb raportu i zatwierdzić klawiszem  $\blacksquare$  - nastąpi wydruk raportu. Jeśli nie było sprzedaży w podanym zakresie, na raporcie (z określeniem podanego zakresu) wydrukowany zostanie komunikat: *Brak sprzedaży*.

#### **5.6. [233] Raport Obrotów Opakowań**

Na raporcie obrotów opakowań drukowane są nazwy i kody opakowań oraz informacje o ilości i wartości ich sprzedaży oraz przyjęć.

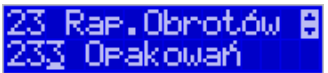

Po wybraniu funkcji **[233] Raport Obrotów Opakowań** i zatwierdzeniu klawiszem

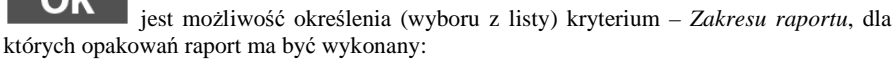

Rae. serzed.oe.B Wszystkie

*1.* **Wszystkie** – wydrukowanie raportu wszystkich opakowań, które były sprzedawane i przyjmowane od ostatniego raportu.

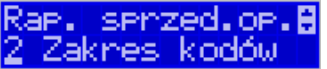

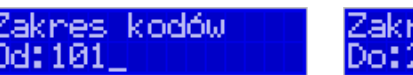

*2.* **Zakres kodów** – pozwala na wybór zakresu opakowań, dla których ma być sporządzo-

ny raport. Po wybraniu tego kryterium klawiszem **należy podać Zakres raportu: Od:** (wpisać za pomocą klawiszy numerycznych kod opakowania początko-

wego dla wykonania raportu, np. 101) i zatwierdzić klawiszem **. Następnie** . Następnie należy podać kod opakowania, na którym wydruk raportu ma być zakończony (np. 200)

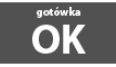

i zatwierdzić klawiszem .

Po wyborze i zatwierdzeniu jednego z wyżej opisanych kryteriów należy wybrać z dostępnej

- listy *Tryb raportu* ▼:
- **1. Niezerujący**
- **2. Zerujący.**

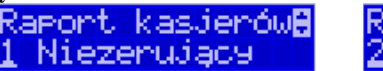

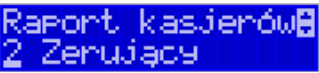

es kodów

Wydrukowane raporty zawierają identyczne dane, różny jest natomiast skutek ich wykonania. Wykonanie raportu jako zerujący spowoduje wyzerowanie wydrukowanych wartości i dane te w kasie nie będą już dostępne. Wykonanie jako niezerujący ma charakter jedynie poglądowy, dane dalej będą w kasie dostępne i nadal będą sumowane. Należy wybrać żądany A/a  $\land$  nr#

OΚ tryb raportu klawiszami **kołowa** zatwierdzić klawiszem **III.** nastąpi wydruk raportu. Jeśli nie było sprzedaży w podanym zakresie, na raporcie (z określeniem podanego zakresu) wydrukowany zostanie komunikat: *Brak sprzedaży*.

# **5.7. [234] Raport Obrotów Działów Towarowych**

Na raporcie sprzedaży działów drukowane są nazwy i numery działów oraz informacje o ilości i wartości ich sprzedaży. Rae.Obrotów

Działów tow. Po wybraniu funkcji **[234] Raport Obrotów Działów** i zatwierdzeniu klawiszem

 jest możliwość określenia (wyboru z listy) kryterium – *Zakresu raportu*, dla których opakowań raport ma być wykonany:

serzed.dz.A

**1. Wszystkie** – wydrukowanie raportu wszystkich działów, w których były sprzedawane towary od ostatniego raportu.

idz 1

**2. <b>Zakres działów** – pozwala na wybór zakresu działów, dla których ma być sporządzony

raport. Po wybraniu tego kryterium klawiszem należy podać *Zakres raportu :* wybrać z dostępnej listy (wyświetlany jest numer i nazwa działu), od którego raport

ma być rozpoczęty i zatwierdzić klawiszem . Następnie należy wybrać z do-

stępnej listy dział, na którym wydruk raportu ma być zakończony i zatwierdzić klawiszem

Po wyborze i zatwierdzeniu jednego z wyżej opisanych kryteriów należy wybrać z dostępnej

listy *Tryb raportu* ▼:

#### **1. Niezerujący**

## **2. Zerujący.**

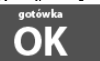

.

Dział

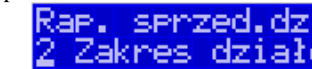

Wszystkie

Raeu

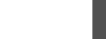

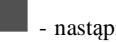

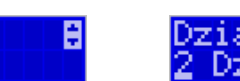

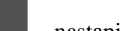

A

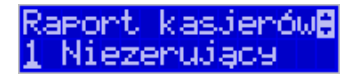

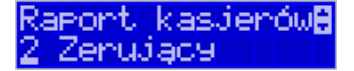

Wydrukowane raporty zawierają identyczne dane, różny jest natomiast skutek ich wykonania. Wykonanie raportu jako zerujący spowoduje wyzerowanie wydrukowanych wartości i dane te w kasie nie będą już dostępne. Wykonanie jako niezerujący ma charakter jedynie poglądowy, dane dalej będą w kasie dostępne i nadal będą sumowane. Należy wybrać żądany

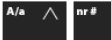

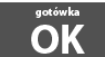

tryb raportu klawiszami **koł** i zatwierdzić klawiszem **III.** nastąpi wydruk raportu. Jeśli nie było sprzedaży w podanym zakresie, na raporcie (z określeniem podanego zakresu) wydrukowany zostanie komunikat: *Brak sprzedaży*.

# **5.8. [235] Raport Obrotów Godzinowych**

W raporcie godzinowym drukowane jest zestawienie sprzedaży z rozbiciem na poszczególne godziny, drukowane są informacje ilości wystawionych w danej godzinie paragonów, ilości pozycji na paragonach oraz wartości sprzedaży. Jeżeli w jakichś godzinach ni wystąpiła sprzedaż, godziny te są pominięte.

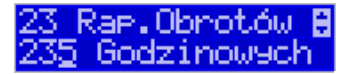

Po wejściu do **[235] Raport Obrotów Godzinowych** klawiszem **wyświetlone** zostanie okno dialogu: **Za dzień** i do wyboru:

## **1. Aktualny,**

**2. Poprzedni** 

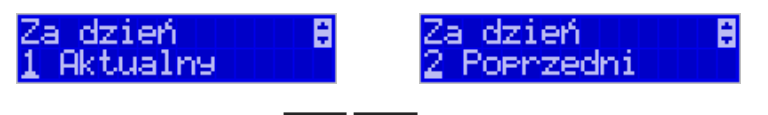

Po wybraniu (za pomocą klawiszy **cena kod**) właściwego dnia i zatwierdzeniu klawi-

szem wyświetlane jest pytanie o tryb raportu:

# **1. Niezerujący**

# **2. Zerujący**

Wydrukowane raporty zawierają identyczne dane, różny jest natomiast skutek ich wykonania. Wykonanie raportu jako zerujący spowoduje wyzerowanie wydrukowanych wartości i dane te w kasie nie będą już dostępne. Wykonanie jako niezerujący ma charakter jedynie poglądowy, dane dalej będą w kasie dostępne i nadal będą sumowane. Należy wybrać żądany

tryb raportu i zatwierdzić klawiszem **- nastąpi wydruk raportu.** 

#### **5.9. [24] Raporty Dobowe Inne**

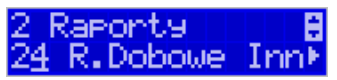

W tym Menu mamy do wyboru możliwość wybrania do wydruku niefiskalnych raportów dobowych:

1) Raport dobowy niezerujący

2) Ostatni raport dobowy

# **5.10.[241] Raport Dobowy Niezerujący**

Raport ten jest niefiskalnym wydrukiem poglądowym przyszłego raportu dobowego. Drukowane są na nim wartości sprzedaży w poszczególnych stawkach podatkowych wraz z rozliczeniem podatku należnego.

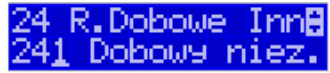

Aby wykonać raport należy wybrać funkcję **[241] Dobowy Niezerujący** i zatwierdzić

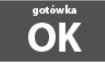

klawiszem – raport zostanie automatycznie wydrukowany.

Wydrukowanie raportu nie niesie za sobą żadnych konsekwencji – żadne wartości w kasie nie są zerowane. Można go wykonywać wielokrotnie w ciągu dnia.

## **5.11.[242] Ostatni Raport Dobowy**

Raport ten jest niefiskalną kopią ostatniego raportu dobowego. Drukowane są na nim wartości sprzedaży w poszczególnych stawkach podatkowych wraz z rozliczeniem podatku należnego.

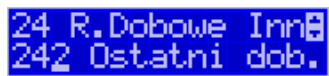

Aby wykonać raport należy wybrać funkcję **[242] Ostatni Dobowy** i zatwierdzić kla-

wiszem – raport zostanie automatycznie wydrukowany.

Wydrukowanie raportu nie niesie za sobą żadnych konsekwencji – żadne wartości w kasie nie są zerowane. Można go wykonywać wielokrotnie w ciągu dnia.

## **5.12.[25] Raporty Okresowe**

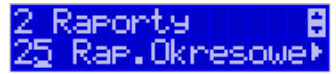

Raporty okresowe są odczytami raportów dobowych z pamięci fiskalnej. W raportach okresowych rozróżniamy 3 typy raportów:

**1) Raport Miesięczny** – z zakresu jednego zakończonego miesiąca

**2) Raport Okresowy** – z dowolnego zakresu dat lub numerów raportów dobowych

**3) Raport Rozliczeniowy** - z dowolnego zakresu dat lub numerów raportów dobowych, ale tylko po zakończeniu trybu fiskalnego

#### **5.13.[251] Raport Miesięczny**

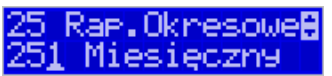

Funkcja **[251] Raport Miesięczny** drukuje raport za okres miesiąca: podaje się tylko miesiąc i rok, za jaki raport ma być wykonany. Drukowane są wszystkie raporty, jakie zostały zapisane w pamięci fiskalnej kasy w wybranym miesiącu. **Wykonanie raportu jest możliwe** 

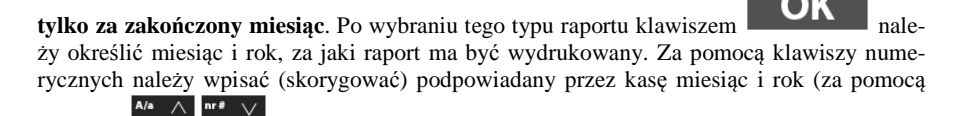

klawiszy cena kod można poruszać się kursorem pomiędzy wyświetlanymi cyframi).

Za miesiac

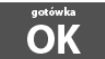

Właściwie wpisany miesiąc i rok należy zatwierdzić klawiszem . Następuje wydruk raportu. Jeśli wybrany zakres jest niewłaściwy (np. miesiąc jeszcze nie jest zakończony) to pokaże się komunikat: *Błąd zakresu raportu.*

**Portu** 

Jeśli w wybranym miesiącu nie było wykonanych raportów dobowych, kasa zgłosi komunikat: *Brak danych w tym zakresie.*

> Brak danych w zakresie

**Raport miesięczny jest raportem fiskalnym – posiada pełne oznaczenia fiskalne: deskryptor: FISKALNY, znaczek PL oraz pełny numer unikatowy kasy (trzy litery i 8 cyfr).** 

## **5.14.[252] Raport Okresowy**

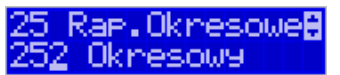

Funkcja **[252] Raport Okresowy** drukuje raport za podany zakres. Zakres można podać jako numery raportów dobowych zapisane w pamięci fiskalnej lub jako daty (początkową i końcową). Raport można wykonać jako pełny lub jako podsumowanie (krótkie zsumowanie

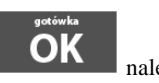

raportów z podanego zakresu). Po wybrani tego typu raportu klawiszem należy należy

- wybrać z listy *Raport* : *1. Wg dat* 
	- *2. Wg nr*

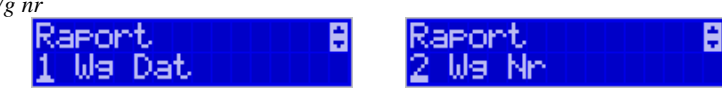

Właściwe kryterium wybieramy klawiszem **przechodzimy do dialogu Za***kres raportu Od:* należy wpisać numer/datę początkową dla raportu okresowego.

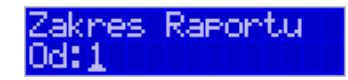

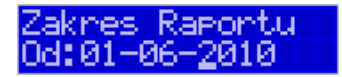

 Datę i numer wpisujemy używając klawiatury numerycznej. Datę podajemy w formacie: DD-MM-RRRR (taki format jest podpowiadany na wyświetlaczu). Podczas wpisywania daty pomiędzy wpisywanymi cyframi można się poruszać kursorem za pomocą klawiszy

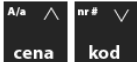

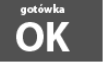

. Wpisany właściwy numer/datę zatwierdzamy klawiszem .

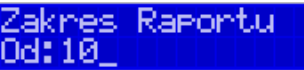

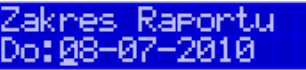

Następnie w identyczny sposób należy wpisać numer/datę końcową dla wykonywanego ra-

portu. Wpisany numer/datę należy zatwierdzić klawiszem .

Kolejnym kryterium do określenia raportu jest rodzaj *Wydruku raportu* :

1. *Pełny* – wybranie tego typu wydruku spowoduje wydruk wszytskich raportów zapisanych w wybranym zakresie w pamięci fiskalnej. Na końcu wydruku znajdzie się podsumowanie wydrukowanego zakresu. **Raport okresowy wykonany jako PEŁNY jest raportem fiskalnym – posiada pełne oznaczenia fiskalne: deskryptor: FISKALNY, znaczek PL oraz pełny numer unikatowy kasy (trzy litery i 8 cyfr).**

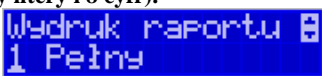

*2.* Podsumowanie – raport zostanie wydrukowany w postaci samego podsumowania raportów dobowych z wybranego zakresu. **Raport wykonany jako podsumowanie NIE JEST raportem fiskalnym (deskryptor: NIEFISKALNY, tylko część cyfrowa numeru unikatowego).**

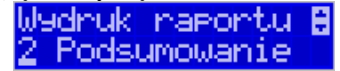

#### **5.15.[253] Raport Rozliczeniowy**

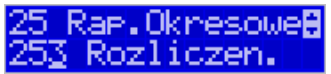

Funkcja **[253] Raport Rozliczeniowy** drukuje raport podobny do raportu okresowego opisanego w poprzednim rozdziale, ale ma on inny tytuł ("Raport Rozliczeniowy Fiskalny") i można go wykonać dopiero po zamknięciu trybu fiskalnego kasy. Edycja zakresu i trybu raportu jest identyczna jak dla raportu okresowego.

**5.16.[26] Raporty Danych** 

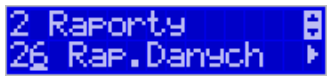

W tym menu mamy do wyboru wydrukowanie szeregu raportów zawierających zaprogramowane dane i ustawienia kasy. Wszystkie z tych raportów są także dostępne w menu **[3] Baza danych** i **[4] Ustawienia** przy każdej kategorii programowanych danych. W tym miejscu zostały zebrane wszystkie te wydruku w celu łatwiejszego wyboru wydrukowania wielu raportów dotyczących ustawionych na kasie danych.

**5.17.[261] Raport Dane Towarów** 

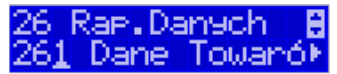

W tym menu mamy do wyboru wydrukowanie szeregu raportów zawierających dane towarów, opakowań, listy tandemów i ustawienia kasy. Wszystkie z tych raportów są także dostępne w menu **[319] Drukuj dane Towarów.** 

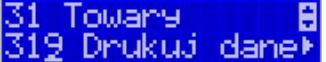

## **5.18.[2611] Raport Towary**

Ta funkcja służy do wydrukowania listy zaprogramowanych w kasie towarów.

Dane Towaró**A** owany

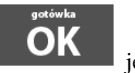

Po wybraniu funkcji **[2611] Raport Towary** i zatwierdzeniu klawiszem **interval is a strong i**est

możliwość określenia (wyboru z listy) kryterium **Zakresu raportu**, dla których towarów raport ma być wykonany:

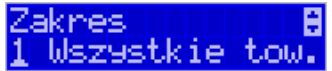

*1.* **Wszystkie Towary** – wydrukowanie wszystkich towarów, które były sprzedawane od ostatniego raportu.

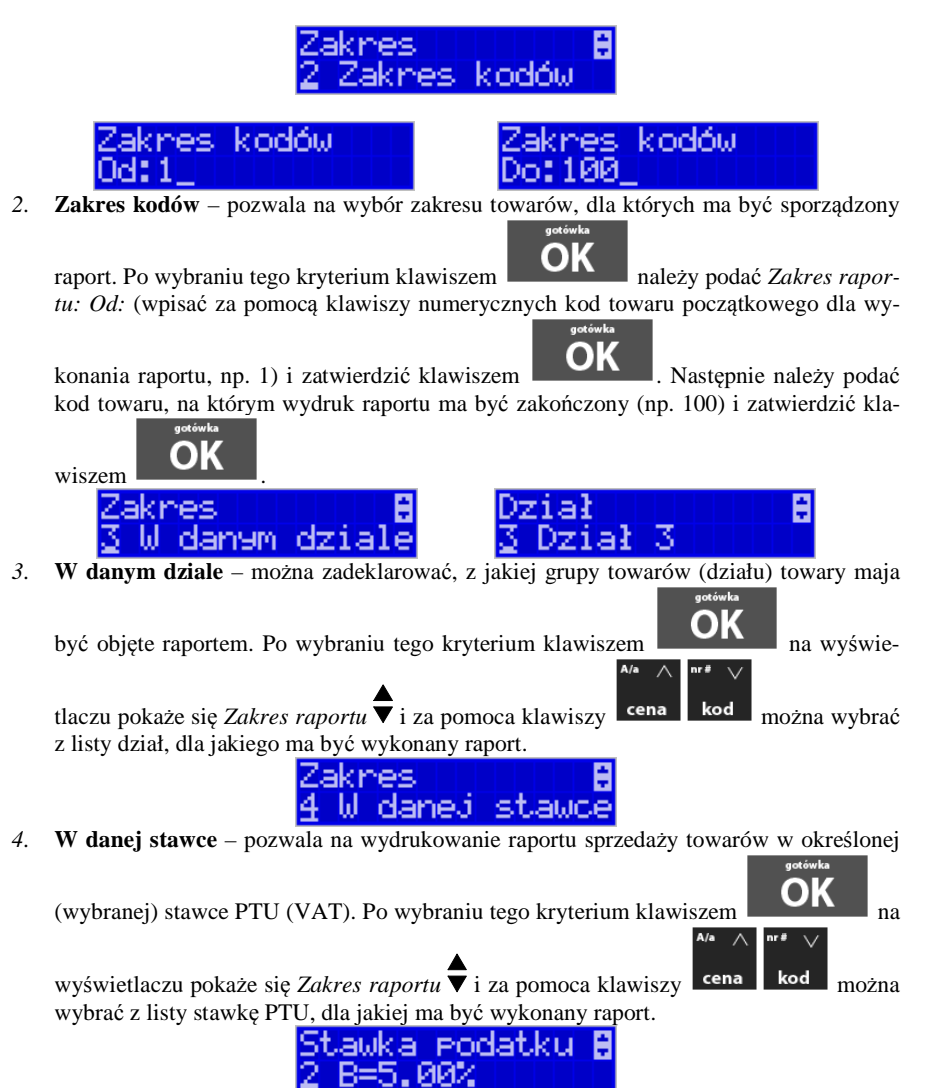

Na liście znajdują się kolejno wszystkie stawki PTU A, B, C, D, E, F, G, a obok nich wyświetlane SA wartości tych stawek. Jeśli obok stawki widnieje znak "-" oznacza to, że dana stawka nie jest oprogramowana (jest nieaktywna),

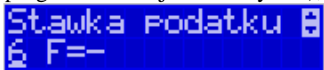

jeśli widnieje znaczek ZW, oznacza to, że towary przywiązane do tej litery są towarami zwolnionymi z podatku.

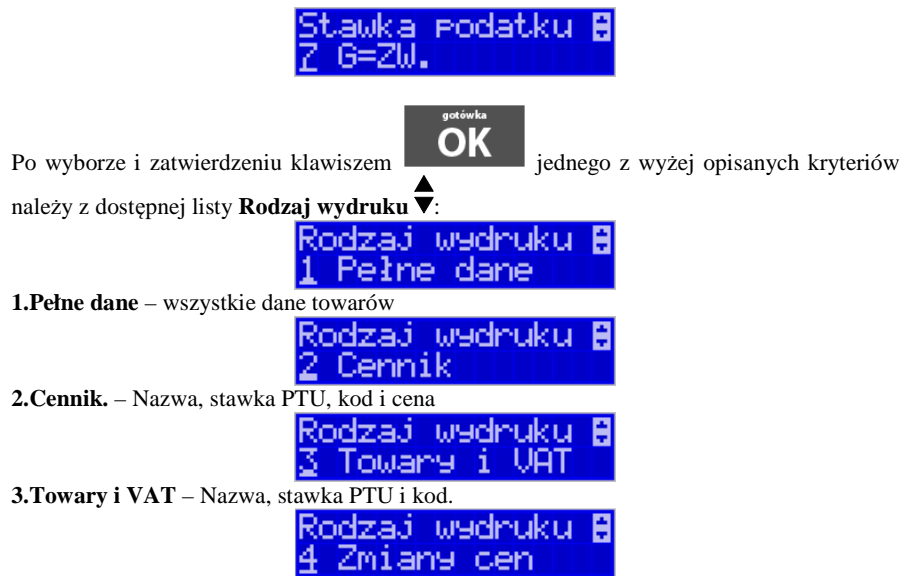

**4.Zmiany cen** – Podobnie jak cennik, lecz drukowane są tylko pozycje, których ceny uległy zmianie począwszy od ostatniego raportu.

# **5.19.[2612] Raport Opakowania**

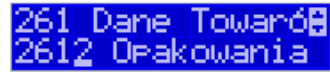

Ta funkcja służy do wydrukowania listy zaprogramowanych w kasie opakowań zwrotnych. Po wybraniu funkcji **[2612] Raport Opakowania** i zatwierdzeniu klawiszem

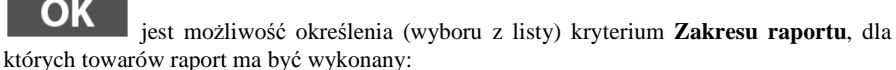

Zakres 1 Wszystkie tow.

*1.* **Wszystkie opakowania** – wydrukowanie wszystkich towarów, które były sprzedawane od ostatniego raportu.

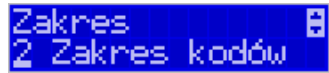

*2.* **Zakres kodów** – pozwala na wybór zakresu towarów, dla których ma być sporządzony

raport. Po wybraniu tego kryterium klawiszem należy podać *Zakres rapor-*

*tu: Od:* (wpisać za pomocą klawiszy numerycznych kod towaru początkowego dla wykonania raportu, np. 1):

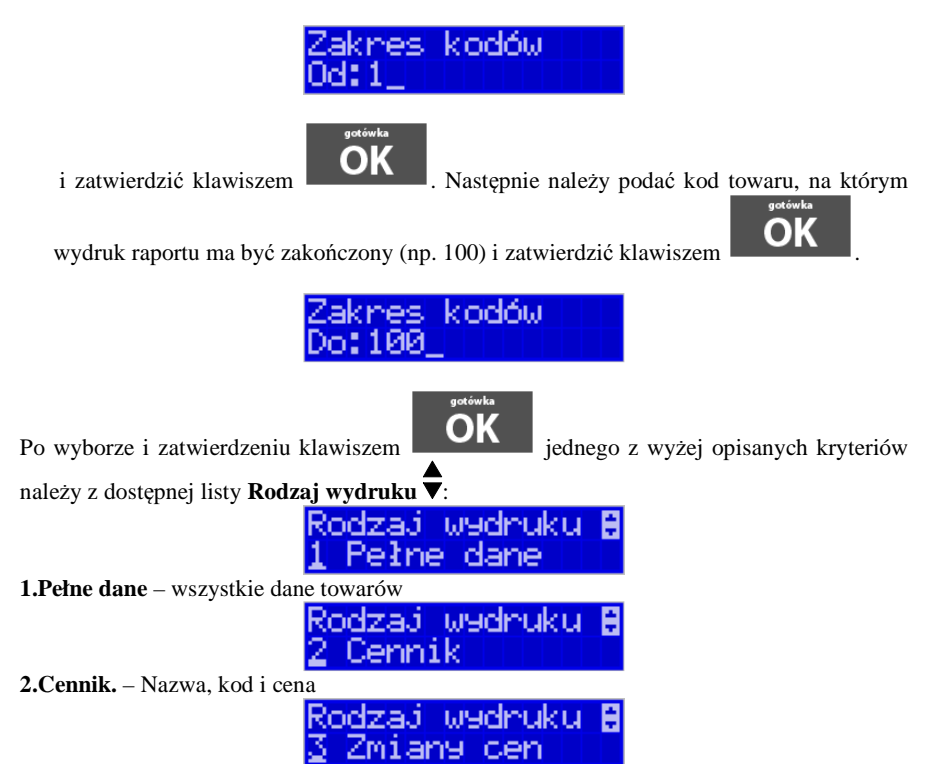

**3.Zmiany cen** – Podobnie jak cennik, lecz drukowane są tylko pozycje, których ceny uległy zmianie począwszy od ostatniego raportu.

# **5.20. [2613] Raport Tandemy**

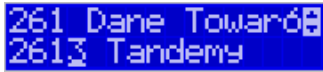

Ta funkcja służy do wydrukowania listy zaprogramowanych w kasie tandemów tj. towarów, które mają przyporządkowane opakowanie zwrotne. Po wybraniu funkcji **[2613] Tan-**

gotówka

**demy** i zatwierdzeniu klawiszem **by a strategie od kontrakcji byliczne**. Do wyboru mamy kryteria:

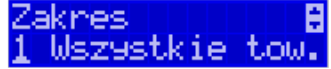

*1.* **Wszystkie Towary** – wydrukowanie wszystkich towarów i opakowań, powiązanych w tandemy.

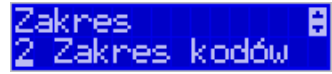

*2.* **Zakres kodów** – pozwala na wybór zakresu towarów i opakowań, powiązanych w tan-

demy. Po wybraniu tego kryterium klawiszem należy podać *Zakres raportu: Od:* (wpisać za pomocą klawiszy numerycznych kod towaru początkowego dla wy-

konania raportu, np. 1) i zatwierdzić klawiszem .

akres kodów

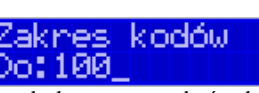

Następnie należy podać kod towaru, na którym wydruk raportu ma być zakończony (np.

- 100) i zatwierdzić klawiszem . Zakres W danym dziale 4
- *3.* **W danym dziale** można zadeklarować, z jakiej grupy towarów (działu) towary i opakowań, powiązane w tandemy, maja być objęte raportem. Po wybraniu tego kryterium

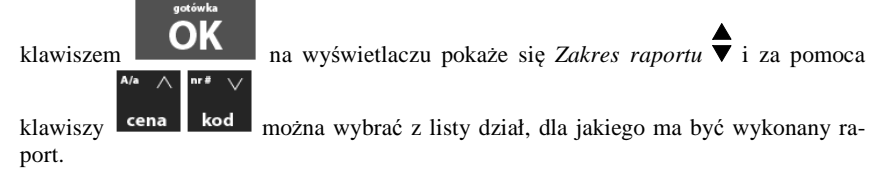

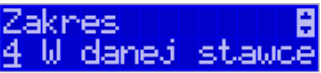

*4.* **W danej stawce** – pozwala na wydrukowanie raportu towarów i opakowań, powiązanych w tandemy w określonej (wybranej) stawce PTU (VAT) towaru. Po wybraniu tego

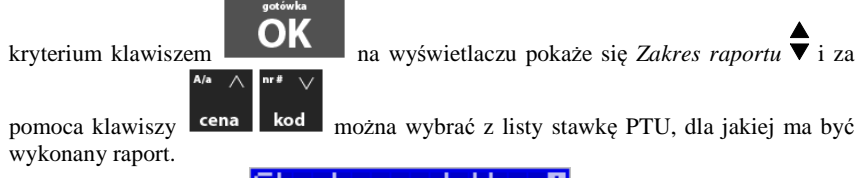

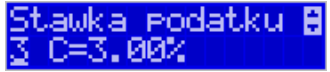

Na liście znajdują się kolejno wszystkie stawki PTU A, B, C, D, E, F, G, a obok nich wyświetlane są wartości tych stawek. Jeśli obok stawki widnieje znak "-" oznacza to, że dana stawka nie jest oprogramowana (jest nieaktywna),

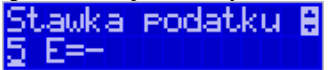

 jeśli widnieje znaczek ZW, oznacza to, że towary przywiązane do tej litery są towarami zwolnionymi z podatku.

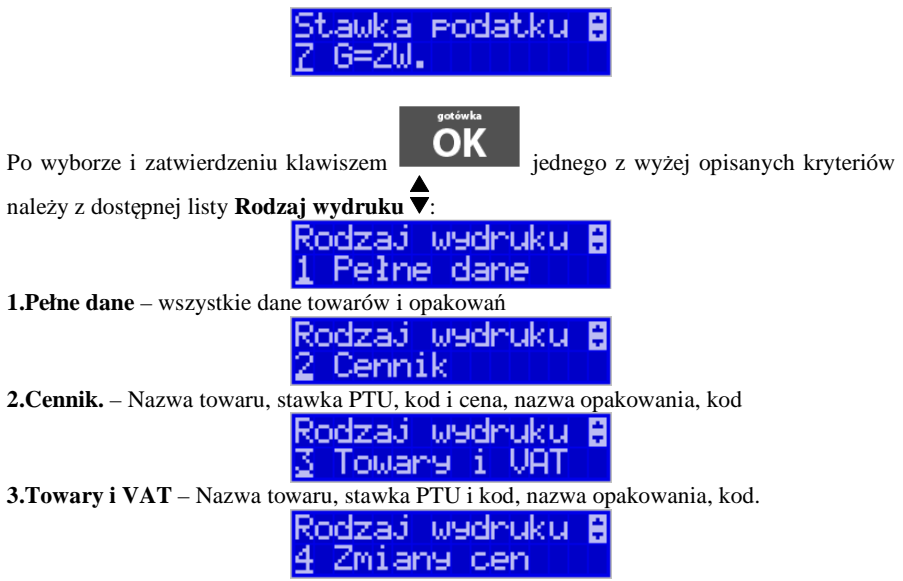

**4.Zmiany cen** – Podobnie jak cennik, lecz drukowane są tylko pozycje, których ceny uległy zmianie począwszy od ostatniego raportu.

#### **5.21. [262] Raport Działów**

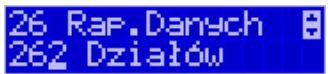

Ta funkcja służy do wydrukowania listy zaprogramowanych w kasie Działów Towarowych, które służą do grupowania towarów. Po wybraniu funkcji zostanie wydrukowany raport.

#### **5.22.[263] Raport Jednostki Miar**

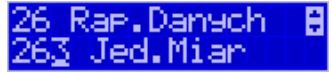

Ta funkcja służy do wydrukowania listy zaprogramowanych w kasie Jednostek Miar, które mogą być drukowane przy ilościach towarów na paragonie, jeśli wybrana jest opcja **[1] Drukuj j.miar** w kategorii **[4562] Opcje wydruku paragonu**.

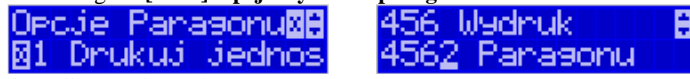

PO WYDROW PO WYDROWED PO wybraniu funkcji zostanie wydrukowany raport.

#### **5.23.[264] Raport Rabatów**

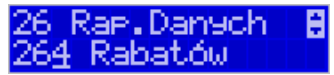

Ta funkcja służy do wydrukowania listy zaprogramowanych w kasie Rabatów i Narzutów, które mogą być użyte przy wystawianiu paragonu. Po wybraniu funkcji zostanie wydrukowany raport.

## **5.24.[265] Raport Użytkownicy**

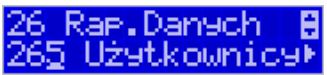

W tym menu mamy do wyboru wydruk listy Użytkowników (kasjerów) i Ról Użytkowników (określających prawa dostępu). Raporty te są opisane w następnych rozdziałach.

#### **5.25.[2651] Raport Lista Użytkowników**

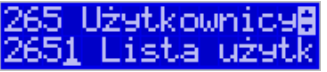

Ta funkcja służy do wydrukowania listy zaprogramowanych w kasie Użytkowników (kasjerów). Po wybraniu funkcji zostanie wydrukowany raport.

#### **5.26.[2652] Raport Role Użytkowników**

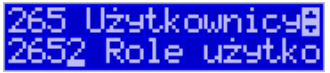

Ta funkcja służy do wydrukowania listy zaprogramowanych w kasie Ról Użytkowników (kasjerów). Role Użytkowników określają zakres praw dostępu do poszczególnych zakresów funkcjonalnych kasy. Poprzez przypisanie użytkownikowi danej roli określamy, jakie ma on prawa dostępu. Po wybraniu funkcji zostanie wydrukowany raport.

## **5.27.[266] Raport Ustawień**

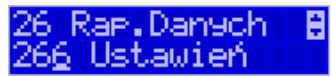

Ta funkcja służy do wydrukowania listy zaprogramowanych w kasie Ustawień – danych, parametrów kasy, które możemy zaprogramować w funkcjach kategorii **[4] Ustawienia**. Po wybraniu funkcji zostanie wydrukowany raport.

#### **5.28.[267] Raport Opisów Stałych**

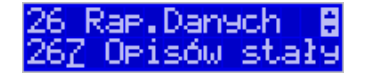

Ta funkcja służy do wydrukowania listy wszystkich **Opisów Stałych**, jakie kasa używa w swoich wydrukach.

## **5.29.[27] Wydruki Kopii E**

Kasa fiskalna MAŁA PLUS E jest dostosowana do sporządzania kopii wydruków drukowanych dokumentów fiskalnych i niefiskalnych w postaci zapisu na informatycznych nośnikach danych. Na jednym nośniku danych mogą być archiwizowane kopie wydruków jednej, jak i wielu drukarek.

Wszystkie ewidencje wykonywane przez kasę z elektronicznym zapisem kopii, łącznie z raportem dobowym, podlegają zapisowi w pamięci podręcznej kopii wydruków umieszczonej w kasie, do momentu wykonania raportu dobowego.

Zapisywanie danych do pamięci podręcznej kopii wydruków odbywa się w momencie zakończenia wydruku poszczególnych linii oryginału dokumentu fiskalnego lub niefiskalnego, a przed przystąpieniem do następnej operacji kasowej.

Sporządzane raporty fiskalne okresowe powstające z odczytu raportów z pamięci fiskalnej, nie podlegają zapisowi w pamięci podręcznej kopii wydruków.

Dane wydruków przechowywane są w pamięci podręcznej do czasu wykonania raportu fiskalnego dobowego. Po wykonaniu tego raportu następuje zapis wydruków na kartę Kopii E i usuwanie pamięci podręcznej.

Wykonanie kopii wydruku przebiega identycznie, zarówno dla karty Kopii E, jak i dla Pamięci Podręcznej. Należy jednak pamiętać o zasadniczych różnicach między tymi raportami – raport danych z karty Kopii E może zawierać wszystkie wydruki znajdujące się na karcie (na ogół z wielu miesięcy lub nawet lat), natomiast raport z Pamięci Podręcznej zawiera tylko dane wydruków wykonanych po ostatnim Raporcie Dobowym.

## **Wykonanie wydruku**

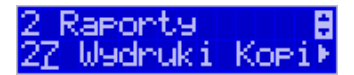

Aby wykonać raport danych z karty kopii elektronicznej lub pamięci podręcznej, nale-

ży wejść do menu **2***.7 Wydruki Kopii E* i zatwierdzić klawiszem .

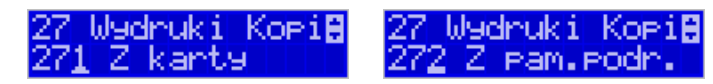

W kolejnym kroku należy wskazać źródło danych – kartę kopii lub pamięć podręczną i naci-

snąć klawisz .

Jeśli wydruki mają być z karty, to może się pojawić potwierdzenie wyboru nr unikatowego urządzenia gdyż na jednej karcie SD Kopii E NOVITUS można archiwizować dane z wielu

urządzeń. Na pierwszej pozycji listy wyboru zawsze jest nr unikatowy bieżącego urządzenia,

więc często wystarczy to tylko potwierdzić klawiszem .

∩K

Następnie określany jest typ wydruków, które mają być wydrukowane – inne zostaną pominięte:

- *1. Paragony*
- *2. Raporty*
- *3. Wydruki niefiskalne*
- *4. Wszystkie*

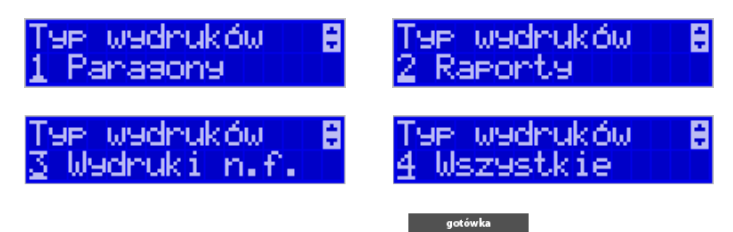

Następnie wybraną opcję akceptujemy klawiszem .

Kolejnym krokiem jest podanie zakresu wydruków. Tutaj znów pojawiają się różne możliwości:

- *1. Wg dat*
- *2. Wg numerów*
- *3. Wszystko*

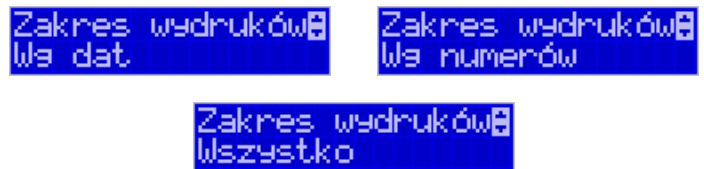

Jeżeli wybierzemy jedną z dwóch pierwszych opcji, należy również podać zakres dat lub zakres numerów wpisując odpowiednie dane w polach: *Od…Do…*

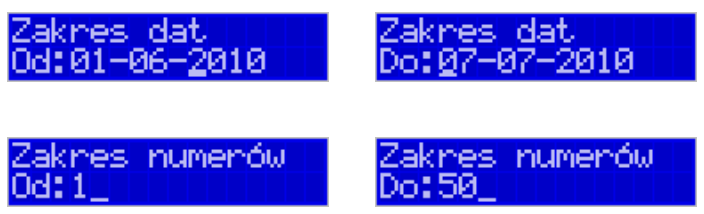

Każde przejście do kolejnego ekranu akceptujemy klawiszem **.** 

Istnieje także możliwość ograniczenia wyszukiwania paragonów do paragonów zawierających tylko podany towar. Jeżeli nie zostania wprowadzona żadna nazwa, zostaną wydrukowane wszystkie paragony spełniające powyższe kryteria.

Na koniec naszą decyzję zatwierdzamy klawiszem **WANCHA**. Wówczas następuje wydruk raportu danych z kopii elektronicznej.

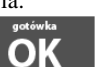

ÒK

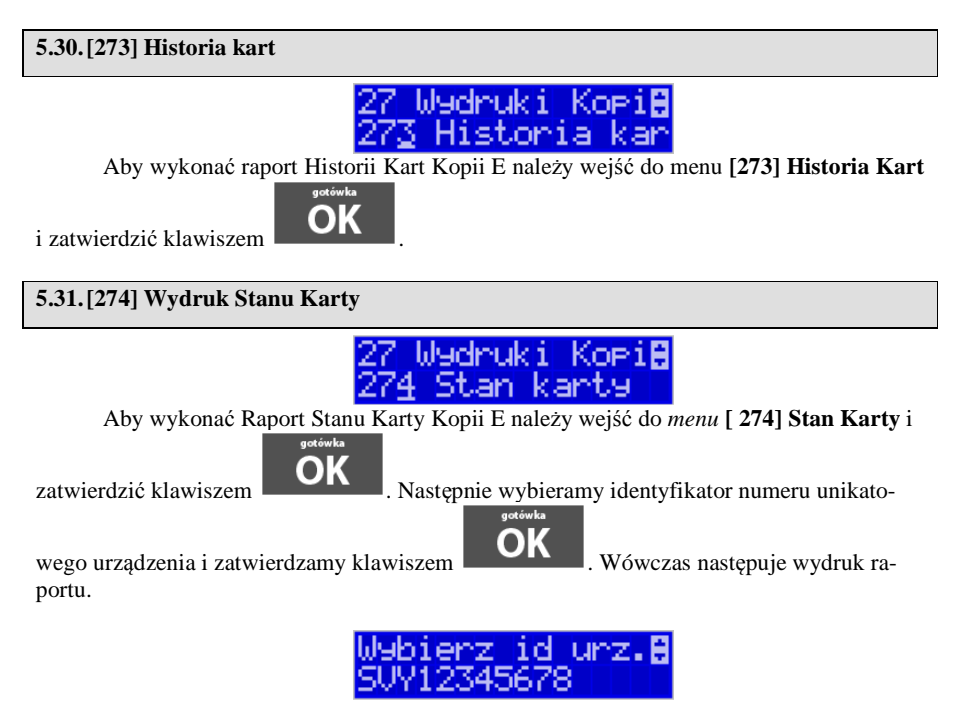

Raport ten zawiera listę wszystkich kart dla danej kasy wraz z danymi takimi jak:

- *1. Nr kolejny karty*
- *2. Data i czas otwarcia karty*
- *3. Zakresy nr i dat raportów dobowych, paragonów, faktur i wydruków zapisanych na karcie*
- *4. Ilość wolnego miejsca na karcie*

#### **5.32. [29] Zestaw Raportów**

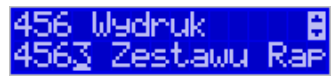

Funkcja drukowania zestawu raportów, jakie zostały skonfigurowane w opcji **[4563] Zestaw Raportów** gdzie podajemy, jakie raporty mają wejść w skład zestawu. Zamiast wykonywać po kolei kilku różnych raportów na koniec dnia, można skonfigurować kasę tak, aby po wywołaniu tej jednej funkcji (skrót [29]) kasa wykonała po kolei wszystkie te raporty.

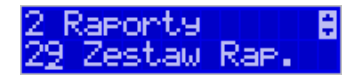

**[29] Zestaw Raportów** – zatwierdzenie klawiszem . Kasa zapyta: Drukować

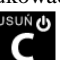

nk

zestaw raportów? Potwierdzenie klawiszem , lub rezygnacja klawiszem . Potem mamy do wyboru czy raport ma być wykonany jako zerujący czy też niezerujący. Jeśli w zestawie raportów zerującym jest raport dobowy (kasa w trybie fiskalnym) nastąpi

pytanie o poprawność daty np: *Data 15-07-2010 jest poprawna?* Klawiszem

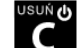

potwierdzamy, klawiszem wycofujemy się z funkcji.

Podczas wykonywania zestawu raportów, w którym jest raport fiskalny dobowy należy bezwzględnie stosować się do zaleceń zawartych w rozdziale 5.1 niniejszej instrukcji

# **6. [3] BAZA DANYCH**

# **6.1. [31] Towary**

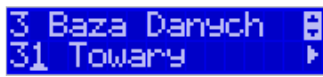

Kasa ma możliwość zaprogramowania 3 000 towarów, których ewidencję sprzedaży będzie prowadzić. Każdy towar musi mieć zaprogramowaną nazwę i stawkę PTU (stawkę Podatku od Towaru i Usług). Dodatkowo każdemu towarowi można zaprogramować cenę sprzedaży, określić rodzaj ceny (zmienna, stała), precyzję sprzedaży (ilość miejsc po przecinku ilości), przywiązać do działu, powiązać z opakowaniem.

# **6.2. [311] Edycja Towarów**

.

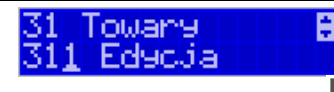

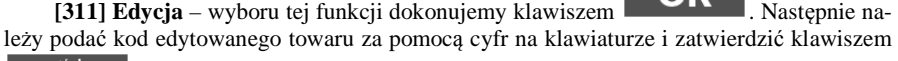

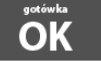

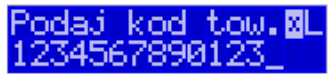

W przypadku, kiedy chcemy wykonać edycję istniejącego towaru i nie pamiętamy kodu towaru, a znamy nazwę, możemy wybrać towar z bazy towarowej po nazwie naciskając kla-

wisz  $\mathbf{X}$   $\mathbf{\mathcal{L}}$  (podpowiedź  $\mathbf{M}_{L}$  – lista, w prawym górnym rogu wyświetlacza). Po wyświetleniu listy towarów można wprowadzać litery i cyfry a kasa stara się znaleźć pasującą do wprowadzanych liter nazwę. Towar odnaleźć w bazie można również poruszając się klawi-<br> $\frac{M_0}{\Delta}$ 

 $nr \ddot{x}$ 

szami cena oraz kod. Można wtedy wybrać nazwę towaru, którego edycji chcemy

dokonać. Wybór należy zatwierdzić klawiszem . Na wyświetlaczu pojawi się

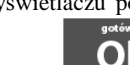

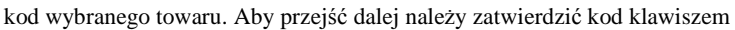

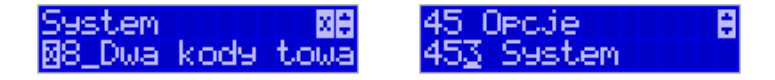

**UWAGA!** Jeśli w kasie jest ustawiona opcja nr 8 "Dwa kody na towar" w menu [453] Opcje **systemu,** to przy dodawaniu nowego towaru musimy tu podać krótki kod towaru tzw. porządkowy określający miejsce towaru w bazie towarów. Jeśli nie wiemy, jaki podać, to mo-

żemy wybrać pierwszy wolny poprzez naciśnięcie klawiszy **wielkow**. Wtedy na wyświetlaczu pojawi się nam proponowany przez kasę kod, który możemy zaakceptować klawi-

O szem **Later and State Later State** Jeśli chcemy edytować istniejący towar to możemy w pytaniu o kod podać jeden z dwóch kodów towarów. Jeśli podamy drugi kod długi (kreskowy) to po jego

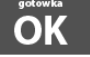

zatwierdzeniu klawiszem **kartovał kasa poda nam kod krótki (porządkowy – miejsce w** bazie) po akceptacji którego przejdziemy do dalszej edycji.

Jeśli w bazie jest towar o tym kodzie, to jego nazwa pojawi się na wyświetlaczu. Jeśli w bazie towarowej nie ma towaru o tym kodzie pojawi się pusta nazwa (jeżeli towar był wybrany z listy sytuacja ta nie wystąpi).

W trybie edycji towaru można oprogramować:

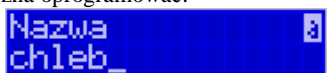

**Nazwa** *-* W trybie wpisywania (edycji) nazwy na wyświetlaczu w prawym górnym rogu

pojawia się znaczek  $\Box$  - klawiatura przestawiona jest w tryb alfanumeryczny – wpisywania tekstu, nazwa towaru może się składać maksymalnie z 40 znaków (liter i cyfr). Nazwę towaru należy wpisać używając klawiatury jak opisano w rozdziale 2.11 niniej-

szej instrukcji. Wpisaną nazwę należy zatwierdzić klawiszem<br>**Podaj kod tout M** 

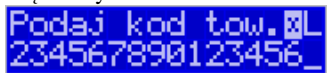

Kod (kreskowy) – Pole to występuje tylko, jeśli ustawiona jest opcja nr 8 "Dwa kody na towar" w menu 453 "Opcje systemu". W polu tym powinniśmy podać drugi kod towaru, który na ogół będzie odpowiadał kodowi kreskowemu lub może być też innym zdefiniowanym unikatowym kodem, ale musi on zawierać co najmniej 6 cyfr. Pole to może pozostać puste, jeśli towar nie ma mieć drugiego kodu.

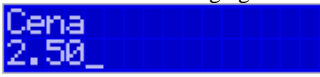

**Cena** *–* Za pomocą klawiszy numerycznych (oraz ewentualnie przecinka) należy zaprogramować cenę sprzedaży towaru. Cenę można zaprogramować na 0, jednak wówczas rodzaj ceny (opisane poniżej) należy ustawić na "zmienna", bo inaczej sprzedaż towaru

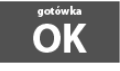

nie będzie możliwa. Klawisz zatwierdza wpisana cenę i przechodzi do na-

stępnej opcji towaru:

**Typ** *–* deklaracja, czy programowany artykuł jest Towarem/usługą, czy też Opako-

waniem. Wyboru z listy dokonujemy za pomocą klawiszy **cena** 

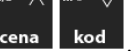

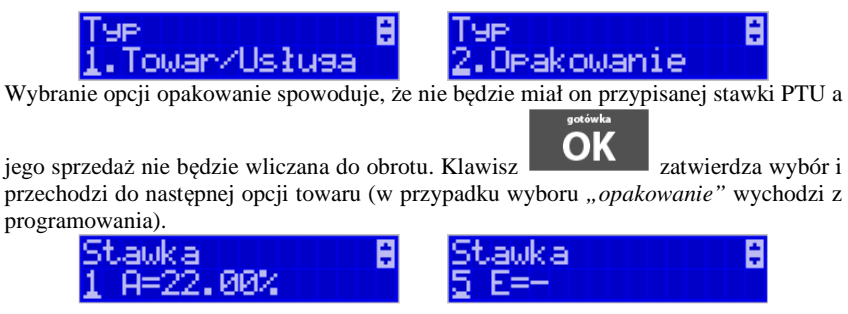

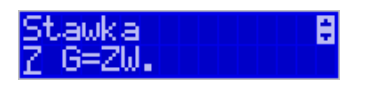

**Stawka**  $\overline{\mathbf{v}}$  – przypisanie stawki PTU dla towaru lub określenie zwolnienia towaru z re-

jestracji PTU. Za pomocą klawiszy **cena kod** wybieramy z dostępnej listy stawkę PTU. Na liście wyświetlane są litery stawek A – G wraz z przyporządkowanymi im wartościami stawek. Znak "-" obok litery stawki oznacza, że stawka nie jest oprogramowana (nieaktywna), sprzedaż towaru przypisanego do tej litery nie będzie możliwa. Oznaczenie 'ZW" obok litery informuje, że towary przypisane do tej litery będą zwol-

nione z PTU. Klawisz zatwierdza wybór i przechodzi do następnej opcji towaru.

**Opcje ceny ▼** - deklaracja typu ceny:

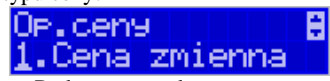

*Cena zmienna* – Podczas sprzedaży towaru cenę moża wpisać ręcznie z klawiatury. Jeśli cena nie zostanie podana, to towar zostanie sprzedany z cena zaprogramowaną. Jeśli cena zaprogramowana jest na zero, to wówczas

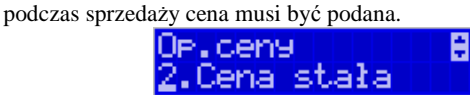

*Cena stała* – towar może być sprzedawany tylko z zaprogramowaną ceną. Wpisanie ceny z klawiatury podczas sprzedaży spowoduje błąd.

 $K$ lawisz **ZALA** zatwierdza wybór i przechodzi do następnej opcji towaru.

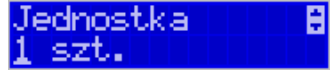

Jednostka ▼ - określa, z opisem, jakiej jednostki na paragonie sprzedawany będzie towar. Do wyboru z listy jest: (Brak), szt., kg., dag, g., t., m., km., m2, m3, l., opak., oraz 4 dodatkowe, które można oprogramować w funkcji **[331] Edycja jednostki miar**.

∩K Klawisz zatwierdza wybór i przechodzi do następnej opcji towaru.

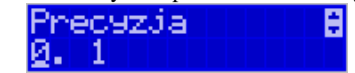

**Precyzia ▼** - określeniez z jaka dokładności (po przecinku) podczas sprzedaży można wpisać ilość sprzedawanego towaru.

- *1*  mogą być sprzedawane tylko całe sztuki towaru (np. napoje, książki, sprzęt AGD itp.)
- *0.1*  dokładność (precyzja) do jednego miejsca po przecinku
- *0,01*  dokładność (precyzja) do dwóch miejsc po przecinku

*0,001* – dokładność (precyzja) do trzech miejsc po przecinku (towary ważone).

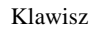

 $K$ lawisz **ZACZ zatwierdza wybór i przechodzi do następnej opcji towaru.** 

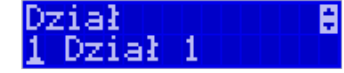

**Dział** - przywiązanie towaru do jednego z dostępnych (oprogramowanych) działów.

A/a  $\land$  nr# Wyboru działu z listy dokonuje się za pomoca klawiszy **kodziela kod z**lub podając kod

działu za pomocą klawiszy numerycznych. Klawisz zatwierdza wybór i przechodzi do następnej opcji towaru.

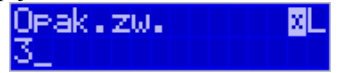

**Opakowanie ▼** - możliwośc przywiązania do towaru opakowania. Przywiązane opakowanie będzie automatycznie sprzedawane wraz z towarem w ilości zadeklarowanej dla towaru.Aby przywiązać opakowanie do towaru, to towar musi mieć usawiona precyzje na 1. Ewentualnego wyboru opakowania dokonuje poprzez podanie kodu opakowania lub wybór z listy opakowań po wejściu do niej klawiszami  $A/a$  / nr# gotówka

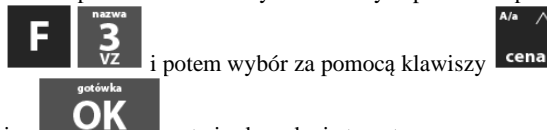

Klawisz zatwierdza edycję tego towaru.

**6.3. [312] Usuwanie Towarów** 

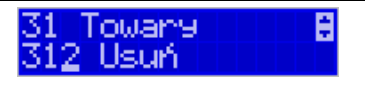

ΩK

**[312] Usuń** – tryb usuwania towarów z bazy towarowej. Aby usunąć towar z bazy nale-

ży wykonać wcześniej raport dobowy. Po wejściu do opcji klawiszem pokaże się komunikat: *Podaj kod towaru:*

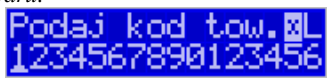

Za pomocą klawiszy numerycznych należy wpisać numer kodu towaru do usunięcia i za-

twierdzić klawiszem **. OK** . Na wyświetlaczu wyświetlona zostanie nazwa towaru i pytanie: *Usunąć towar?*

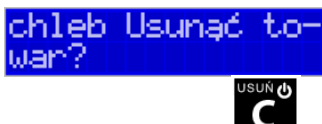

Klawiszem zatwierdzamy, klawiszem wycofujemy się z funkcji usuwania towaru. Po usunięciu towaru (połączonego z wydrukiem w kasie fiskalnej) kasa wyświetla pytanie: *Czy usunąć inny towar?* Operację usuwania kolejnych towarów można powtórzyć.

**6.4. [313] Funkcje Towarów** 

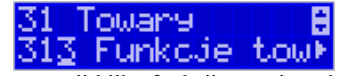

W menu tym mamy do dyspozycji kilka funkcji operujących na danych towarów. Opis w następnych rozdziałach.

## **6.5. [3131] Pokaż Cenę Towaru**

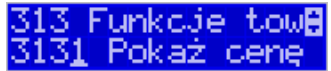

**[3131] Pokaż cenę** – funkcja sprawdzenia zaprogramowanej ceny towaru. Po wejściu

do opcji klawiszem pojawia się komunikat: *Podaj kod Towaru:*

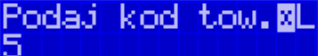

Za pomocą klawiszy numerycznych należy wpisać numer kodu towaru, któremu chcemy

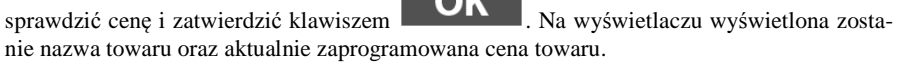

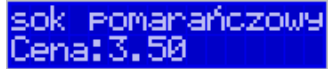

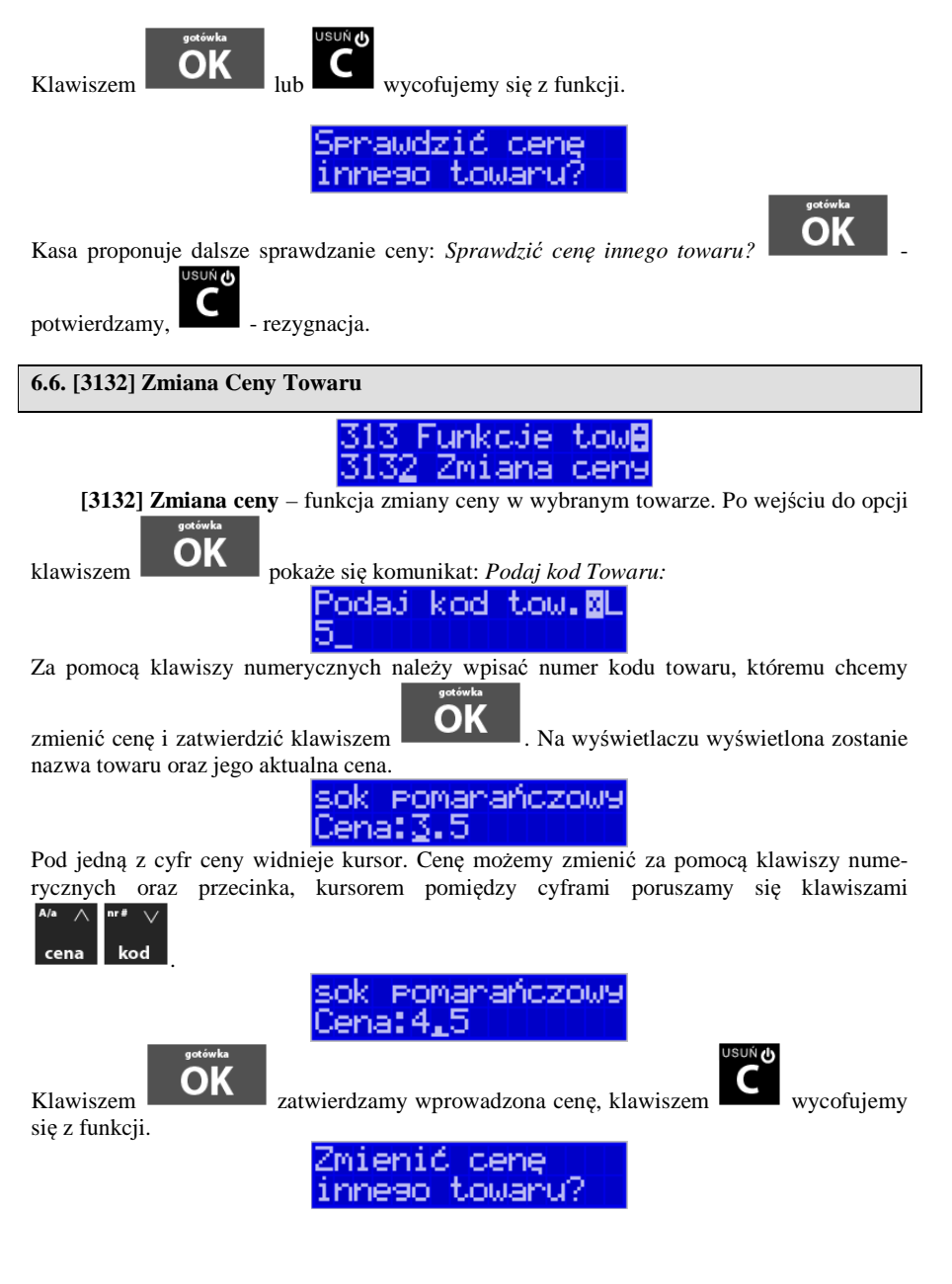

Kasa proponuje dalsze sprawdzanie ceny: *Zmienić cenę innego towaru?* - po-บรบผ์ <mark>ป</mark>า

 $twierdzamv$ ,  $\blacksquare$  - rezygnacia.

# **6.7. [3137] Przecena towarów**

Jest to opcja, dzięki której użytkownik może dokonać automatycznego przeliczenia cen towarów zaprogramowanych w bazie towarowej kasy. Opcja przydana np. w przypadku zmiany waluty głównej kasy na inną z określonym kursem w sytuacjach, gdy kasa nie jest używana z systemem komputerowym, z którego są programowane towary i ich ceny. Współczynnik przeliczenia cen towarów wynika z przyjętego kursu zmiany waluty. Przeceny towarów według współczynnika można dokonać (podobnie jak zmiany waluty) automatycznie, programując godzinę i datę, kiedy takie przeliczenie ma nastąpić.

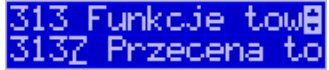

Po wejściu do opcji **[3137] Przecena towarów** kasa poprosi wybranie trybu uruchamiania

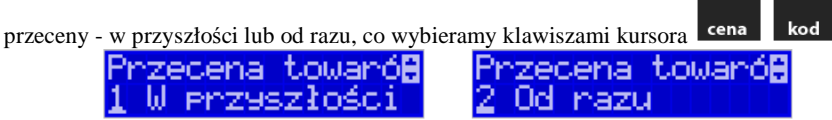

 $J_{\text{e}}$  W PT 255210501  $J_{\text{e}}$  200 1350  $J_{\text{e}}$  i daty, Jeśli wybraliśmy wariant przeceny w przyszłości to kasa prosi o podanie godziny i daty, kiedy przecena ma się dokonać. Za pomocą klawiszy numerycznych podajemy godzinę i datę

w podpowiadanym formacie hh:mm, dd-mm-rrrr, zatwierdzamy klawiszem .

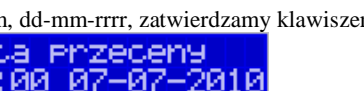

Następnie podajemy współczynnik, według którego ma nastąpić przeliczenie cen. Współczynnik wpisujemy za pomocą klawiszy numerycznych i przecinka (kropki).

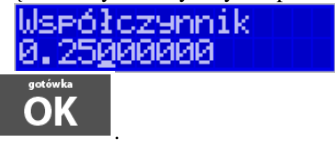

Zatwierdzamy klawiszem .

**Uwaga!** Przelicznik najczęściej powinien być odwrotnością kursu nowej waluty gdyż cena w trakcie przeceny jest mnożona przez ten przelicznik.

Poniżej przedstawiamy przykłady zastosowania funkcji przecena dla towarów. Przypadek nr 1. W bazie danych towarów mamy towar o nazwie *Sok pomarańczowy*, którego cena wynosi 3.00 PLN. Próba sprzedaży spowoduje wydrukowanie: "*Sok pomarańczowy 1\*3.00 3.00A"*
Jeżeli zastosujemy opcję przeceny towarów, z współczynnikiem przeceny 0.2500 to w efekcie po dokonanych przeliczeniach, cena towaru zostanie ustalona na 0.75 PLN. Na paragonie zostanie wydrukowana następująca informacja:

"*Sok pomarańczowy 1\*0.75 0.75A"* 

Obliczenia wykonywane są według następującego wzoru:

*nowa\_cena = stara\_cena x współczynnik przeceny* 

W przypadku, gdy nowa cena zawiera więcej jak dwa znaki znaczące po przecinku, stosowane jest zaokrąglenie do 2 cyfr po przecinku. Jeżeli w bazie towarów będzie się znajdował towar, którego cena została ustalona na 3.45 PLN, a współczynnik wymiany ustalimy na poziomie 0.45 to po wykonaniu obliczeń otrzymamy wartość 1.55**25**. Wartość ta zostanie **zaokrąglona w dół** do 1.55 PLN. W przypadku, gdy cena towaru będzie ustalona na 3.50 PLN i przeprowadzimy operację przeceny z współczynnikiem ustalonym na poziomie 0.45 to, w wyniku obliczeń otrzymamy wartość 1.57**50**, która zostanie **zaokrąglona w górę** do 1.58 PLN.

Jeśli chcemy anulować wcześniej ustawioną przeceną należy jej przeliczniki ustawić na 1.

#### **6.8. [318] Opisy towaru**

Urządzenia MAŁA PLUS E pozwalają na przypisanie do sprzedawanej pozycji bardziej szczegółowego opisu. Definiowanie stałych opisów może się okazać przydatne w sytuacji, gdy dany opis będzie często wykorzystywany. W bazie danych można zaprogramować 20 opisów.

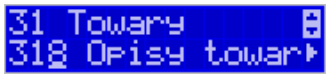

Po zdefiniowaniu opisów w bazie, będzie można je wykorzystywać w trakcie sprzedaży. Istnieje także możliwość utworzenia jednorazowego opisu bezpośrednio w trakcie sprzedaży. Praktyczne zastosowanie opisów zostało omówione w rozdziale 11.9.

#### **6.9. [3181] Edycja pozycji**

Opcja **[3181] Edycja pozycji** umożliwia utworzenie nowego opisu towaru lub edycję opisów już istniejących.

#### **Format danych:**

**Znak # -** maska tekstu wymuszająca na sprzedawcy wypełnienie dodatkowych pól opisu. Np. zdefiniowanie opisu o treści: "Zdjęcie opon szt: #" spowoduje, że sprzedawca chcąc zastosować ten opis, będzie musiał w miejscu znaku # wprowadzić konkretną liczbę.

**Nowa linia** - formatowanie tekstu do następnej linijki opisu następuje automatycznie, gdy kończy się liczba znaków przypadających na linię. Wtedy opis na paragonie będzie wyświetlany następująco:

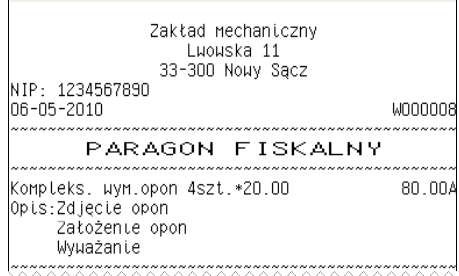

**Uwaga!** Do jednego towaru można dodać maksymalnie 3 linie opisu. W związku z tym, jeden konkretny opis nie może być dłuższy niż 3 linie.

#### **Przykład definiowania opisu:**

.

Załóżmy, że do usługi *Kompleksowa wymiana opon* chcemy dodać szczegółowy wykaz usług, jakie wchodzą w jej skład. W tym przypadku: zdjęcie starych opon, założenie nowych opon i wyważanie.

Aby dodać nowy opis wchodzimy do menu **[3181]Edycja pozycji** i naciskamy klawisz

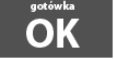

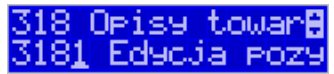

Wybieramy pierwszy nieużywany opis:

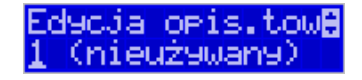

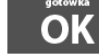

i naciskamy klawisz . Następnie w oknie *Tytuł opisu* podajemy dowolną nazwę dla tego opisu – w tym przykładzie wpisujemy "Zdjęcie opon"

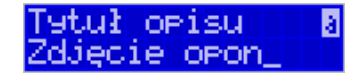

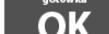

i zatwierdzamy klawiszem **. Następnie podajemy treść opisu**, jaka będzie dru-

kowana na paragonie – w naszym przypadku również będzie to "Zdjęcie opon".

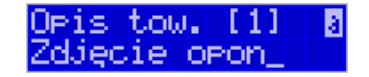

Sprzedawca będzie miał możliwość wprowadzenia dokładnej ilości zdjętych opon, jeśli zastosuje się format: *Zdjęcie opon szt: #.* Aby zakończyć edycję i zapisać nowy opis do bazy

należy nacisnąć klawisz .

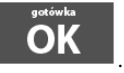

Te same czynności należy powtórzyć dla opisu "założenie opon" i "wyważanie". Wybieramy wtedy kolejny nieużywany opis i postępujemy analogicznie.

#### **6.10.[3182] Usuń pozycję**

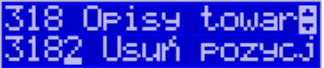

Opcja *Usuń pozycję* umożliwia usunięcie dowolnego opisu towaru.

**6.11.[3183] Usuń wszystko** 

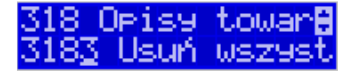

Ta opcja usuwa wszystkie zdefiniowane w bazie danych opisy towarów.

#### **6.12.[3189] Drukuj**

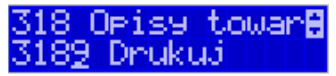

Przy pomocy tej funkcji można wydrukować Raport Opisów Towarów zawierający wszystkie zdefiniowane w bazie opisy towarów.

#### **6.13.[319] Drukuj Dane Towarów**

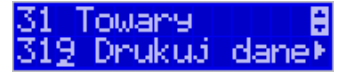

W menu tym mamy do wyboru szeregu funkcji pozwalających na wydruk różnych danych towarów.

#### **6.14.[3191] Drukuj Towary**

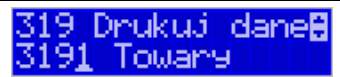

Ta funkcja służy do wydrukowania listy zaprogramowanych w kasie towarów. Jest ona analogiczna do już opisanej funkcji **[2611] Raport Towary**.

#### **6.15.[3192] Drukuj Opakowania**

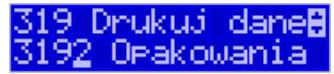

Ta funkcja służy do wydrukowania listy zaprogramowanych w kasie opakowań zwrotnych. Jest ona analogiczna do już opisanej funkcji **[2612] Raport Opakowania**.

#### **6.16.[3193] Drukuj Tandemy**

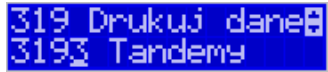

Ta funkcja służy do wydrukowania listy zaprogramowanych w kasie tandemów tj. towarów, które mają przyporządkowane opakowanie zwrotne. Jest ona analogiczna do już opisanej funkcji **[2613] Raport Tandemy**.

**6.17. [32] Działy towarowe** 

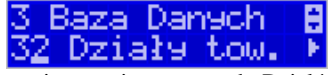

Towary podczas programowania przypisywane są do Działów. Jest to powiązanie jedynie w celu informacji podczas raportowania o sprzedaży z danego działu towarowego.

**6.18.[321] Edycja Działów towarowych** 

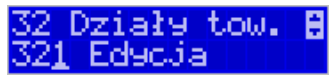

**[321] Edycja** – funkcja edycji wybranego z bazy działu towarowego. Podczas edycji działu jest możliwość zaprogramowania jedynie nazwy działu (np. Pieczywo, Nabiał, Che- $A/a$  nr#

mia, Alkohol itp.) Za pomocą klawiszy cena kod dokonujemy wyboru żądanego działu (jednego z 42 dostępnych).

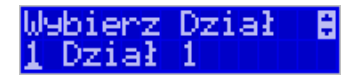

Klawiszem **zatwierdzamy wybór i wchodzimy do edycji tego działu.** 

*Nazwa -* W trybie wpisywania (edycji) nazwy na wyświetlaczu w prawym górnym

rogu pojawia się znaczek  $\Box$  - klawiatura przestawiona jest w tryb alfanumeryczny – wpisywania tekstu. Domyślnie kasa ma zaprogramowane nazwy: Dział 1, Dział 2 itd. Nazwę działu należy wpisać używając klawiatury dodatkowej.

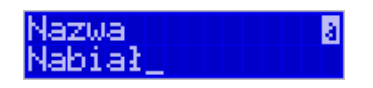

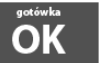

Wpisaną nazwę należy zatwierdzić klawiszem .

W ten sam sposób należy oprogramować kolejne działy, które będą potrzebne i używane.

#### **6.19.[329] Drukuj Działy towarowe**

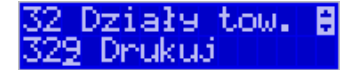

**[329] Drukuj** – funkcja drukowania zaprogramowanych w kasie działów towarowych.

**6.20.[33] Jednostki miar** 

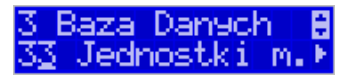

Menu **[33] Jednostki** służy do programowania używanych w bazie towarowej jednostek miar towarów. Domyślnie w kasie zaprogramowane jest 11 pozycji jednostek miary: 1– szt, 2–kg, 3–dag, 4–g, 5–t, 6–m, 7–km, 8–m2, 9–m3, 10–l, 11–opak. Wszystkie pozycje można oprogramować we własnym zakresie według potrzeb.

**6.21.[331] Edycja Jednostek miar** 

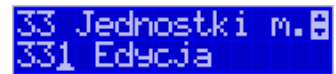

**[331] Edycja** – tryb programowania jednostek miary. Po wejściu do funkcji pojawia się informacia: *JM[n] Nazwa* <sup>1</sup> za pomocą klawiszy alfanumerycznych programujemy nazwę notówka.

A

JM 12 Nazwa

jednostki miary i zatwierdzamy klawiszem  $\Box$ Wybierz JM

12 KJM 12) W analogiczny sposób programujemy kolejne, żądane jednostki miar.

**6.22.[339] Drukuj Jednostki miar** 

33 Jednostki m. B **[339] Drukuj** – funkcja drukowania zaprogramowanych w kasie jednostek miary. Po

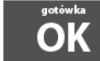

wybraniu funkcji klawiszem następuje wydruk danych jednostek miar.

## **6.23.[34] Rabaty/Narzuty**

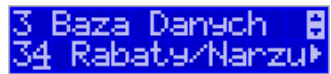

W tej funkcji menu można określić wartości zdefiniowanych rabatów i narzutów jak również określić standardowe i maksymalne poziomy rabatów / narzutów, jakie kasjer podczas sprzedaży może udzielać. Rabaty i narzuty można określać jako procentowe oraz jako

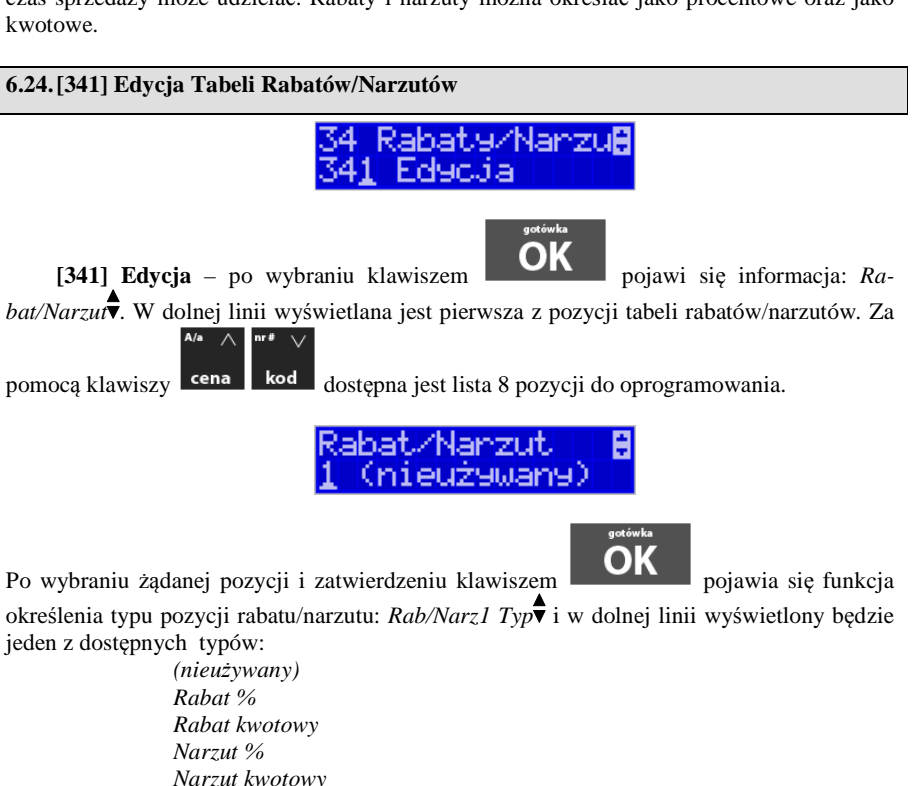

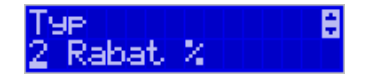

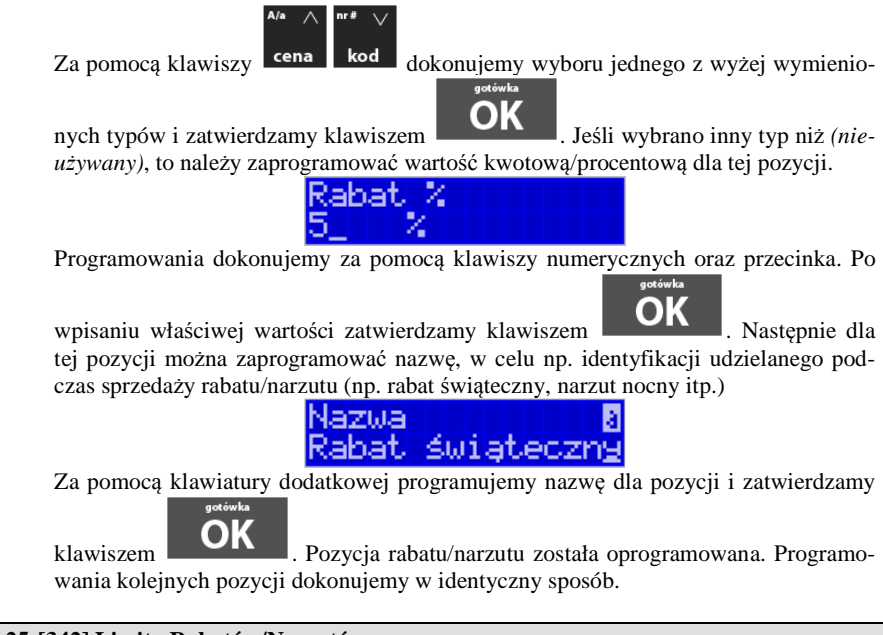

**6.25.[342] Limity Rabatów/Narzutów** 

<mark>Rabaty⁄Narzu<mark>8</mark><br>¦Limity</mark>

W funkcji tej możemy określić maksymalne wartości każdego z typów rabatów i narzutów procentowych i kwotowych. Funkcja ta jest dostępna także w menu **[461] Limity Rabatów.** 

imity Rabatów

**6.26.[343] Domyślne Rabaty/Narzuty** 

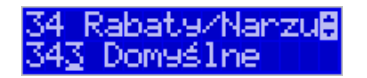

W funkcji tej możemy określić domyślne wartości każdego z typów rabatów i narzutów procentowych i kwotowych. Funkcja ta jest dostępna także w menu **[471] Rabaty domyślne.** 

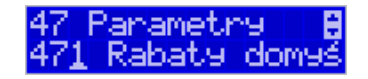

#### **6.27.[349] Drukuj Rabaty/Narzuty**

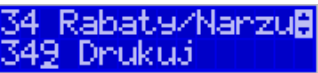

**[349] Drukuj** – funkcja drukowania zaprogramowanych w kasie pozycji Raba-

 $t$ ów/Narzutów. Wybór klawiszem  $\overline{OK}$  - następuje wydruk wszystkich 16 dostępnych pozycji rabatu/narzutu. Wydruk zawiera także informacje na temat wartości maksymalnych i domyślnych rabatów i narzutów.

**6.28.[35] Użytkownicy** 

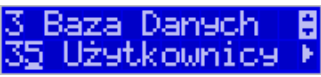

Kasa ma możliwość programowania danych Użytkowników (kasjerów), którzy będą mogli używać kasy. Każdy użytkownik musi mieć zaprogramowaną nazwę (np. imię, nazwisko), hasło oraz określoną rolę, jaką będzie pełnił podczas obsługi kasy.

> 35 Użytkownicy ( Educia

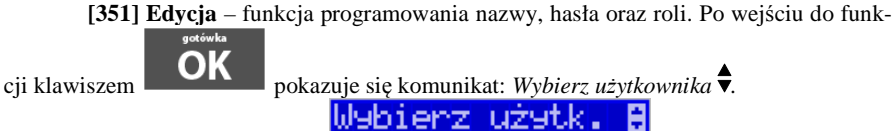

Kasjen.

W dolnej linii widnieje albo numer i nazwa jednego z zaprogramowanych użytkowników, lub podpowiedź: *[Dodaj…]* – oznacza to, że nie ma zaprogramowanego żadego użytkow-

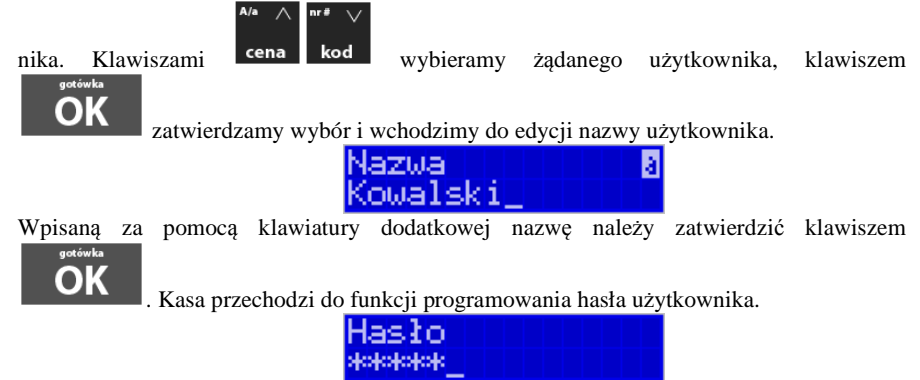

Za pomocą klawiatury dodatkowej wpisujemy hasło i zatwierdzamy klawiszem

. Po zatwierdzeniu hasła kasa przechodzi do funkcji wyboru roli użytkownika.

Typ roli użytkownika (uprawnień) można wybrać ♦ za pomocą klawiszy spośród dostępnych na liście typów – 4 standartowych oraz 4 własnych. Konfiguracji ról użytkowników dokonuje się w funkcji: **[361] Role Użytkowników** – tam też znajduje się dokładny opis ról użytkowników.

Role użytkow**e** 

Educia

Po wyborze właściwej roli zatwierdzamy ją klawiszem **- kasa powraca do me**nu **[35] Użytkownicy**.

Podczas programowania użytkowników klawiszem można cofnąć się do poprzednio programowanej funkcji.

**6.29.[352] Usuń Użytkownika** 

W dolnej linii widnieje nazwa jedego z zaprogramowanych kasjerów. Za pomocą klawiszy

wybieramy kasjera do usunięcia i wybór zatwierdzamy klawiszem

. Użytkownik zostaje usunięty.

**6.30.[353] Zmiana Hasła Użytkownika** 

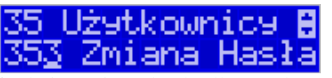

**[353] Zmiana Hasła** – funkcja zmiany hasła dla użytkownika specjalnego Administratora (użytkownik "wbudowany" – zawsze dostępny, nie trzeba go programować, ma pełne prawa dostępu) oraz dla wszystkich użytkowników zaprogramowanych – wybieranych z

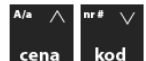

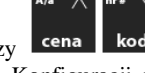

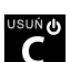

ŧ

<u>Użytkownicy </u>

Usuń **[352] Usuń** – funkcja usuwania zaprogramowanych użytkowników. Po wybraniu tej n

funkcji klawiszem **wyświetlany jest komunikat:** 

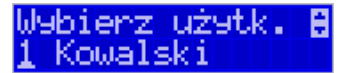

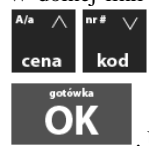

kod

listy. Po wybraniu tej funkcji należy podać stare hasło a następnie nowe. Klawiszem OK

na końcu zatwierdzamy zmianę hasła.

**6.31.[359] Drukuj Użytkowników** 

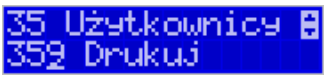

**[359] Drukuj** – funkcja drukowania ustawień zaprogramowanych użytkowników. gotówka

OK Wybieramy klawiszem  $\sim$   $\sim$   $\sim$  nastepuje wydruk zaprogramowanych użytkowników wraz z przypisanymi im rolami.

**6.32.[36] Role Użytkowników** 

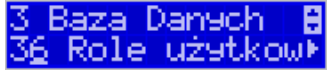

Każdy z zaprogramowanych użytkowników musi mieć określona rolę (uprawnienia). Konfiguracji ról i przypisanych im uprawnień i obostrzeń dokonujemy w funkcji: **[36] Role Użytkowników**. Każda z 8 ról może mieć zaprogramowaną nazwę oraz określone pozwolenie lub zabronienie wykonywania każdej z 40 praw dostępu.

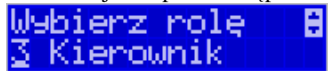

W kasie domyślnie zaprogramowane są 4 Role: Kasjer, Kasjer zaawansowany, Kierownik, Administrator. Kolejne 4 pozycje można oprogramować jako własne.

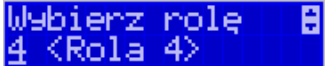

Poniżej zamieszczono opis, jakie opcje są dopuszczone/zabronione fabrycznie do wykonywania dla zaprogramowanych ról.

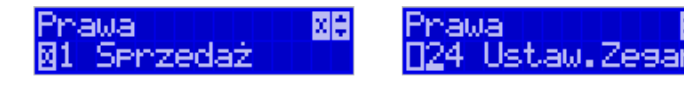

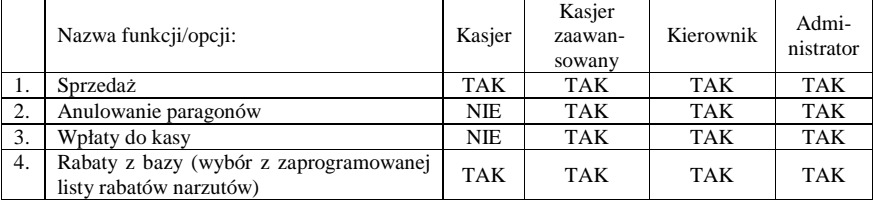

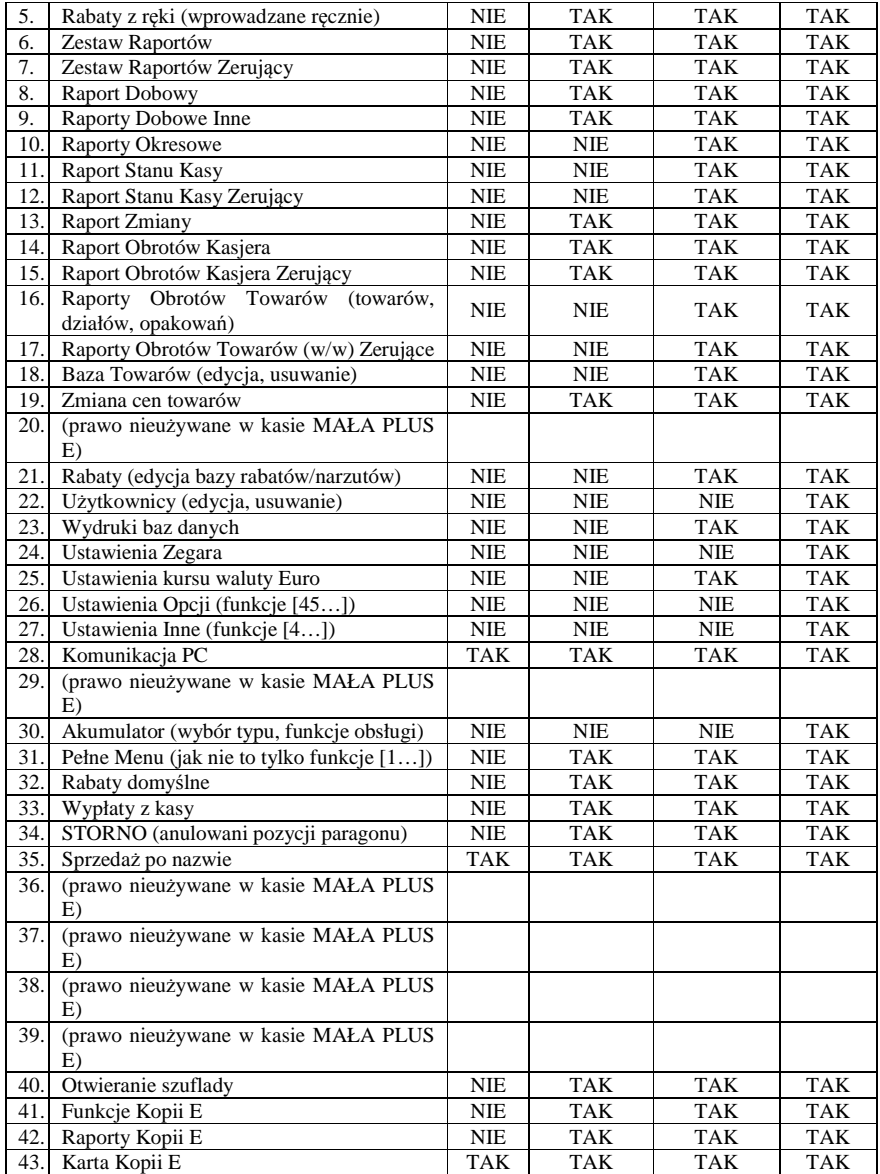

# **6.33.Opis praw dostępu**

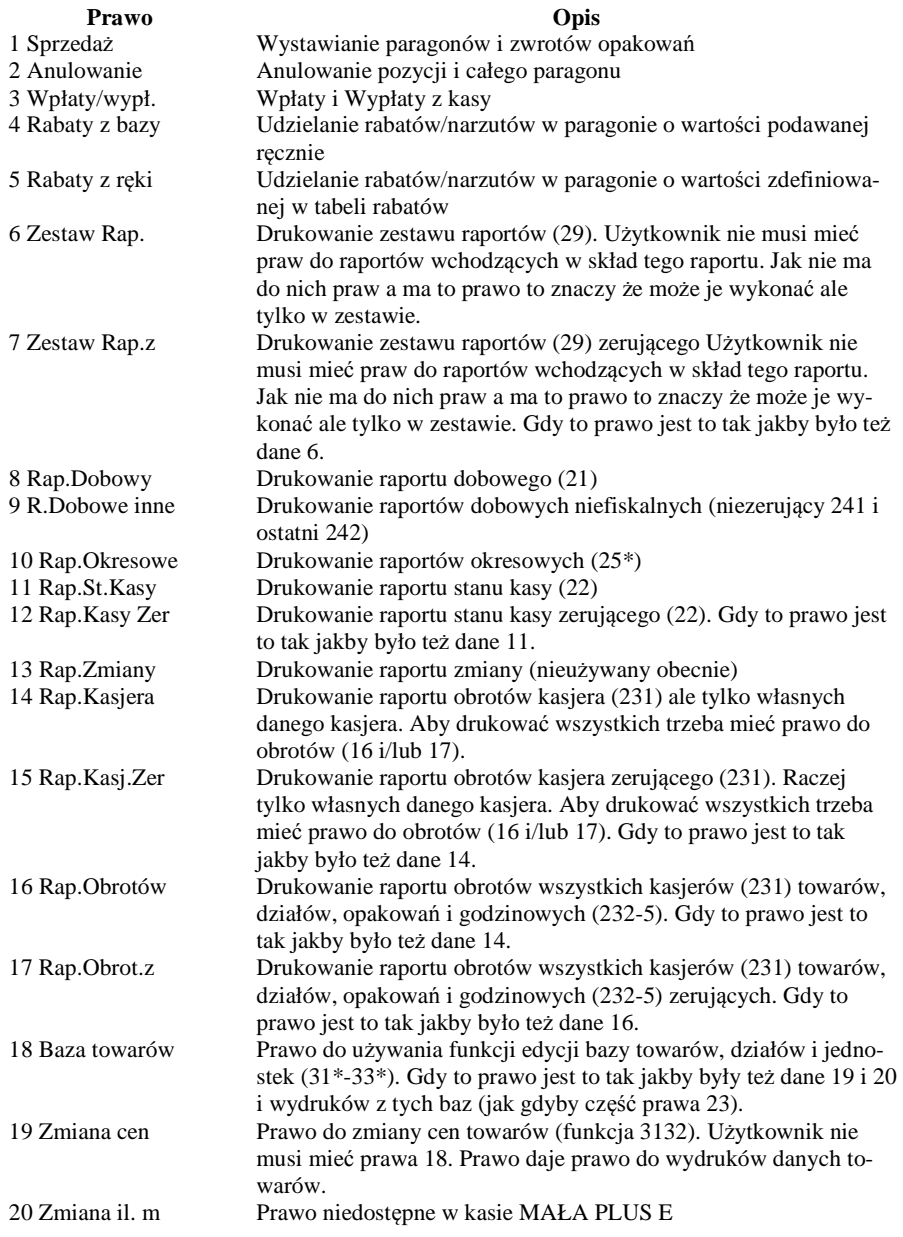

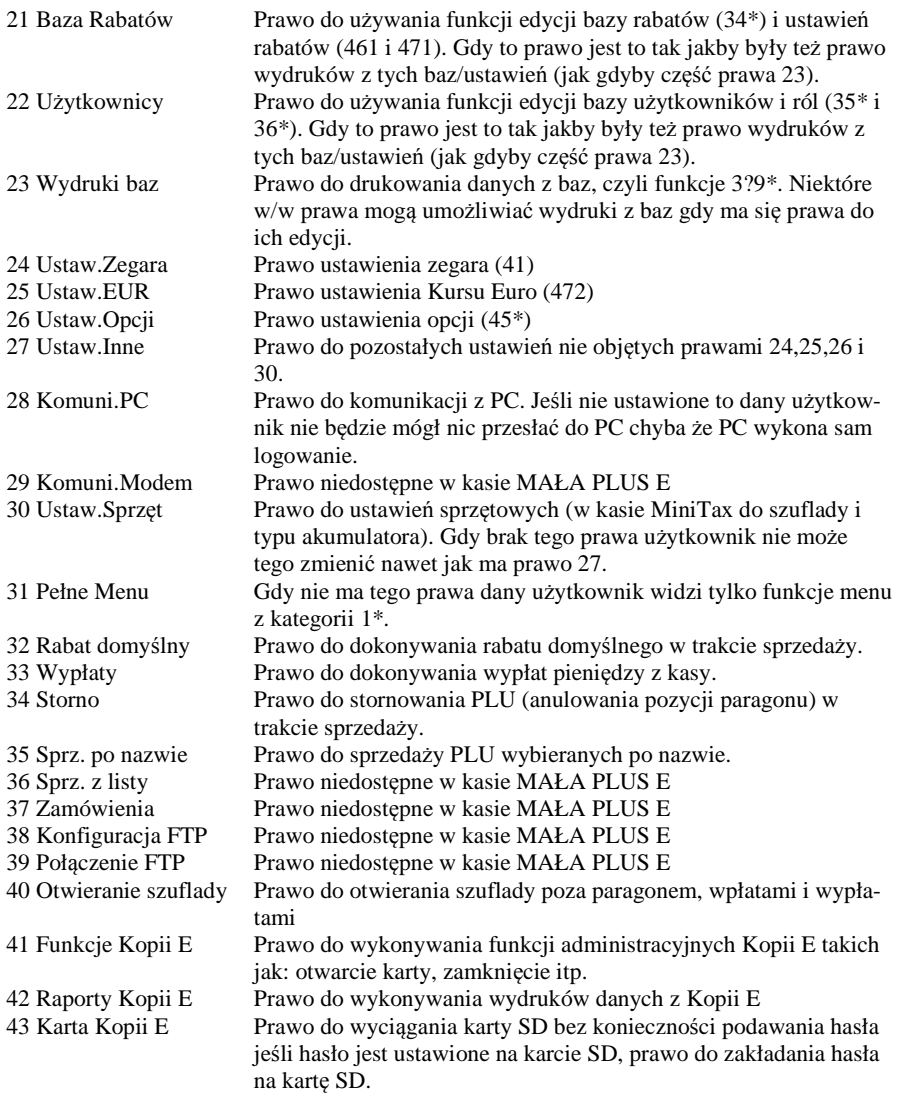

Rozkład Menu wraz z informacją, które prawo(a) umożliwia daną funkcję.

**Prawo (nr, …)** – prawo o danym numerze(ach) umożliwia daną funkcję

**Prawo (--)** – funkcja dostępna zawsze

**nr z** – wersja zerująca

**nr !** – zobaczyć uwagi w opisie prawa

**^ nr** – prawo nadrzędne (danie jego daje prawo do funkcji bez względu na prawo jednostkowe)

**<sup>+</sup> nr** – prawo rozszerzające (danie jego rozszerza np. zakres rap. kasjera)

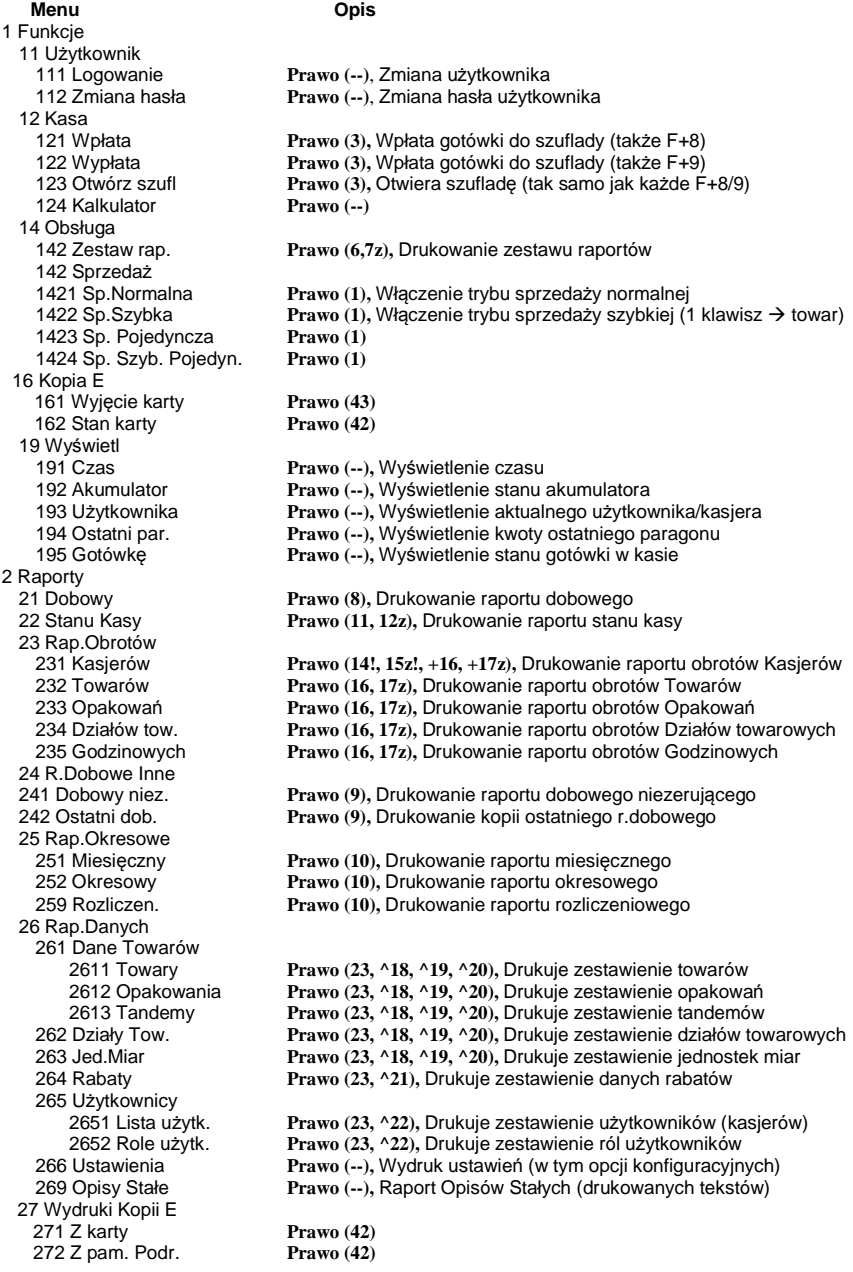

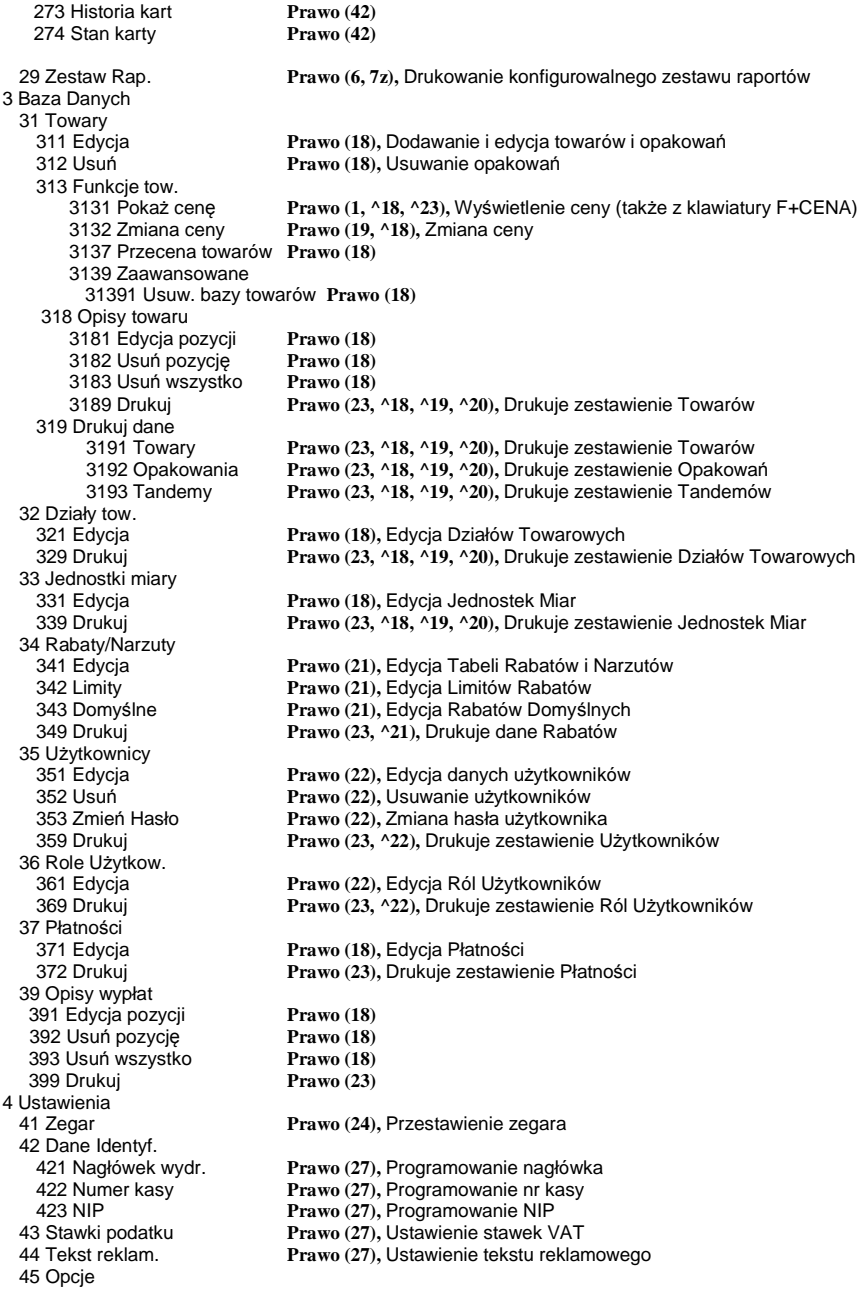

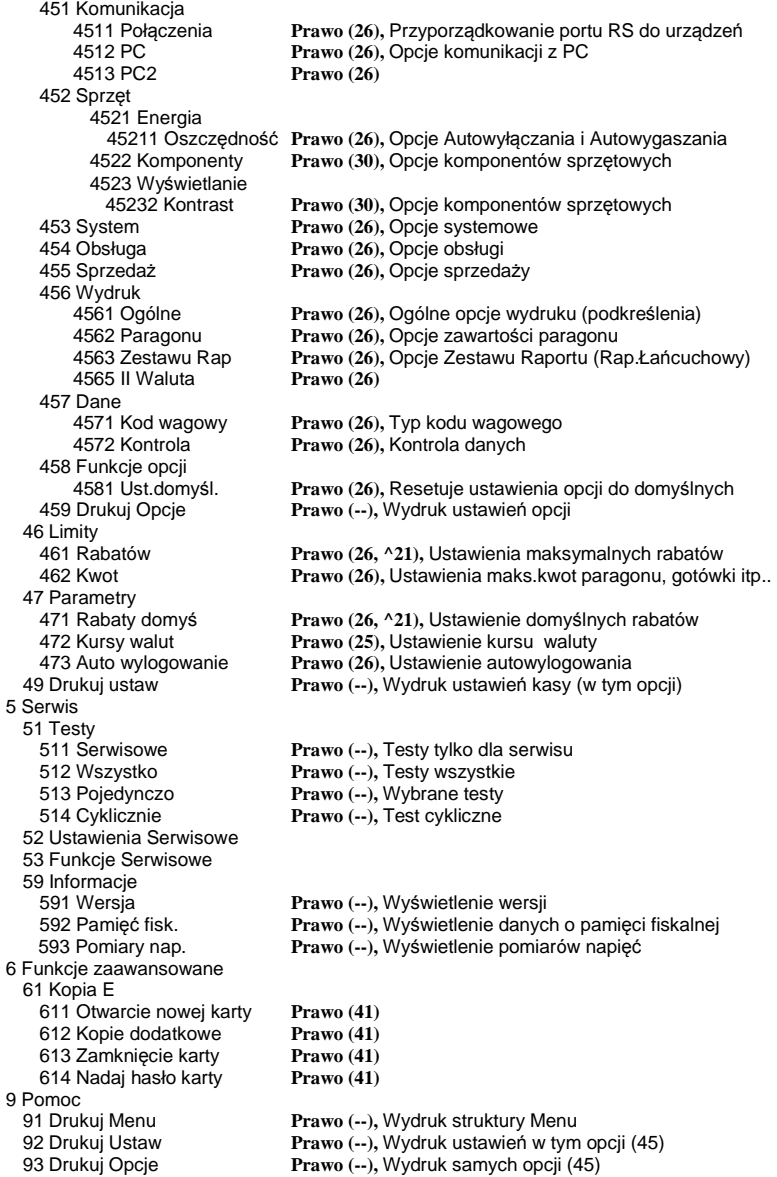

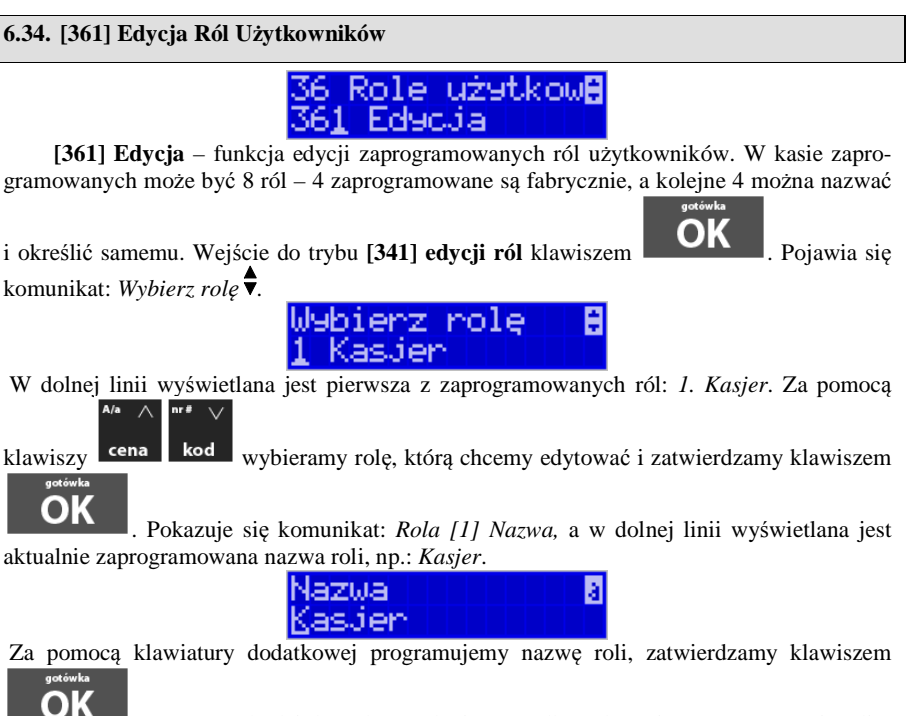

. Kasa przechodzi do trybu ustalania praw dla wybranej (programowanej) roli –

wyświetla się komunikat: *Rola [1] Prawa* **Wiel**, W dolnej linii wyświetlana jest jedna z opcji, np.: *[ ]1 Sprzedaż*. Jeśli w kwadraciku po lewej stronie nazwy opcji jest znak **X** (np. *[x] 1 Sprzedaż*) oznacza to, że dana funkcja jest dozwolona dla edytowanej roli.

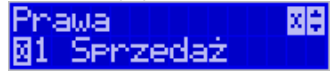

Jeśli kwadrat jest pusty, to funkcja ta jest zabroniona.

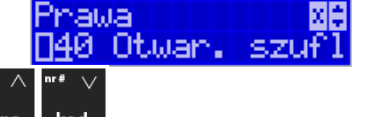

Za pomocą klawiszy **cena kod** poruszamy się pomiędzy dostępnymi (opisanymi w ......

powyższej tabeli) funkcjami, klawiszem  $\mathbf{X}$  dokonujemy wyboru lub odwołujemy wybór wyświetlanej funkcji. Po dokonaniu wyboru wszystkich żądanych funkcji zatwierdzamy i

wychodzimy z trybu edycji ról klawiszem . Uwaga - jeśli jakieś prawo jest nieużywane w kasie MAŁA PLUS E to graficzny prostokąt wyboru po lewej stronie jest cały wypełniony i nie da się go zaznaczyć ani odznaczyć. Prawo jest umieszczone w liście tylko ze względu kompatybilności numeracji praw z innymi kasami marki Novitus.

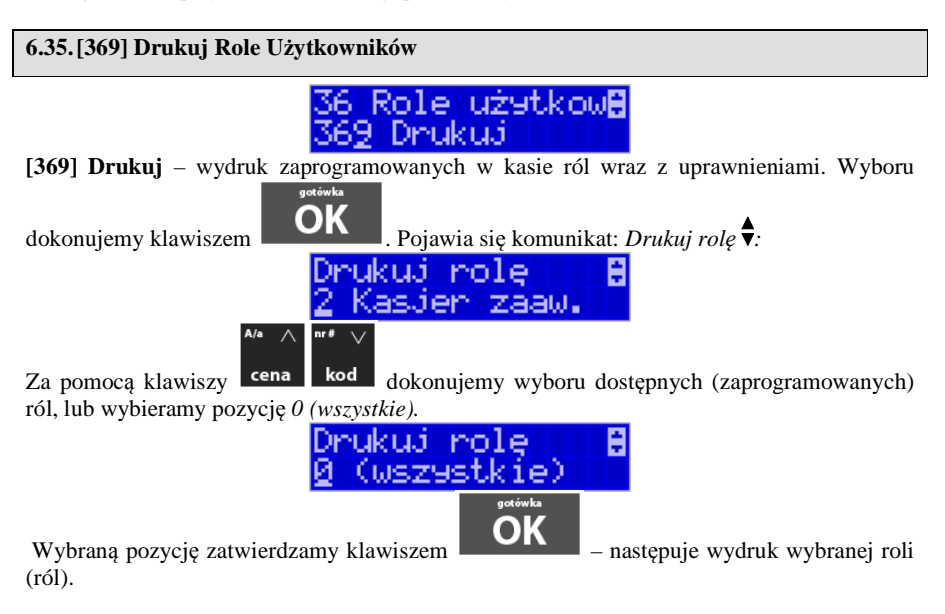

**6.36.[37] Płatności** 

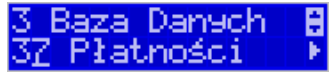

**[37] Płatności –** funkcje znajdujące się w tym menu pozwalają skonfigurować płatności, które będą wykorzystywane w kasie w trakcie transakcji i do sporządzania raportów sprzedaży.

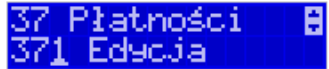

**[371] Edycja –** edycja płatności polega na wybraniu z listy istniejącej już płatności, bądź

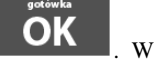

zdefiniowanie nowej. Każdy krok powinno się zatwierdzić klawiszem **WAM**, W przypadku, kiedy wybrana będzie nowa forma płatności, niezbędne będzie określenie jej typu poprzez wybór z listy odpowiedniej pozycji:<br>UPDienz Płatnośe

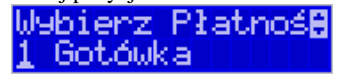

- 1. Gotówka 5. Bon
- 2. EURO 6. Kredyt
- 3. Karta 7. Przelew
- 4. Czek 8. Konto klienta

W kolejnym kroku należy uzupełnić nową nazwę płatności, która będzie widoczna na wydrukach. Ostatni krok jest wspólny dla edycji nowej płatności jak i płatności zdefiniowanej. Polega on na zaznaczeniu opcji z pośród następujących:

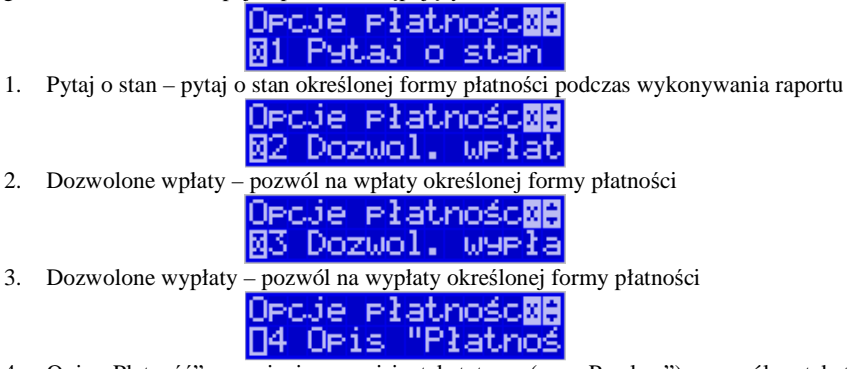

4. Opis "Płatność" – zmienia w opisie tekst typu (np. "Przelew") na ogólny tekst "Płatność", co może być wskazane dla płatności, które mają własne nazwy.<br>  $\Box P \Box \Box P$  Płatności  $\Box P$ 

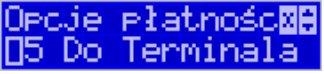

5. Do Terminala EFT – umożliwia wysłanie danych o płatności do terminala płatniczego lub innego obsługującego płatności wraz z oczekiwaniem na rezultat potwierdzenia tej płatności. Ma to sens dla płatności elektronicznych np. kartą i kiedy dany terminal jest podłączony do kasy. W kasie oczywiście należy skonfigurować odpowiednio połączenie z takim terminalem w menu 451. korekta $\boxed{\checkmark}$ 

Opcje należy wybrać (akceptować) używając klawisza  $\mathbf{X}$   $\mathbf{\mathcal{L}}$  Po zaakceptowaniu opcji możliwe jest zdefiniowanie kolejnej formy płatności bądź edycja istniejącej.

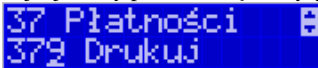

**[379] Drukuj** – wydruk form płatności znajdujących się w bazie.

## **6.37.[39] Opisy wypłat**

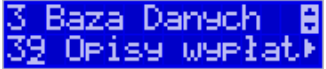

Podobnie, jak w przypadku towarów, istnieje możliwość zaprogramowania stałych opisów do wypłat z kasy.

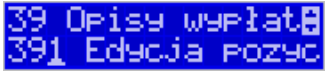

**[391] Edycja pozycji –** opcja umożliwia edycję istniejącego opisu lub utworzenie nowego. Istnieje możliwość zdefiniowania 20 opisów wypłat.

Jeśli chcemy dodać nowy opis, z listy opisów wybieramy pierwszy nieużywany opis i

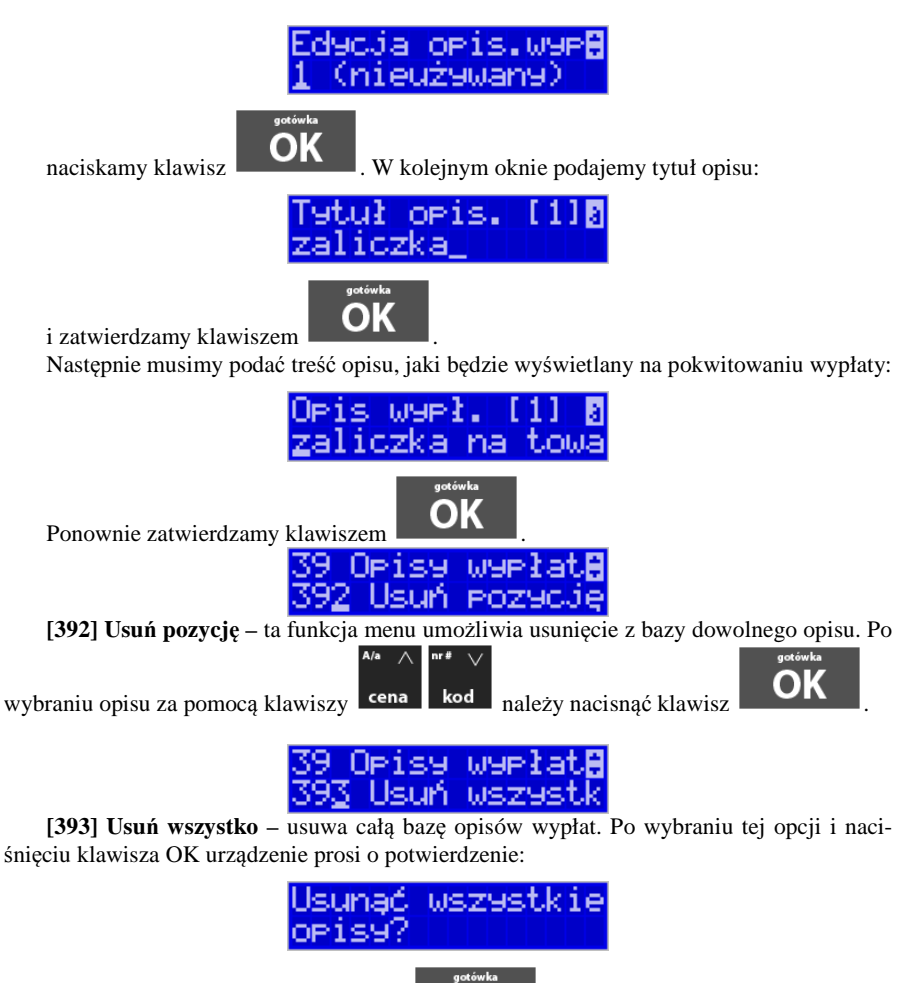

Po zatwierdzeniu wyboru klawiszem **(buddar)**, wszystkie opisy zostaną usunięte z

bazy.

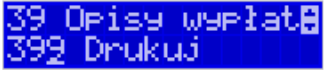

**[399] Drukuj –** drukuje Raport Opisów Wypłat

# **7. [4] USTAWIENIA**

## **7.1. [41] Zegar**

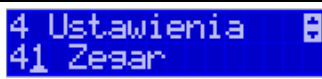

Funkcja **[41] Zegar** pozwala ustawić właściwy czas oraz datę w kasie fiskalnej. Korekty czasu użytkownik może dokonać tylko w zakresie  $\pm$  1 godzina (przy zmianie czasu letni / zimowy). Jeśli konieczna jest korekta czasu (lub daty) w większym zakresie, może to wykonać jedynie autoryzowany serwis kasy (konieczne jest zdjęcie plomby serwisowej). Zmiana ustawień zegara jest możliwa tylko przy zerowych licznikach sprzedaży dobowej (wykonany wcześniej raport fiskalny dobowy).

**[41] Zegar** – klawiszem wchodzimy do funkcji zmiany czasu. Na wyświetlaczu pojawia się np.: **Zegar: 12:00 18-04-2008**.

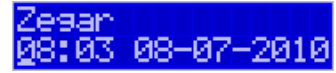

Pod jedną z cyfr (pierwszą) widoczny jest kursor. Za pomocą klawiszy numerycznych wpisujemy właściwą godzinę (datę) – znak kursora automatycznie przechodzi na kolejną cyfrę,

ewentualne poruszanie się pomiędzy cyframi za pomocą klawiszy **cena kod** Właściwy

czas zatwierdzamy klawiszem .Zegar zostaje przestawiony, kasa potwierdzi ten fakt wydrukiem. Jeśli zaprogramowany czas nie zawiera się w zakresie 1 godziny w stosunku do czasu pokazywanego przez kasę, kasa zgłosi błąd: WYMAGANY TRYB SERWISU.

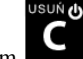

Należy wycofać się z funkcji klawiszem .

## **7.2. [42] Dane identyfikacyjne**

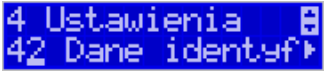

W tym menu mamy możliwość ustawienia danych identyfikacyjnych kasy jak nagłówek wydruku, numer kasy i numer NIP, co zostało opisane w następnych rozdziałach.

#### **7.3. [421] Nagłówek wydruku**

W pozycji menu **[421] Nagłówek wydruku** można zaprogramować maksymalnie 6 linii nagłówka paragonu. Nagłówek ten będzie drukowany na każdym wydruku wychodzącym z kasy. Powinny się tam znaleźć dane użytkownika: nazwa firmy, adres, itp. Nagłówek ten nie jest zapisywany do pamięci fiskalnej, może być modyfikowany również po fiskalizacji (po wykonaniu raportu dobowego zerującego). W każdej linii nagłówka można zaprogramować maksymalnie 48 znaków. Każdą z linii można dodatkowo automatycznie wyśrodkować oraz wyróżnić szeroką (dużą) czcionką (dla tekstu ustawionego jako "duża czcionka" może być zaprogramowanych tylko 24 znaki w linii).

Aby zaprogramować nagłówek konieczne jest wykonanie wcześniej raportu dobowego fiskalnego.

W kasie MAŁA PLUS E jest możliwość zastosowania nagłówka graficznego, pozwalającego na zamieszczenie obok tekstu elementów grafiki. Jest to grafika monochromatyczna o rozdzielczości: 384x256

Przy programowaniu grafiki z programu serwisowego - obowiązują takie same zasady co przy nagłówku tekstowym (zerowe totalizery).

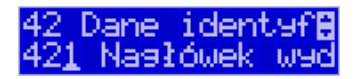

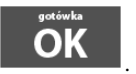

**[421] Nagłówek wydruku** – wejście do funkcji programowanie klawiszem . Na wyświetlaczu pojawia się komunikat: *Tekst 1*.

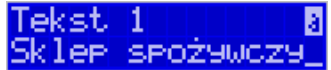

Należy zaprogramować pierwsza linię tekstu nagłówka. Programowania dokonujemy za pomocą klawiatury dodatkowej, pomiędzy wpisanymi znakami poruszamy się klawiszami:<br> $N_0 \wedge$ 

- następny, kod – poprzedni. Po wpisaniu właściwego tekstu zatwierdzamy klawicena

szem **WKX**. Na wyświetlaczu pojawia się komunikat o możliwości wybrania dodatkowych opcji dla wpisanego tekstu:

 **[ ] Wyśrodkuj** 

 **[ ] Duża czcionka (znaki podwójnej szerokości)** 

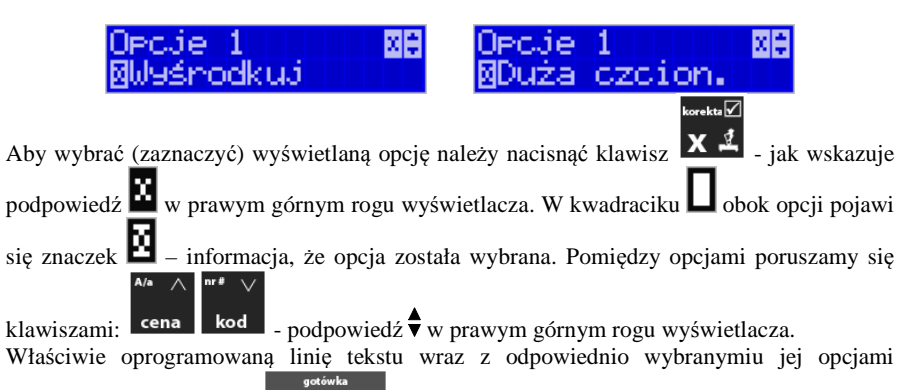

zatwierdzamy klawiszem **- przechodzimy do programowania następnej linii** nagłówka. W identyczny sposób programujemy kolejne linie tekstu nagłówka (maksymalnie 6 linii). Jeżeli nie chcemy wykorzystać wszystkich linii, należy zostawić je puste. Po za-

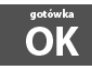

twierdzeniu klawiszem **szóstej linii kasa zaprogramuje wpisane teksty nagłów-**

ka potwierdzając to wydrukiem.

#### **7.4. [422] Numer kasy**

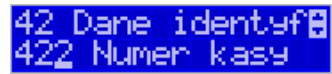

W funkcji tej programujemy numer kasy, którym będzie się ona wyróżniać spośród innych kas w sklepie. Numer ten będzie drukowany na każdym wydruku z kasy.

**[422] Numer kasy** – wejście do trybu programowania numeru kasy.

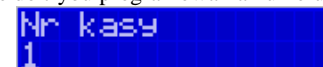

Na wyświetlaczu pojawia się informacja: Nr kasy – w dolnej linii wyświetlany jest aktualnie zaprogramowany numer. Za pomocą klawiszy numerycznych należy wpisać żądany numer i

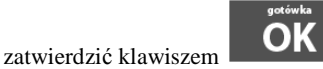

Numer zostanie zapamiętany i będzie drukowany w stopce wydruków.

## **7.5. [423] NIP**

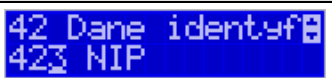

W funkcji tej programujemy numer NIP. Numer ten możemy zaprogramować i zmieniać tylko w trybie niefiskalnym. Po fiskalizacji zmiana tego numeru będzie już niemożliwa.

**[423] NIP** – wejście do trybu programowania numeru NIP. Na wyświetlaczu pojawia się informacja: Podaj NIP – w dolnej linii wyświetlany jest aktualnie zaprogramowany numer.

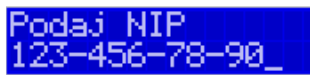

Za pomocą klawiszy numerycznych należy wpisać żądany numer i zatwierdzić klawiszem gotówka

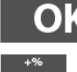

Znak ... " jeśli wymagany, wprowadzamy wyjątkowo przy użyciu klawisza

. Numer zostanie zapamiętany i będzie drukowany w nagłówku wydruków.

#### **7.6. NIP nabywcy – drukowanie NIP'u nabywcy na paragonie**

Kasa fiskalna Mala E Plus z programem w wersji od 2.01 ma możliwość wydrukowania na paragonie **NIP'u nabywcy**, gdy istnieje taka potrzeba.

nabywcy

Ë

TH.

Aby zarejestrować NIP nabywcy, należy w dowolnym momencie otwartego paragonu wejść

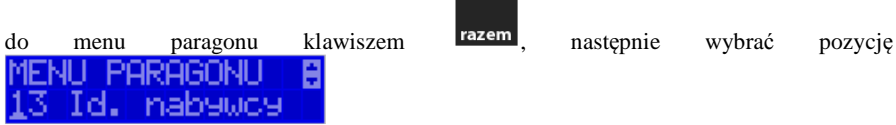

#### **13 Id. nabywcy**

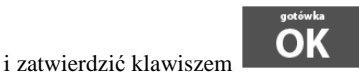

Kasa umożliwia wydruk kilku różnych Identyfikatorów Nabywcy. Do wyboru mamy tutaj 5 opcji:

- 1) **Brak** (nie wprowadzamy żadnego identyfikatora)
- 2) **NIP** wybierając tę opcję należy na następnym ekranie wprowadzić numer NIP
	- Id. nabywcy ÷
- konkretnego nabywcy 3) **REGON**– możliwość wprowadzenia REGONU nabywcy nabywcy FGON
- 4) **PESEL** możliwość wprowadzenia numeru Pesel jako identyfikację nabywcę L nabywcy. 'SF
- 5) **Inny**  możliwość wprowadzenia jeszcze innego, oprócz wyżej wymienionych, nu-Id. nabywcy nns meru identyfikującego nabywcę.

Pomiędzy poszczególnymi dostępnymi identyfikatorami poruszamy się za pomocą klawiszy

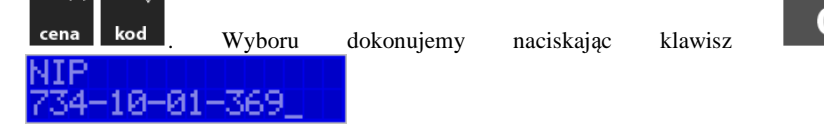

Pozycje 2, 3, 4 umożliwiają wprowadzenie wartości numerycznej z separatorem "-".

Po wyborze np. NIPu nabywcy wchodzimy do okna edytora.

 $n r \#$ 

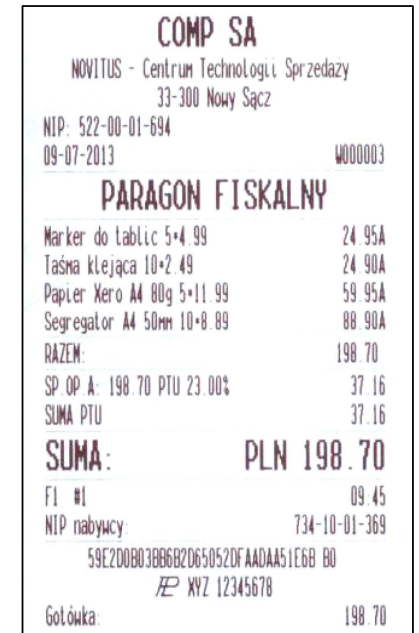

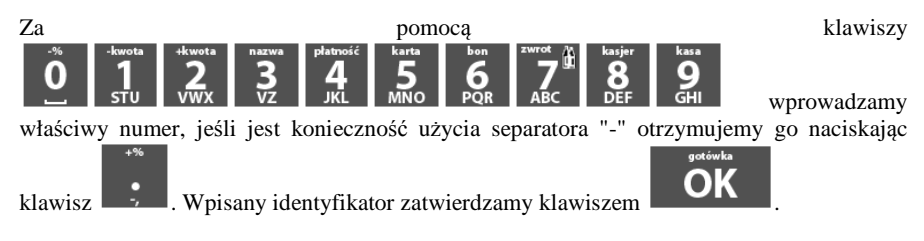

Na pozycji nr 5 można wprowadzić wartość alfanumeryczną. Na paragonie zostanie wydrukowana wprowadzona wartość z ogólną etykietą ("Id. nabywcy")

Wprowadzony numer można zmienić lub anulować jego wydruk, ustawiając stan "Brak", do momentu zamknięcia paragonu.

Wprowadzony identyfikator zostanie wydrukowany na końcu paragonu, po identyfikatorze kasjera i godzinie wydruku a przed numerem unikatowym kasy.

#### **7.7. [43] Stawki podatku**

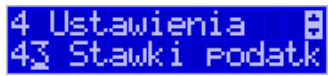

Funkcja **[43] Stawki podatku** umożliwia zaprogramowanie właściwych dla danego punktu sprzedaży stawek podatkowy. Programowanie stawek PTU jest bardzo ważnym momentem programowania kasy, dlatego należy zrobić to bardzo uważnie. Według wysokości zaprogramowanych stawek kasa będzie naliczać należny podatek PTU. Wysokość stawek PTU określa Ministerstwo Finansów dla poszczególnych towarów. W kasie muszą być zaprogramowane wszystkie stawki PTU dla towarów, jakich sprzedaż prowadzi dana placówka handlowa. Kasa MAŁA PLUS E ma możliwość oprogramowania 7 stawek PTU (A,B,C,D,E,F,G) dla dowolnych wysokości od 0% do 98% oraz oprogramowanie dowolnej z nich jako zwolnionej. Każda zmiana stawek PTU może odbywać się tylko po wykonaniu raportu dobowego zerującego i jest (w kasie fiskalnej) zapisywana do pamięci fiskalnej z dokładnym określeniem daty i godziny zmiany.

#### **Kasa w trybie fiskalnym ma możliwość 30 – krotnej zmiany stawek PTU. Przy próbie wykonania 31 zmiany stawek PTU kasa zgłosi błąd i zmiana ta nie będzie możliwa.**

Kasa nie pozwoli zaprogramować stawek PTU identycznych jak są zaprogramowane w danej chwili w kasie – jest to zabezpieczenie przed niepotrzebnym zapisem do pamięci fiskalnej.

Aby zaprogramować stawki PTU należy wybrać funkcję **[43] Stawki podatkowe** i zatwier-

dzić klawiszem – wejście do trybu programowania stawek PTU. Na wyświetlaczu pojawia się informacja o pierwszej ze stawek: *Stawka A* – w dolnej linii wyświetlacza jest informacja o aktualnie zaprogramowanej wartości stawki.

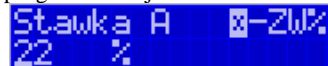

 Za pomocą klawiszy alfanumerycznych oraz przecinka programujemy właściwą wartość stawki (wartość stawki można zaprogramować z dokładnością do dwóch miejsc po przecin-

korekta $\boxed{\triangle}$ 

ku). W trybie programowania wartości stawek klawisz  $\mathbf{X}$   $\mathbf{X}$  ma specjalne funkcje (pod-

powiedź w prawym górnym rogu wyświetlacza:  $\blacksquare$  – ZW%): za jego pomocą (kolejne naciśnięcia) można zmieniać rodzaj stawki:

– brak stawki (nieoprogramowana - nieużywana),

ZW – towary zwolnione z podatku,

% - wartość procentowa stawki (normalna stawka PTU).

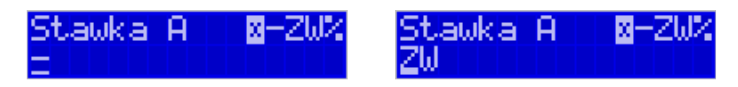

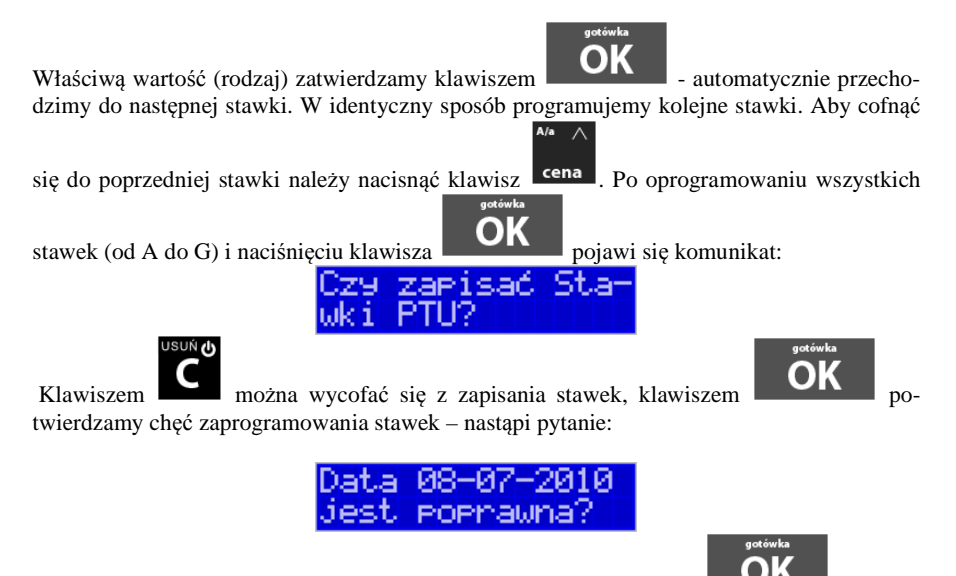

Jeśli wyświetlana data jest poprawna można potwierdzić klawiszem - pojawi się komunikat:

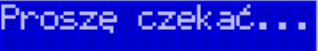

i po krótkiej chwili nastąpi zaprogramowanie stawek (zapis w pamięci fiskalnej w kasie ufiskalnionej) i wydruk potwierdzający fakt zmiany (oprogramowania stawek).

Jeśli wyświetlona data nie jest poprawna należy wycofać się z programowania klawiszem usuń (b

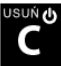

i niezwłocznie powiadomić serwis kasy.

## **7.8. [44] Tekst reklamowy**

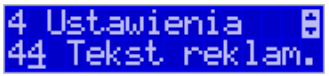

Funkcja ustawienia dodatkowego tekstu reklamowego drukowanego pod każdym paragonem. Treść tekstu można wybrać spośród przykładów zawartych w programie kasy. **Nie ma możliwości wpisania własnego tekstu**. Poniżej zamieszczono wykaz pozycji, spośród których można dokonać wyboru podczas ustawiania dodatkowego tekstu:

- 
- 1. DZIĘKUJEMY ZAPRASZAMY 7. U NAS NAJTANIEJ
- 
- 3. ZAPRASZAMY PONOWNIE 9. WIELKA PROMOCJA
- 
- 
- 0. [Brak] 6. U NAS NAJLEPIEJ
	-
- 2. WESOŁYCH ŚWIAT 8. U NAS NAJSZYBCIEJ
	-
- 4. DZIĘKUJEMY ZA ZAKUP 10. ŚWIĄTECZNA PROMOCJA
- 5. ZAKUPY TU TO DOBRY WYBÓR 11. ATRAKCYJNA RABATY DLA KLIENTÓW

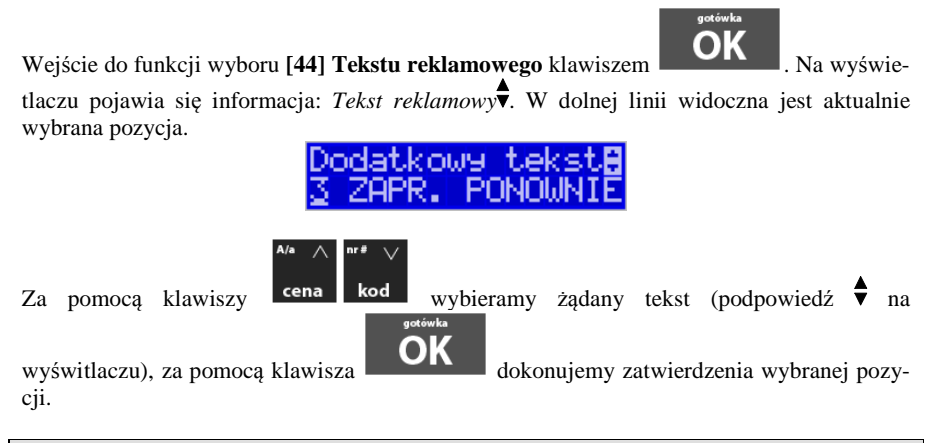

**7.9. [45] Opcje** 

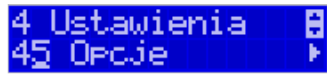

W funkcji ustawień **[45] Opcje** można skonfigurować kasę w taki sposób, aby jej działanie oraz obsługa najbardziej odpowiadała preferencjom użytkownika (właściciela). Konfigurować można opcje związane z zabezpieczeniem kasy, zarządzania energią, sposobem zachowania kasy podczas jej obsługi oraz prowadzenia sprzedaży, wydruku, kodów kreskowych, komunikacją itd.

Poniższa tabela przedstawia kompletne zestawienie wszystkich opcji wraz ze skrótowym

opisem ich działania. Znak  $\Box$  oznacza, że jest to opcja typu  $\text{TAK}(\Box)$ /NIE( $\Box$ ) – zmiany

korekta $\boxed{\swarrow}$ 

A/a  $\wedge$  nr#  $\vee$ 

ustawienia dokonujemy za pomocą klawisza  $\mathbf{X} \perp \Box$  Do danej opcji możemy dojść klawi-

szami cena kod lub podając jej jedno lub dwucyfrowy numer za pomocą klawiszy numerycznych. Czcionką pogrubioną oznaczono kategorie opcji, które są pozycjami menu głównego.

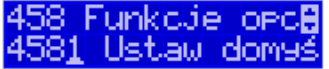

Domyślne ustawienia można ustawić funkcją **[4581] Ustaw Domyślne**.

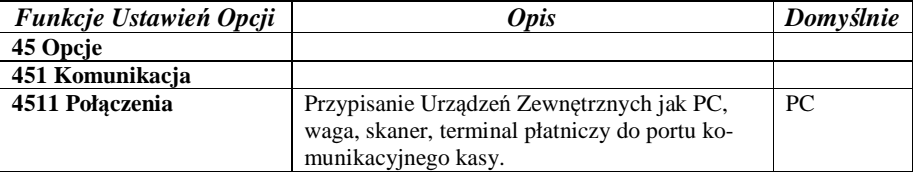

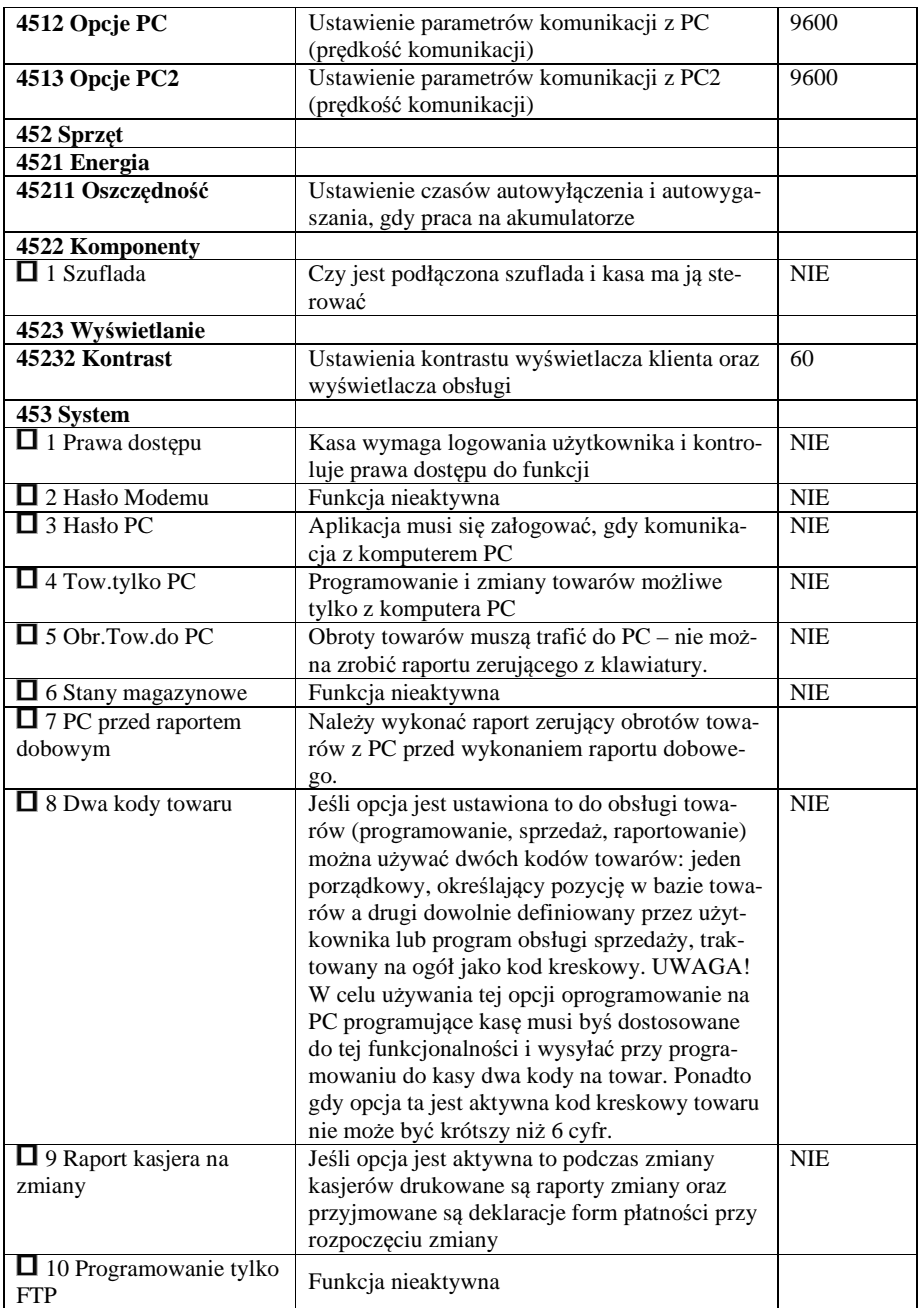

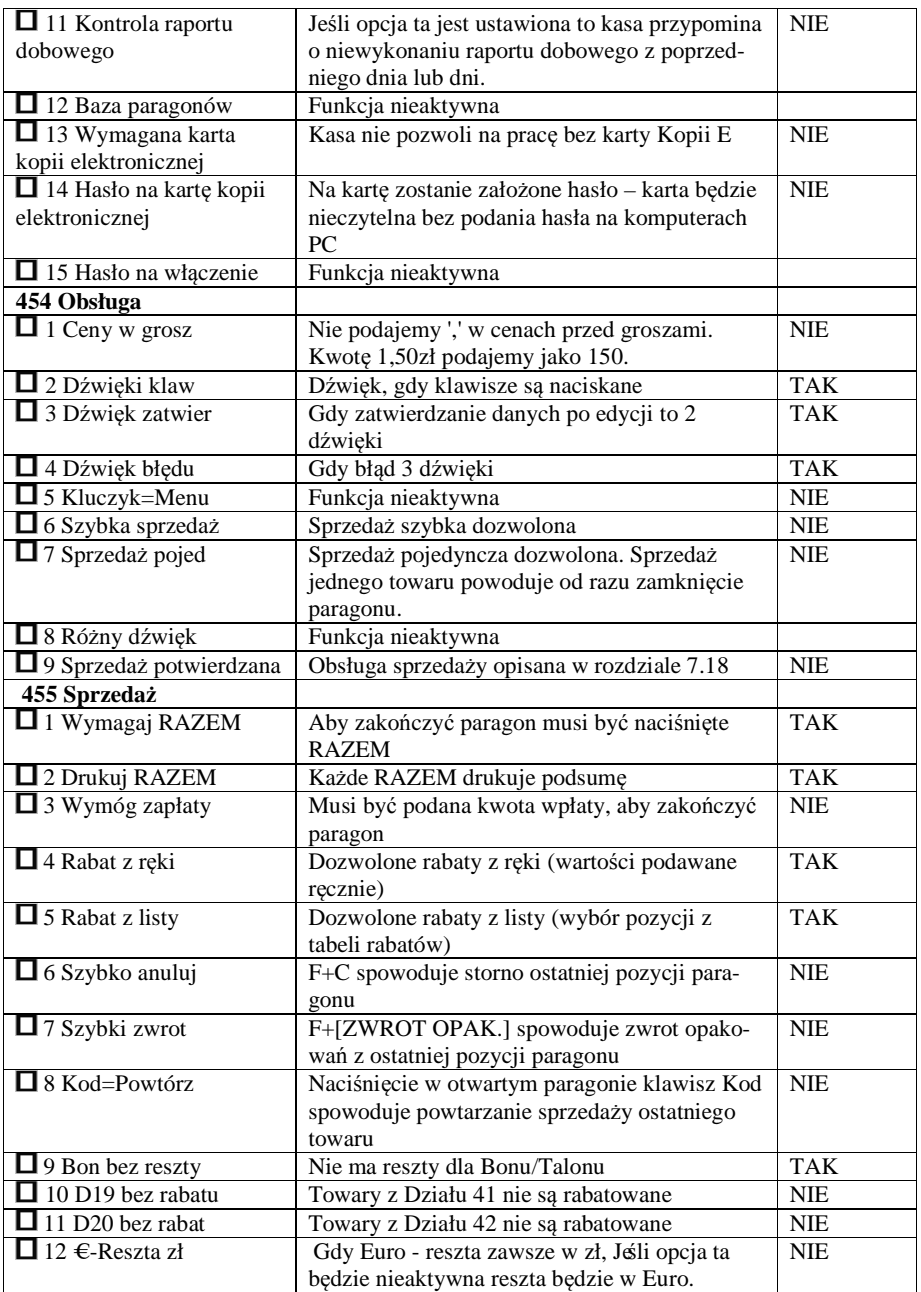

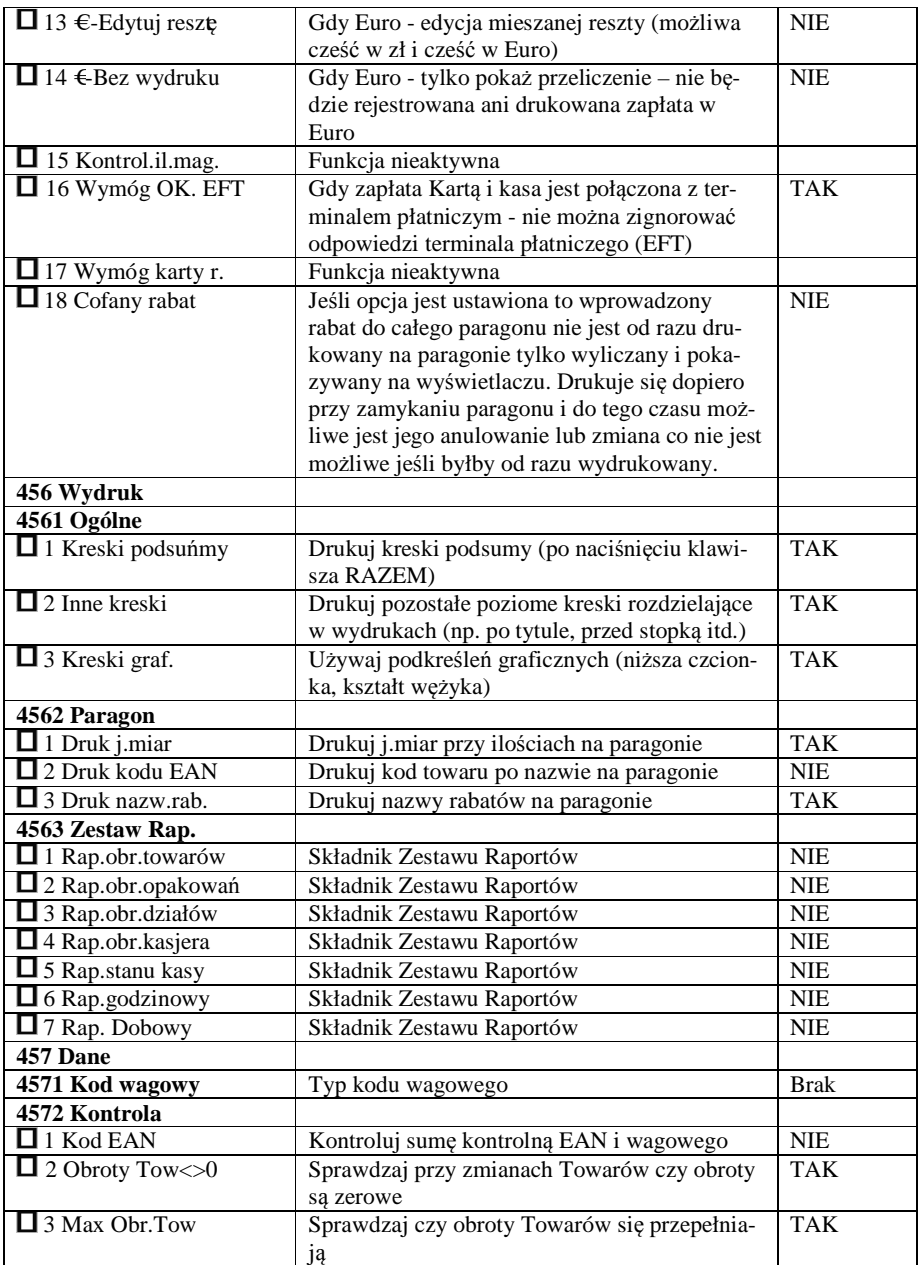

W poniższych podrozdziałach przedstawiono wykaz oraz sposób konfiguracji poszczególnych opcji.

#### **7.10. [451] Opcje komunikacji**

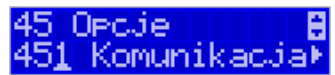

W menu **[451] Opcje komunikacji** mamy możliwość ustawienia opcji komunikacji kasy z urządzeniami zewnętrznymi.

#### **7.11.[4511] Połączenia**

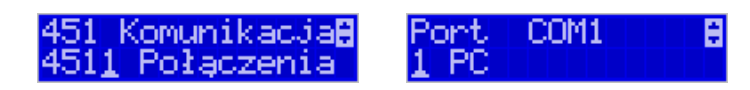

Za pomocą funkcji **[4511] Połączenia** określamy, jakie urządzenie jest podłączone do portu szeregowego kasy. Do wyboru mamy:

- 0. (Brak)
- 1. Komputer PC
- 2. Waga
- 3. Skaner
- 4. Terminal Płatniczy

#### **7.12. [4512] Opcje komunikacji z komputerem PC**

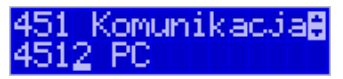

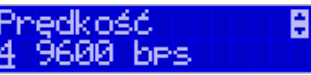

 W funkcji **[4512] PC** możemy określić, z jaką prędkością ma być prowadzona komunikacja z komputerem PC. Do wyboru mamy:

- 1. 1200 bps
- 2. 2400 bps
- 3. 4800 bps
- 4. 9600 bps (domyślnie)
- 5. 19600 bps
- 6. 38400 bps
- 7. 57600 bps
- 8. 115200 bps

# **7.13.[4513] Opcje komunikacji z komputerem PC2**

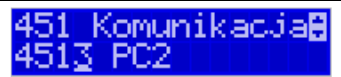

W funkcji **[4513] PC2** możemy określić, z jaką prędkością ma być prowadzona komunikacja z komputerem PC2. Do wyboru mamy:

1. 1200 bps 2. 2400 bps 3. 4800 bps 4. 9600 bps (domyślnie) 5. 19200 bps(domyślnie dla trybu Online) 6. 38400 bps 7.57600 bps *8.115200 bps* 

## **7.14.[452] Opcje Sprzętu**

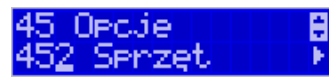

W menu **[452] Sprzęt** mamy, możliwość ustawienia opcji dotyczących sprzętu kasy takich jak zarządzanie energią, fakt podłączenia szuflady czy też ustawienia kontrastu na wyświetlaczu.

## **7.15.[4521] Opcje energii**

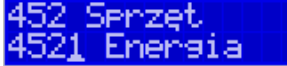

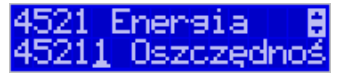

 $\overline{\phantom{a}}$ W opcjach energii można skonfigurować:

**[45211] Oszczędność** – funkcje oszczędzania energii:

*Autowyłączanie* – w sekundach podajemy czas, po jakim kasa ma się samoczynnie wyłączyć podczas pracy z akumulatora wewnętrznego (min.=30 s).

Ø

*Autowygaszanie* – w sekundach podajemy czas, po jakim kasa automatycznie wyłączy podświetlanie wyświetlacza kasjera (min.= 0 - bez podświetlania)

#### **7.16.[4522] Komponenty**

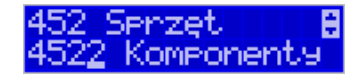

Aby urządzenie podpięte do kasy (szuflada) mogło z nią prawidłowo współpracować, konieczne jest, aby w menu **[4522] Komponenty** zaznaczone było to urządzenie. Można tego

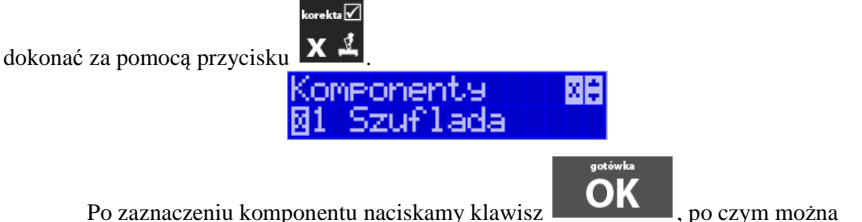

wyjść z menu.

#### **7.17.[4523] Wyświetlanie**

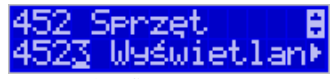

W opcjach wyświetlania można skonfigurować:

**[45231] Kontrast** – Pozwala skonfigurować jednocześnie kontrast wyświetlacza obsługi oraz wyświetlacza klienta.

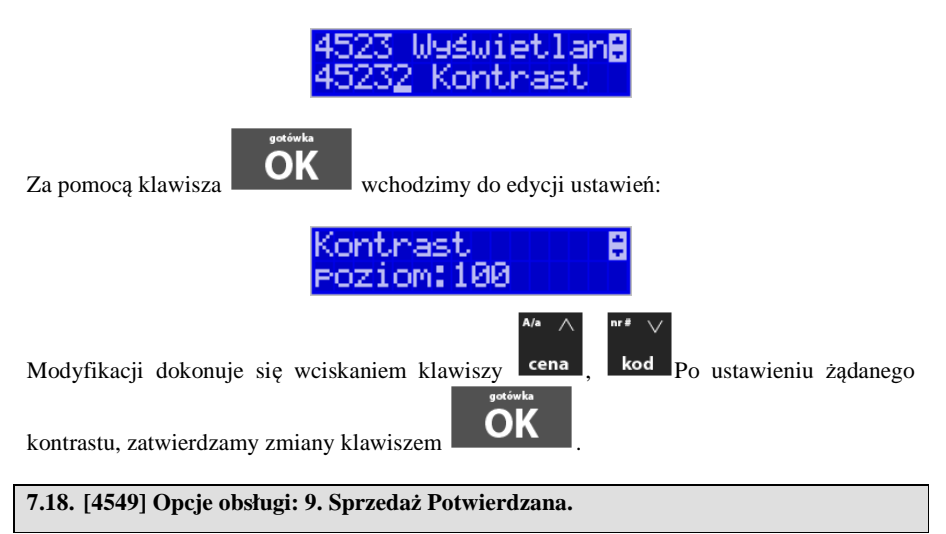

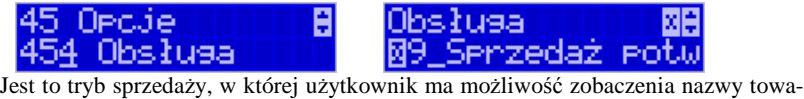

ru przed jego faktycznym zarejestrowaniem na paragonie. Wprowadzenie danych takich jak ilość, kod towaru, cena, rabaty odbywa się praktycznie identycznie jak w trybie normalnym i dane te mogą być podawane w dowolnej kolejności, natomiast sprzedaż towaru (wydruk) następuje dopiero wtedy, gdy wprowadzone dane zatwierdzimy dodatkowo klawiszem

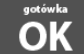

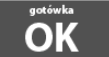

. Sprzedaż ta opiera się na dodatkowym potwierdzeniu klawiszem wprowadzonych danych obejmujących także wybrany towar, którego nazwa widnieje na wyświetlaczu. Działanie tego trybu jest opisane w rozdziale 11.9.

#### **7.19. [4565] Opcje wydruku - II waluta na paragonie**

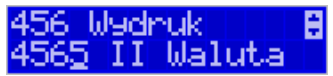

Kasa ma możliwość ustawienia stałego przeliczenia wartości paragonu na inną zdefiniowaną w formach płatności walutę bez względu na to czy była płatność za paragon w tej

walucie czy nie. Aby to ustawi należy użyć pozycji menu **Ustawienia Opcji Wydruku II Waluta** (Menu **[4565]**), gdzie użytkownik może wybrać, na którą z zaprogramowanych walut kasa będzie informacyjnie drukować przeliczenie wartości pod paragonem. Gdy będzie tam wybrana waluta i ustawiony jej kurs to informacje przeliczenia będą automatycznie drukowane do każdej transakcji (paragonu). Oprócz przeliczonych wartości na drugą walutę, będzie drukowany również kurs, po jakim dokonano przeliczenia. Jest to opcja, która będzie obowiązkowa w okresie przejściowym przy oficjalnej zmianą waluty w kraju. Programowanie:

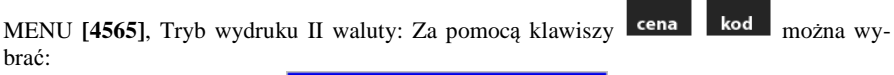

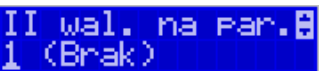

1. (Brak) – nie będzie stałego przeliczenia dla każdego paragonu, przeliczenie może się pojawić tylko, gdy będzie płatność w walucie

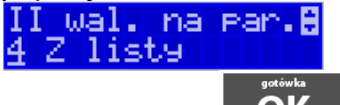

2. Z listy - po wybraniu "Z listy" klawiszem  $\overline{\bullet}$  **OK**, kasa wyświetla liste płatności zaprogramowanych w kasie jako typ Waluta.

Wybór waluty zatwierdzamy klawiszem .

**7.20. [4571] Kod wagowy** 

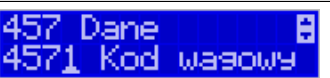

**[4571] Kod wagowy** – wybór typu kodu wagowego, jaki będzie obsługiwany przez kasę. Jeśli w sklepie zastosowano elektroniczne wagi metkujące, które w kodzie kreskowym mogą kodować numer Towaru ważonego towaru, jego wagę lub cenę, a kasa współpracuje ze skanerem, należy odpowiednio skonfigurować opcję **[4571] kod wagowy**, aby czytnik bezbłędnie identyfikował kody wydrukowane przez elektroniczną wagę metkującą.

W poniższej tabeli przedstawiono sposoby konfiguracji kodu wagowego dla kasy. Wartość 0 wyłącza obsługę kodów wagowych, umożliwiając identyfikację towaru przy użyciu kodu EAN13 rozpoczynającego się od cyfry 2 tak, jak według każdego innego kodu EAN. Ponadto obsługiwane mogą być typy kodów:

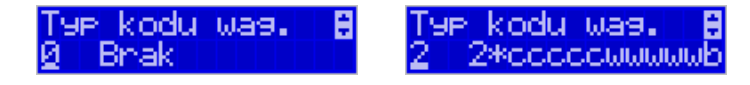

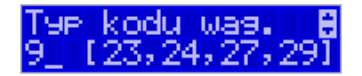

#### ЧP. kodu was. vitatuutuudh

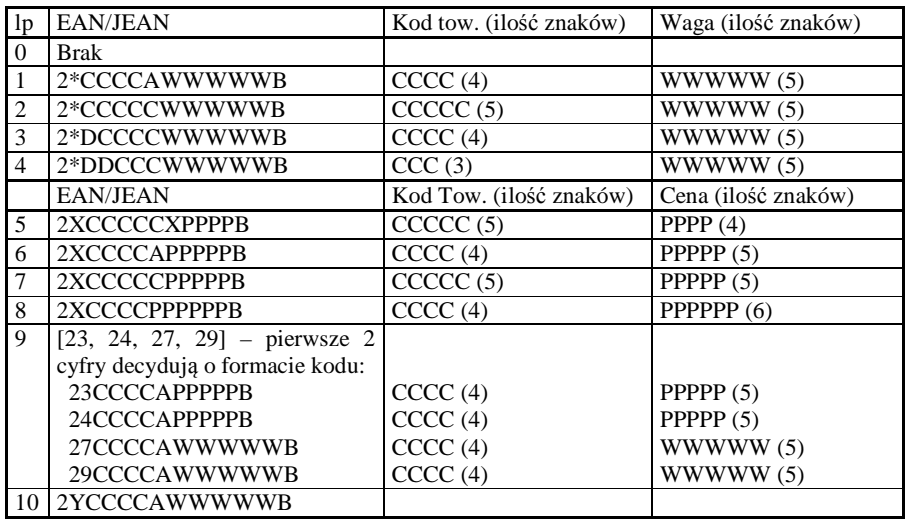

gdzie:

- X dowolna cyfra
- C cyfra wewnętrznego kodu towaru
- W cyfra liczby oznaczającej masę / ilość towaru (z dokładnością do 1 g)
- P cyfra liczby oznaczającej cenę towaru (z dokładnością do 1 grosza)
- A cyfra kontrolna wartości masy / ilości lub ceny
- B cyfra kontrolna kodu EAN
- Y dowolna cyfra różna od 0

Każdy kod EAN8 bądź EAN13 z 2- lub 5-cyfrowym rozszerzeniem może być używany do identyfikacji towarów niepodlegających sprzedaży z wagi. Ustawienie odpowiedniej wartości tej opcji najlepiej skonsultować z serwisantem.

## **7.21. [459] Drukuj Opcje**

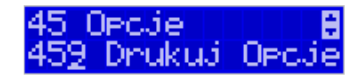

Funkcja wydruku opcji, jakie zostały wybrane (skonfigurowane) w kasie.

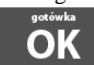

Wejście do funkcji **[459] Drukuj Opcje** klawiszem **- 1998** - następuje wydruk opcji.
### **7.22.[46] Limity**

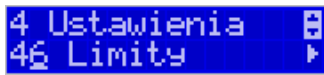

W menu **[46] Limity** mamy możliwość ustalenia limitów rabatów i kwot.

**7.23. [461] Limity rabatów** 

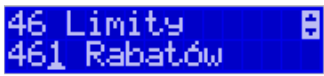

W funkcji **[461] Limity rabatów** jest możliwość określenia, w jakich zakresach mogą być udzielane rabaty/narzuty. Należy określić maksymalne wartości kwotowe i procentowe. Na wyświetlaczu pojawia się informacja: *rabat max %*.

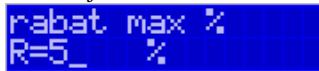

W dolnej linii widoczny jest aktualnie zaprogramowana wartość maksymalna dla rabatu procentowego. Za pomocą klawiszy numerycznych oraz przecinka programujemy żądaną

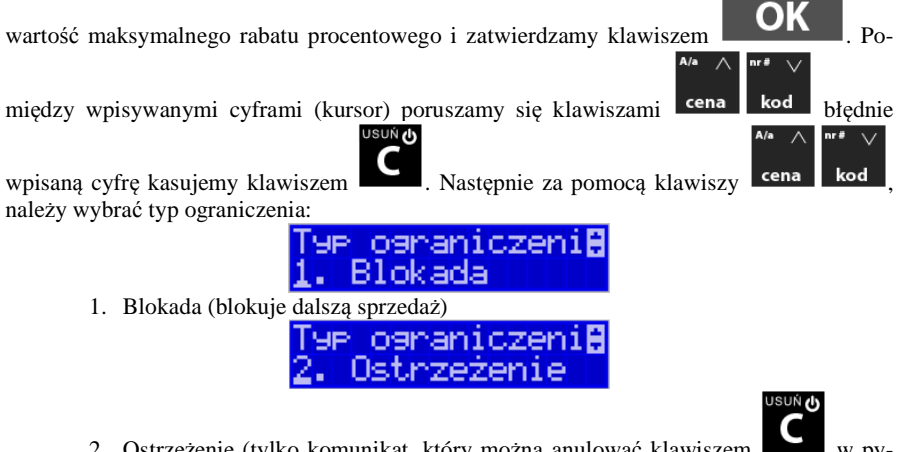

2. Ostrzeżenie (tylko komunikat, który można anulować klawiszem taniu "Czy anulować operację")

Kolejne do oprogramowania są: *rabat max zł* – maksymalny rabat kwotowy; *narzut max %* – maksymalny narzut procentowy; *narzut max zł* – maksymalny narzut kwotowy;

Programowania kolejnych pozycji dokonujemy w sposób analogiczny do opisanego dla maksymalnego rabatu procentowego. Powrót do poprzednio programowanego rabatu/narzutu

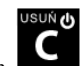

klawiszem  $\blacksquare$ . Po zatwierdzeniu ostatniego narzutu klawiszem kasa wychodzi z trybu programowania zakresów rabatów/narzutów.

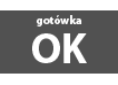

## **7.24.[462] Limity kwot**

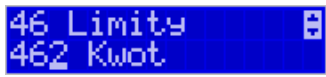

W funkcji **[462] Limity kwot** można zadeklarować maksymalne wartości kwot/gotówki, jakie mogą być wartością paragonu, stanu gotówki w kasie. Na wyświetlaczu pojawia się informacja: *Max wartość par.*

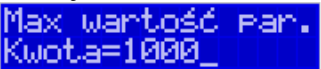

W dolnej linii wyświetlana jest aktualnie zaprogramowana wartość kwoty. Za pomocą klawiszy numerycznych oraz przecinka programujemy żądana kwotę **(zero = brak ograniczenia),** 

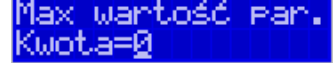

pomiędzy cyframi kwoty poruszamy się kursorem za pomocą klawiszy cena kod, błęd-

nie wpisaną cyfrę kasujemy klawiszem . Poprawną kwotę zatwierdzamy klawiszem

 $A/a$ . Następnie za pomocą klawiszy **cena kod**, należy wybrać typ ogranicze-

nia:

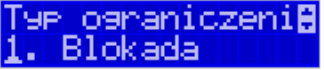

1. Blokada (blokuje dalszą sprzedaż)

ye osranicze Ostrzeżenie

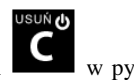

2. Ostrzeżenie (tylko komunikat, który można anulować klawiszem w w pytaniu "Czy anulować operację")

Kolejną pozycją do zaprogramowania jest: *Max stan gotówki*.

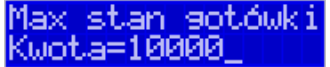

Analogicznie jak wyżej programujemy żądaną kwotę **(zero = brak ograniczenia)** Max stan sotówki

110

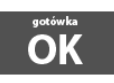

i zatwierdzamy klawiszem **oraz wybieramy typ ograniczenia**.

**7.25.[47] Parametry** 

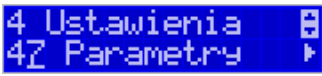

W menu **[47] Parametry** mamy możliwość ustalenia pewnych parametrów takich danych, jak rabaty domyślne i kurs waluty Euro.

### **7.26.[471] Rabaty domyślne**

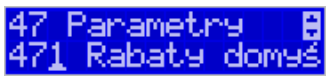

W funkcji **[471] Rabaty domyślne** jest możliwość określenia domyślnych rabatów/narzutów. Na wyświetlaczu pojawia się informacja: *rabat std %*.

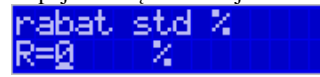

W dolnej linii widoczny jest aktualnie zaprogramowana wartość domyślna dla rabatu procentowego. Za pomocą klawiszy numerycznych oraz przecinka programujemy żądaną wartość

maksymalnego rabatu procentowego i zatwierdzamy klawiszem . Pomiędzy

wpisywanymi cyframi (kursor) poruszamy się klawiszami **cena kod**, błędnie wpisaną

cyfrę kasujemy klawiszem . Kolejne do oprogramowania są:

*rabat std %* - standardowy rabat procentowy;

*rabat std zł* – standardowy rabat kwotowy;

*narzut std %* – standardowy narzut procentowy;

*narzut std zł* – standardowy narzut kwotowy;

Programowania kolejnych pozycji dokonujemy w sposób analogiczny do opisanego dla domyślnego rabatu procentowego. Powrót do poprzednio programowanego rabatu/narzutu

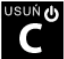

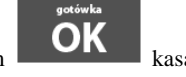

klawiszem . Po zatwierdzeniu ostatniego narzutu klawiszem **kasa wy**chodzi z trybu programowania zakresów rabatów/narzutów.

# **7.27.[472] Kursy walut**

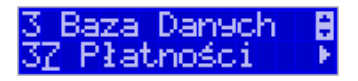

Jeśli użytkownik chce przyjmować płatność w innej walucie niż waluta główna, należy w menu **[37] Płatność** oprogramować programowalne formy płatności z zaznaczeniem, że jest to Waluta (8 pozycja w wyborze typu płatności). Sposób programowania form płatności opisany został w rozdziale 6.35 instrukcji obsługi. Kasa MAŁA PLUS E umożliwia zaprogramowanie 5 form płatności typu "waluta".

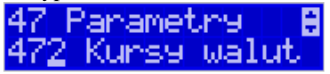

W pozycji menu **[472] –Kursy walut** należy zaprogramować przelicznik (kurs), według jakiego kasa będzie przeliczać wartości z waluty głównej na walutę dodatkową. Kurs może być zaprogramowany na liczbie p z dokładnością do ośmiu cyfr po przecinku. Sposób programowania:

Menu **[472] Kursy Walut** wejście do trybu programowania klawiszem . Na wyświetlaczu pojawia się komunikat: *Edycja Kursu: Wybierz Walutę.* 

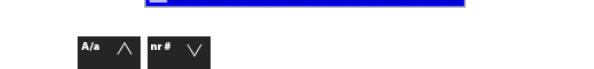

ierz wal **Waluta EU** 

Za pomocą klawiszy **klamiczniego kod zaprowatele poruszamy się po liście walut zaprogramowanych jako** płatności z zaznaczonym typem "waluta" (rozdział 6.43 instrukcji obsługi). Wybraną do

zaprogramowania kursu walutę zatwierdzamy klawiszem . Pojawia się komunikat:

Za pomocą klawiszy 0-9 oraz przecinka wprowadzamy żądany kurs i zatwierdzamy klawi-

ййййй

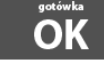

szem .

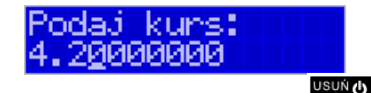

Błędnie wprowadzone znaki możemy skasować klawiszem .

#### **7.28.[473] Autowylogowanie kasjera**

Kasa ma możliwość ustawienia czasu automatycznego wylogowania kasjera po zadanym czasie, kiedy kasa nie jest przez niego używana przez zadany czas w sekundach.

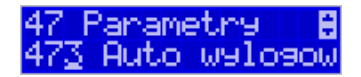

#### **Sposób programowania czasu wylogowania:**

Po wejściu do funkcji **[473] Autowylogowanie** klawiszem **pojawia** pojawia się informacja: Autowylogowanie po x [s].

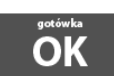

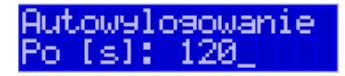

W dolnej linii wyświetlana jest aktualnie zaprogramowana wartość czasu. Za pomocą klawiszy numerycznych programujemy żądaną wartość (pomiędzy cyframi kursorem poruszamy

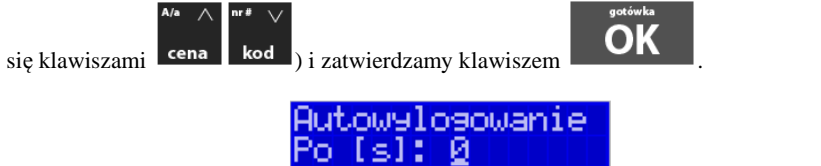

Podanie czasu 0 powoduje, że funkcja autowylogowania jest nieaktywna. Minimalna wartość czasu autowylogowania to 30 sekund.

**7.29. [49] Drukuj ustawienia** 

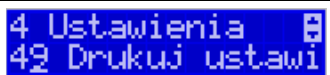

Funkcja **[49] Drukuj ustawienia** powoduje wydruk ustawień kasy.

# **8. [5] SERWIS**

Użycie funkcji zawartych w menu SERWIS dostępne jest w większości tylko dla autoryzowanego serwisu kasy (konieczne jest zerwanie plomby ołowianej).

### **8.1. [5281] Zmiana waluty**

Niniejsze urządzenie fiskalne posiada Decyzję Ministerstwa Finansów potwierdzającą spełnianie warunków technicznych, funkcjonalnych i programowych określonych w Rozporządzeniu Ministra Finansów z dnia 28 listopada 2008 roku. Urządzenia takie mają możliwość ustalenia waluty głównej, w jakiej prowadzona jest rejestracja obrotu oraz kwot podatku należnego. Mają również możliwość zaprogramowania kilku dowolnych walut informacyjnych z programowalnymi przez użytkownika przelicznikiem, z możliwością przeliczania i drukowania tych informacji pod częścią fiskalną paragonu.

Informacja o ustalonej walucie zapisywana jest do pamięci fiskalnej. Pamięć fiskalna może pomieścić 4 zapisy o zmianie waluty głównej, czyli z domyślną pierwszą walutą PLN kasa w swoim życiu może być użyta maksymalnie z pięcioma różnymi walutami ewidencyjnymi. Zmiany (ustalenia) waluty głównej można dokonać przed fiskalizacją oraz w trakcie pracy kasy.

**UWAGA!** Ustawienia zmiany waluty są zapisywane do pamięci fiskalnej. Należy wprowadzić i zweryfikować dokładnie dane przed ich zapisem do pamięci fiskalnej. Jest to funkcja dla zaawansowanych użytkowników kasy. Wysoce wskazane jest, aby dane te były programowane przez autoryzowany serwis kasy.

Zmiany waluty urządzenia można dokonać z wyprzedzeniem, tzn. może zaprogramować opis nowej waluty (np. EUR) wraz z przelicznikiem, oraz datę i czas (dzień, miesiąc, rok, godzina i minuta), kiedy zmiana waluty nastąpi w kasie automatycznie.

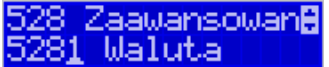

Funkcja Zmiany waluty głównej znajduje się w menu **[5281]**. Po wybraniu tej funkcji kasa podaje nazwę bieżącej waluty

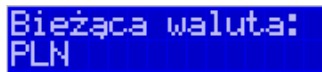

i zapyta się czy ustawić nową zmianę waluty ewidencyjnej na inną niż bieżąca.

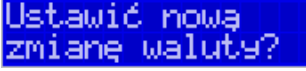

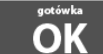

Po potwierdzeniu klawiszem **bieżącej waluty i ponownie tym samym klawi**szem pytania o ustawienie zmiany waluty wchodzimy do edycji parametrów zmiany waluty.

Na początku należy podać, od kiedy ma obowiązywać nowa waluta ewidencyjna. Podajemy tu datę i czas w formacie hh:mm dd-mm-rrrrr.

a zmiany:

Wprowadzoną godzinę i datę zatwierdzamy klawiszem .

Następnie kasa zapyta nas o podanie nawy waluty. Nazwa waluty może zajmować maksymalnie 3 znaki.

# **UWAGA! DO OZNACZANIA SKRÓTÓW NAZW WALUT NALEŻY UŻYWAĆ OZNACZENIA STOSOWANE PRZEZ NARODOWY BANK POLSKI.**

Np. dla waluty Euro należy podać tu tekst EUR. Wprowadzoną nazwę zatwierdzamy klawigotówka

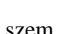

OΚ

szem **bryth klawiszem**, błędnie wprowadzone znaki kasujemy klawiszem

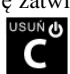

azwa waluty

Następnie podajemy kurs nowej waluty w stosunku do bieżącej. Kurs może być zaprogramowany na liczbie z dokładnością do ośmiu cyfr po przecinku. Za pomocą klawiszy 0-9 oraz

przecinka wprowadzamy żądany kurs i zatwierdzamy klawiszem .

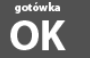

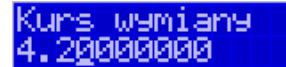

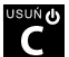

Błędnie wprowadzone znaki możemy skasować klawiszem .

Po zatwierdzeniu kurs kasa drukuje w/w parametry zmiany waluty w celu potwierdzenia ich poprawności podpisem użytkownika.

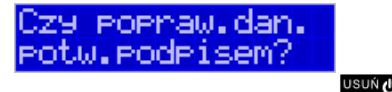

Jeśli na wydruku Dane będą niepoprawne należy odpowiedzieć - "nie" i kasa powróci do edycji tych danych gdzie będzie możliwa ich korekta lub anulowanie wprowadzania zmiany waluty.

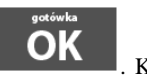

Jeśli dane są poprawne należy odpowiedzieć "tak" używając klawisza  $\overline{\mathbf{K}}$  Kasa wtedy pyta po raz ostatni czy zapisać dane tej zmiany waluty trwale do pamięci fiskalnej.

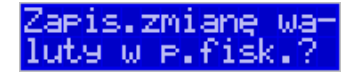

W tym momencie jest ostatnia możliwość anulowania tej operacji poprzez naciśnięcie klawi-

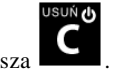

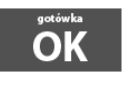

UWAGA! NACIŚNIĘCIE W TYM MOMENCIE POWODUJE ZAPIS ZMIANY WALUTY DO PAMIĘCI FISKALNEJ.

Po zapisie zmiany waluty w pamięci fiskalnej kasa proponuje dodanie parametrów nowej waluty do form płatności, aby możliwa była wcześniejsza rejestracja płatności w tej nowej walucie lub ustawienie stałego przelicznika wartości paragonu na nową walutę.

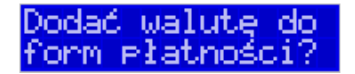

Aby zaprogramować nową walutę w formach płatności automatycznie należy w tym momen-

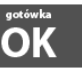

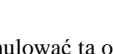

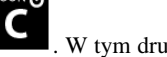

cie nacisnąć **lub anulować tą operację klawiszem .** W tym drugim przypadku formę płatności będzie można zaprogramować samodzielnie w późniejszym czasie. Następnie kasa zapyta się czy ewentualnie ustawić dane automatycznej przeceny towarów w związku z planowaną zmianą waluty.

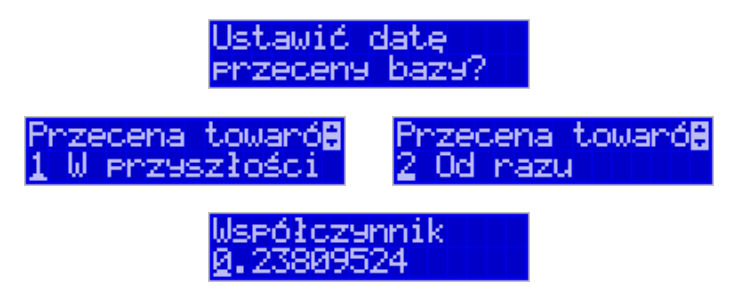

Opcja automatycznej przeceny ma sens w sytuacji, kiedy kasa nie współpracuje z systemem sprzedaży na PC, który by odpowiednio uaktualnił ceny towarów. W takiej sytuacji zalecana

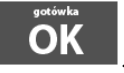

jest zgoda na automatyczną zmianę cen towarów poprzez naciśnięcie klawisza .

Po tym następuje edycja parametrów przeceny, ale wszelkie dane są tam już ustawione zgod-

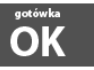

nie z planowaną zmianą waluty, więc wystarczy je potwierdzać klawiszem  $\Box K$ Ustawienia przeceny można też w każdej chwili ustawić lub skorygować ręcznie jak to opisano w opisie funkcji **[3137]**.

Kasa z ustawioną w przyszłości zmianą waluty dokona tej zmiany w zaprogramowanym terminie - gdy nadejdzie ustawiony czas. Jeśli kasa będzie wyłączona w tym momencie dokona zmiany po jej włączeniu. Na 7 dni przed ustawionym terminie kasa będzie o tym przypominać po włączeniu i po raporcie dobowym. Będzie też przypominać o zaleceniu wykonania przed zmianą waluty wszelkich raportów zerujących obrotów w poprzedniej walucie.

**UWAGA!** Kasa przed wykonaniem zmiany waluty automatycznie wykona jedynie ewentualny zaległy raport dobowy, aby zarejestrował się on w pamięci fiskalnej w odpowiedniej walucie. O innych raportach niefiskalnych musi pamiętać sam użytkownik – wszelkie używane przez niego raporty obrotów zawierające dane w poprzedniej walucie powinny być przez niego wykonane w wariancie zerującym albo poprzez wydruk raportu albo wysłanie do PC. Niewykonanie tego grozi scaleniem obrotów w jednej i drugiej walucie, co oczywiście prowadzi do uzyskania niepoprawnych danych sumarycznych.

Przed samym wykonaniem zmiany waluty kasa informuje o tym użytkownika.

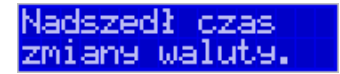

Przypomina jeszcze raz o konieczności wykonania w/w raportów.

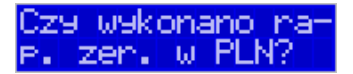

Jeśli użytkownik zapomniał ich wykonać należy anulować operację zmiany waluty klawi-

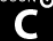

szem na powiadomienie o przystępowaniu kasy do zmiany waluty.

Należy wtedy wykonać wszelkie zalegle raporty zerujące. Kasa przystąpi do ponownej próby zmiany waluty za 1 minutę. Można wiele razy odwlekać zmianę waluty do czasu wykonania wszystkich zaległych raportów.

Jeśli natomiast wykonane zostały w/w raporty należy akceptować operację klawiszem

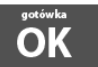

. Wtedy na wyświetlaczu pojawi się następujące zapytanie:

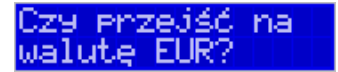

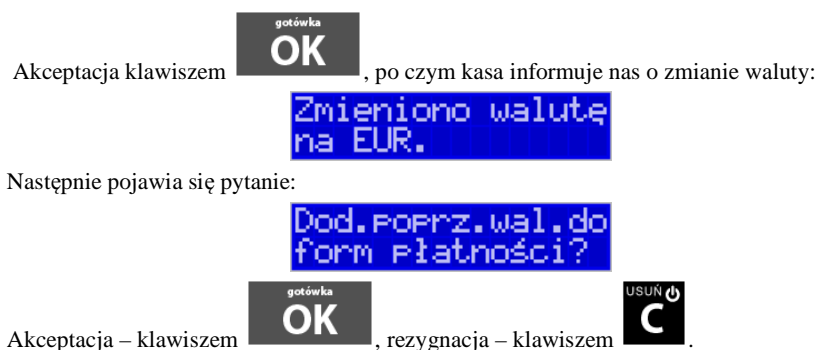

**UWAGA!** Nie jest możliwa sprzedaż w starej walucie, jeśli nadszedł już czas nowej waluty, a nie została ona formalnie wprowadzona. Przed paragonem należy się więc już ostatecznie zgodzić na zmianę waluty, aby sprzedaż była możliwa**.** 

#### **8.2. Uwagi użytkowe związane z używaniem różnych walut**

Wszelkie funkcje użytkowe sprzedaży, które w poprzedniej wersji oprogramowania kasy odnosiły się do waluty Euro EUR obecnie odnoszą się do pierwszej zaprogramowanej waluty w formach płatności, która obecnie nie musi być na sztywno ustawiona na EUR – może mieć inną nazwę.

Użycie np. w zakończeniu paragonu kombinacji **przed wylatku powoduje** 

płatność niekoniecznie już w EUR a dokładnie w pierwszej w liście form płatności zaprogramowanej walucie. Podobnie rzecz dotyczy reszty w innej walucie i związanych z tym różnych opcji. Reszta w innej walucie może być tylko w pierwszej z zaprogramowanych walut.

Na wszelkich raportach obrotów stanu kasy i kasjera wartości w innych walutach są prezentowane oddzielnie. Nie są one w tych raportach ani przeliczane ani sumowane do waluty głównej.

Na raportach okresowych okresy w różnych walutach ewidencyjnych są na podsumowaniu podawane oddzielnie dla każdej waluty osobno z podaniem okresu i numerów raportów dobowych, które były wykonywane w tej walucie. W raporcie dobowym, w którym nastąpiła zmiana waluty jest informacja o tej zmianie.

### **8.3. [53] Funkcje serwisowe**

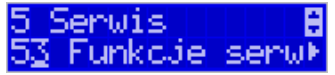

W pozycji menu **[53] Funkcje serwisowe** są funkcje operacji serwisowych urządzenia. Dostęp do tych funkcji możliwy jest generalnie tylko w trybie serwisowym urządzenia(dostępny dla autoryzowanego serwisu kasy). Niektóre z tych funkcji są dostępne dla użytkownika, ale najczęściej tylko w trybie niefiskalnym. W dalszych rozdziałach opisano funkcje dostępne w tym menu dla użytkownika

### **8.4. [532] Kopia E**

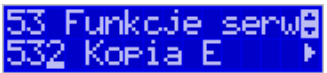

Funkcje serwisowe dotyczące Kopii E.

# **[5321] Weryfikuj**

Sprawdzenie danych na karcie SD na żądanie. Normalnie urządzenie praktycznie ciągle kontroluje poprawność danych na karcie i jeśli coś jest nie tak (dane usunięte, zmienione) to użytkownik jest o tym powiadamiany. Proces weryfikacji jest wykonywany w tle i na ogół kończy się przed raportem dobowy. Tą funkcją możemy od razu sprawdzić dane na karcie, nie czekając na raport dobowy. Uwaga! Weryfikacja dużej ilości danych może długo trwać. Dla ułatwienia weryfikacja została podzielona na etapy i jeśli zależy nam na pobieżnym szybkim sprawdzeniu możemy po każdym etapie przerwać weryfikację.

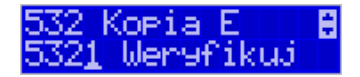

Aby wywołać weryfikację karty Kopii Elektronicznej należy wejść w menu **[5321] Weryfikuj,** a następnie wskazać etykietę karty, która będzie weryfikowana.

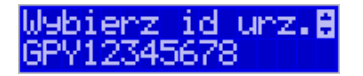

Jeżeli nie wystąpiły żadne problemy, pojawia się komunikat, jak poniżej:

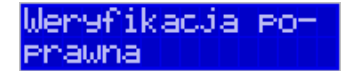

# **[5322] Sprawdź plik**

Jak wyżej, tylko samo dokładne sprawdzenie jednego lub zakresu numerów plików.

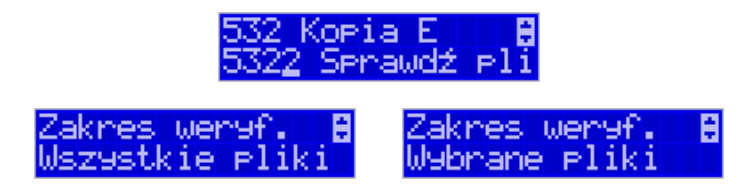

Jeżeli nie wystąpiły żadne problemy, pojawia się komunikat:

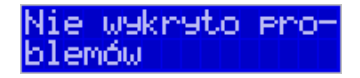

### **[5323] Raport zdarzeń**

Drukuje raport szczegółowy zdarzeń Kopii E dotyczący głównie jej niewłasciwej obsługi przez użytkownika

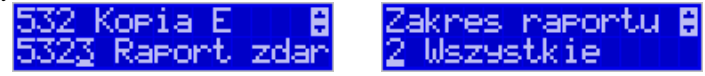

Mamy do wyboru następujący zakres raportu:

- 1. Z zakresu dat
- 2. Wszystkie
- 3. Ostatnie

# **[5324] Odzyskaj kartę**

Technologia NOVITUS Bezpieczna Kopia E umożliwia także odtworzenie utraconej karty SD z kopią E.

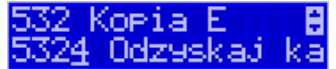

W tym celu należy do kasy zamontować pustą kartę SD, wybrać tą funkcję i potem podać nr karty (z etykiety karty), który chcemy odtworzyć.

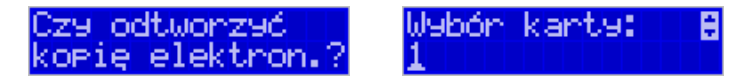

Operacja dla dużej ilości dancyh może długo trwać.

### **[5325] Znajdź hasło karty**

Opcja dostępna tylko dla serwisu

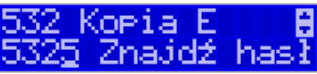

**[5326] Format kart** 

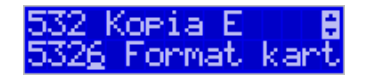

Formatowania pustych kart (dla serwisu i producenta także innych). Jeśli karty nie są puste kasa nie pozwoli użytkownikowi na ich sformatowanie.

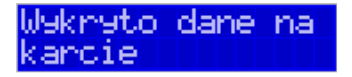

# **8.5. [59] Informacje**

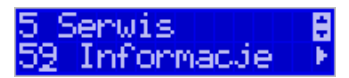

W pozycji menu **[59] Informacje** dostępne są funkcje wyświetlania różnych informacji o urządzeniu:

#### o **5.9 Informacje**

- **1 Wersja**  Podaje informacje o wersji urządzenia
- **2 Pamięć fisk.**  Podaje informacje o pamięci fiskalnej
- **3 Pomiary napięć** Podaje informacje o napięciach zasilania, baterii i akumulatora
- **4 Zasoby kasy**
- **9 Drukuj**

.

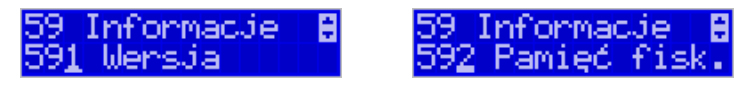

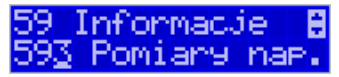

#### **9. [6] Funkcje zaawansowane**

### **9.1. [61] Kopia E**

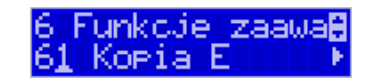

Podstawowe opcje obsługi karty kopii elektronicznej dostępne są w menu *6.1 Kopia E***:** 

- o **6.1 Kopia E:** 
	- **1 Otwarcie nowej karty**
	- **2 Kopie dodatkowe**
	- **3 Zamknięcie karty**
	- **4 Nadaj hasło**

#### **9.2. [611] Otwarcie nowej karty**

Każdy nośnik archiwizujący jest zaopatrzony w specjalną etykietę, nadawaną przez urządzenie. Dlatego podczas instalacji całkiem nowego nośnika pojawia się komunikat:

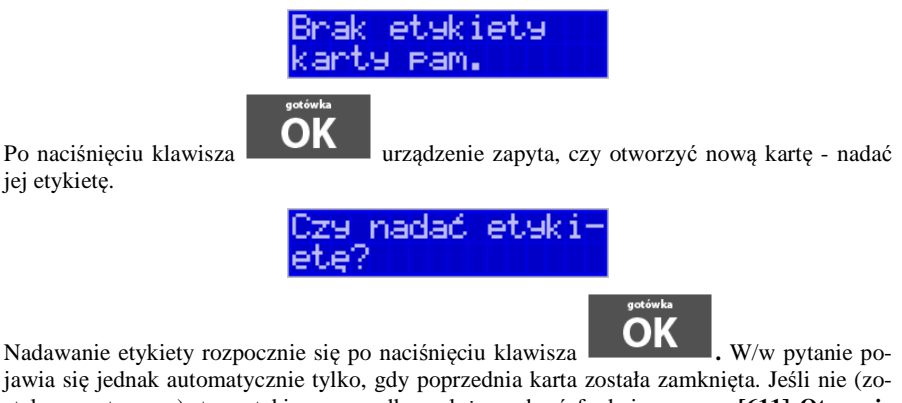

jawia się jednak automatycznie tylko, gdy poprzednia karta została zamknięta. Jeśli nie (została np. utracona), to w takim przypadku należy wybrać funkcję z menu **[611] Otwarcie nowej karty***.* 

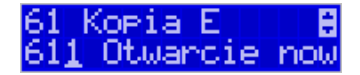

Na pytanie urządzenia *"Otworzyć nową kartę?"* należy odpowiedzieć naciśnięciem klawisza

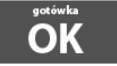

.

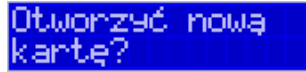

Jeśli poprzednią kartę zapomniano zamknąć, to pojawi się komunikat ostrzegawczy:

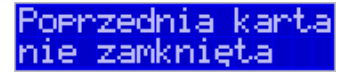

Na końcu będzie jeszcze możliwość anulowania tej operacji, gdyż jest ona nieodwracalna w takim sensie, że poprzedniej karty nie da się już używać do zapisu nowych danych wydruków. Informuje nas o tym komunikat:

> Oper.nieodwrac. Anulować

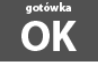

Jeżeli chcemy anulować tę operację, należy nacisnąć klawisz **w przedzieli w**. Wówczas na wyświetlaczu urządzenia pojawi się informacja: "Anulowano zakładanie etykiety".

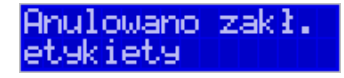

## **9.3. [612] Kopie dodatkowe karty**

Urządzenia NOVITUS z Kopią E mają szereg unikatowych funkcjonalności dotyczących bezpieczeństwa danych Kopii E. NOVITUS Bezpieczne Kopia Elektroniczna to technologia obejmująca m.in. dodatkowy, wewnętrzny (niedostępny dla użytkownika), bezpieczny magazyn danych wydruku mogący pomieścić do 4GB danych tekstu, czyli zapamiętać w postaci dodatkowej kopii bezpieczeństwa wydruki z całej 5-letniej historii urządzenia. Ta technologia urządzeń NOVITUS zapewnia maksymalne bezpieczeństwo danych i możliwość ich odtworzenia nawet w przypadku fizycznej utraty Karty SD użytkownika. Technologia ta działa w pełni automatycznie. Dzięki tej funkcjonalności użytkownik, który np. nie ma łatwej możliwości robienia częstych dodatkowych kopii bezpieczeństwa może mieć to zrealizowane automatycznie w samym urządzeniu. Technologia NOVITUS Bezpieczna Kopia E może bowiem umożliwić pracę w trybie dodatkowych kopii otwartej karty zewnętrznej kiedy to np. codziennie rano lub raz na tydzień wymieniamy Kartę SD na jedną z dwóch aktywnych kart a tą wyciągniętą odkładamy do bezpiecznego archiwum. Dzięki takiej rotacji zawsze mamy w miarę aktualną kopię bezpieczeństwa poza urządzeniem fiskalnym a włożona właśnie Karta SD zostanie automatycznie uzupełniona danymi wydruków, które zostały zarejestrowane, kiedy ona była w zewnętrznym archiwum bez dodatkowych działań użytkownika.

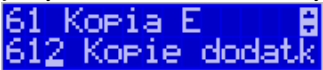

Funkcja z menu **6.1.2 Kopie dodatkowe karty** umożliwia właśnie skonfigurowanie takiego działania.

Po wybraniu tej funkcji należy podać ile kopii danej karty (łącznie z nią) będzie używanych. Minimum wskazane tu podać 2 tzn. że dana karta będzie miała jedną dodatkową kopię zapasową, którą będzie można używać naprzemiennie z kartą oryginalną:

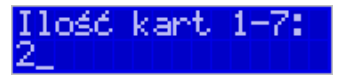

Po zatwierdzeniu ilości kart i ich kopii będzie konieczne zamontowanie kolejnych kopii karty na następujący komunikat: *"Proszę zamontować kartę dla kopii 2".*

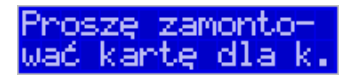

Jako nowe kopie dodatkowe muszą być używane puste karty (nieotwarte na tym urządzeniu). Jeśli nie są takie pojawi się komunikat: *"Istnieją dane na karcie".*

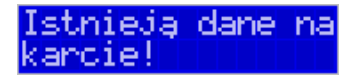

Podczas montowania kolejnych kopii kart w tej funkcji na te komunikaty karty kopii są otwierane i dopisywane są do nich wszelkie wydruku zarejestrowane wcześniej na karcie oryginalnej. Jeśli było ich dużo to operacja ta może trwać dłuższy czas. Dlatego wskazane jest zrobienie tego w wolnym czasie lub zaraz po otwarciu karty oryginalnej.

Po takiej konfiguracji kopii dodatkowych danej karty mamy kartę oryginalną i podaną ilość kopii dodatkowych, które w tym momencie zawierają identyczne dane. Na raz z drukarką można oczywiście używać tylko jednej z nich. Aby te kopie były aktualizowane, musi następować ich rotacja w urządzeniu. Po wymianie karty na jej kopię kasa wiedząc, że jest to kopia karty oryginalnej automatycznie uzupełni na niej brakujące dane bez ingerencji użytkownika. Gdyby zamontowano kartę nieskonfigurowaną jako dodatkowa kopia z brakującymi plikami, to urządzenie pokazałoby *Błąd weryfikacji* i sugerowało konieczność zamknięcia takiej karty lub jej naprawy.

Proponowany scenariusz pracy z kartą z jedną kopią dodatkową umożliwiający posiadanie zawsze jednej karty w bezpiecznym archiwum, aktualnej w zakresie wybranego okresu rotacji kart (tu tydzień, ale może to też być codziennie lub inny okres czasu, im krótszy tym kopie będą aktualniejsze):

- 1). Otworzyć kartę oryginalną (jeśli jeszcze nie jest otwarta)
- 2). Utworzyć jedną kopię dodatkową tej karty w funkcji Menu 2.4.3
- 3). Kartę kopii dodatkowej schować w archiwum
- 4). Pracować tydzień z kartą oryginalną
- 5). Za tydzień po raporcie dobowym i wyłączeniu kasy zamienić kartę oryginalną na kartę kopii dodatkowej. Schować kartę oryginalną w archiwum
- 6). Pracować tydzień z kopią dodatkową
- 7). Za kolejny już tydzień po raporcie dobowym i wyłączeniu kasy zamienić kartę kopii dodatkowej na kartę oryginalną. Schować kartę kopii dodatkowej w archiwum
- 8). I powtarzać tak dalej od punktu 4)

## **9.4. [613] Zamknięcie karty**

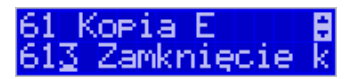

W momencie, gdy nośnik jest już zapełniony lub chcemy przejść na nową kartę (a starą np. już zarchiwizować), powinno nastąpić jej zamknięcie i zamontowanie nowego nośnika w kasie. Zamknięcie nośnika jest możliwe po wybraniu opcji **6***.1.3 Zamknięcie karty*

oraz zatwierdzeniu klawiszem .

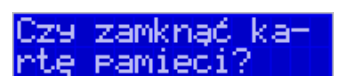

Na pytanie urządzenia: "*Czy wykonać zamknięcie karty pamięci*?" należy nacisnąć klawisz

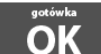

. Zamknięcie nośnika Kopii Elektronicznej jest operacją nieodwracalną, urządzenie informuje o tym następującym komunikatem:

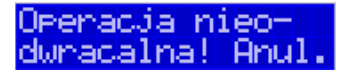

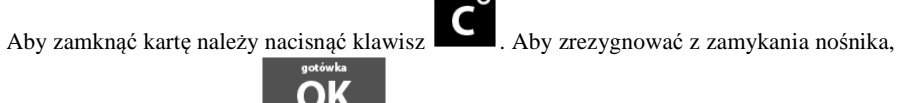

komunikatem:

należy nacisnąć klawisz . Prawidłowe zamknięcie nośnika zakończone jest

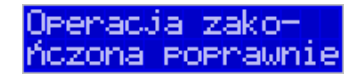

**Uwaga!** 

**Zamknięcie nośnika kopii elektronicznej jest nieodwracalne i powoduje zablokowanie zapisu kopii wydruków na tą kartę. Aby przywrócić możliwość zapisu kopii sprzedaży należy zamontować i otworzyć nowy nośnik w kasie.** 

Etykieta całkowicie zamkniętego informatycznego nośnika danych jest zapisywana w pamięci fiskalnej kasy w rekordzie ostatnio zapisanego raportu fiskalnego dobowego i z tym raportem jest drukowana w odpowiednich raportach fiskalnych okresowych.

### **9.5. [614] Nadaj hasło karty**

Technologia NOVITUS Bezpieczna Kopia E – szereg unikatowych specjalnych zabezpieczeń Kopii E w urządzeniach NOVITUS daje także możliwość zabezpieczenia funkcji administracyjnych Kopii E hasłem - bez jego podania osoba niepowołana nie wykona istotnych funkcji administracyjnych Kopii E. Ponadto jest także możliwość zabezpieczenia całej karty SD hasłem – bez jego podania w celu odblokowania dane na karcie nie beda widoczne dla niepowołanych osób. Zabezpieczona hasłem karta pokazuje się na komputerze PC jako niesformatowana lub kompletnie niewidoczna i nie są możliwe do wykonania na niej żadne operacje ani odczytu ani zapisu.

**UWAGA! Ustawione na karcie hasło należy bezwzględnie zapamiętać. Po jego utracie karta będzie bezużyteczna. Serwis może oferować usługę (odpłatną) próby odzyskania hasła.** 

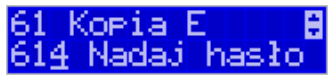

Ustawienie, zmiana i podawanie na żądanie hasła wykonywane jest w edytorze wartości liczbowej charakteryzującym się tym, że na raz widzimy tylko jedną edytowaną cyfrę.

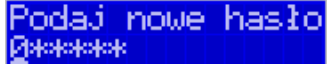

Podczas edycji i zmiany hasła konieczne jest jego powtórzenie, aby nie ustawić pomyłkowo innego hasła:

onownie hasło<br>\*\*\*\*\*

Następnie założenie hasła na kartę jest możliwe po akceptacji poniższego zapytania klawi-

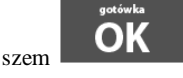

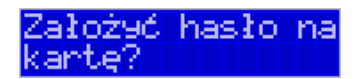

**UWAGA! Ustawione na karcie hasło należy bezwzględnie zapamiętać. Po jego utracie karta będzie bezużyteczna. Serwis może oferować usługę (odpłatną) próby odzyskania hasła.**

## **10. [9] Pomoc**

Te pozycje menu pomagają w obsłudze i programowaniu kasy bez zaglądania do instrukcji obsługi. Można dokonać wydruków:

**10.1.[91] Drukuj Menu** 

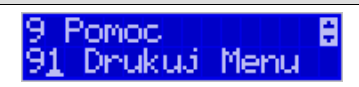

**[91] Drukuj Menu** – drukuje wszystkie pozycje Menu kasy

**10.2.[92] Drukuj Ustawienia** 

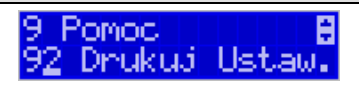

**[92] Drukuj Ustawienia** – drukuje zaprogramowane w kasie ustawienia parametrów konfigurowanych w pozycji **[4] Ustawienia** menu kasy (tak samo jak funkcja **[49]**).

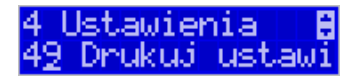

**10.3.[93] Drukuj Opcje**  F Pomoc. mukuj Opcje

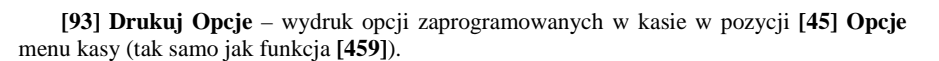

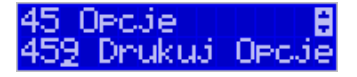

## **11. Sprzedaż za pomocą kasy MAŁA PLUS E**

 Sprzedaż za pomocą kasy MAŁA PLUS E może się odbywać tylko za pomocą kodów towarów.

#### **11.1.Schematy obsługi klawiatury w trybie sprzedaży**

W podrozdziale tym przedstawione zostaną schematy obsługi klawiatury przy wprowadzaniu pozycji na paragon, udzielania rabatów i narzutów, sprawdzania ceny zaprogramowanych towarów, przeglądania paragonu, stornowania pozycji, zakończenia paragonu, zwrotu opakowań.

#### **Wprowadzanie podstawowych parametrów pozycji paragonu:**

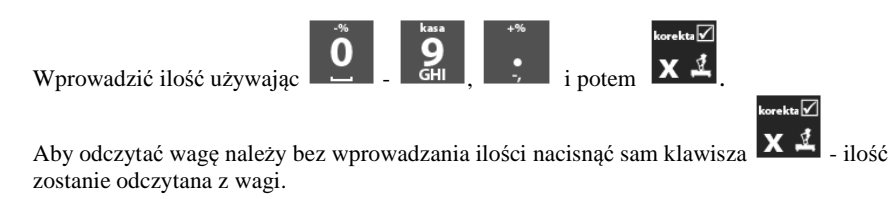

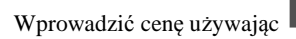

Wprowadzanie ilości i ceny nie jest obowiązkowe, jeśli ich nie wprowadzimy ilość będzie równa 1, a cena odczytana z bazy towarów – jeśli towar będzie miał cenę 0, to użytkownik zostanie poproszony o podanie ceny towaru przy jego sprzedaży. Kolejność wprowadzania ceny i ilości jest dowolna.

#### **Sprzedaż pozycji towaru lub opakowania:**

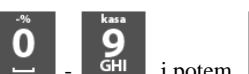

Wprowadzić kod używając  $\overline{\phantom{a}}$  –  $\overline{\phantom{a}}$  –  $\overline{\phantom{a}}$  i potem lub odczytać kod skanerem kodu kreskowego.

### **Zwrot opakowania:**

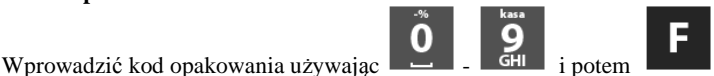

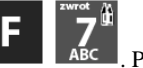

sprzedawaniu opakowania nie podajemy ceny towaru gdyż musi ona być zaprogramowana.

### **Usuwanie pozycji z paragonu - korekta:**

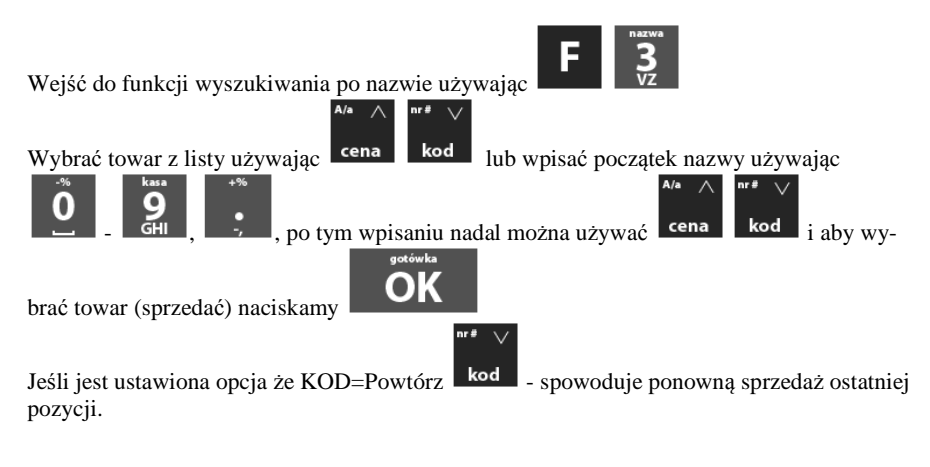

#### **Sprawdzanie ceny zaprogramowanego towaru:**

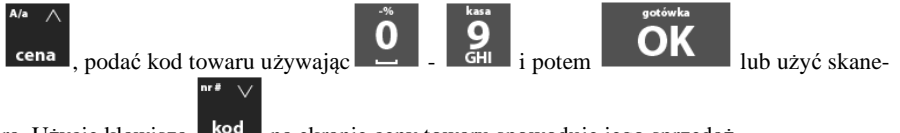

ra. Użycie klawisza **kod** na ekranie ceny towaru spowoduje jego sprzedaż. Więcej informacji (opis) w podrozdziale 11.22.

### **Usuwanie pozycji z paragonu - korekta:**

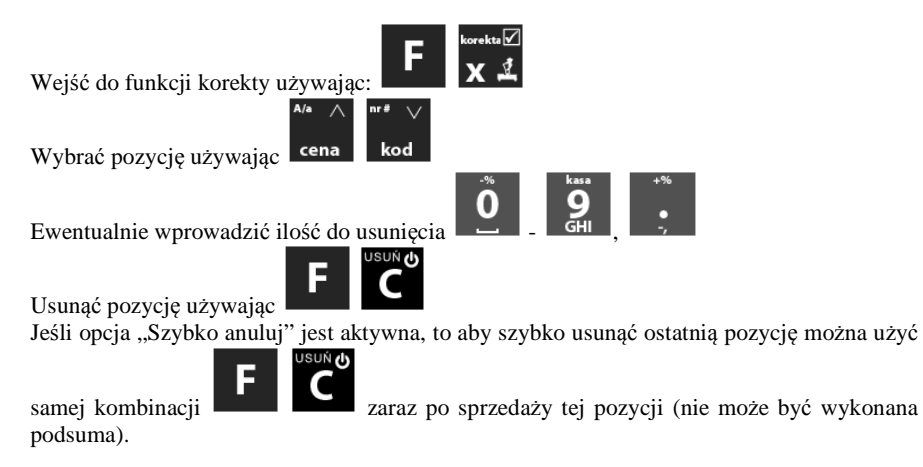

#### COMP SA, O/ Nowy Sącz, NOVITUS – Centrum Technologii Sprzedaży **MAŁA PLUS E**

Na pozycji będącej sprzedażą opakowania można użyć **w wykonania** zwrotu takiego opakowania w ilości podanej j/w lub sprzedanej. Więcej informacji (opis) w podrozdziałach od 11.13 do 11.16 **Podsumowanie paragonu:** 

Aby podsumować paragon należy użyć razem

menu

# **Udzielanie rabatów i narzutów:**

Rabat podany sprzedaży towaru będzie zastosowany do ostatniej pozycji paragonu.

Rabat podany po **razem** czyli podsunie paragonu zostanie zastosowany do wszystkich pozycji paragonu.

Podać wartość rabatu/narzutu (procent/kwota) używając  $\Box$  –  $\Box$  –  $\Box$  – i wybrać odpowiedni typ:

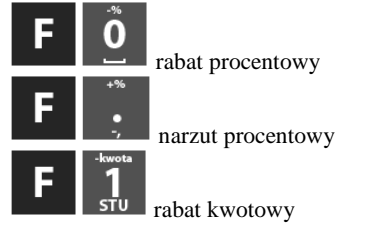

narzut kwotowy

Wybranie powyższych kombinacji klawiszy

 bez podania wartości powoduje przejść do wyboru rabatu, narzutu z bazy za aotówka  $\overline{\wedge}$  $n r$ #

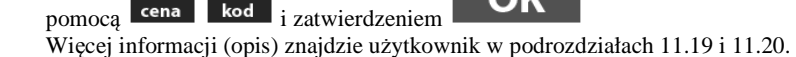

# **Zakończenie paragonu – płatność:**

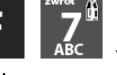

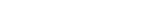

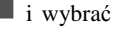

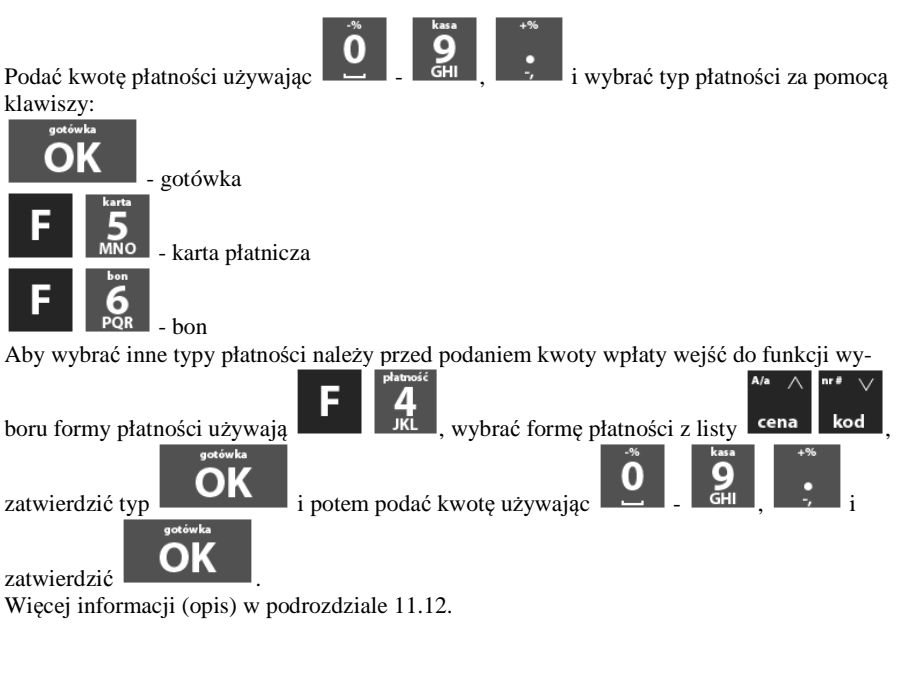

### **Anulowanie całego paragonu:**

.

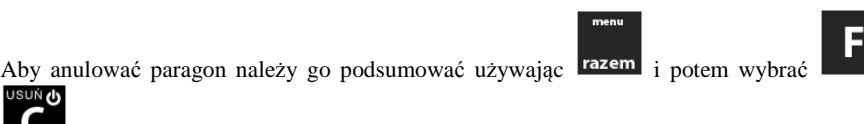

### **UWAGA! Jeden paragon może zawierać maksymalnie 100 pozycji (towarów, opakowań, zwrotów).**

### **11.2.Sprzedaż przy użyciu kodów towarów**

Sprzedajemy 1,34 kg twarogu, w cenie 6 zł 30 gr. za kilogram. Twaróg ma kod 45, posiada zaprogramowaną właściwą cenę. Drugim towarem są 2 piwa w cenie 2 zł 15 gr za sztukę. Piwo ma kod 56, również posiada zaprogramowaną właściwą cenę.

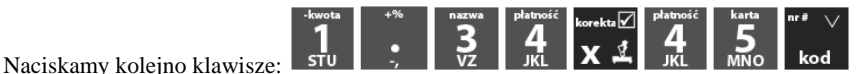

Na wyświetlaczu obsługi pokazuje się informacja o danych pierwszego towaru:

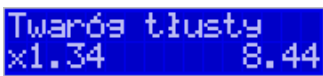

Sprzedaliśmy twaróg. Teraz kolej na piwo:

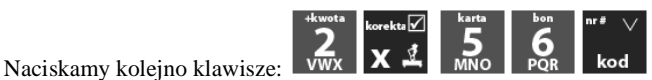

Na wyświetlaczu obsługi pokazuje się informacja o danych drugiego towaru:

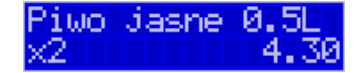

Teraz, w zależności od formy, jaką klient zastosuje do zapłaty za zakupy, naciskamy stosowne klawisze. Przypuśćmy, że klient płaci gotówką. Daje nam 20 zł. Naciskamy kolejno klawisze:

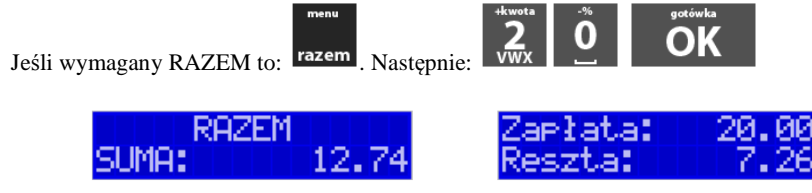

Wydrukowany zostaje paragon, na którym będą wszystkie sprzedane artykuły wraz z ilościami i kwotami, datą i godziną wydruku, numerem paragonu. Przykładowy wygląd paragonu zamieszczony jest w rozdziale Przykładowe wydruki z kasy.

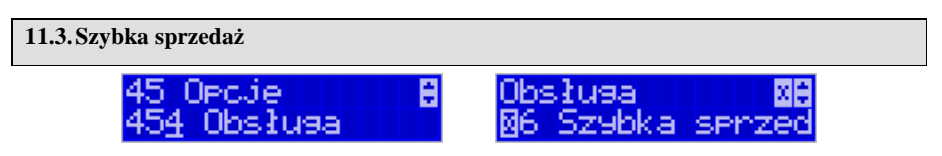

Po włączeniu trybu pracy **Szybka Sprzedaż** w opcjach **[454] Obsługa** lub w menu **[1422]** kasa zmienia zasadę prowadzenia sprzedaży. Dostępnych jest wówczas tylko 10 kodów towarów, które sprzedawane są **jedynie z zaprogramowaną ceną w ilości 1 sztuki**  (chyba, że ilość będzie odczytywana z elektronicznej wagi).

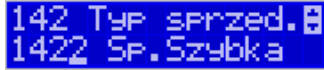

Tryb takiej pracy wykorzystywany może być w punktach, gdzie jest niewielka ilość asortymentu, sprzedawanego zawsze po zaprogramowanej cenie, a liczy się szybkość wydawania paragonów (sprzedaż biletów, kart wstępu, handel obwoźny, bazarowy).

Jak już wspomniano, sprzedawanych może być tylko 10 kodów towarów z przypo-

rządkowaniem klawiszy:  $\overline{\text{stu}}$  - kod nr 1,  $\overline{\text{w}}$  - kod nr 2,  $\overline{\text{v}}$  - kod nr 3, itd. Kla-

wisz ma przyporządkowany **kod nr 10**. Sprzedaż polega na naciśnięciu właściwego

133

klawisza, automatycznie zostanie sprzedany wybrany towar (bez konieczności zatwierdzania klawiszem KOD). Sprzedanie kilku towarów na jednym paragonie polega na naciskaniu kolejno po sobie klawiszy odpowiadających sprzedawanym towarom. Zakończenie paragonu

- jak przy normalnej sprzedaży, klawiszem **innymi klandymu innymi formami płatności** (opis w rozdziale 11.12) **bez możliwości automatycznego obliczenia reszty** (podania kwoty otrzymanej od klienta).

Jeśli wystawiane paragony będą jednopozycyjne, wówczas zaleca się ustawienie rodzaju sprzedaży towarów na sprzedaż pojedynczą **Sprzedaż Pojedyncza** w opcjach **[454] Obsługa** lub w menu **[1423]**. 142 Typ sprzed.A

Wówczas naciśnięcie klawisza z numerem sprzedawanego towaru spowoduje wydrukowanie i automatyczne zamknięcie paragonu z przyjęciem płatności jako gotówka (bez konieczności

13 Se.Pojedyńc

naciskania klawiszem ).

**11.4.Sprzedaż za pomocą czytnika kodów kreskowych - skanera** 

Jeśli do kasy podłączony jest w skaner (czytnik kodów kreskowych) i w kasie oprogramowano istniejące kody towarowe z kodami kreskowymi, wówczas sprzedaż tych artykułów wyglądałaby następująco:

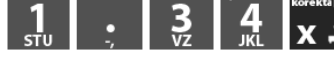

[odczyt skanerem z twarogu]  $\sqrt{W}$ x  $\overline{X}$   $\overline{Y}$  [odczyt]

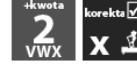

skanerem z jednego piwa]

Płatność: identyczna jak w poprzednim sposobie sprzedaży.

Podczas sprzedaży za pomocą skanera można oprócz podania ilości również podać cenę artykułu (jeśli cena nie jest zablokowana)

# **11.5.Sprzedaż przy podłączonej wadze**

 Jeśli do kasy podłączona jest waga elektroniczna, można usprawnić sprzedaż artykułów ważonych. Zamiast wpisywania na klawiaturze wagi towaru odczytanej z elektronicznej wagi (może nastąpić pomyłka odczytu, zapisu) możemy wykorzystać możliwość komunikowania się kasy z wagą Sprzedajemy te same artykuły, co poprzednio z wykorzystaniem numerów towarów i wagi:

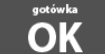

zed. Poder

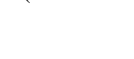

Jeśli wagą pokazuje wagę towaru, naciskamy:  $\mathbf{X} \perp$  potem należy wpisać numer towaru

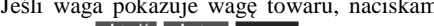

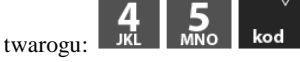

Sprzedaliśmy twaróg. Teraz piwo (dwie sztuki): WWX ARH oraz kod piwa:

Płatność: identyczna jak przy poprzednich formach sprzedaży.

## **11.6.Sprzedaż towarów połączonych w tandem z opakowaniem**

Podczas przystosowywania kasy do codziennej pracy, możemy tak ją oprogramować, że niektóre towary mogą być sprzedawane automatycznie z konkretnymi opakowaniami. Sprzedaż tych towarów odbywa się identycznie jak sprzedaż każdego innego towaru. Na wyświetlaczu obsługi w prawym górnym rogu wyświetlana jest litera **T**, sygnalizująca operatorowi, że oprócz towaru sprzedał również opakowanie. Podczas przeglądania sprzedanych pozycji na wyświetlaczu obsługi (edycji paragonu) widać będzie oprócz towaru również dołączone opakowanie. Natomiast na paragonie sprzedane opakowanie wydrukowane zostanie pod częścią fiskalną paragonu, jako ROZLICZENIE OPAKOWAŃ ZWROTNYCH.

 $k$ orekta $\nabla$ 

# **11.7.Usuwanie opakowania z tandemu**

Jeśli sprzedany artykuł posiada dołączone w tandemie opakowanie (np. piwo + butelka) a klient kupując ten artykuł ma opakowanie "na wymianę", trzeba usunąć z paragonu pozycję będącą opakowaniem (wprowadzić zwrot przyniesionych butelek). Należy wówczas (po

sprzedaży artykułu głównego) nacisnąć klawisz .

Jeśli sprzedano np. 10 piw z opakowaniem a klient ma "na wymianę" 6 butelek, należy właśnie te 6 butelek usunąć z tandemu (przyjąć "na stan"). Po sprzedaży 10 piw (automatycznie

<sup>)</sup>iwo jasne

następuje wydruk 10 piw oraz 10 butelek) należy nacisnąć  $\overline{PQR}$  (wpisać liczbę butelek,

jakie klient zwraca) klawisze zwrotu (przyjęcia) opakowań, czyli .

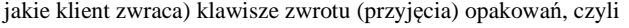

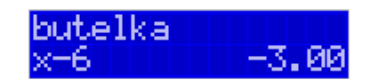

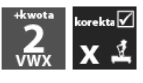

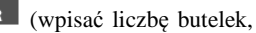

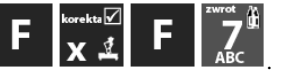

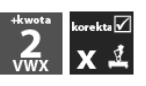

Te 6 opakowań zostaną zarejestrowane przez kasę jako zwrócone (przyjęte). Informacja ta znajdzie się na wydruku raportu opakowań zwrotnych. Podczas przeglądania pozycji w edycji paragonu pojawią się pozycje zwrotu opakowań. W czasie sprzedaży (otwarty paragon) istnieje jeszcze dodatkowa metoda zwrotu opakowania poprzez naciśnięcie klawiszy

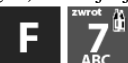

. Jest to możliwe wyłącznie wtedy, gdy został już sprzedany tandem lub opakowanie oraz jest aktywna opcja **[455] Sprzedaż** / **7 Szybki zwrot**.

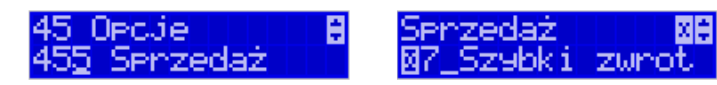

Naciśnięcie powyższych klawiszy spowoduje pojawienie się okna z miejscem na wpisanie ilości zwracanych opakowań. W oknie tym jest widoczna również informacja ile opakowań danego typu została podczas obecnej transakcji sprzedana. Możliwe jest wpisanie większej ilości zwracanych opakowań, jeżeli istnieje taka potrzeba. Dana metoda ma sens, jeżeli chcemy zwrócić opakowanie odnośnie ostatniej pozycji sprzedaży ( opakowania lub tandemu). Jeśli w danym paragonie zostały sprzedane różne opakowania, zwrot ten będzie dotyczy ostatniej pozycji.

### **11.8.Sprzedaż i zwrot opakowań (butelek)**

Kasa **MAŁA PLUS E** ma możliwość rejestracji sprzedaży i zwrotu opakowań. Sprzedaż i zwrot opakowania może nastąpić **w czasie sprzedaży (otwarty paragon) lub poza paragonem**.

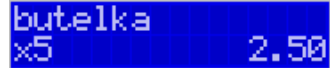

W obydwu przypadkach należy wpisać liczbę sprzedawanych lub zwracanych opakowań

(butelek) nacisnąć klawisz  $\mathbf{X}$   $\mathbf{A}$  a potem wpisać kod opakowania (butelki) i nacisnąć kla-

wisz **kod**, aby **sprzedać** opakowanie, lub nacisnąć klawisze **do aby zwrócić (przyjąć) opakowanie**.

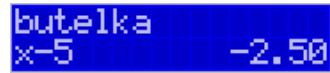

Podczas sprzedaży oraz przyjęcia samego opakowania możliwe jest podanie ceny innej niż zaprogramowana. Sprzedaż opakowań w tandemie z innym towarem jest możliwa tylko po cenie zaprogramowanej.

Jeśli sprzedaż lub zwrot opakowania miał miejsce w czasie paragonu – nadal możemy prowadzić sprzedaż lub zakończyć paragon. Jeśli natomiast w/w operacje z opakowaniami miały

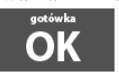

miejsce poza paragonem należy zakończyć rozliczenie opakowań klawiszem .

Zarówno w czasie paragonu jak i poza nim na jednym rozliczeniu opakowań można zwrócić kilka rodzajów opakowań.

Fakt (potwierdzenie) zwrotu opakowania drukowany jest zawsze jako oddzielne rozliczenie poza paragonem. Kwota ta będzie również widoczna jako bilans opak. na raporcie obrotów kasjera oraz na raporcie stanu kasy.

# **11.9. Tryb sprzedaży "Sprzedaż potwierdzana".**

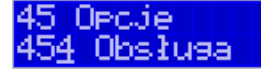

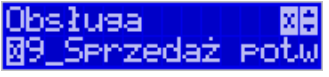

Jest to tryb sprzedaży, w której użytkownik ma możliwość zobaczenia nazwy towaru przed jego faktycznym zarejestrowaniem na paragonie. Aby była ona aktywna należy włączyć opcję *9-Sprzedaż potwierdzana* w *Opcjach obsługi* (Menu 454). Wprowadzenie danych takich, jak: ilość, kod towaru, cena, rabaty odbywa się praktycznie identycznie, jak w trybie normalnym i dane te mogą być podawane w dowolnej kolejności. Natomiast sprzedaż towaru (wydruk) następuje dopiero wtedy, gdy wprowadzone dane zatwierdzimy dodatkowo

 $\overline{\phantom{a}}$ 

F

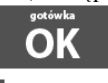

gotówka

klawiszem . Sprzedaż ta opiera się na dodatkowym potwierdzeniu klawiszem

 wprowadzonych danych obejmujących także wybrany towar, którego nazwa widnieje na wyświetlaczu. Tryb ten jest w wielu przypadkach trochę wolniejszy niż normalny bo wymaga dodatkowego naciśnięcia klawisza, ale może on być bardziej optymalny w sytuacji sprzedawania towarów poprzez kod krótki podawany ręcznie z pamięci, w którym to przypadku mogą następować pomyłki podanego kodu i dodatkowe potwierdzenie daje użytkownikowi szansę na korektę wprowadzonych danych. Tryb ten jest dodatkowo zoptymalizowany w kilku przypadkach takich jak:

1) Wprowadzanie kodu ze skanera – w tym przypadku dodatkowe potwierdzenie

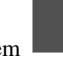

aotówka

klawiszem **nie jest konieczne** – towar od razu po zeskanowaniu jest sprzedawany i drukowany na paragonie

2) Podawanie ilości po wybraniu towaru (opisane poniżej) może być zatwierdzone

waru

i powoduje to wtedy od razu sprzedaż wcześniej wybranego to-

3) W przypadku, gdy wybrany towar ma cenę zerową i zmienną (otwartą), to od razu użytkownik jest proszony o podanie jego ceny, którą zatwierdza się klawi-

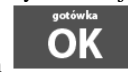

szem **i potem**, aby sprzedać taki towar konieczne jest dodatkowe

zatwierdzenie pozycji sprzedaży klawiszem .

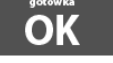

### **Uwaga!**

 $k$ orekta $\nabla$ 

**W trybie tym użytkownik musi się dobrze orientować, czy jest w trybie wprowadzania danych nowej pozycji, czy po sprzedaniu danej pozycji. W celu ułatwienia tej orientacji na wyświetlaczu obsługi obowiązuje zasada, że jak w dolnej linii wyświetlacza nie ma informacji "SUMA: #.##" podającej wartość całego paragonu, to znaczy, że jesteśmy w trybie edycji nowej pozycji, a jeśli informacja o sumie paragonu jest wyświetlana w dolnej linii, to jesteśmy po sprzedaży danej pozycji, której nazwa i wartość jest w górnej linii**.

# **Przykład sprzedaży w trybie "Sprzedaż Potwierdzana":**

Chcemy sprzedać np. 3 szt. towaru o kodzie 256 (Sok jabłkowy) w zaprogramowanej cenie 3,45 PLN.

Wprowadzamy z klawiatury np. w kolejności: WWX MNO POR Kod – wybór towaru z bazy towarowej. Na wyświetlaczu pojawia się informacja:

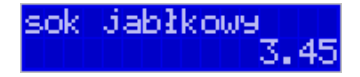

Kasa proponuje sprzedaż towaru *Sok jabłkowy* w ilości 1 szt. w zaprogramowanej cenie.

Można wprowadzić deklarowaną ilość: trzy sztuki. Naciskamy klawisze:  $\overline{v}$ z **XX** wyświetlaczu widać:

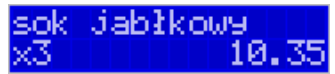

Wszystko to jest do tej pory jedynie wyświetlane na wyświetlaczu informacyjnie, bez sprzedaży i bez wydruku. Cały czas jest jeszcze możliwość zmiany wprowadzonych danych: ilości, ceny, rabatu/narzutu, a nawet kodu towaru. Można te dane jeszcze zmienić, wprowadzając cyfry (lub wybierając towar z listy po nazwie) zatwierdzając wprowadzone wartości od-

korekta $\lvert\overline{\sqrt{\ }}\rvert$ 

powiednimi klawiszami: **cena kod X 4** czy też klawiszami do obsługi rabatów i narzutów. Wprowadzanie tych danych, jak używanie wagi i skanera jest identyczne, jak w normalnym trybie sprzedaży bez potwierdzania.

#### **Uwaga!**

**Należy pamiętać, że wprowadzone dane, takie jak: cena, ilość, rabat/narzut po wybraniu innego towaru, a przed zatwierdzeniem towaru nie ulegają zmianie.** 

Np. Jeśli wprowadziliśmy ilość 2  $\mathbf{X}$  i towar o kodzie 123 kod , to jeśli okaże się, że chcieliśmy jednak wprowadzić kod 124  $\overline{ }$  kod  $\overline{ }$ , to po wybraniu tego drugiego kodu na wyświetlaczu dalej będzie ilość 2x i w takiej ilości będzie sprzedaż. Jeśli wszelkie informacje wyświetlane przez kasę są poprawne, należy dokonać zarejestrowania (sprzedaży, wydruku)

towaru na paragonie naciskając klawisz . Jeśli dane są niepoprawne należy je skorygować wprowadzając poprawne dane lub jeśli chcemy anulować w ogóle wprowadze-

nie tej pozycji to należy użyć klawisza .

Jak już wcześniej pisano można przyspieszyć trochę sprzedaż w przypadku podawania kodu

ręcznie i potem ilości poprzez możliwość rezygnacji z używania klawisza  $\mathbf{X}$   $\mathbf{X}$  np. dla powyższego przypadku z kodem 256 i ilości 3:

 - na wyświetlaczu pojawi się nazwa towaru o kodzie 256, czyli w naszym przypadku "Sok jabłkowy":

Ljabłkowy

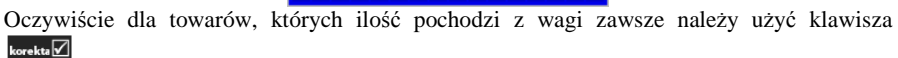

iahłko i

towanie jej jako ilości i zatwierdzenie takiej sprzedaży oraz wydruk pozycji paragonu.

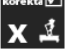

.

**Uwaga!** Prowadząc sprzedaż w trybie *Sprzedaż Potwierdzana* zalecane jest włączenie flagi "*Wymagaj RAZEM*" w pozycji **[455] OPCJE Sprzedaży**.

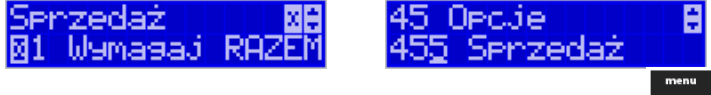

Wówczas przed zakończeniem paragonu płatnością wymaganie klawisza razem uchroni przed niechcianym zakończeniem paragonu poprzez przypadkowe dwukrotne naciśnięcie

klawisza **na potwierdzenie danych sprzedaży towaru**.

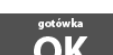

- wprowadzenie liczby 3 i naciśnięcie **powoduje** powoduje potrak-

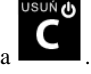

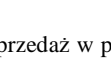

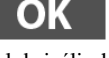

korekta $\lvert\overline{\checkmark}\rvert$ 

## **11.10. Drukowanie opisów towarów na paragonie**

Opisy towarów dostępne są między innymi w sytuacji, jeśli paragon został już rozpoczęty. Można wtedy wybrać opcję *11. Opis towaru* w menu paragonu.

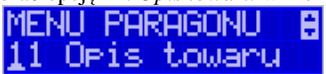

Do pozycji paragonu można dodawać zarówno opisy zdefiniowane w bazie, jak i nowe jednorazowe opisy tworzone bezpośrednio w trybie sprzedaży. Do jednego towaru można dodać maksymalnie 3 linie opisu.

Opisy można dodawać zarówno przed, jak i po wydrukowaniu towaru na paragonie. W obu przypadakch schemat wykonywanych czynności jest taki sam. Różnica tylko polega na tym, że jeśli dodajemy opis przed towarem, to opisy drukują się automatycznie po dodaniu towaru. Jeśli jednak najpierw sprzedaliśmy towar i chcemy dodać do niego opis, wybieramy opis z bazy lub edytujemy nowy i w oknie *Opis towaru* wybieramy opcję *4. Drukuj*.

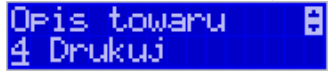

#### **Dodawanie opisów zdefiniowanych:**

Aby dodać opis towaru zaprogramowany w bazie(będąc w otwartym paragonie), należy w oknie *Opis towaru* z menu paragonu wybrać opcję *1. Z listy* i za pomocą strzałek wskazać ntówka

odpowiedni opis i nacisnąć .

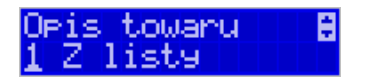

W zależności od zdefiniowanego formatu opisu, może być wymagane wypełnienie dodatkowych pól. Po wypełnieniu wszystkich wymaganych pól należy nacisnąć klawisz

Zdjecie opon

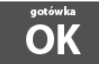

. Następnie wybieramy opcję *4. Drukuj* z okna *Opis towaru*, jeśli opis dodawany jest do sprzedanego już towaru lub sprzedajemy towar, gdyż opis ten drukuje się automatycznie po jego sprzedaży.

### **Dodawanie opisu niezaprogramowanego w bazie:**

Jeśli chcemy dodać opis, którego nie ma w bazie(będąc w otwartym paragonie), należy

w oknie *Opis towaru* wybrać opcję *2.Edycja* i nacisnąć .

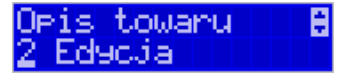

Następnie za pomocą klawiatury wpisujemy odpowiedni opis towaru i ponownie naciskamy

klawisz .

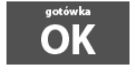

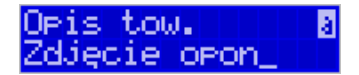

Następnie wybieramy opcję *4. Drukuj* z okna *Opis towaru*, jeśli opis dodawany jest do sprzedanego już towaru lub sprzedajemy towar, gdyż opis ten drukuje się automatycznie po jego sprzedaży.

#### **Podgląd wprowadzonych opisów:**

Funkcja *3.Podgląd* jest przydatna, jeśli dodaliśmy opis i chcemy go zobaczyć jeszcze przed wydrukowaniem na paragonie.

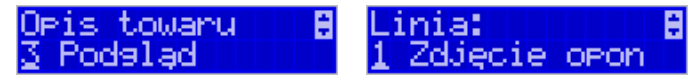

Po wybraniu opisu, w oknie paragonu widoczny jest napis *+i*, który zniknie po wydrukowaniu towaru.

#### **Rezygnacja z dodania opisu:**

Jeśli nie chcemy, aby wprowadzony opis był drukowany, należy przed wprowadzeniem

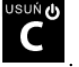

opisu na paragon nacisnąć klawisz .

#### **Przykładowy paragon z opisem towarów:**

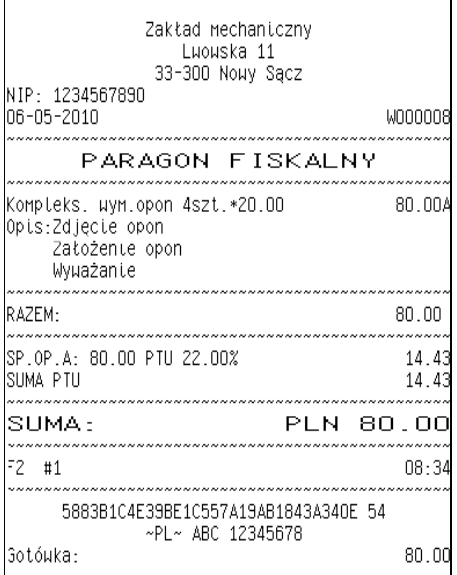

#### **11.11. Automatyczne obliczanie reszty**

Jeśli chcemy aby została automatycznie obliczona przez kasę reszta, jaką należy wydać klientowi płacącemu za zakupy, a informacja ta znalazła się również na wręczanym klientowi aotówka

paragonie, należy przed zakończeniem paragonu klawiszem wpisać kwotę jaką klient podaje sprzedawcy.

> RAZEM IMA: 83.2

Wpisujemy więc np. 100 zł (gdy do zapłaty było np. 83,20 zł) i dopiero wówczas naciśniemy gotówka

1 ЙЙ

O klawisz płatności **wydrukowana reszta jaką należy**. Na paragonie zostanie wydrukowana reszta jaką należy (gotówką) klientowi zwrócić.

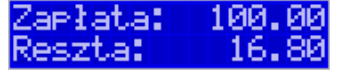

Również na wyświetlaczu pojawi się ta informacja. Jeśli kwota wpisana będzie niższa od kwoty do zapłaty, kasa wyświetli komunikat: Brakuje: xx,xx zł.

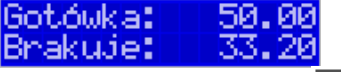

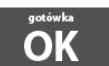

RAZEM

Należy dopisać jeszcze wymaganą kwotę lub nacisnąć klawisz – kasa przyjmie, że żądana kwota została dopłacona. Obliczanie reszty można zastosować przy wszystkich akceptowanych przez kasę formach płatności. Wydaną resztą zawsze jest GOTÓWKA.

#### **11.12. Zakończenie paragonu przy różnych formach płatności**

Kasa **MAŁA PLUS E** daje możliwość rejestracji płatności za sprzedawane towary w 7 formach: gotówką, kartą płatniczą, czekiem, bonem (talonem), jako kredyt, jako przelew oraz w walucie EURO.

Zatwierdzenie płatności może się (również każdą z innych form może odbyć się w na-

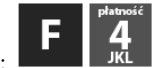

stępujący sposób: należy nacisnąć:  $\Box$   $\Box$   $\Box$  na wyświetlaczu pojawia się komunikat:

*Typ płatności:* z listy ▼ można wybrać jedną z dostępnych form i zatwierdzić klawiszem

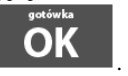

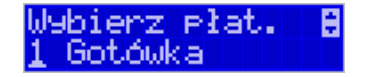

Na wyświetlaczu pojawi się pytanie o kwotę płatności: *Kwota* – należy za pomocą klawiszy

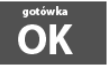

numerycznych podać kwotę płatności i zatwierdzić klawiszem .

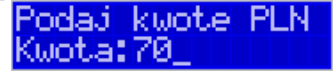

Jeśli kwota płatności jest równa wartości paragonu (całość) można bez wpisywania kwoty

zatwierdzić klawiszem **. Jeśli kwota wpisana jest mniejsza od wartości parago**nu (do zapłaty) pojawi się komunikat: Brakuje: xx,xx.

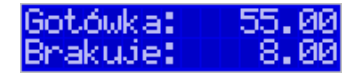

Należy tą samą lub inna forma płatności uzupełnić brakującą wartość. Po wpisaniu całej płatności następuje wydruk paragonu.

### **PRZYKŁAD:**

Za jeden paragon można zastosować kilka rodzajów płatności. Np. jeśli klient do zapłaty za paragon ma 552 zł i 45 gr., ma czek na kwotę 250 zł, kartą kredytową chce zapłacić 200 zł a resztę gotówką. Można zrobić to w następujący sposób:

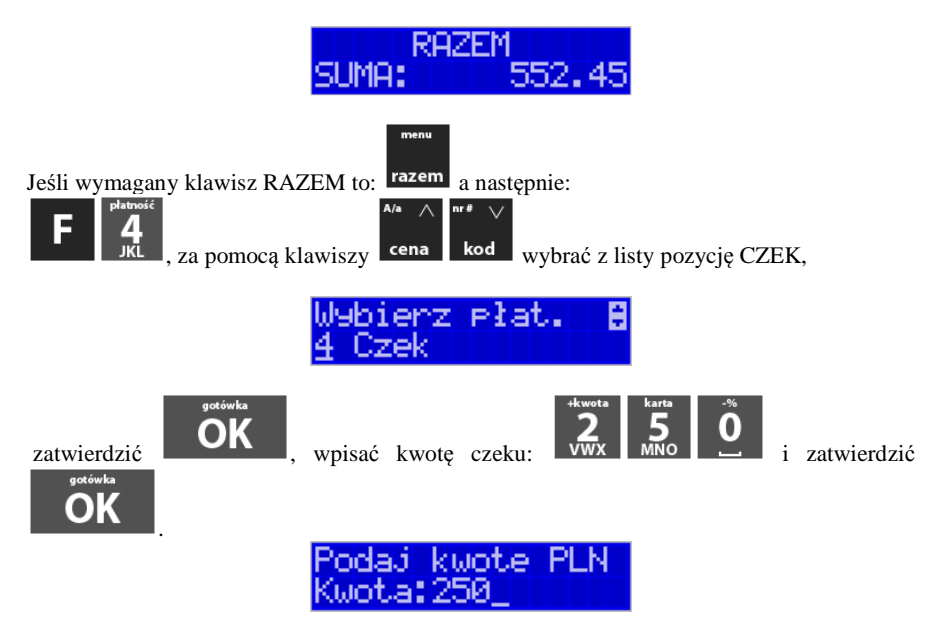

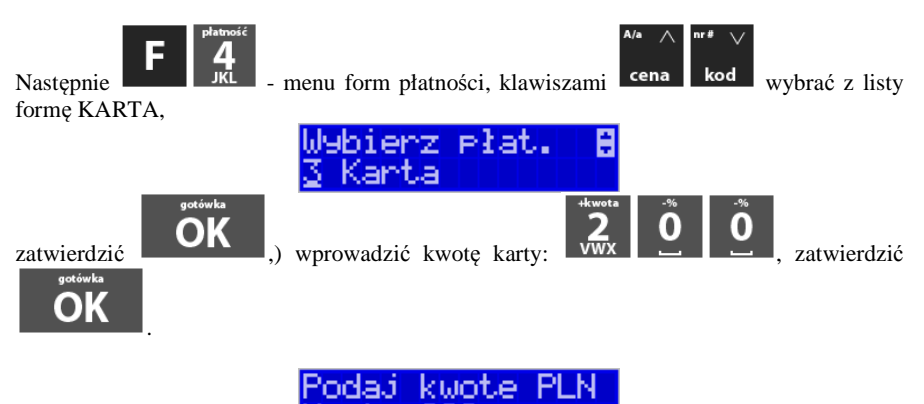

Komunikat na wyświetlaczu informuje: Brakuje: 102,45.

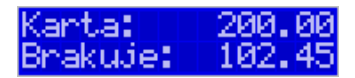

a: 20

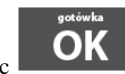

Naciskając kończymy paragon przyjmując brakująca kwotę w gotówce.

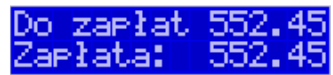

UWAGA! Po wybraniu urządzenia współpracującego na Terminal EFT zakończenie paragonu po wpisaniu płatności kartą kredytową nastąpi dopiero po potwierdzeniu przez terminal, że płatność została zaakceptowana przez Centrum Rozliczeniowe.

Jeśłi wybrano forme płatności: EURO, kwotę należy podać już w EURO, zostanie ona przeliczona na zł według aktualnie zaprogramowanego w kasie kursu.

### **11.13. Przeglądanie otwartego paragonu na wyświetlaczu obsługi**

Kasa fiskalna **MAŁA PLUS E** posiada bardzo wygodną i praktyczną możliwość przeglądania otwartego paragonu na wyświetlaczu obsługującego (edycji paragonu). Nie trzeba podciągać tasiemki paragonu i sprawdzać, co było sprzedane, w jakiej ilości i za jaką

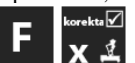

cenę. Wystarczy nacisnąć klawisze  $\Box$   $\Box$  i cały paragon (wszystkie sprzedane po-

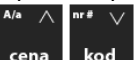

zycje) można przeglądać na wyświetlaczu poruszając się po nim przyciskami **cena** Po wejściu do edycji paragonu na wyświetlaczu pojawia się:

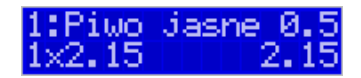

czyli ostatnio sprzedany artykuł (lub dołączone opakowanie) poprzedzony kolejnym numerem pozycji na paragonie.

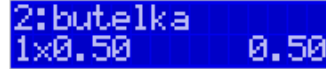

Funkcja ta jest bardzo przydatna, szczególnie przy opisanych niżej przypadkach usuwania (stornowania z paragonu) sprzedanej pozycji, zmiany ilości sprzedawanego towaru, lub odłączeniu opakowania od towaru. Wyjście z edycji paragonu – przez naciśnięcie klawisza

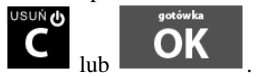

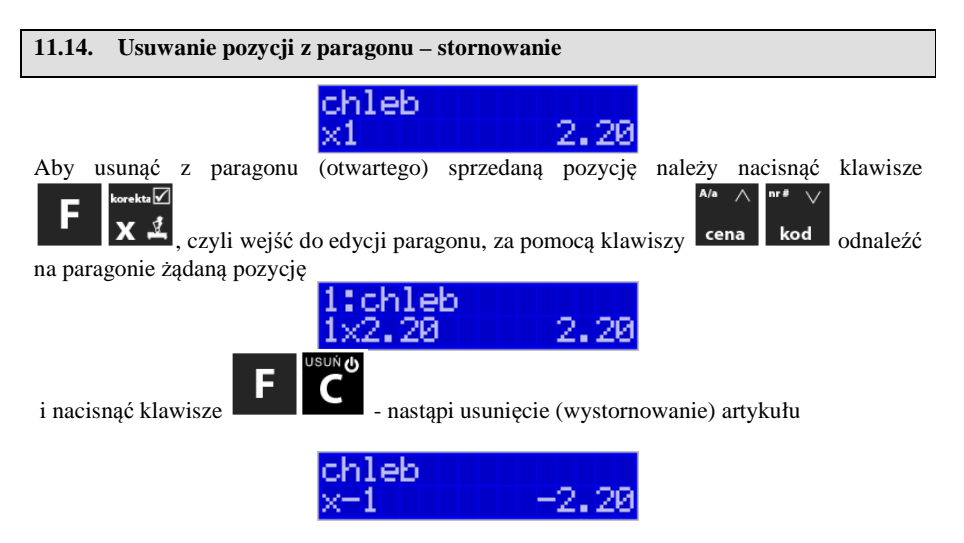

 – na wyświetlaczu zniknie ta pozycja, na paragonie pojawi się informacja o usunięciu artykułu z paragonu. Po każdej operacji stornowania kasa wychodzi z trybu edycji paragonu. Nie ma możliwości popełnienia pomyłki przy dokonywaniu stornowania, gdyż nie trzeba powtórnie wpisywać z klawiatury numeru towaru, ceny.

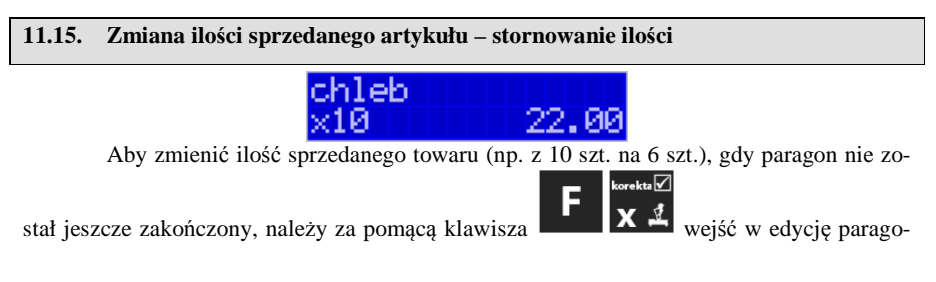
sztuk zmniejszamy ilość (w tym przypadku 4) i nacisnąć klawisze .

Na paragonie zostanie wydrukowana liczba, nazwa i cena stornowanego artykułu. Kasa automatycznie wyjdzie z trybu edycji paragonu, można prowadzić dalszą sprzedaż.

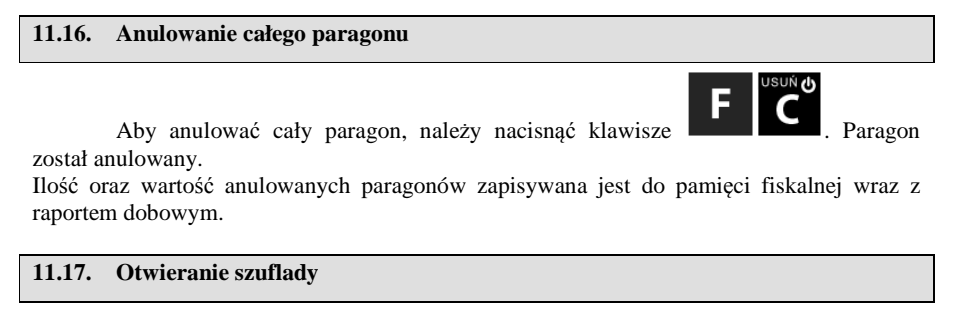

omeoner

Aby otworzyć szufladę (włączona opcja *Szuflada* opcji **[4522] Komponenty**), gdy na kasie nie jest aktualnie prowadzona sprzedaż, należy nacisnąć klawisz: ,na wyświetlaczy pojawi się menu "Wpłat", za pomocą klawiszy odszukać pozycję *3. Otwarcie szuflady* i nacisnąć klawisz .

 Nastąpi otwarcie szuflady. Szufladę można też otworzyć funkcją menu **[123] Szuflada** poza paragonem,

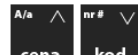

nu, za pomocą klawiszy **cena kod odnale**źć poszukiwany artykuł, następnie wpisać o ile

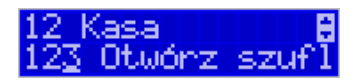

a w menu paragonu (gdy jest otwarty paragon) funkcją **5. Otwórz Szufladę**.

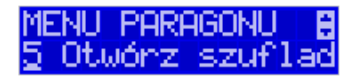

Otwieranie szuflady w ten sposób może być zabronione prawem nr **40 Otwarcie szuflady** z menu **[36] Role użytkowników**.

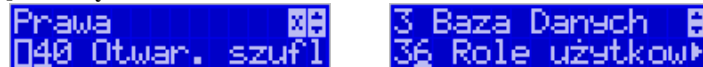

Szuflada otwiera się automatycznie w operacjach zamknięcia paragonu, wpłat, wypłat i raportu kasjera i stanu kasy.

#### **11.18. Numer bez sprzedaży**

Jeśli chcemy na paragonie zanotować jakiś numer (np. numer karty kredytowej lub rabatowej klienta, numer bonu lub numer seryjny sprzedawanego urządzenia), należy wpisać

ten numer (maksymalnie 16 znaków) a potem nacisnąć klawisze  $\Box$ kod, kasa zapamięta wpisany numer i wydrukuje go na paragonie pod paragonem pod numerem unikatowym. Numer ten jest traktowany jako opis (tekst) z dopiskiem BEZ SPRZEDAŻY. Zapisu takiego można dokonywać pomiędzy pozycjami paragonu. Jeżeli na paragonie nie będzie żadnej sprzedaży tylko sam numer, aby zakończyć wydruk należy anulować paragon. W otwartym paragonie jest możliwość edycji wpisanego numeru bez sprzedaży. Należy wejść

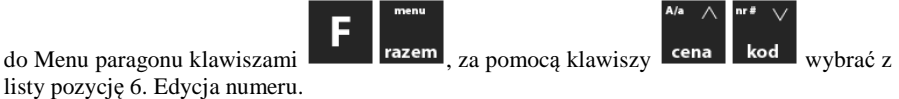

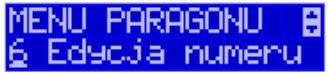

Na wyświetlaczu pojawi się *Bez sprzedaży:* w dolnej linii (jeśli wcześniej wpisano) pojawi się ten numer.

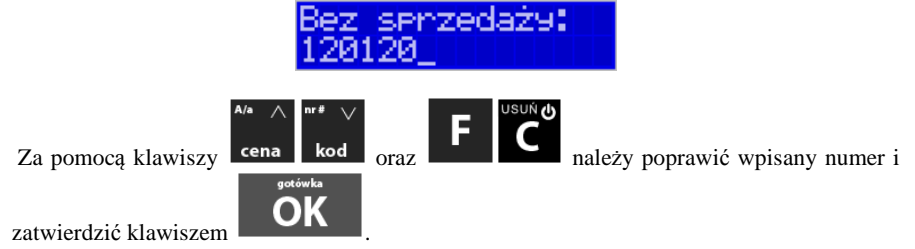

### **11.19. Udzielanie rabatu**

Kasa **MAŁA PLUS E** ma możliwość udzielania rabatu zarówno na poszczególne artykuły jak i na cały paragon. Rabaty te mogą być kwotowe i procentowe. Rabaty mogą być oprogramowane – domyślnie udzielać można rabatu na zaprogramowaną kwotę jak i wartość procentową.

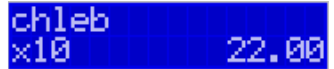

Jeśli chcemy udzielić rabatu np. 5 zł na sprzedaną pozycję (pozycja ta musi oczywiście mieć większą wartość niż 5 zł – w przeciwnym wypadku kasa zgłosi błąd), to po sprzedaniu tej

pozycji za pomocą klawiszy numerycznych 0-9 wpisujemy wartość rabatu, czyli

następnie klawisz - został udzielony rabat 5 zł na sprzedaną pozycję.

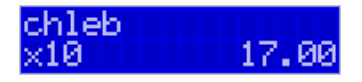

Jeśli rabat kwotowy jest oprogramowany i domyślnie udziela pewną wartość kwotową

rabatu, to po sprzedaży artykułu wystarczy nacisnąć  $\blacksquare$   $\blacksquare$   $\blacksquare$   $\blacksquare$   $\blacksquare$   $\blacksquare$  zostanie udzielony domyślny rabat kwotowy.

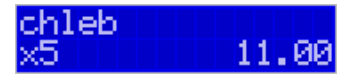

Jeśli chcemy udzielić rabatu np. 5 % na sprzedaną pozycję, to po sprzedaży tego artykułu

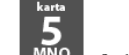

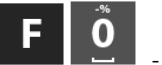

naciskamy kolejno (wartość procentową rabatu): MNO a następnie: potwierdzenie, że rabat miał być procentowy.

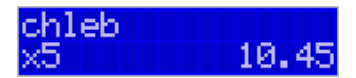

Jeśli chcemy udzielić **rabat na cały paragon**, to po sprzedaży wszystkich pozycji należy

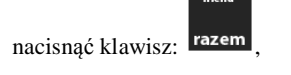

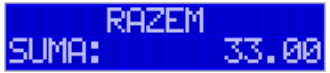

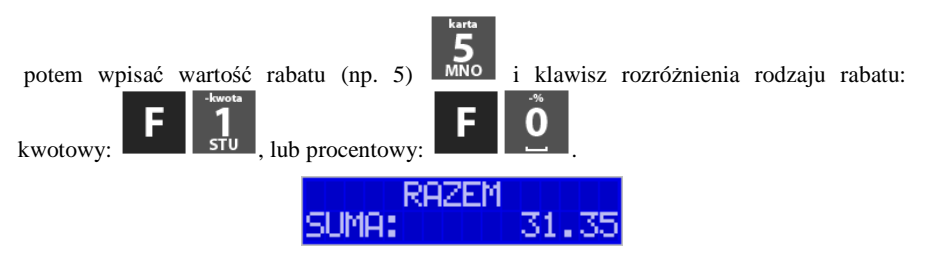

 Również w takich przypadkach można zastosować wysokość rabatu zaprogramowaną (domyślną)

Jeśli nie podamy kwoty lub stawki rabatu to i wybieżemy funkcję rabatu

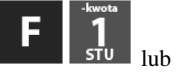

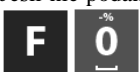

, to jeśli mamy ustawione rabaty w tabeli rabatów będziemy mieli do wyboru zaprogramowane wcześniej rabaty.

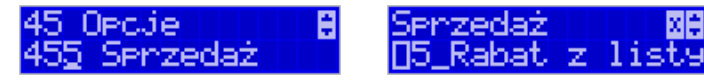

 Jeśli w kategorii opcji **[455] Sprzedaż** opcja **5 Rabaty z Listy** będzie nieaktywna to tą sekwencją możemy wprowadzać rabaty domyślne z menu **[343]** (jeśli są ustawione na wartości różne od 0).

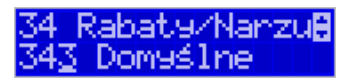

 Jeśli mamy dozwolone rabaty z listy (bazy rabatów) i zaprogramowane są rabaty domyślne po wybraniu drugiej funkcji klawiszy rabatów/narzutów zostanie wyświetlone menu wyboru jaki rabat/narzut chcemy udzielić:

- 1. Domyślny
- 2. Z bazy
- 3. Edycja (ręczne wprowadzenie rabatu)

#### **11.20. Dodawanie narzutu**

Tak samo jak rabatu, można na kasie **MAŁA PLUS E** dodawać narzutu zarówno na poszczególne artykuły jak i na cały paragon. Narzuty te mogą być również kwotowe i procentowe. Narzuty również mogą być oprogramowane – domyślnie dodawać można zaprogramowaną kwotę jak i wartość procentową.<br><mark>Sok – Pomaniańcz</mark>

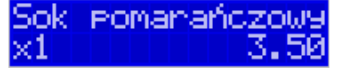

Jeśli chcemy dodać narzut np. 2 zł do sprzedanej pozycji to po sprzedaniu tej pozycji naci-

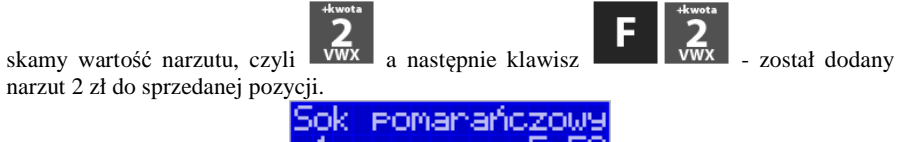

Jeśli narzut kwotowy jest oprogramowany i domyślnie dodaje pewną wartość kwotową

narzutu, to po sprzedaży artykułu wystarczy nacisnąć klawisz **- 1 WWX** - zostanie dodany domyślny narzut kwotowy.

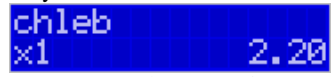

Jeśli chcemy dodać narzut np. 2% na sprzedaną pozycję, to po sprzedaży tego artykułu naci-

skamy kolejno (wartość procentową narzutu):  $\overline{w}$  a następnie: potwierdzenie, że narzut miał być procentowy. Wtedy na wyświetlaczu pojawia się nowa cena sprzedanego towaru po narzucie 2%.

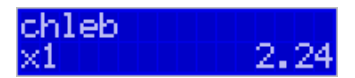

Jeśli chcemy udzielić narzut na cały paragon, to po sprzedaży wszystkich pozycji

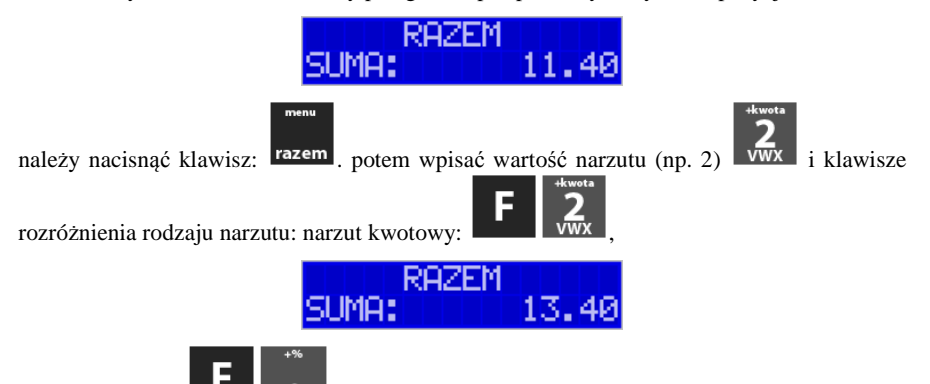

lub procentowy: **EXAMPLE 2000**. Dodane zostaną narzuty do całego paragonu. Jeśli mamy dozwolone rabaty z listy (bazy rabatów/narzutów) i zaprogramowane są narzuty domyślne po wybraniu drugiej funkcji klawiszy rabatów/narzutów zostanie wyświetlone menu wyboru jaki rabat/narzut chcemy udzielić:

- 1. Domyślny
- 2. Z bazy
- 3. Edycja (ręczne wprowadzenie narzutu)

# **11.21. Wpłata i wypłata gotówki z szuflady**

Kasa **MAŁA PLUS E** ma możliwość rejestracji wpłat i wypłat gotówki do szuflady. Operacje wpłaty/wypłaty z kasy przy pomocy menu zostały opisane w rozdziale **4.2 Kasa.**  Istnieje jednak możliwość dokonywania tych operacji tylko przy użyciu klawiatury – na przykład w sytuacji, gdy kasjer nie ma dostępu do menu.

# **Wpłata do kasy:**

Aby dokonać wpłaty należy (nie może być otwarty paragon) nacisnąć klawisze:

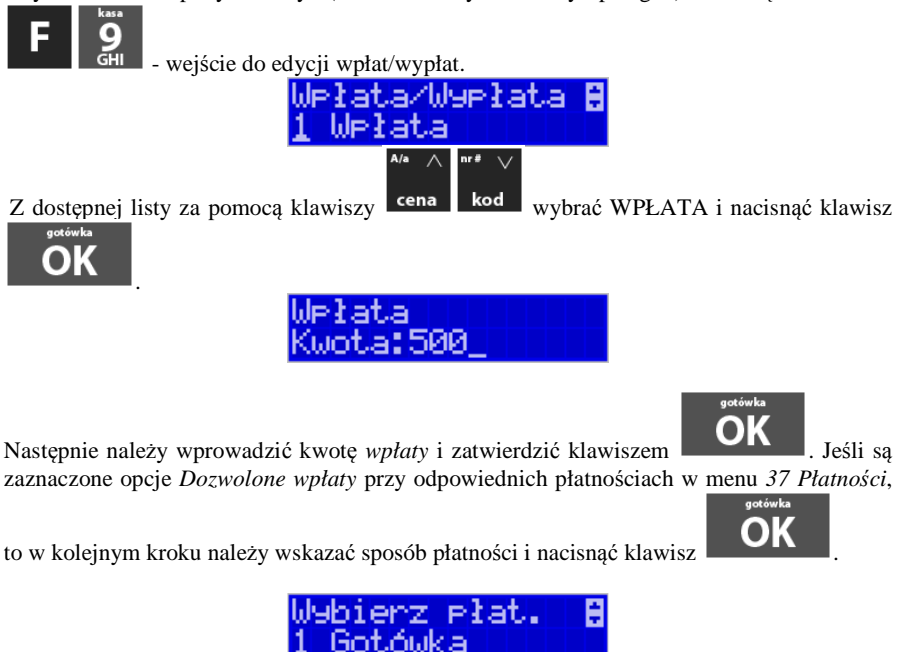

Nastąpi wydrukowanie potwierdzenia wpłaty i kwota ta zostanie również ujęta jako wpłata na raporcie kasjera. Stan gotówki w kasie zostanie powiększony o tę kwotę.

**Uwaga!** Jeśli jest zaprogramowany kurs waluty Euro (**[472] Kurs Euro**) i jest nieaktywna opcja **14 €-Bez wydruku** w opcjach **455 Sprzedaży**, to po podaniu kwoty kasa będzie prosiła o wybranie z listy waluty wpłaty (zł lub Euro)**.** 

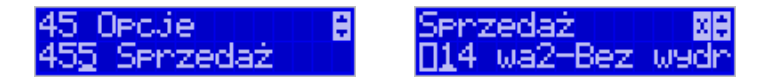

# **Wypłata z kasy:**

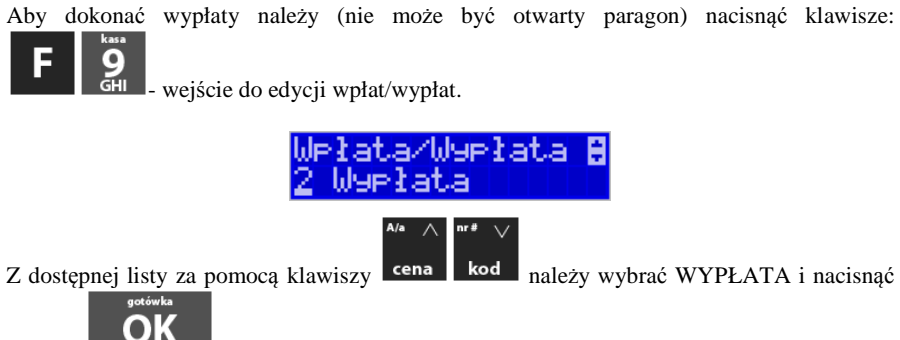

klawisz .

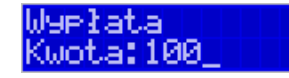

Ωk

Następnie należy wprowadzić kwotę Wypłaty i zatwierdzić klawiszem **WAN**. Następnie można podać opis wypłaty:

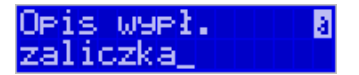

Jeśli nie chcemy podawać opisu wypłaty, wybieramy opcję *(brak),* jeśli jednak na pokwitowaniu wypłaty ma być drukowany opis, należy wpisać własny opis za pomocą opcji *[Edycja]*.

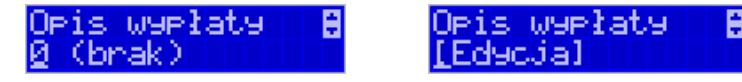

W kolejnym kroku należy wskazać sposób wypłaty:

*1 Gotówka 2 Waluta Euro 3 Karta 4 Czek 5 Bon 6 Kredyt 7 Przelew 8 Konto klienta* 

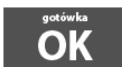

Po wybraniu odpowiedniej opcji i naciśnięciu klawisza nastąpi wydrukowanie

potwierdzenia wypłaty i kwota ta zostanie również ujęta jako wypłata na raporcie kasjera. Stan gotówki w kasie zostanie pomniejszony o tę kwotę.

**Uwaga!** Jeśli jest zaprogramowany kurs waluty Euro (**[472] Kurs Euro**) i jest nieaktywna opcja **14 wa2-Bez wydruku** w opcjach **455 Sprzedaż** to po podaniu kwoty kasa będzie prosiła o wybranie z listy waluty wpłaty (zł lub Euro)**.** 

### **11.22. Sprawdzenie zaprogramowanej ceny towaru.**

Kasa **MAŁA PLUS E** ma możliwość sprawdzenia ceny, jaka została zaprogramowana dla danego towaru. Sprawdzenia takiego można dokonać podczas sprzedaży (przy otwartym paragonie) jak również, gdy paragon nie jest rozpoczęty. Informacja o cenie będzie wyświetlona na wyświetlaczu obsługi, nie będzie drukowana na paragonie.

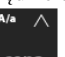

Należy przycisnąć klawisz **cena**, na wyświetlaczu pojawi się napis: Sprawdzanie *ceny*. Następnie należy (w zależności od sposobu prowadzenia sprzedaży) wpisać kod

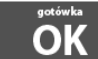

kontrolowanego towaru i nacisnąć **w kontrolowanego towaru i nacisnąć** w kuba za pomocą skanera odczytać kod EAN z towaru.

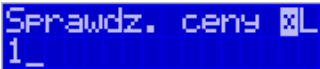

Na wyświetlaczu zostanie wyświetlona informacja o nazwie towaru i zaprogramowanej cenie.

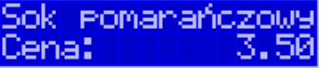

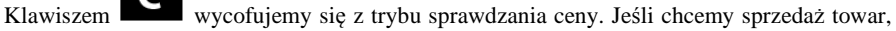

którego cenę sprawdzaliśmy, należy nacisnąć klawisz **kod** 

## **11.23. Wyświetlenie należności za ostatni paragon**

Jeśli chcemy sprawdzić, jaka była należność za ostatnio zamknięty paragon (jeśli już

nam np. data i godzina zasłoniła tę informację), to wystarczy nacisnąć przycisk **razem**. Na wyświetlaczu pojawi się napis:

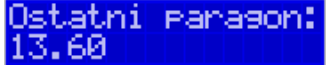

## **11.24. Obsługa waluty EURO**

Kasa MAŁA PLUS E umożliwia przeliczanie wartości sprzedanych towarów na walutę EURO. Przeliczenie na walutę EURO ma charakter niefiskalny, a wszystkie dane o paragonie zostaną zapisane na raporcie fiskalnym dobowym do pamięci fiskalnej zawsze w walucie podstawowej.

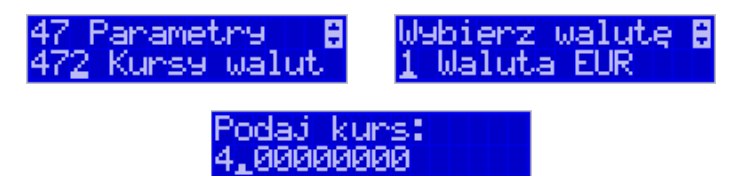

Aby móc przeliczać ceny i wartości towarów oraz wartość paragonu na walutę EU-RO należy zaprogramować przelicznik, według którego wartości te będą przeliczane. Programowania dokonujemy według opisu funkcji **[472] Kurs Euro**.

Po zaprogramowaniu należy określić, czy informacja o przelicznikach i wartościach mają być drukowane pod paragonem i jak ma być obsługiwana reszta w przypadku płatności Euro. Do dyspozycji mamy następujące opcje:

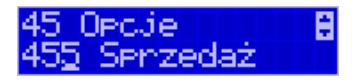

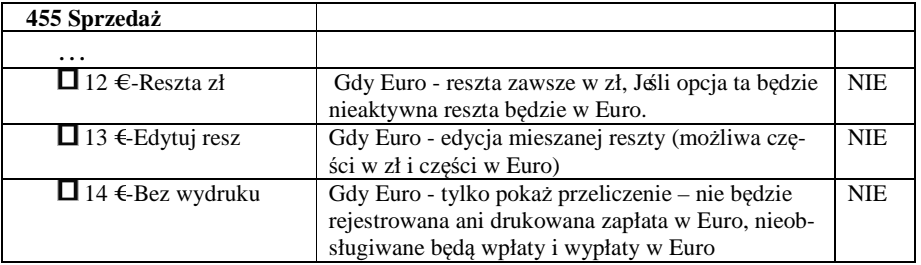

#### **Przeliczanie na EURO zaprogramowanej ceny towaru:**

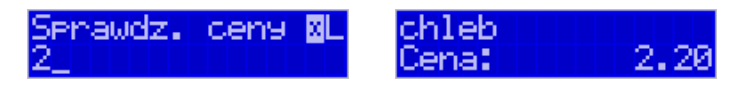

Podczas sprawdzania ceny towaru, jaka została zaprogramowana w bazie towarowej kasy (opis w rozdziale 11.22), w chwili wyświetlania ceny w zł należy kolejno nacisnąć klawisze:

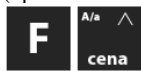

. Na wyświetlaczu obsługi pojawi się nazwa towaru i cena przeliczona na EURO.

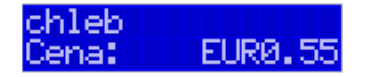

**Przeliczanie na EURO ceny/wartości sprzedanego towaru:** 

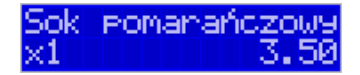

Jeśli na wyświetlaczy (otwarty paragon) widoczna jest nazwa towaru, ilość oraz jego

cena/wartość, należy kolejno nacisnąć klawisze: **Należenie należy kolejno nacisnąć klawisze:** Na wyświetlaczu obsługi pojawi się nazwa towaru i cena przeliczona na EURO. Na wyświetlaczu klienta wartość przeliczona na EURO będzie wyświetlana (mrugać) przes 3 sekundy, następnie wyświetlacz powróci do wyświetlania wartości w PLN.

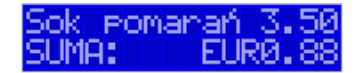

### **Przeliczanie na EURO wartości sprzedanych towarów:**

Po naciśnięciu klawisza **Tazem** (otwarty paragon), na wyświetlaczu pojawia się komunikat **RAZEM** i wartość zsumowanych pozycji.

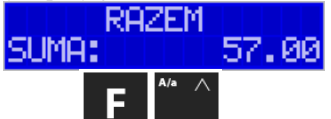

Należy kolejno nacisnąć klawisze: **William Calertaina**. Na wyświetlaczu obsługi pojawi się nazwa towaru i cena przeliczona na EURO. Na wyświetlaczu klienta wartość przeliczona na EURO będzie wyświetlana (mrugać) przes 3 sekundy, następnie wyświetlacz powróci do wyświetlania wartości w PLN.

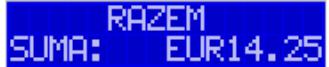

**Zakończenie paragonu z przyjęciem zapłaty w EURO:** 

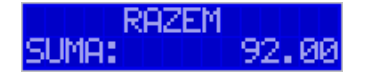

Kasa umożliwia przyjęcie zapłaty za paragon w walucie EURO. Aby zakończyć paragon z

przyjęciem zapłaty w EURO należy nacisnąć klawisz razem, a następnie podać wartość

przyjmowanej kwoty w EURO i nacisnąć klawisze **incentralnego alebach i kasa przeliczy** 

przyjętą kwotę w EURO na PLN i wyświetli na wyświetlaczu obsługi resztę do wydania w PLN.

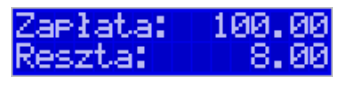

Jeśli przed zatwierdzeniem zapłaty klawiszami nie zostanie podana

żadna wartość, kasa przyjmie, że klient podał w EURO dokładnie taką kwotę, jaka była do zapłaty. W zależności od opcji [455] Sprzedaży 12-14 możemy mieć resztę *tylko w Euro(*jeśli opcje 12-14 będą nieaktywne),

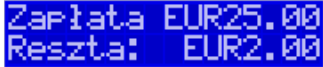

*tylko w złotych*(opcja 12 aktywna),

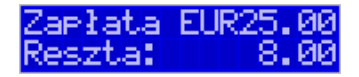

*mieszaną* - pojawi się edytor kwoty każdej reszty(13 opcja aktywna)

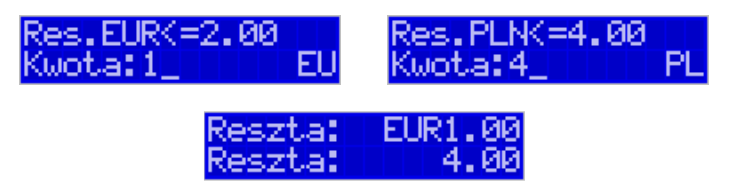

lub nie będzie wydruku płatności Euro jeśli opcja 14 Euro - Bez wydruku będzie aktywna.

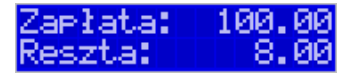

**Przeliczanie na EURO wartości poprzedniego paragonu:** 

tni rarason:

W chwili wyświetlania wartości za ostatni paragon należy kolejno nacisnąć klawi-

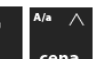

sze: **Na wyświetlaczu obsługi pojawi się wartość przeliczona na EURO.** 

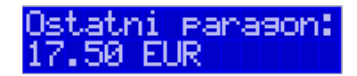

Na wyświetlaczu klienta wartość przeliczona na EURO będzie wyświetlana (mrugać) przes 3 sekundy, następnie wyświetlacz powróci do wyświetlania wartości w PLN.

# **11.25. Zmiana ceny towaru**

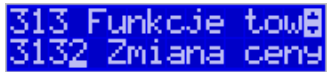

Szybki sposób na zmianę ceny polega na skorzystaniu z funkcji opisanej w rozdziale **6.6 [3132] Zmiana Ceny Towaru.**

#### **11.26. Blokada kasy**

Aby zablokować kasę (przejść do trybu logowania kasjera), w trybie sprzedaży na-

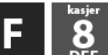

leży użyć klawisza . Jeżeli jest zaznaczona opcja systemowa *1 Prawa dostępu* z menu **[453] Opcje Systemu,** to wtedy z kasy będzie mogła skorzystać tylko ta osoba, która była wcześniej zalogowana.

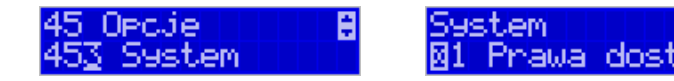

# **11.27. Obsługa menu paragonu**

Wybór menu paragonu może mieć miejsce tylko w czasie transakcji (otwarty paragon) i

można tego dokonać używając klawiszy  $\Box$ **zarodnik** Lużytkownik ma do wyboru następujące funkcje:

Struktura MENU Paragonu – menu dostępne w otwartym paragonie:

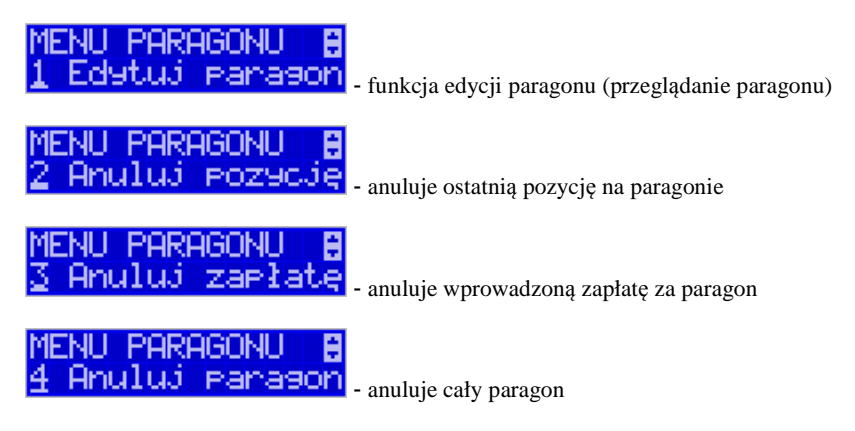

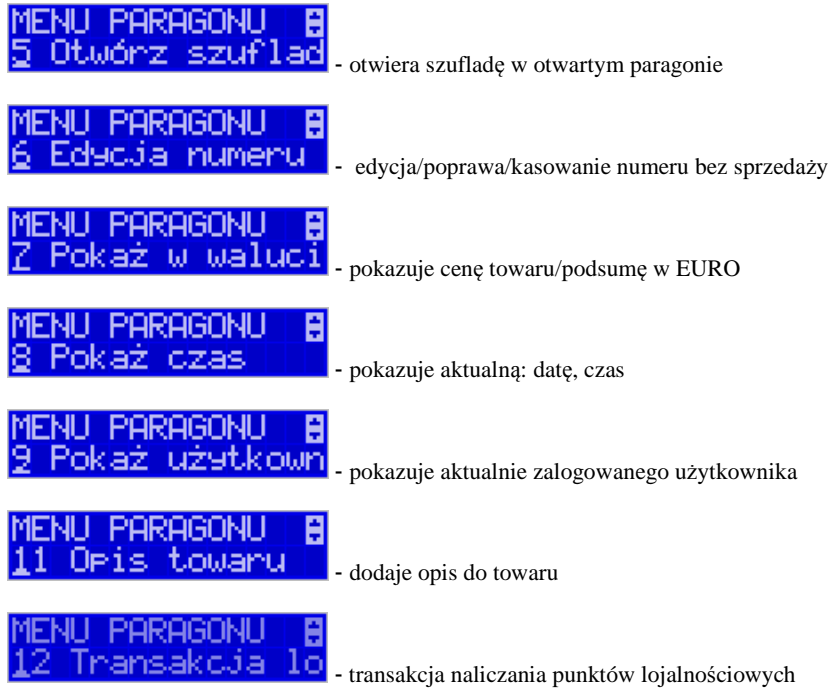

# **12. Przykładowe wydruki z kasy**

#### **12.1.Paragon fiskalny**

Przykładowy wygląd paragonu fiskalnego z kasy. Paragon wraz z rozliczeniem opakowań zwrotnych.

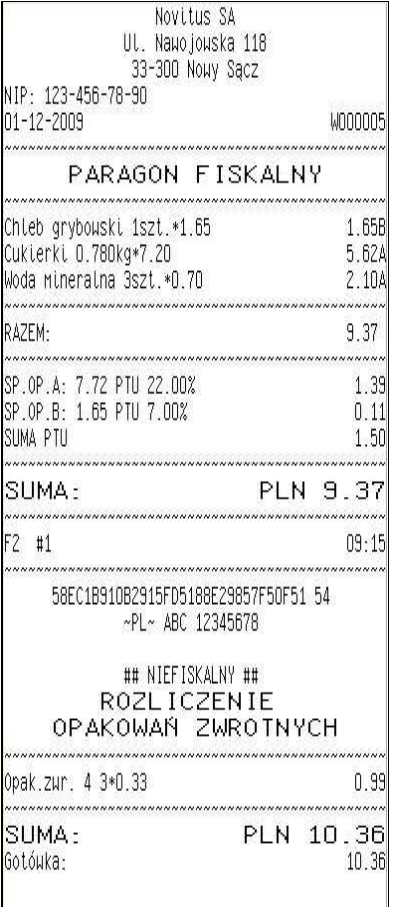

Nagłówek wydruku (max 6 linii)

NIP użytkownika kasy Data wydruku, numer wydruku

Nazwa wydruku (Paragon fiskalny)

Nazwa towaru , Ilość sztuk, cena jednostkowa, wartość, stawka PTU

Podsumowanie paragonu

SP.OP.A – wartość sprzedaży, Stawka podatku, podatek SP.OP.B – wartość sprzedaży, Stawka podatku, podatek

Suma podatków na paragonie

Suma do zapłaty za towary na paragonie

Numer wydruku Fiskalnego, nr kasy, godzina wydruku

Numer kontrolny wydruku Logo PL, pełny numer unikatowy kasy

Dodatek: Rozliczenie opakowań zwrotnych

Numer opakowania, ilość sztuk, cena, wartość

Suma towary + opakowania Gotówka otrzymana od klienta

#### paragon anulowany:

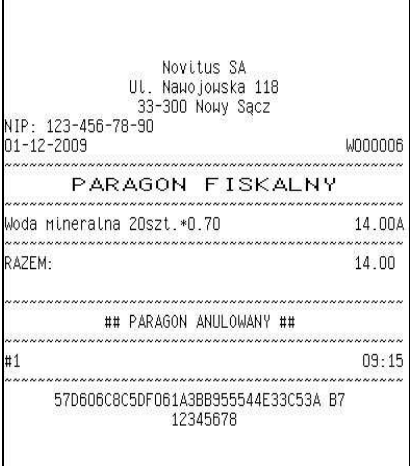

Nagłówek wydruku  $(max 6 linii)$ 

NIP użytkownika kasy Data wydruku, numer wydruku Nazwa wydruku (Paragon fiskalny)

Nazwa towaru, kod (opcja), Ilość sztuk, cena jednostkowa, wartość, PTU

Podsumowanie paragonu

Informacja o anulowaniu paragonu Numer kasy, godzina wydruku

Numer kontrolny wydruku Częściowy numer unikatowy (bez liter) Paragon z pozycją stornowaną (wycofaną):

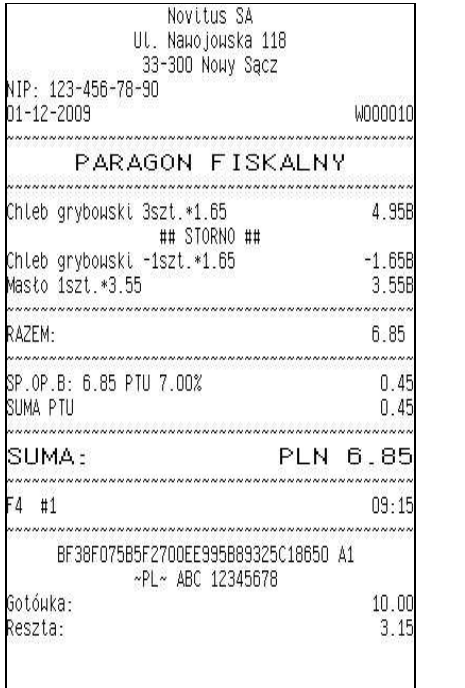

Nagłówek wydruku (max 6 linii) NIP użytkownika kasy, Data wydruku, numer wydruku

Nazwa wydruku (Paragon fiskalny)

Nazwa towaru, Ilość szt. cena jednostkowa, wartość, stawka PTU Informacja, że wystąpiło stornowanie pozycji

Nazwa towaru stornowanego, Ilość szt. ujemna wartość pozycji, stawka PTU Podsumowanie paragonu

SP.OP.B – wartość sprzedaży, stawka podatku, podatek Suma podatków na paragonie

Suma do zapłaty za towary na paragonie

Numer wydruku fiskalnego, nr kasy, godzina wydruku

Numer kontrolny Logo PL, pełny numer unikatowy kasy Gotówka otrzymana od klienta. Reszta wydana klientowi

#### **12.2.Pokwitowanie wpłaty / wypłaty**

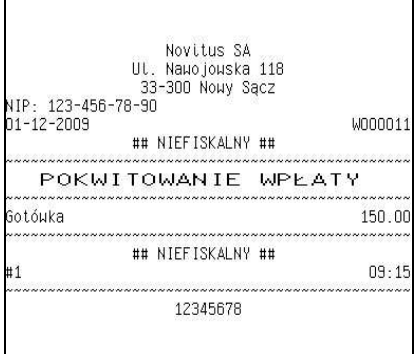

Nagłówek wydruku (max 6 linii)

NIP użytkownika kasy, Data wydruku, numer wydruku

Informacja, że wydruk jest niefiskalny Nazwa wydruku (pokwitowanie wypłaty / wpłaty) Wartość wpłaty

Informacja, że wydruk jest niefiskalny Numer kasy, godzina wydruku.

Część cyfrowa numeru unikatowego

#### **12.3.Raport dobowy**

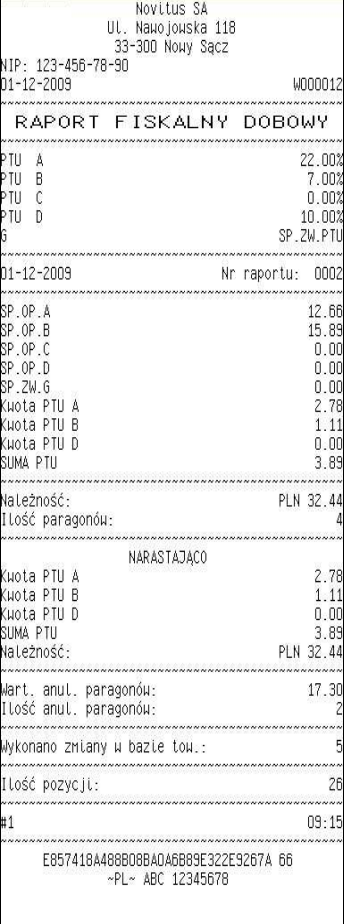

Nagłówek wydruku (max 6 linii) NIP użytkownika kasy Data wydruku, numer wydruku Nazwa wydruku (raport dobowy) Stawki PTU zaprogramowane w kasie oraz ich wartości (procentowe) Data wykonania raportu, Numer raportu dobowego Sprzedaż opodatkowana stawką A Sprzedaż opodatkowana stawką B Sprzedaż opodatkowana stawką C Sprzedaż zwolniona z podatku (stawka G) Kwota podatku A Kwota podatku B Kwota podatku D Suma podatków A+B+… Należność (wartość sprzedaży) wszystkich paragonów Ilość wydanych paragonów od ostatniego. Rap. Dobowego Wartości narastające od początku trybu fiskalnego: Kwota podatku A Kwota podatku B Kwota podatku D Suma podatku

Suma należności Wartość anulowanych paragonów Ilość anulowanych paragonów

Ilość zmian w bazie: nazw towarów, stawek PTU i nowych towarów

Ilość pozycji na wydruku (liczona od linii PTU A, bez podkreśleń) numer kasy, godzina wydruku

Numer kontrolny

Logo fiskalne (PL) pełny numer unikatowy kasy (3 litery i 8 cyfr).

# **12.4.Raport okresowy**

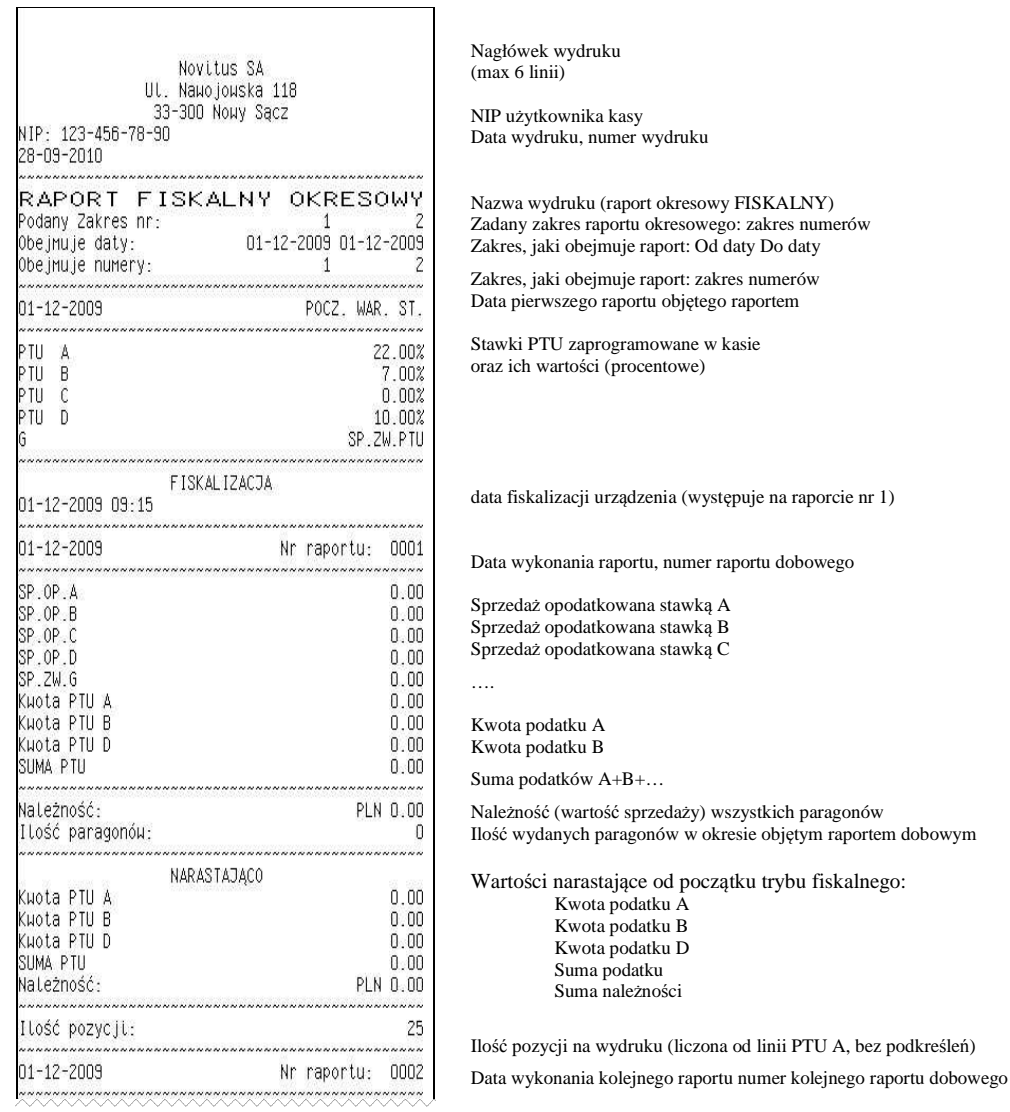

٦

Ciąg *dalszy wydruku na następnej stronie*

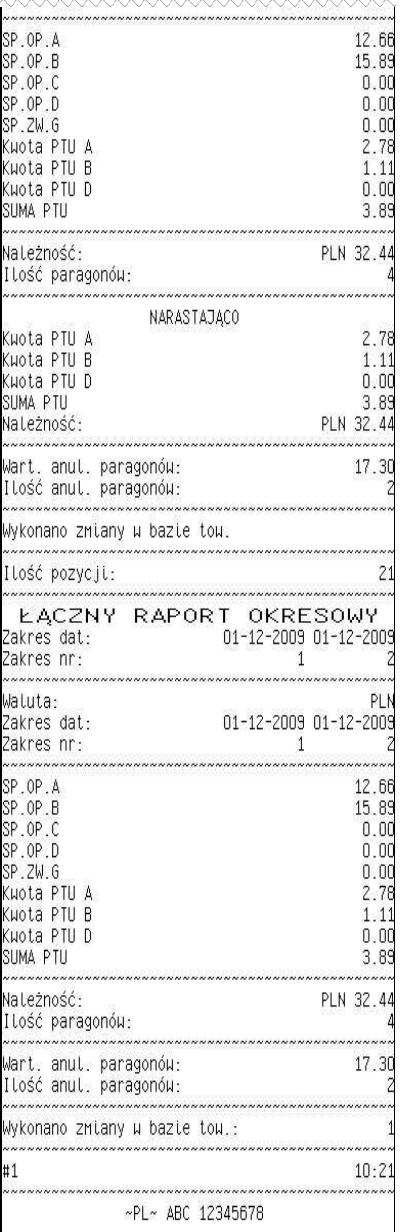

Sprzedaż opodatkowana stawką A Sprzedaż opodatkowana stawką B Sprzedaż opodatkowana stawką C Sprzedaż w stawce G Kwota podatku A Kwota podatku B Kwota podatku D

Suma podatków A+B+…

Należność (wartość sprzedaży) wszystkich paragonów Ilość wydanych paragonów w okresie objętym raportem dobowym

Wartości narastające od początku trybu fiskalnego:

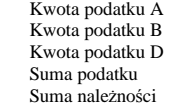

Wartość anulowanych paragonów w okresie objętym raportem Ilość anulowanych paragonów

Informacja, że były zmiany w bazie towarowej kasy

Ilość pozycji na wydruku (liczona od linii PTU A)

Podsumowanie raportu okresowego: Łączny raport okresowy Zakres: Zakres dat objętych raportem (wydrukiem) Zakres numerów raportów objętych raportem (wydrukiem)

WALUTA, w jakiej prowadzona była rejestracja sprzedaży Zakres dat objętych raportem (wydrukiem), w którym obowiązywała oznaczona waluta PLN , Zakres numerów j.w.

Suma sprzedaży opodatkowanej stawką A Suma sprzedaży opodatkowanej stawką B Suma sprzedaży opodatkowanej stawką C Suma sprzedaży opodatkowanej stawką D Suma sprzedaży zwolnionej z podatku Kwota podatku A Kwota podatku B Kwota podatku D Suma podatków A+B+…

Należność (wartość sprzedaży) wszystkich paragonów Ilość wydanych paragonów w okresie objętym raportem

Wartość anulowanych paragonów (jeśli występują) Ilość anulowanych paragonów

Informacja o zmianach w bazie towarowej kasy numer kasy, godzina wydruku

Logo fiskalne (PL) numer unikatowy kasy (3 litery i 8 cyfr).

# **13. Komunikaty i błędy**

Poniższa tabela przedstawia możliwe komunikaty błędów i informacji pokazywanych przez kasę MAŁA PLUS E wraz z podaniem ich opisu i sposobów postępowania w zaistniałej sytuacji.

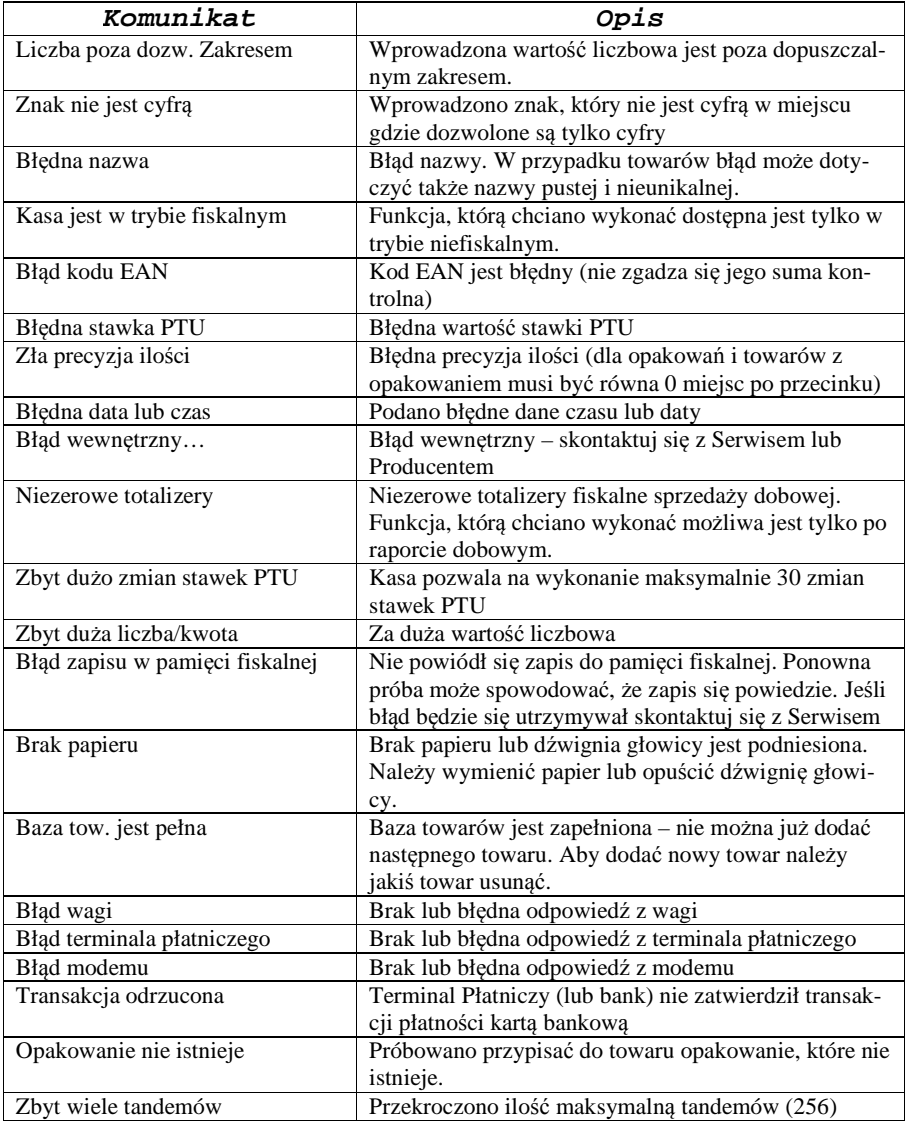

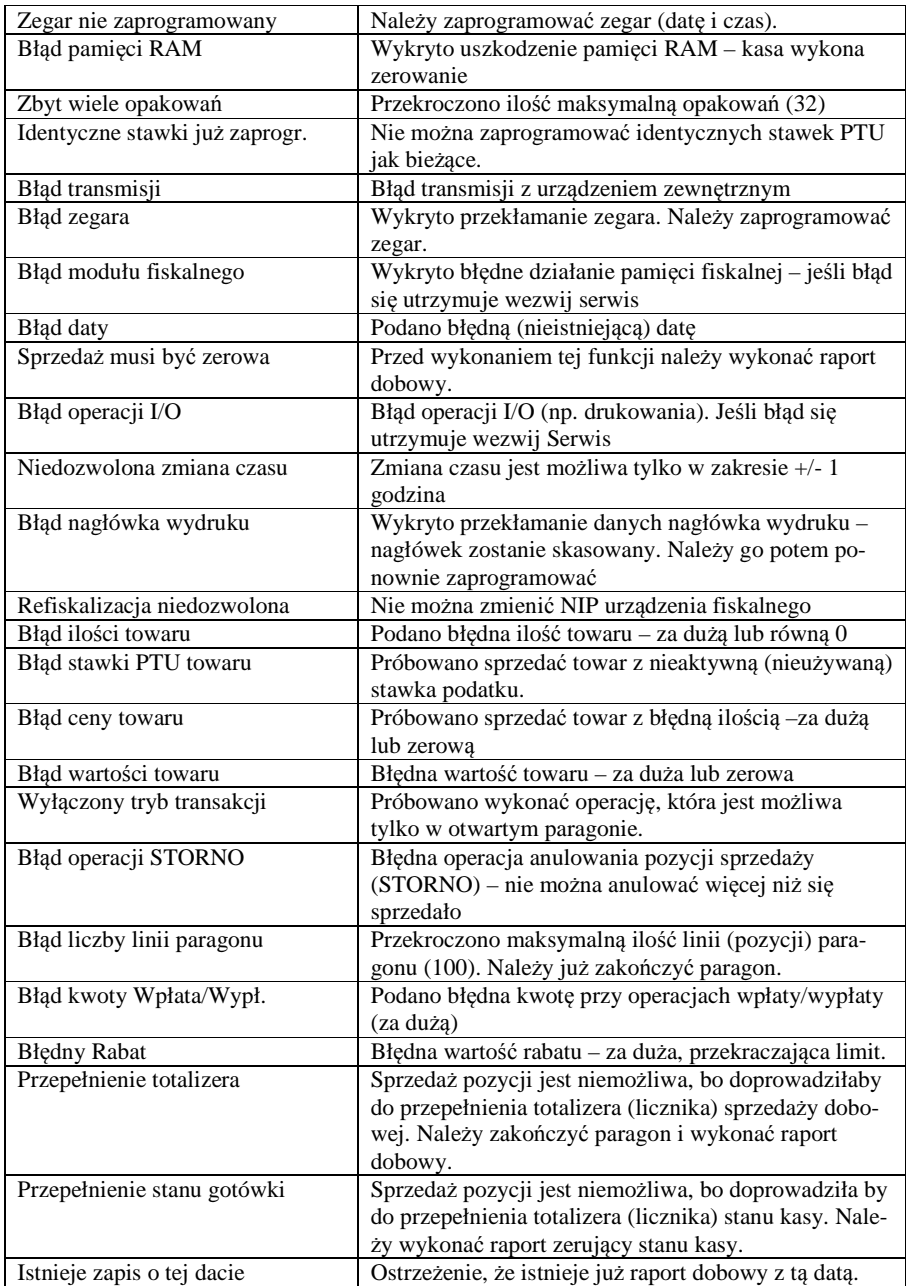

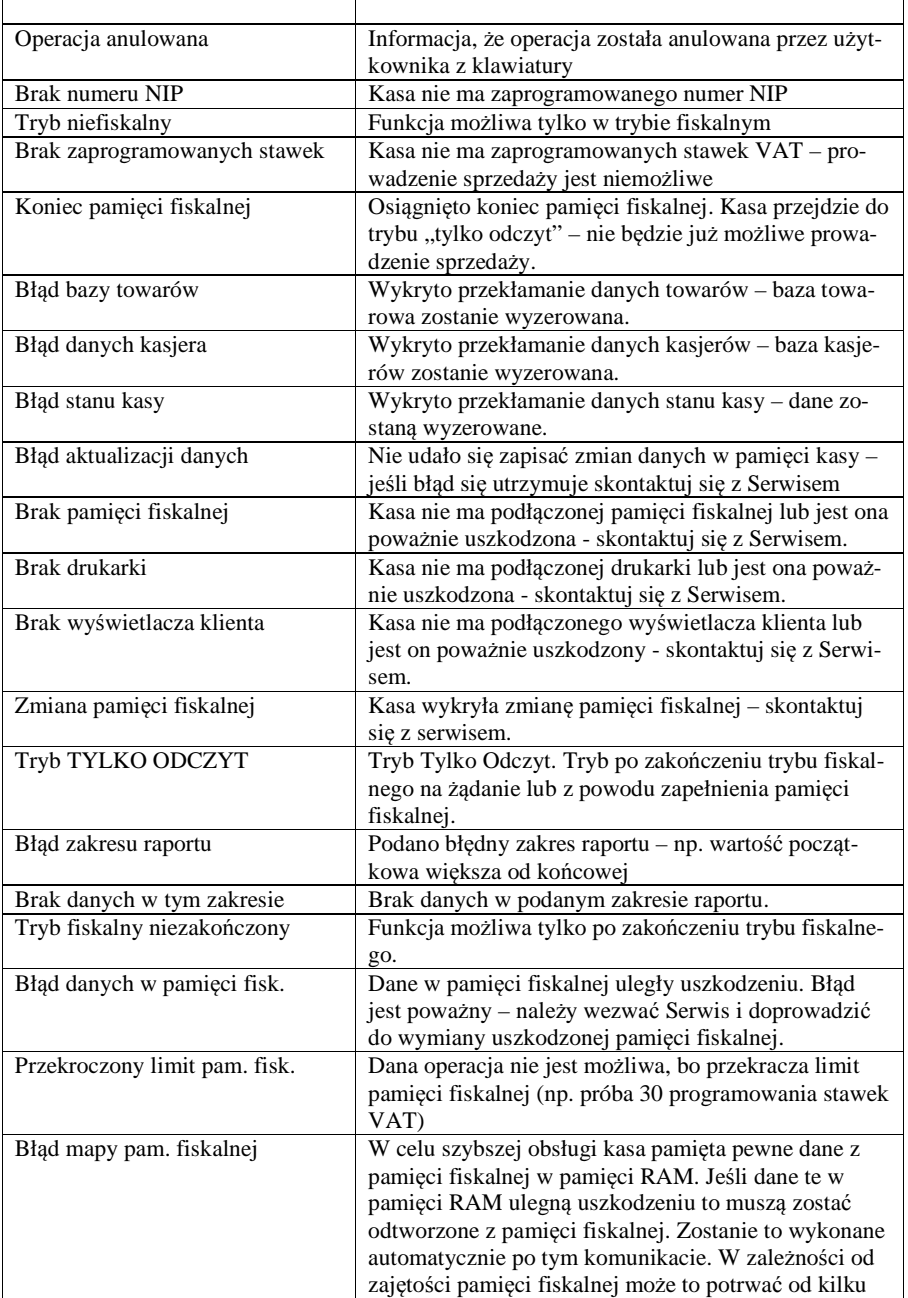

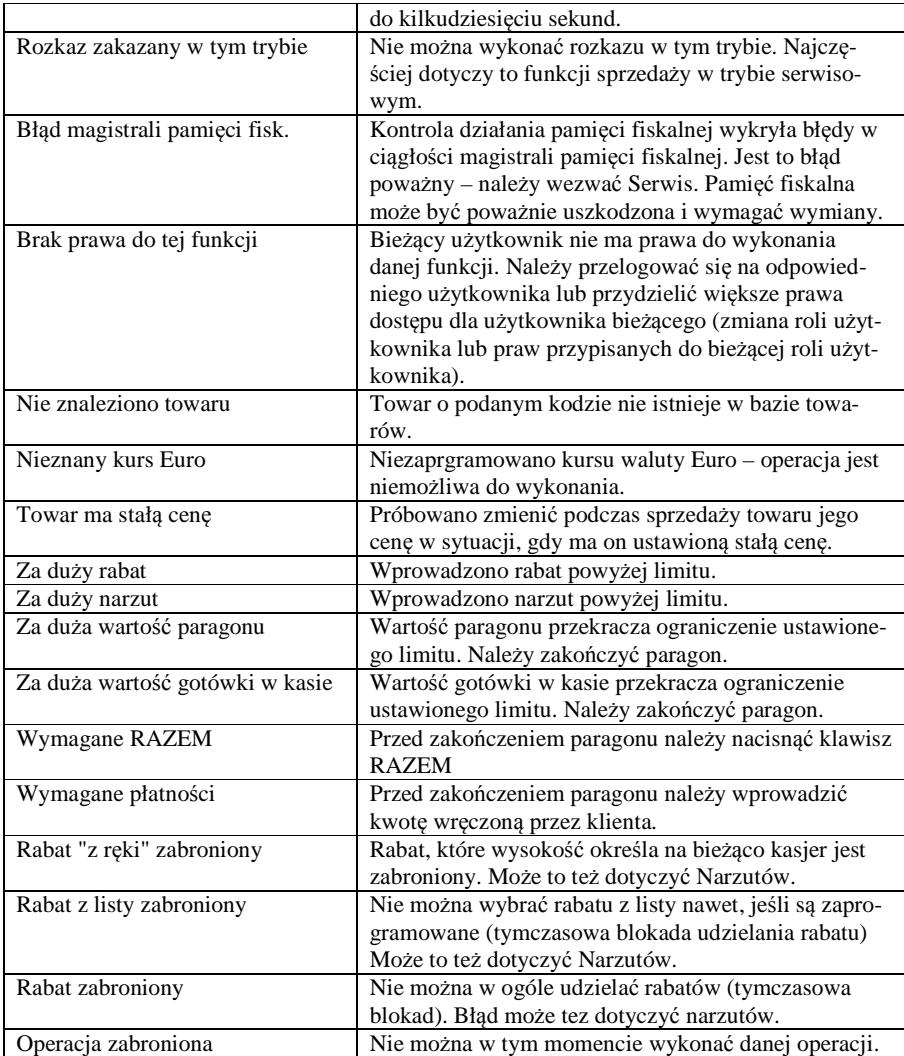

Komunikaty dotyczące Kopii E:

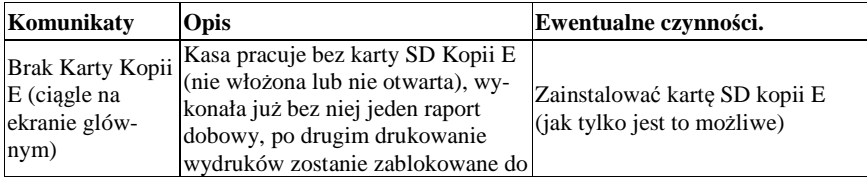

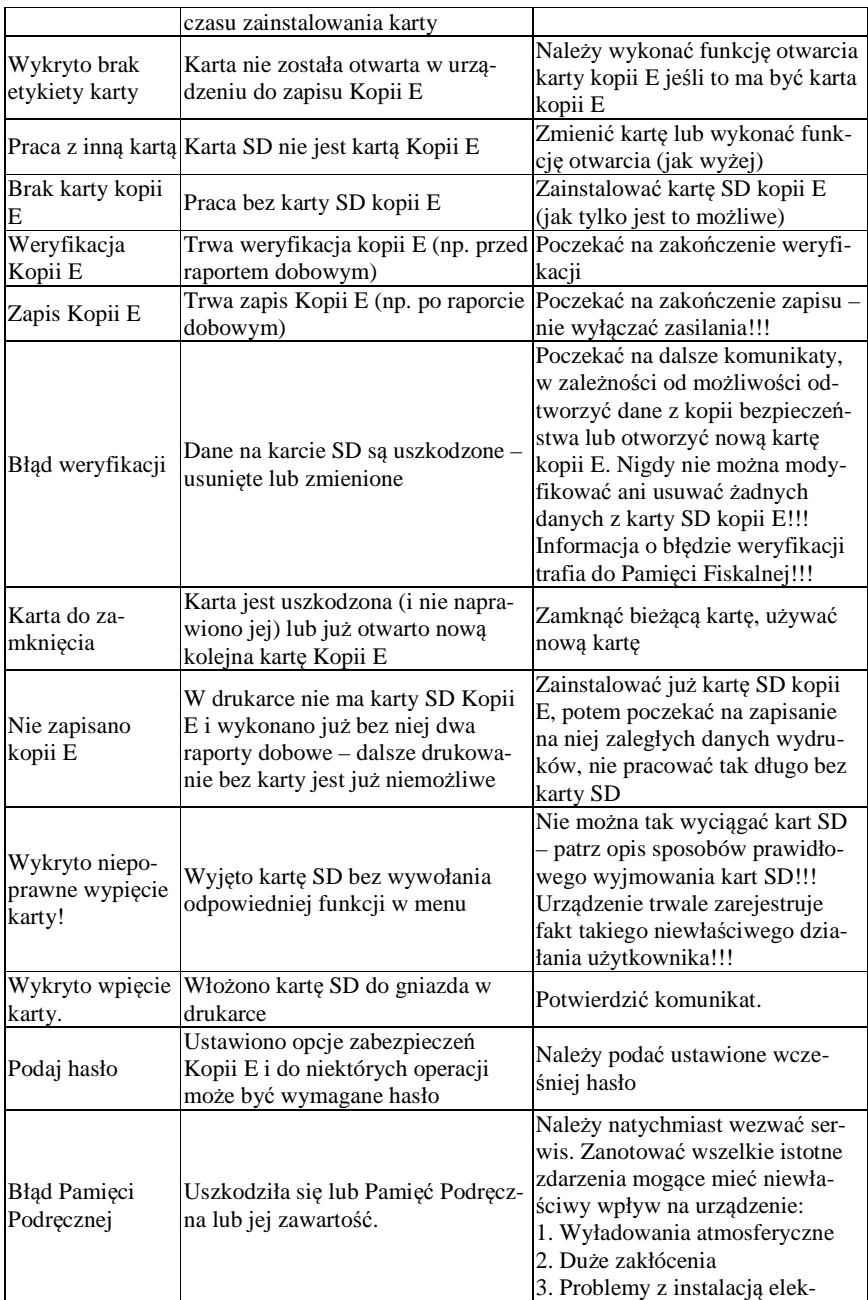

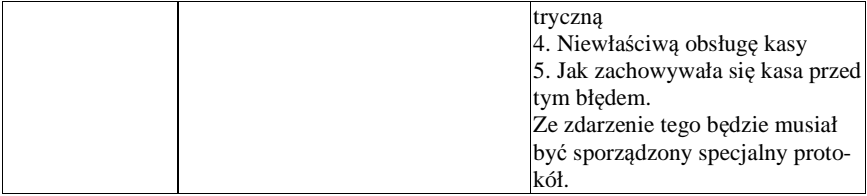

# 14. Dokument homologacii

 $Warszawa$   $3000$ ,  $1015$ **GLÓWNEGO URZEDU MIAR** Warszawa, ul. Elektoralna 2 **DECVZJA NR PT 26/2013** Na podstawie art. 111 ust. 6d pkt 1 ustawy z dnia 11 marca 2004 r. o podatku od towarów i usług (Dz. U. z 2011 r. Nr 177, poz. 1054, z 2012 r. poz. 1342, poz. 1448, poz. 1529 i poz. 1530 oraz z 2013 r. poz. 35), po rozpatrzeniu wniosku z dnia 8 marca 2013 r., który wołynał do Głównego Urzedu Miar w dniu 15 marca 2013 r., zgłoszonego przez COMP spółka akcyjna, ul. Jutrzenki 116, 02-230 Warszawa, uzupełnionego pismami z dnia 18 marca 2013 r., z dnia 12 kwietnia 2013 r., z dnia 13 maja 2013 r., z dnia 10 lipca 2013 r., z dnia 5 sierpnia 2013 r. (2 pisma) i z dnia 19 sierpnia 2013 r. oraz na podstawie wyników badań wykonanych przez Prezesa Głównego Urzedu Miar potwierdzonych sprawozdaniem POTWIERDZAM. że kasa rejestrująca MAŁA PLUS E produkowana i wprowadzana na terytorium kraju do obrotu przez COMP spółka akcyjna, ul. Jutrzenki 116, 02-230 Warszawa spełnia funkcje określone w art. 111 ust. 6a ustawy z dnia 11 marca 2004 r. o podatku od towarów i usług oraz spełnia kryteria i warunki techniczne określone w rozporządzeniu Ministra Finansów z dnia 28 listopada 2008 r. w sprawie kryteriów i warunków technicznych, którym muszą odpowiadać kasy rejestrujące oraz warunków ich stosowania (Dz. U. Nr 212, poz. 1338, z 2010 r. Nr 252, poz. 1694 oraz z 2011 r. Nr 140, poz. 818). Decvzia ważna jest przez okres 3 lat od dnia jej doręczenia. Dane charakteryzujące typ kasy rejestrującej: - kasa współpracująca z komputerem, stacionarna lub przenośna, przeznaczona do ewidencji sprzedaży towarów i usług bez stosowania szczególnych wymogów trybu rejestrowania sprzedaży, - program pracy kasy jest oznaczony przez producenta symbolem K13 ME, pamięć z programem pracy kasy jest oznaczona przez producenta symbolem K13 ME 2.01, - kasa z elektronicznym zapisem kopii, - kasa bez funkcji drukowania faktur VAT, - kasa współpracuje z programem NEARCII 1.1.3(a) do odczytu pamięci fiskalnej oraz informatycznego nośnika danych kopii elektronicznej, - kasa zawiera bazę danych o towarach i usługach umożliwiającą zapis 3000 pozycji, - kasa może współpracować z szufladą, wagą, czytnikiem kodów kreskowych, terminalcm płatniczym i komputerem, - do zapisu kopii elektronicznej kasa może wykorzystywać kartę SD albo kartę mikroSD, w zależności od opcji kasy.

Strona 2 decyzji Nr PT 26/2013

Na podstawie art. 107 § 4 ustawy z dnia 14 czerwca 1960 r. Kodeks postepowania administracyjnego (Dz. U. z 2013 r. poz. 267) odstępuje się od uzasadnienia decyzji, ponieważ uwzglednia ona w całości żadanie strony.

#### **POUCZENIE**

Od decyzji niniejszej stronie nie przysługuje odwołanie. Jednakże strona niezadowolona z decyzji może zwrócić się do Prezesa Głównego Urzędu Miar z wnioskiem o ponowne rozpatrzenie sprawy w terminie 14 dni od dnia doreczenia decyzji stronie.

Popowska **Tanica** Otrzymują: 1. Radosław Szczygieł - pełnomocnik spółki COMP spółka akcyjna z siedzibą w Warszawie, ul. Jutrzenki 116, adres do korespondencji: Comp S.A. Oddział Nowy Sącz, Novitus - Centrum Technologii Sprzedaży ul. Nawojowska 118, 33-300 Nowy Sącz, 2.  $GUM a/a$ .

*W związku z wprowadzanymi zmianami w programie pracy kas, urządzenia są poddawane kolejnym weryfikacjom w Ministerstwie Finansów, dlatego aktualny wykaz homologacji dostępny jest na stronie internetowej producenta kasy.*

# 15. Deklaracja zgodności CE

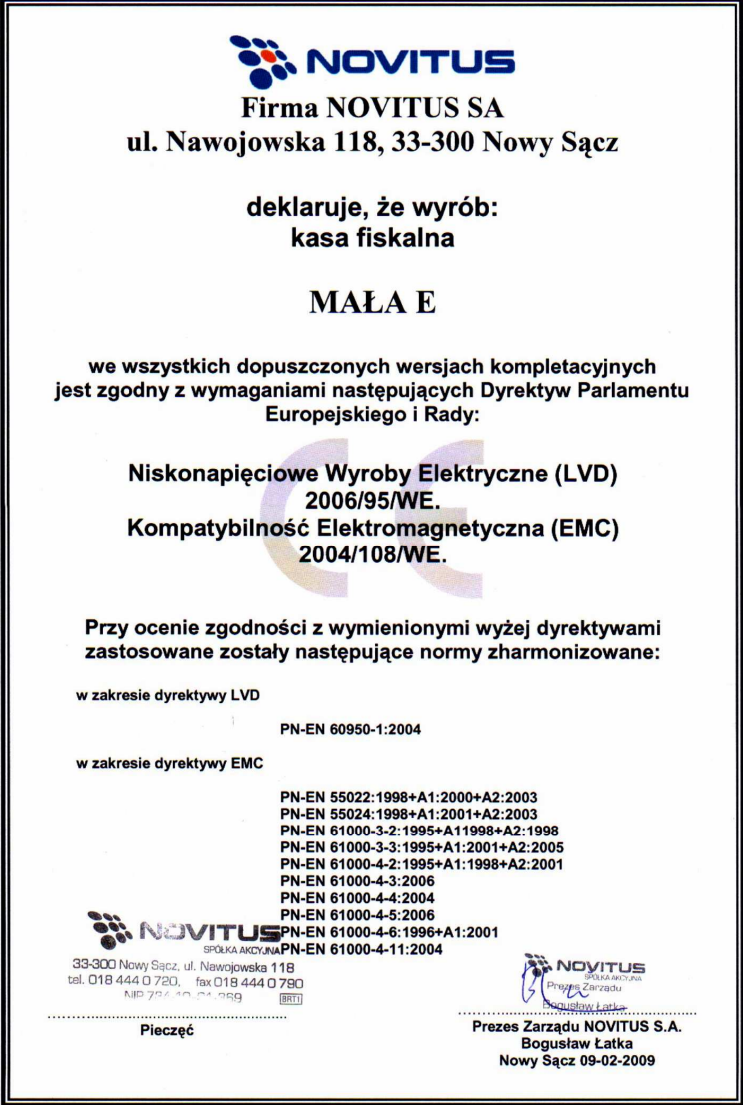

# **16. Schematy przewodów połączeniowych**

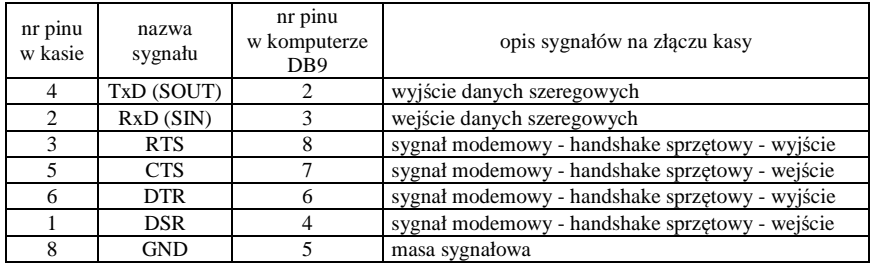

## **Przewód komunikacyjny: Kasa komputer**

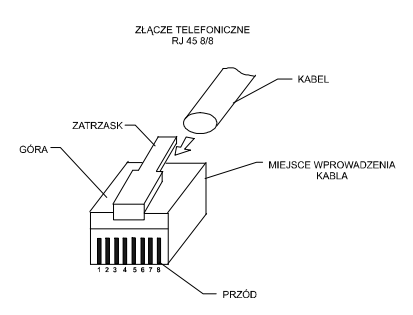

Przewody służące do podłączenia do komputera, wagi, skanera, terminala EFT, szuflady itd. po stronie kasy zakończone są wtyczką RJ 45 8/8.

**Sterowanie szufladą aktywną:** piny 6 – 8 złącza COM (przy włączonej opcji

# **[4522] Komponenty Szuflada.**

**Przewód zasilający:** 

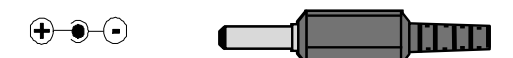

# **17. Instrukcja bezpiecznego usunięcia akumulatorów i baterii**

Instrukcja zamieszczona zgodnie z ustawą z dnia 24 kwietnia 2009 r. o bateriach i akumulatorach (Dz.U. 2009 nr 79 poz. 666) rozdz. 2 art. 11, nakładającą na producentów urządzeń elektronicznych obowiązek dołączenia instrukcji demontażu baterii i akumulatorów.

W kasie fiskalnej MAŁA PLUS E / MAŁA E zamontowane są 2 elementy z grupy akumulatory / baterie:

- − akumulator ołowiowy (żelowy) 6V, 3Ah
- − bateria litowa guzikowa typu CR2032, 3V, 220 mAh

Dostęp do akumulatora i baterii możliwy jest po demontażu pokrywy górnej kasy, która zabezpieczona jest serwisową plombą ołowianą. Jeśli zachodzi konieczność demontażu tych elementów (akumulator, bateria), należy skontaktować się z zautoryzowanym serwisem kasy fiskalnej, który to serwis dokona ich demontażu zgodnie z instrukcją zamieszczoną w dokumentacji technicznej dostarczonej przez producenta.

Akumulator, baterię i pozostałości ołowianej plomby przekazać komórce odpowiedzialnej za utylizację tych materiałów.

# 18. NOTATKI

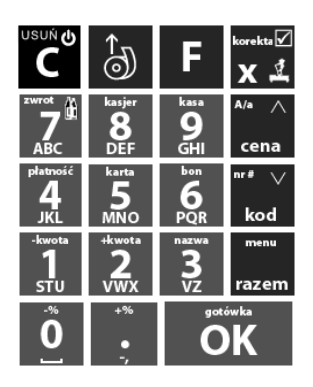

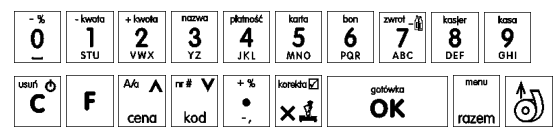

NOVITUS / COMP SA

INSTR\_OBSLUGI\_MALA\_PLUS\_E\_V09\_20140310.DOC

# **NOTATKI**

# **NOTATKI**

# **NOTATKI**